# MSO3000 和 DPO3000 系列 数字荧光示波器

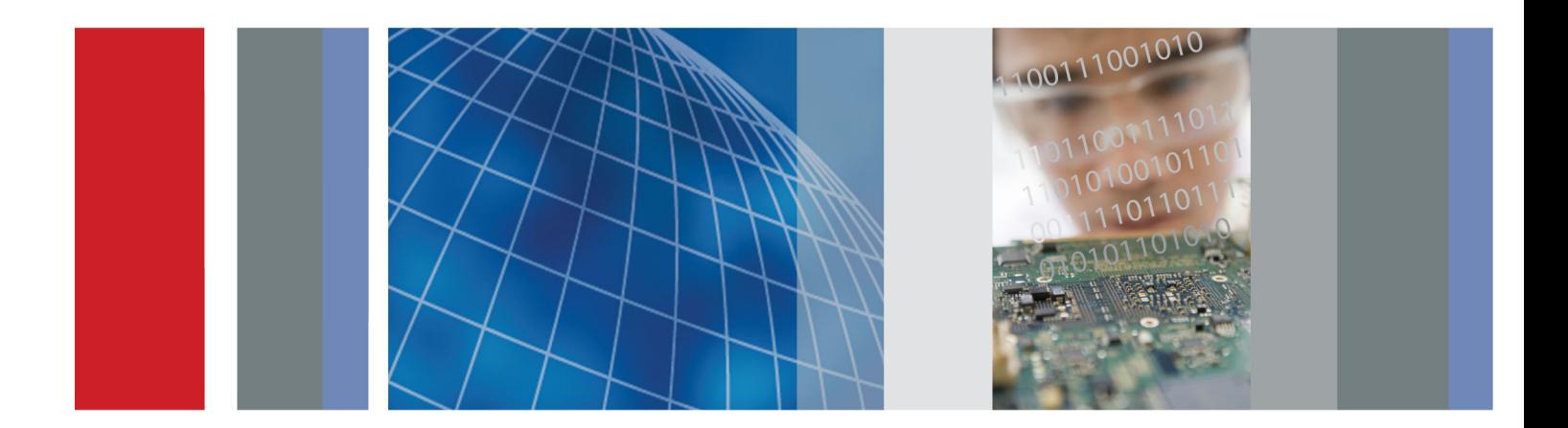

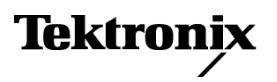

\*P071266302\* **071-2663-02**

用户手册

# MSO3000 和 DPO3000 系列 数字荧光示波器

用户手册

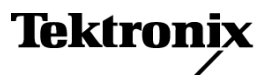

**www.tektronix.com 071-2663-02**

Copyright © Tektronix. 保留所有权利。许可软件产品由 Tektronix、其子公司或提供商所有,受国家版权 法及国际条约规定的保护。

Tektronix 产品受美国和外国专利权(包括已取得的和正在申请的专利权)的保护。本文中的信息将取代所 有以前出版的资料中的信息。保留更改技术规格和价格的权利。

TEKTRONIX 和 TEK 是 Tektronix, Inc. 的注册商标。

e\*Scope、iView、OpenChoice、TekVPI 和 Wave Inspector 是 Tektronix, Inc. 的注册商标。

MagniVu、iView 和 TekSecure 是 Tektronix, Inc. 的商标。

PictBridge 是相机与影像产品协会标准 CIPA DC-001-2003 Digital Photo Solutions for Imaging Devices 的注册商标。

## Tektronix 联系信息

Tektronix, Inc. 14150 SW Karl Braun Drive P.O. Box 500 Beaverton, OR 97077 USA

有关产品信息、销售、服务和技术支持:

- 在北美地区,请拨打 1-800-833-9200。
- 其他地区用户请访问 www.tektronix.com,以查找当地的联系信息。

MSO3000 和 DPO3000 系列示波器

#### 担保

Tektronix 保证,本产品从授权的 Tektronix 分销商最初购买之日起三 (3) 年内不会出现材料和工艺缺陷。 如果在保修期内证明产品有缺陷,根据用户的选择,Tektronix 将或者修复有缺陷的产品且不收部件和人工费 用,或者更换有缺陷的产品。 电池不在保证范围内。 Tektronix 作保证用途的部件、模块和更换产品可能是 全新的,或者经修理具有相当于新产品的性能。 所有更换的部件、模块和产品将成为 Tektronix 的财产。

为得到本保证声明承诺的服务,客户必须在保修期内向 Tektronix 通报缺陷,并为服务的履行做适当安排。 客户应负责将有缺陷的产品打包并运送到 Tektronix 指定的服务中心,请预付运费,并附带客户购买证明副 本。 如果产品运送到 Tektronix 维修中心所在国之内的地点,Tektronix 应支付向客户送返产品的费用。 如果产品送返到任何其他地点,客户应负责支付所有的运费、关税、税金及任何其他费用。

本保证声明不适用于由于使用不当或者维护保养不当或不足所造成的任何缺陷、故障或损坏。 Tektronix 在 本保证声明下没有义务提供以下服务:a) 修理由非 Tektronix 服务代表人员对产品进行安装、修理或维护 所导致的损坏;b) 修理由于使用不当或与不兼容的设备连接造成的损坏;c) 修理由于使用非 Tektronix 提 供的电源而造成的任何损坏或故障;d) 维修已改动或者与其他产品集成的产品(如果这种改动或集成会增加 产品维修的时间或难度)。

本保证由 TEKTRONIX 关于本产品而订立, 用于替代任何其他的明示或暗示的保证。 TEKTRONIX 及其供应商拒 绝对用于特殊目的的适销性或适用性做任何暗示的保证。 对于违反本保证的情况,TEKTRONIX 负责修理或更 换有缺陷产品是提供给客户的唯一和独有的补救措施。 无论 TEKTRONIX 及其供应商是否被预先告知可能发 生任何间接、特殊、意外或引发的损坏,TEKTRONIX 及其供应商对这些损坏都不负有责任。

[W16 – 15AUG04]

P6139B 探头

#### 保修

Tektronix 保证本产品自发货之日起一年内,不会出现材料和工艺方面的缺陷。如果在保修期内证实任何此 类产品有缺陷, Tektronix 将自主决定, 是修复有缺陷的产品(但不收取部件和人工费用)还是提供替换件 以换回有缺陷的产品。Tektronix 在保修工作中使用的部件、模块和替代产品可能是新的,也可能是具同等 性能的翻新件。所有更换的部件、模块和产品均归 Tektronix 所有。

为得到本保修声明承诺的服务,客户必须在保修期到期前向 Tektronix 通报缺陷,并做出适当安排以便实施 维修。客户应负责将有缺陷的产品打包并运送到 Tektronix 指定的维修中心,同时预付运费。如果产品返回 地是 Tektronix 维修中心所在国家/地区的某地,Tektronix 将支付向客户送返产品的费用。如果产品返回地 是任何其他地点,客户将负责承担所有运费、关税、税金和其他任何费用。

本保修声明不适用于任何由于使用不当或维护保养不足所造成的缺陷、故障或损坏。Tektronix 在本保修声 明下没有义务提供以下服务:a) 修理由 Tektronix 代表以外人员对产品进行安装、修理或维护所导致的损 坏;b) 修理由于使用不当或与不兼容的设备连接造成的损坏;c) 修理由于使用非 Tektronix 提供的电源而 造成的任何损坏或故障;d) 维修已改动或者与其他产品集成的产品(如果这种改动或集成会增加维修产品的 时间或难度)。

这项与本产品有关的保修声明由 TEKTRONIX 订立, 用于替代任何其他明示或默示的保证。Tektronix 及其供 应商不提供任何对适销性和适用某种特殊用途的默示保证。对于违反本保修声明的情况,Tektronix 负责为客 户修理或更换有缺陷产品是提供给客户的唯一和独有的补救措施。对于任何间接的、特殊的、附带的或后果性 的损坏,无论 Tektronix 及其供应商是否曾被预先告知可能有此类损坏,Tektronix 及其供应商均概不负责。

[W2 – 15AUG04]

P6316 探头

#### 担保

Tektronix 保证,本产品从授权的 Tektronix 分销商最初购买之日起一 (1) 年内不会出现材料和工艺缺陷。 如果在保修期内证明产品有缺陷,根据用户的选择,Tektronix 将或者修复有缺陷的产品且不收部件和人工费 用,或者更换有缺陷的产品。 电池不在保证范围内。 Tektronix 作保证用途的部件、模块和更换产品可能是 全新的,或者经修理具有相当于新产品的性能。 所有更换的部件、模块和产品将成为 Tektronix 的财产。

为得到本保证声明承诺的服务,客户必须在保修期内向 Tektronix 通报缺陷,并为服务的履行做适当安排。 客户应负责将有缺陷的产品打包并运送到 Tektronix 指定的服务中心,请预付运费,并附带客户购买证明副 本。 如果产品运送到 Tektronix 维修中心所在国之内的地点,Tektronix 应支付向客户送返产品的费用。 如果产品送返到任何其他地点,客户应负责支付所有的运费、关税、税金及任何其他费用。

本保证声明不适用于由于使用不当或者维护保养不当或不足所造成的任何缺陷、故障或损坏。 Tektronix 在 本保证声明下没有义务提供以下服务:a) 修理由非 Tektronix 服务代表人员对产品进行安装、修理或维护 所导致的损坏;b) 修理由于使用不当或与不兼容的设备连接造成的损坏;c) 修理由于使用非 Tektronix 提 供的电源而造成的任何损坏或故障;d) 维修已改动或者与其他产品集成的产品(如果这种改动或集成会增加 产品维修的时间或难度)。

本保证由 TEKTRONIX 关于本产品而订立, 用于替代任何其他的明示或暗示的保证。 TEKTRONIX 及其供应商拒 绝对用于特殊目的的适销性或适用性做任何暗示的保证。 对于违反本保证的情况,TEKTRONIX 负责修理或更 换有缺陷产品是提供给客户的唯一和独有的补救措施。 无论 TEKTRONIX 及其供应商是否被预先告知可能发 生任何间接、特殊、意外或引发的损坏,TEKTRONIX 及其供应商对这些损坏都不负有责任。

[W15 – 15AUG04]

# 目录

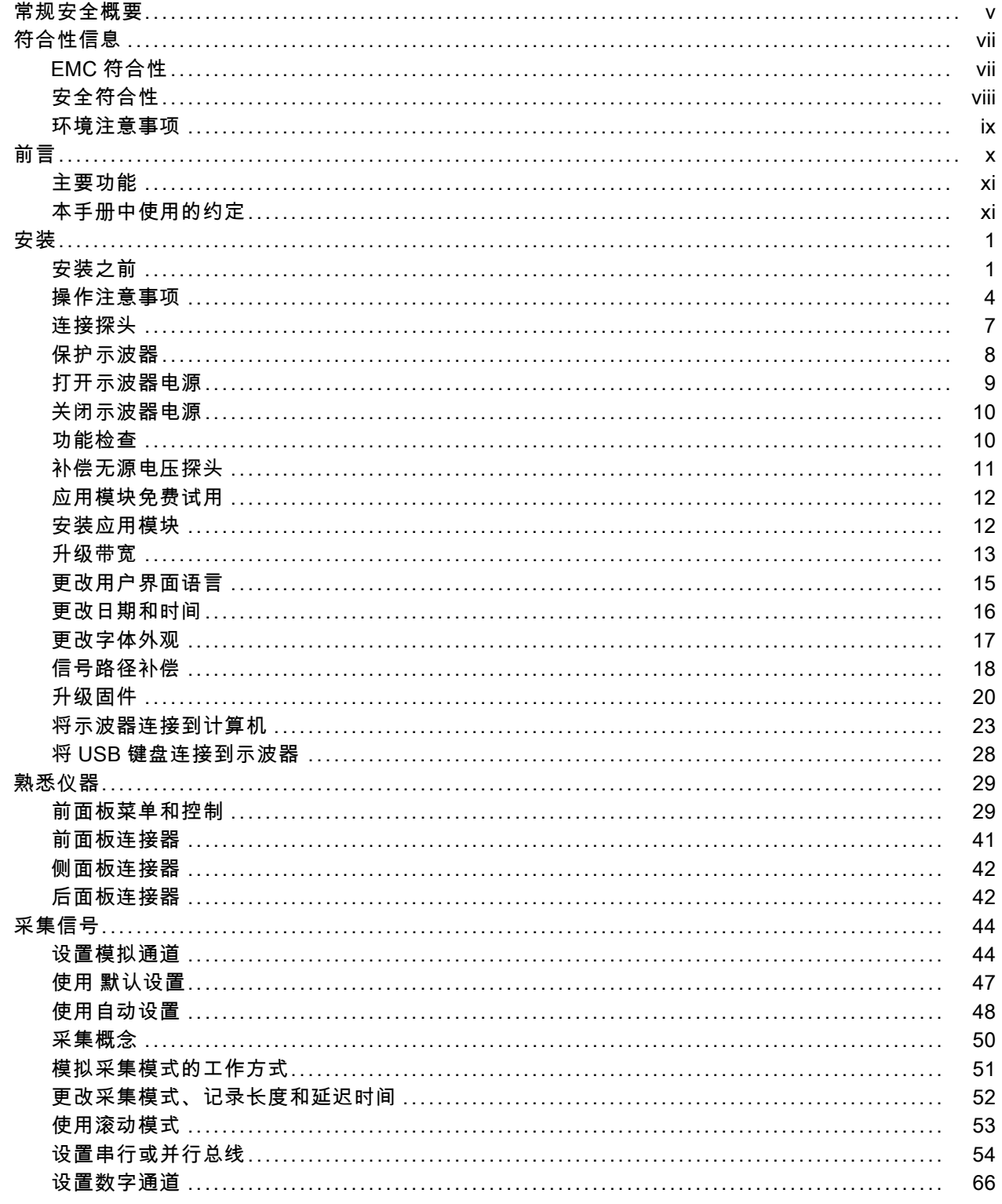

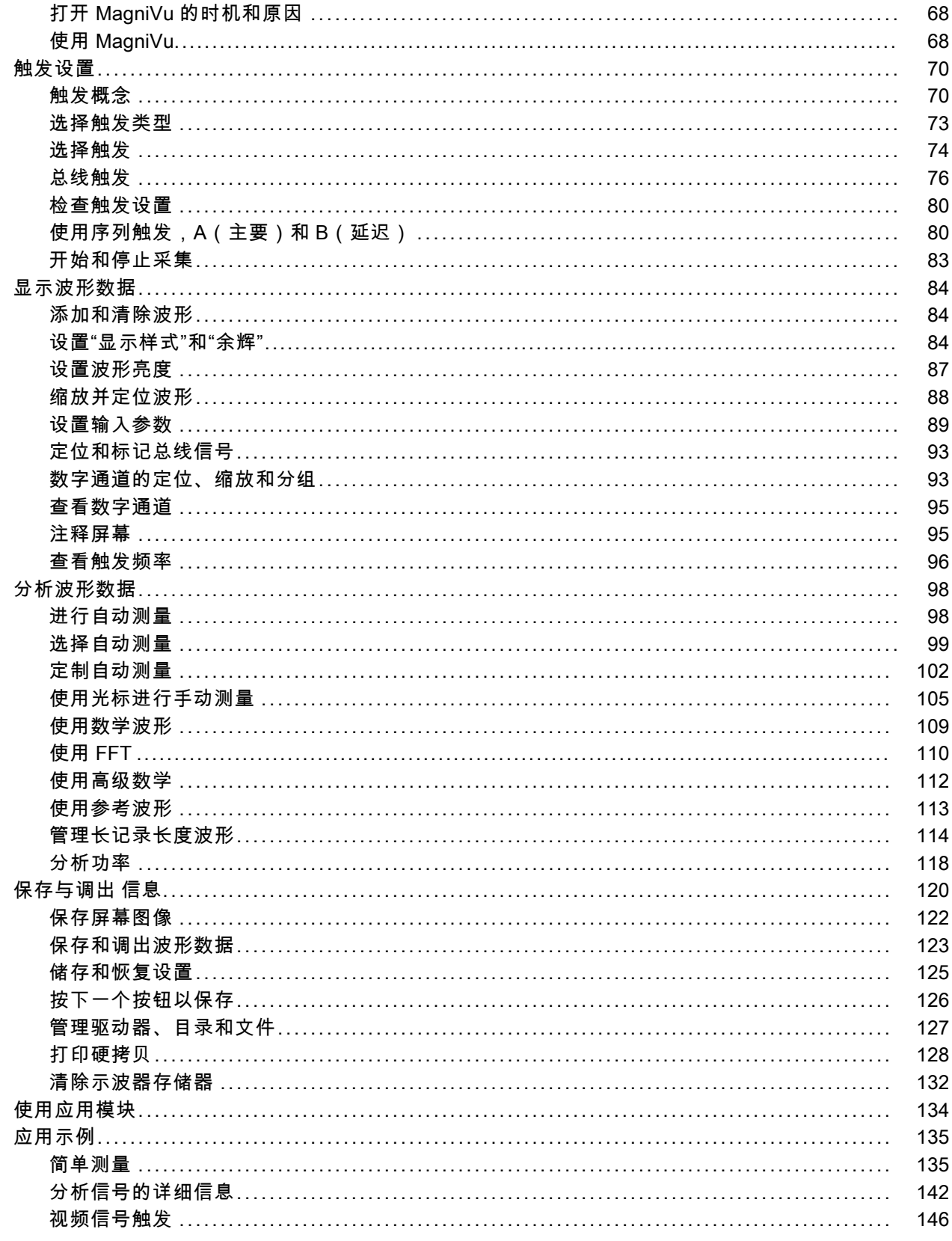

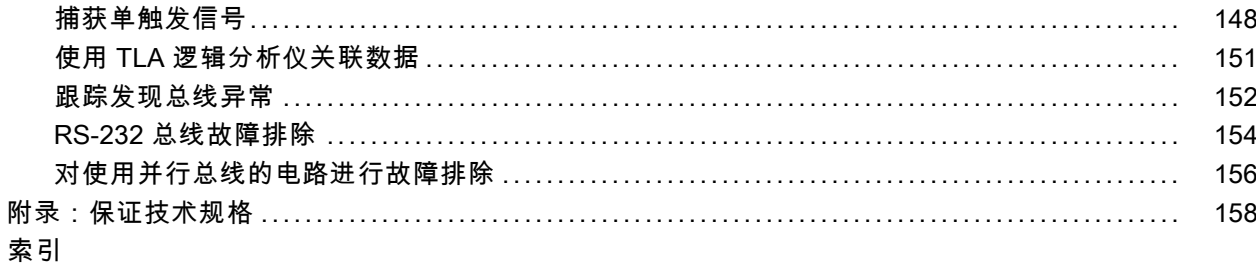

# <span id="page-12-0"></span>常规安全概要

详细阅读下列安全性预防措施,以避免人身伤害,并防止损坏本产品或与本产品连接的任何产品。 为避免可能的危险,请务必按照规定使用本产品。 只有合格人员才能执行维修过程。

### 避免火灾或人身伤害

使用合适的电源线。 请只使用本产品专用并经所在国家/地区认证的电源线。

正确连接并正确断开连接。 探头或测试导线连接到电压源时请勿插拔。

正确连接并正确断开连接。 连接电流探头或断开电流探头的连接之前请将被测电路断电。

**将产品接地。** 本产品通过电源线的接地导线接地。为避免电击,必须将接地导线与大地相连。在对 本产品的输入端或输出端进行连接之前,请务必将本产品正确接地。

**遵守所有终端额定值。** 为避免火灾或电击,请遵守产品上的所有额定值和标记。在对产品进行连 接之前,请首先查阅产品手册,了解有关额定值的详细信息。

只能将探头基准导线连接到大地。

对任何终端(包括公共终端)施加的电压不要超过该终端的最大额定值。

断开电源。 电源线可以使产品断开电源。不要阻挡电源线;用户必须能随时触及电源线。

切勿开盖操作。 请勿在外盖或面板打开时运行本产品。

怀疑产品出现故障时,请勿进行操作。 如果怀疑本产品已损坏,请让合格的维修人员进行检查。 **远离外露电路。** 电源接通后,请勿接触外露的线路和元件。

#### 请勿在潮湿环境下操作。

请勿在易燃易爆的环境中操作。

请保持产品表面清洁干燥。

请适当通风。 有关如何安装产品使其保持适当通风的详细信息, 请参阅手册中的安装说明。

## 本手册中的术语

本手册中可能出现以下术语:

警告: "警告"声明指出可能会造成人身伤害或危及生命安全的情况或操作。

注意: "注意"声明指出可能对本产品或其他财产造成损坏的情况或操作。

## 产品上的符号和术语

产品上可能出现以下术语:

- "危险"表示当您阅读该标记时会立即发生的伤害。
- "警告"表示当您阅读该标记时不会立即发生的伤害。
- "注意"表示可能会对本产品或其他财产带来的危险。

产品上可能出现以下符号:

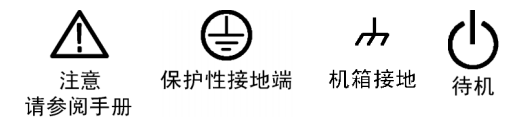

# <span id="page-14-0"></span>符合性信息

此部分列出仪器符合的 EMC(电磁兼容性)、安全和环境标准。

# EMC 符合性

#### EC 一致性声明 - EMC

符合 Directive 2004/108/EC 有关电磁兼容性的要求。已证明符合《欧洲共同体公报》中所列的以 下技术规格:

EN 61326-1:2006、EN 61326-2-1:2006: 测量、控制和实验室用电气设备 EMC 要求。 1 2 3 4

- CISPR 11:2003。放射和传导发射量, 组 1, A 类
- IEC 61000-4-2:2001。静电放电抗扰性
- IEC 61000-4-3:2002。射频电磁场抗扰性 5
- IEC 61000-4-4:2004。电气快速瞬变/突发抗扰性
- IEC 61000-4-5:2001。电源线路浪涌抗扰性
- IEC 61000-4-6:2003。传导射频抗扰性 6
- IEC 61000-4-11:2004。电压跌落和中断抗扰性 7

EN 61000-3-2:2006: 交流电源线谐波辐射

EN 61000-3-3:1995: 电压变化、偏移和闪烁

#### 欧洲联系方式:

Tektronix UK, Ltd. Western Peninsula Western Road Bracknell, RG12 1RF United Kingdom(英国)

- 1 本产品仅为在非居民区内使用。在居民区内使用可能造成电磁干扰。
- 2 当该设备与测试对象连接时,可能产生超过此标准要求的辐射级别。
- 3 为确保符合上面列出的 EMC 标准,应使用高质量的屏蔽接口电缆。
- 4 当 EUT 从 IEC 61000-4-11 瞬态抗扰性测试中恢复超过 10 秒时,可能会造成仪器重启。
- 5 受到测试现场(频率范围 80 MHz 至 1 GHz、1.4 GHz 至 2.0 GHz 之上为 3 V/m;2.0 GHz 至 2.7 GHz 之间为 1 V/m, 80% 幅度调制为 1 kHz)影响时,通道 (20 mV/格,取样模式, 100 us/格)中迹线噪声的升高不会超过 1 个大格的感应噪声。(IEC 61000-4-3)。
- 6 受到注入 3 V 测试信号 (150 MHz 至 80 MHz 频率范围内为 3 V/m, 在 1 kHz 处为 80% 幅度调制)的作用时, 通 道(20 mV/格,取样模式,100 us/格)中迹线噪声的升高不会超过 1 个大格的感应噪声 (IEC 61000-4-3)。
- 7 性能标准 C 应用于 70%/25 周期电压跌落以及 0%/250 周期电压中断测试水平 (IEC 61000-4-11)。

#### 澳大利亚/新西兰一致性声明 - EMC

根据 ACMA,符合 Radiocommunications Act(无线电通信法)有关 EMC 规定的以下标准:

<span id="page-15-0"></span>■ CISPR 11:2003。放射和传导发射量,组 1, A 类, 依照 EN 61326-1:2006 和 EN 61326-2-1:2006。

# 安全符合性

#### EC 一致性声明 - 低电压

经证明符合《欧洲共同体官方公报》中所列的以下技术规格: 低电压指令 2006/95/EC。

■ EN 61010-1: 2001。对用于测量控制和实验室的电气设备的安全性要求。

### 美国国家认可的测试实验室列表

■ UL 61010-1:2004, 第 2版。电气测量和测试设备的标准。

#### 加拿大证书

■ CAN/CSA-C22.2 No. 61010-1:2004。对用于测量、控制和实验室的电气设备的安全性要求。第 1 部分。

#### 其他一致性

■ IEC 61010-1: 2001。对用于测量、控制和实验室的电气设备的安全性要求。

#### 设备类型

测试和测量设备。

#### 安全级别

1 级 - 接地产品。

#### 污染度说明

测量产品周围和产品内部的环境中可能出现的污染。通常认为产品的内部环境与外部环境相同。产品 只应该在其规定环境中使用。

- 污染度 1。无污染或仅出现干燥、非传导性污染。对这种类型的产品,通常进行封装、密封或将 其置于干净的房间中。
- 污染度 2。通常只发生干燥、非传导性污染。偶尔会发生由凝结引起的临时传导。典型的办公室/ 家庭环境属于这种情况。只有当产品不能使用时,才会发生临时凝结。
- 污染度 3。传导性污染,或由于凝结会变成传导性污染的干燥、非传导性污染。这些场所建有遮 盖设施,温度或湿度不受控制。此类区域不会受阳光、雨水或自然风的直接侵害。
- 污染度 4。通过传导性的尘埃、雨水或雪产生永久的可导性污染。户外场所通常属于这种情况。

### <span id="page-16-0"></span>污染度

污染度 2(在 IEC 61010-1 中定义)。注意:仅适合在室内使用。

### 安装(过压)类型说明

本产品的端子可能有不同的安装(过压)类别指定。安装类别包括:

- 测量类别 IV。用于在低压安装电源处进行的测量。
- 测量类别 III。用于在建筑安装中进行的测量。
- 测量类别 II。用于在与低压安装直接相连的电路上进行的测量。
- 测量类别 I。用于在不直接连接到市电的电路上进行的测量。

#### 过压类别

过压类别 II(如 IEC 61010-1 定义)

## 环境注意事项

本部分提供有关产品对环境影响的信息。

#### 产品报废处理

回收仪器或元件时,请遵守下面的规程:

设备回收: 生产本设备需要提取和使用自然资源。如果对本产品的报废处理不当,则该设备中包含 的某些物质可能会对环境或人体健康有害。为避免将有害物质释放到环境中,并减少对自然资源的使 用,建议采用适当的方法回收本产品,以确保大部分材料可以正确地重复使用或回收。

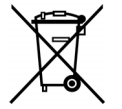

此符号表示该产品按照 Directives 2002/96/EC 和 2006/66/EC,符合欧盟对废旧电子 和电气设备 (WEEE) 以及电池的要求。有关选件回收的信息,请查看 Tektronix 网站 (www.tektronix.com) 上的 Support/Service(支持/服务)部分。

合汞通告: 本产品使用含汞的液晶显示屏背光灯。出于环境考虑, 其处理可能受到管制。请联络当 地机构,如在美国境内,请参阅子产品循环利用中心网页 (www.eiae.org) 了解处置或回收信息。

#### 有害物质限制

根据分类,本产品属于监视控制设备,不属于 2002/95/EC RoHS Directive 规定的范畴。

# <span id="page-17-0"></span>前言

## 本手册介绍下列示波器的安装和操作:

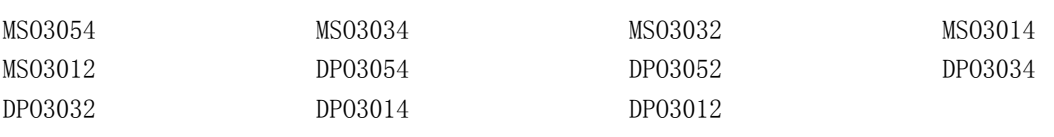

# <span id="page-18-0"></span>主要功能

MSO3000 系列和 DPO3000 系列仪器可以帮您验证、调试和表征电子设计。主要功能包括:

- 500 MHz、300 MHz 和 100 MHz 带宽 带宽为 100 MHz 或 300 MHz 的型号可以升级到 500 MHz
- 2 通道和 4 通道型号
- 所有模拟通道上的取样速率高达 2.5 GS/s
- 所有通道上的记录长度均为 5 兆点
- 显示速率为 50,000 个波形/秒
- 总线触发和分析(相应的应用模块和型号示波器), 适用于 I2C、SPI、MIL-STD-1553、CAN、LIN、 FlexRay、RS-232、RS-422、RS-485、UART、I2S、左对齐 (LJ)、右对齐 (RJ) 和 TDM
- 功率分析应用模块(可选)
- Wave Inspector 控制用于管理较长记录长度, 包括缩放和平移、播放和暂停、搜索和标记
- 229 毫米(9 英寸), 800 x 480 分辨率, WVGA 彩色显示器
- 体积小,重量轻,厚度 127 毫米 (5 英寸), 重量 4.1 公斤 (9 磅)
- 提供 USB 可快速方便地进行存储
- 直接打印到任何 PictBridge 兼容打印机
- 内置以太网端口
- USB 2.0 设备端口, 可对使用 USBTMC 协议的示波器直接通过 PC 控制
- OpenChoice 文档和分析软件
- NI LabVIEW SignalExpress™ Tektronix Edition 效率和分析软件
- 通过 e\*Scope 进行远程查看和控制
- 通过 VISA 连接进行远程控制
- TekVPI 通用型探头接口支持有源探头、差分探头和电流探头进行自动设置标度和单位 MSO3000 系列混合信号示波器还提供:
- MagniVu 121.2 ps 分辨率
- 并行总线触发和分析
- 16 个数字通道
- 通过 P6316 数字探头的便利设计轻松连接被测设备

## 本手册中使用的约定

整本手册中使用以下图标。

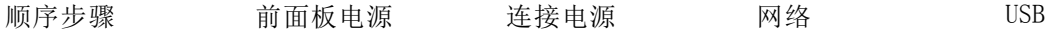

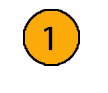

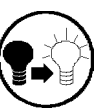

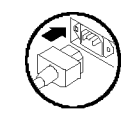

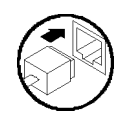

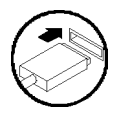

# <span id="page-20-0"></span>安装

# 安装之前

打开示波器包装,确认您收到了"标准附件"中所列的所有物品。下面几页列出了推荐的附件和探 头、仪器选项以及升级。请访问 Tektronix 网站 (www.tektronix.com),了解最新信息。

### 标准附件

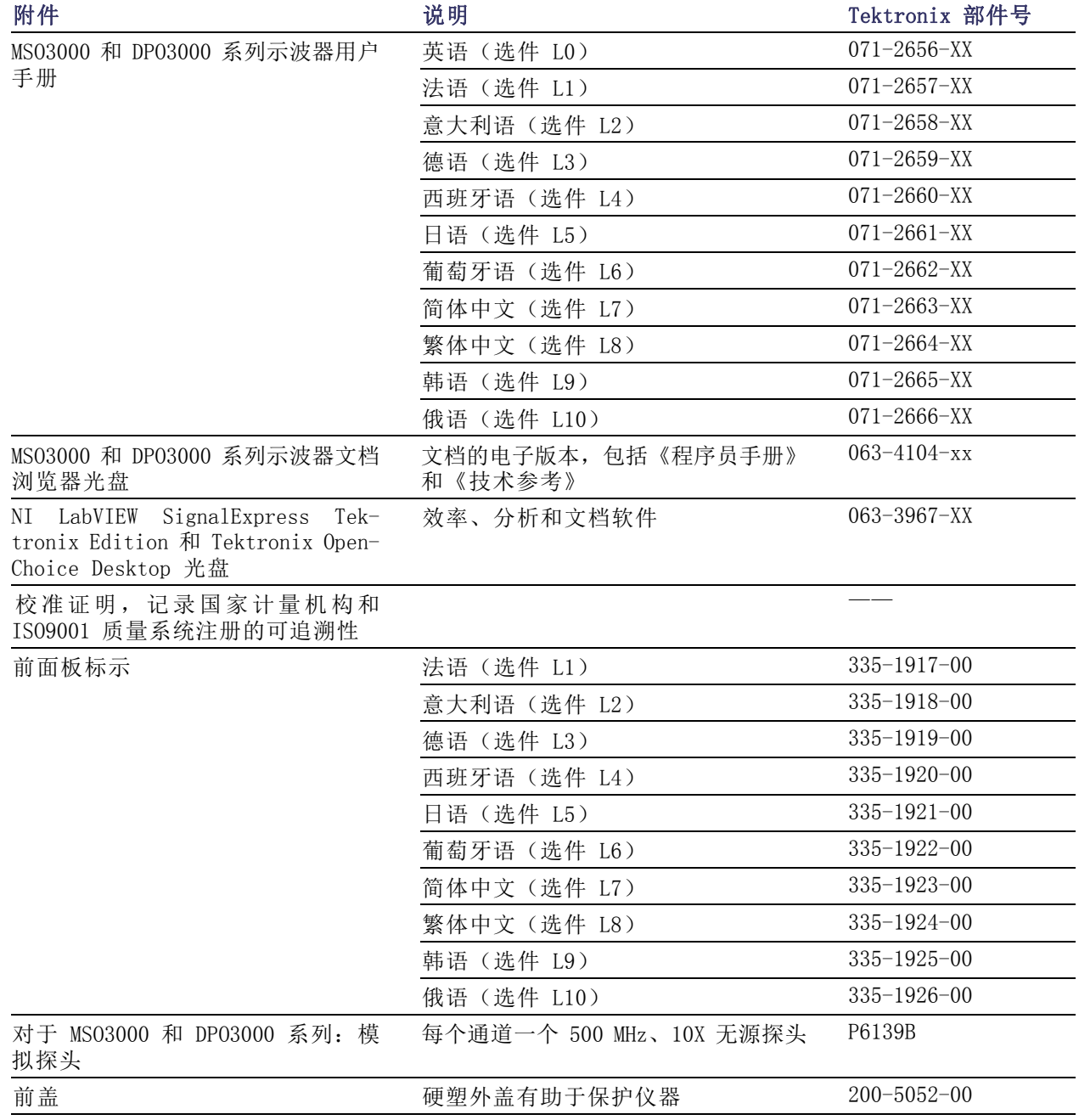

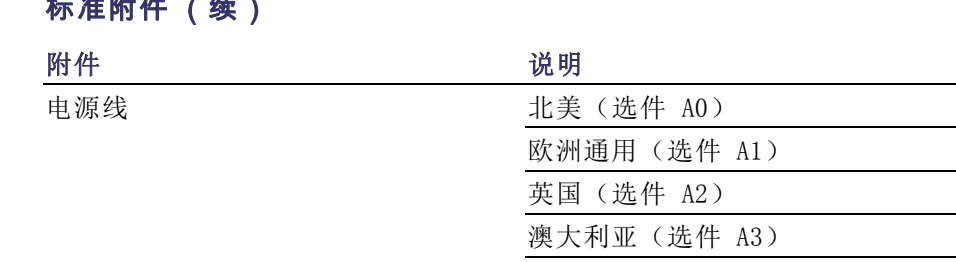

# $\pm$  14  $\frac{1}{2}$  (  $\frac{1}{2}$  )

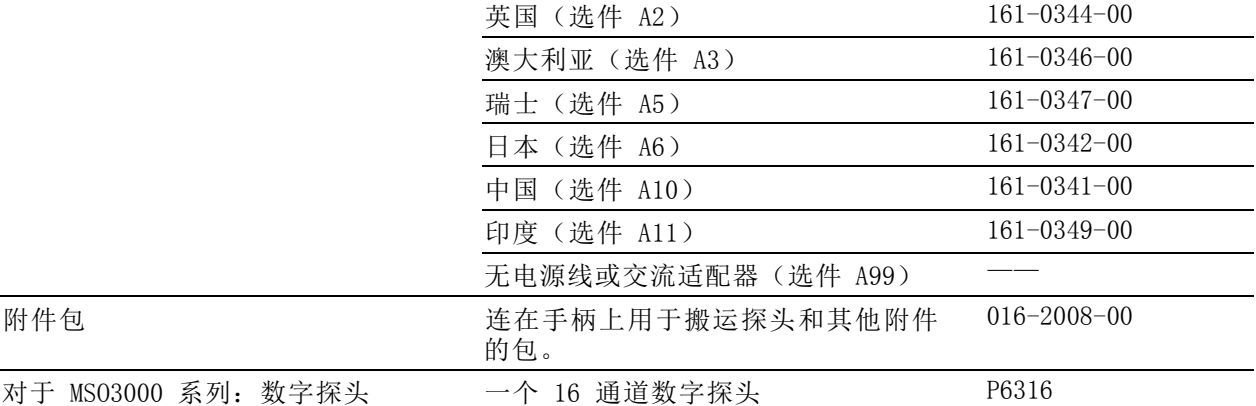

Tektronix 部件号 161-0348-00 欧洲通用(选件 A1) 161-0343-00

## 可选附件

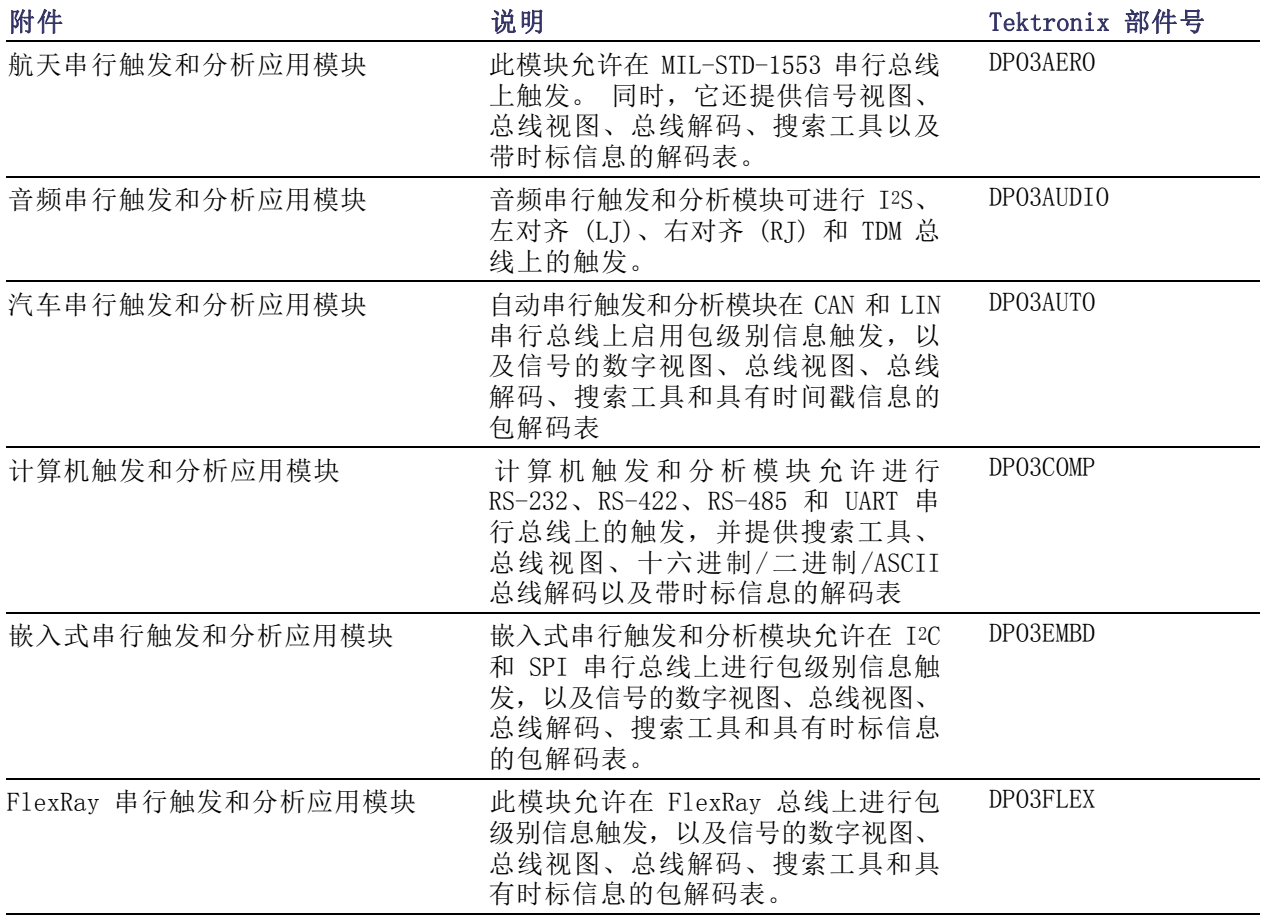

## 可选附件 (续)

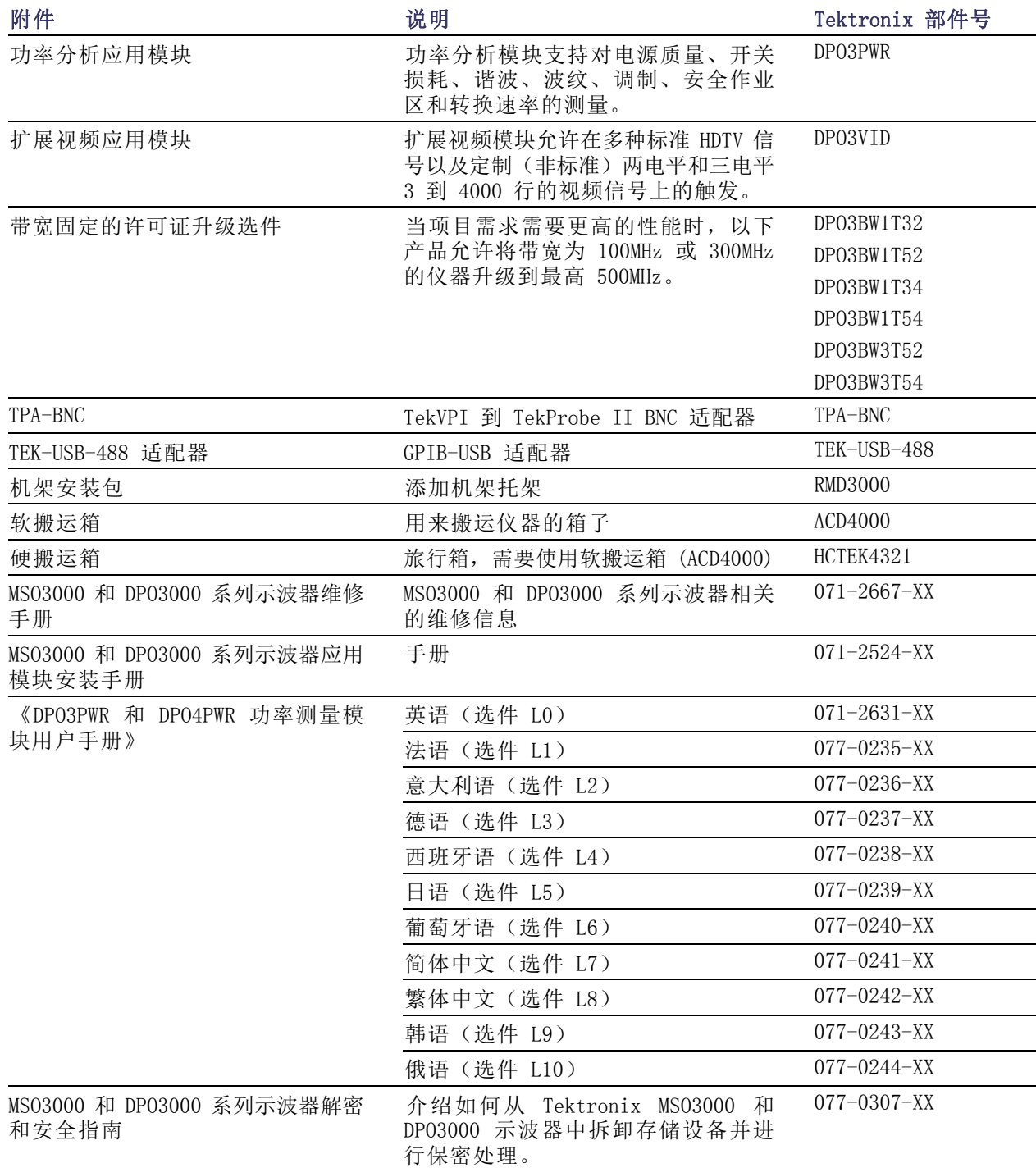

MS03000 和 DP03000 系列示波器支持多个可选探头。(见第7页, [连接探头](#page-26-0))请访问 Tektronix 网站 (www.tektronix.com) 了解最新信息。

## <span id="page-23-0"></span>相关文档

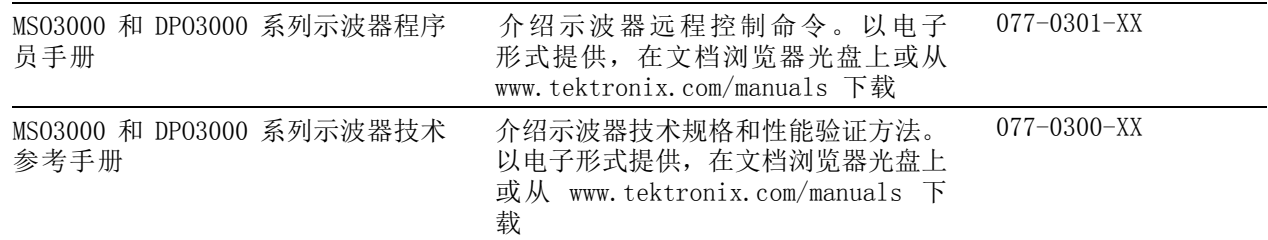

## 操作注意事项

### MSO3000 和 DPO3000 系列示波器

电源输入电压: 100 V 到 240 V ± 10% 电源输入频率: 50/60 Hz (100 V 到 240 V) 400 Hz ± 10%(115 V) 功率消耗:120 W(最大) 重量:4.2 公斤(9.2 磅),单机仪器 高度,包括支脚,不包括手柄: 203.2 毫米(8 英寸) 宽度,416.6 毫米(16.4 英寸) 厚度,147.4 毫米(5.8 英寸) 间隙: 51 毫米 (2 英寸) <br>MS03000 系列

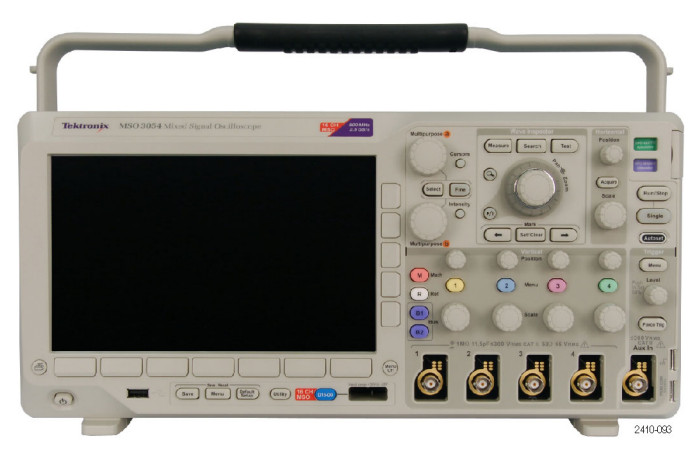

温度: 工 作 状 态 : 0℃ 到 +50℃ ( +32℉ 到  $+122^{\circ}\!\mathrm{F}$  ) 非工作状态: -40℃ 到 +71℃(-40℉ 到  $+160^{\circ}$ F)

湿度:

工作状态:在不高于 +30℃ 时,相对湿度 (RH) 5% 到 95% 工作状态:+30℃ 到 + 50℃ 时相对湿度 (RH) 5% 到 45%,无冷凝,且最大湿球温度 +38℃(+50℃ 时相对湿度下降至 45 % RH) 非工作状态: 在不高于 +30℃ 时, 相对湿度 (RH) 5% 到 95% 非工作状态:+30℃ 到 + 50℃ 时相对湿度 (RH) 5% 到 45%, 无冷凝, 且最大湿球温度 +38℃(+60℃ 时相对湿度下降至 27 % RH)

海拔高度: 工作状态:3000 米(9843 英尺) 非工作状态海拔高度:12000 米(39370 英尺)

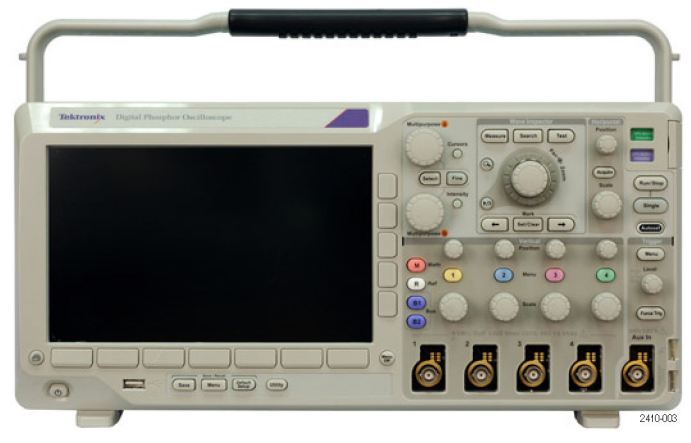

DPO3000 系列

随机振动: 工作状态: 0.31 GRMS, 5 - 500 Hz,, 每个坐标轴 10 分钟, 3 个坐标轴 (共 30 分钟) 非工作状态: 2.46 G<sub>RMS</sub>, 5 - 500 Hz,, 每个坐标轴 10 分钟, 3 个坐标轴(共 30 分钟) 污染度:2,仅用于室内 捕获系统:1 MΩ 最大输入电压: 前面板连接器处, 300 VRMS, 安装类别 II; 适用于在与低电压设备直接相连的电路上 进行测量。 采集系统:50 Ω 和 75 Ω 最大输入电压: 5 VRMS, 峰值 ±20 V。适用于安装类别 I 测量。不适于连接安装类别 II、III 或 IV 电路。 采集系统:数字输入 数字探头输入处的最大输入电压为 +30 V 至 -20 V 峰值。 辅助输入:1 MΩ

最大输入电压:前面板连接器处,300 Vas,安装类别 II;适用于在与低电压设备直接相连的电路上 进行测量。

注意: 为确保正常散热,请不要在仪器两侧和后面堆放物品。

探头总功率:

如果探头总功率需求超过示波器提供的功率,请将外部交流适配器(Tektronix 部件号 119-7465-XX) 连接到后面板的 Probe Power(探头电源)连接器上。

每个通道可用的最大探头功率(3 或 5 个 TekVPI 接口): 5 V ± 5%,最大 50 mA,最大 250 mW 12 V ± 10%, 最大 2 A,最大 24 W

### P6139B 无源探头

最大端部输入电压: 300 VRMS CAT II 和 DC

温度: 工作状态:-15℃ 至 +65℃ ( +5℉ 至 +149℉) 非工作状态:-62℃ 至 +85℃ (-80℉ 至 +185℉)

海拔高度: 工作状态:最大 3.0 km (10,000 ft) 非工作状态:最大 15 km (50,000 ft)

湿度: 工作状态: 相对湿度 (%RH) 5% 到 95%, 不高于 +30℃ 时; 5% 到 75% RH, +30℃ 到 +65℃, 无凝结。 非工作状态: 5% 到 45% RH, +65℃ 至 +85℃, 无凝结。

#### MSO3000 系列示波器及 P6316 数字探头

阈值精度:±(100 mV + 阈值的 3%) 阈值范围:+25 V 至 –15 V。 至探头的最大无损输入信号:+30 V 至 -20 V 最小信号摆幅: 500 mV峰-峰 输入电阻:101 KΩ 输入电容:8.0 pF 典型 温度: 工作状态:0℃ 到 +50℃(+32℉ 到 +122℉) 非工作状态:-40℃ 到 +71℃(-40℉ 到 +160℉) 海拔高度: 工作状态:最高 3000 米(9843 英尺)

非工作状态:最高 12000 米(39370 英尺)

污染度:2 级,仅室内使用

<span id="page-26-0"></span>湿度: 5% 到 95% 相对湿度

## 清洁

按照操作条件的要求,经常检查仪器和探头。请按照下述步骤清洁仪器的外表面:

1. 使用不起毛的抹布清除仪器和探头外部的浮尘。请千万小心以避免刮擦到光洁的显示屏滤光材料。

2. 使用一块用水浸湿的软布清洁仪器。要更彻底地清洁,可使用 75% 异丙醇的水溶剂。

注意: 在外部清洁时避免湿气进入设备内部。使用的清洁溶剂量足以蘸湿软布或棉签即可。

注意: 为避免损坏仪器或探头的表面, 请勿使用任何磨蚀性试剂或化学清洁剂。

## 连接探头

如何 示波器支持带以下部件的探头:

- 1. Tektronix 通 用 型 探 头 接 口 (TekVPI) 这些探头通过屏幕菜单和通过可 编程支持的远程方式与示波器进 行双向通信。在希望系统预置探 头参数的应用(如 ATE)中,远 程控制十分有用。
- 2. Tektronix 无源探头通用型探头 接口 (TekVPI) 这类探头的构建均基于 TekVPI 接 口的功能。每个探头都与其对应 的示波器通道匹配,使示波器可 优化信号输入路径。这样提供整 个频带上的交流补偿。

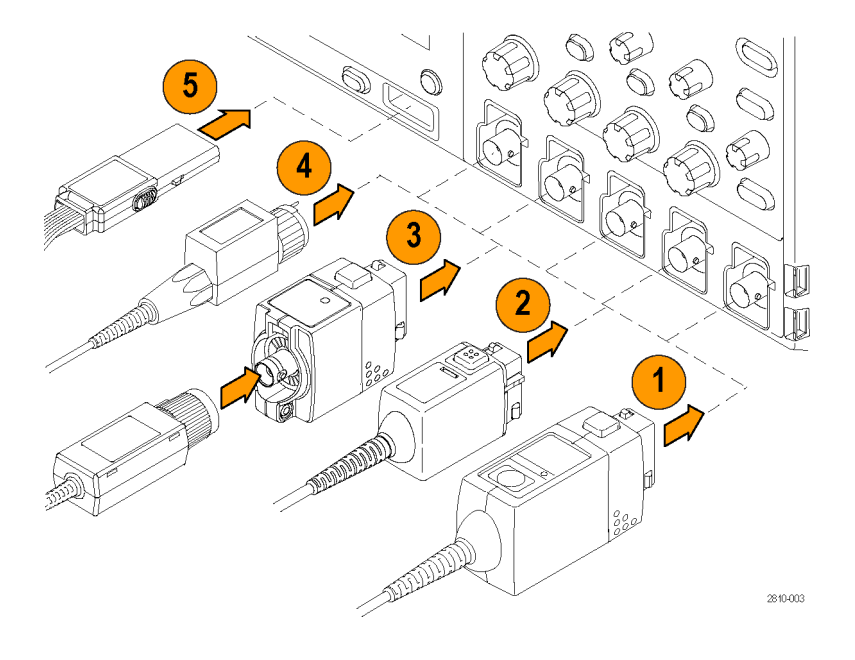

3. TPA-BNC 适配器

TPA-BNC 适 配 器 允 许 使 用 TekProbe II 探头功能, 例如提 供探头电源、将刻度信息和单位 传送到示波器。

- <span id="page-27-0"></span>4. BNC 接口 有些使用 TEKPROBE 功能将波形 信号和比例传递到示波器。有些 仅传递信号,并无其他通信。
- 5. 数字探头接口(仅适用于 MSO3000 系列) P6316 探头提供 16 个通道的数字 (开关状态)信息。

有关适用于 MSO3000 和 DPO3000 系列示波器众多探头的详细信息,请访问 www.tektronix.com。

# 保护示波器

1. 使用标准的笔记本电脑样式的安 全锁将示波器锁定到位置上。

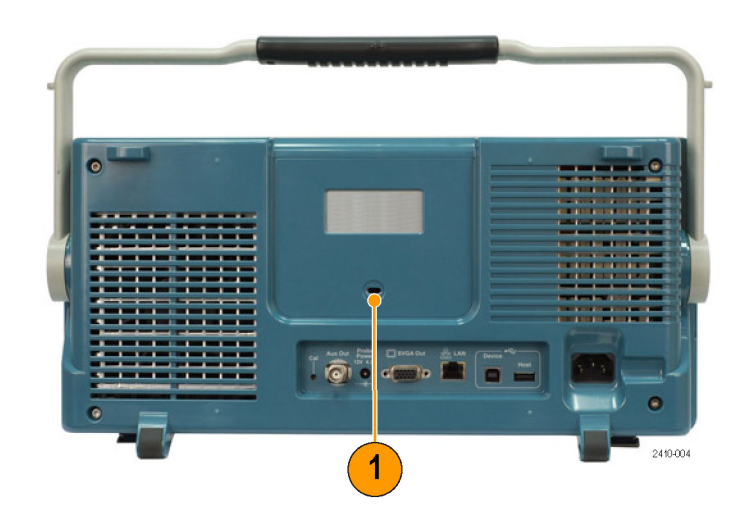

## <span id="page-28-0"></span>将示波器与操作者自身接地

按下电源开关之前,请将示波器连接到电中性基准点,如大地。完成这一操作的方法是将带有三个插 脚的电源线插到与大地相连的电源插座。

示波器接地对于安全性和精确测量都是必要的。示波器需要与正在测试的所有电路共享同一接地端。

如果正在使用静电敏感部件,请将自 身接地。在您身体中累积的静电可能 损坏静电敏感的部件。佩带接地腕带 可以安全地将您身上的静电荷传至大 地。

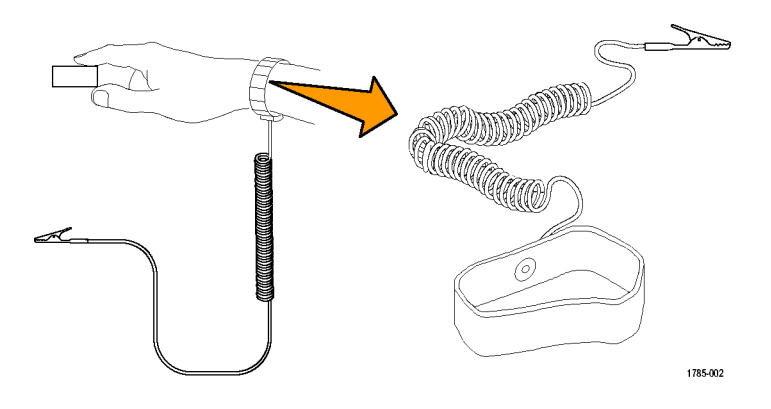

连接电源线并接通示波器的电源:

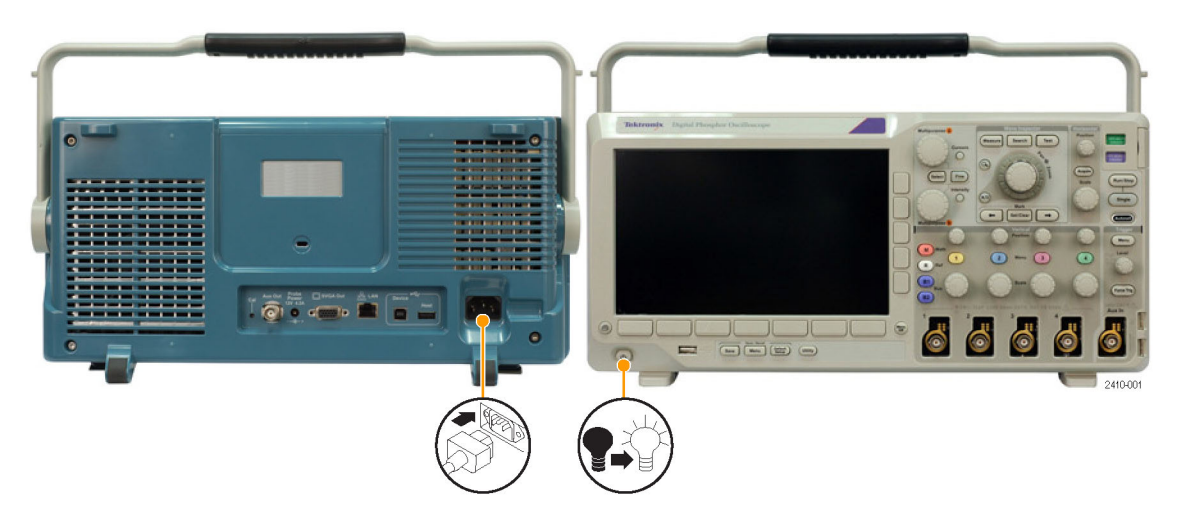

# <span id="page-29-0"></span>关闭示波器电源

要关闭示波器电源及清除电源线,请执行下列操作:

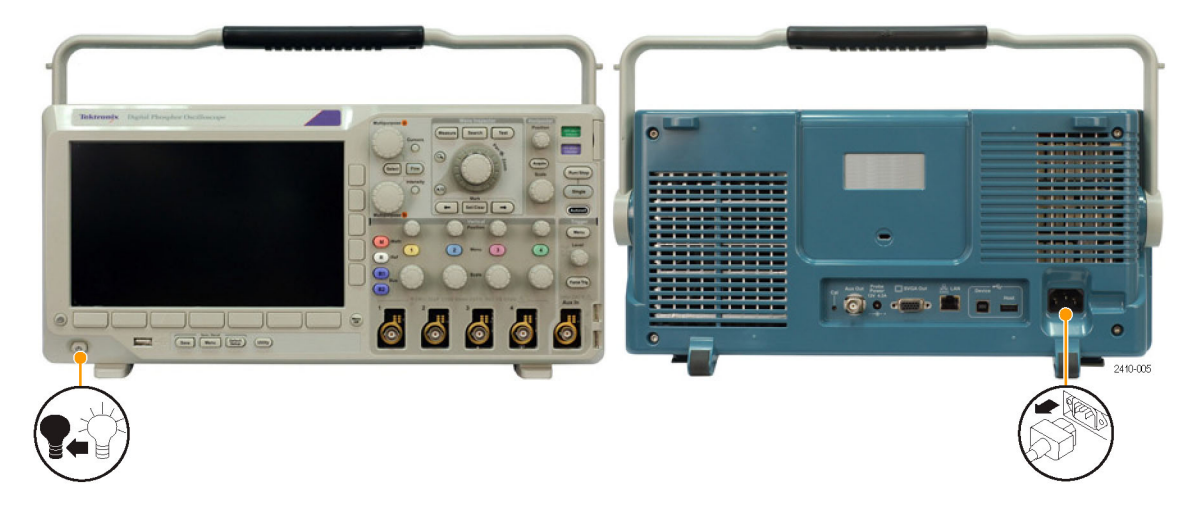

功能检查

执行此快速功能检查以验证示波器是否正常工作。

- 1. 按照"打开示波器电源"中的叙 述连接示波器的电源线。 [\( 见第9](#page-28-0) [页\)](#page-28-0)
- 2. 打开示波器电源。

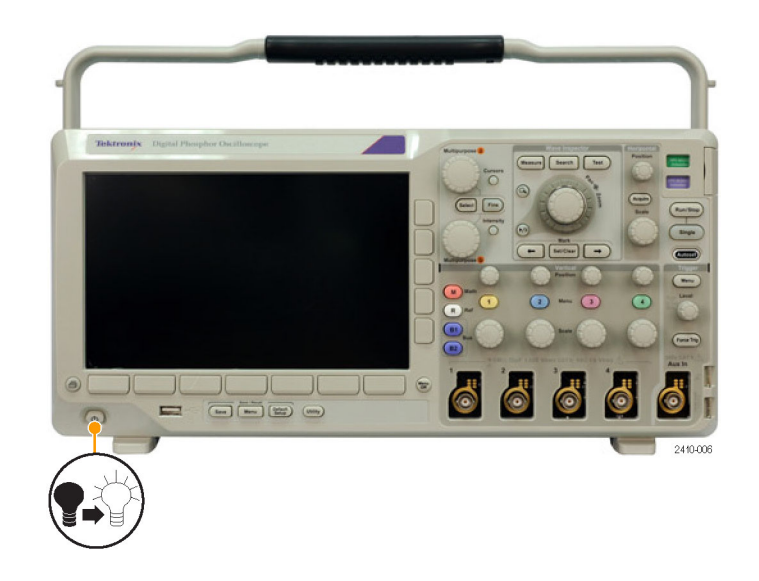

<span id="page-30-0"></span>3. 将探头连接器连接到示波器通道 1 和探头端部,将参考引线连接 到示波器前面板上的 PROBE COMP (探头补偿)端子上。

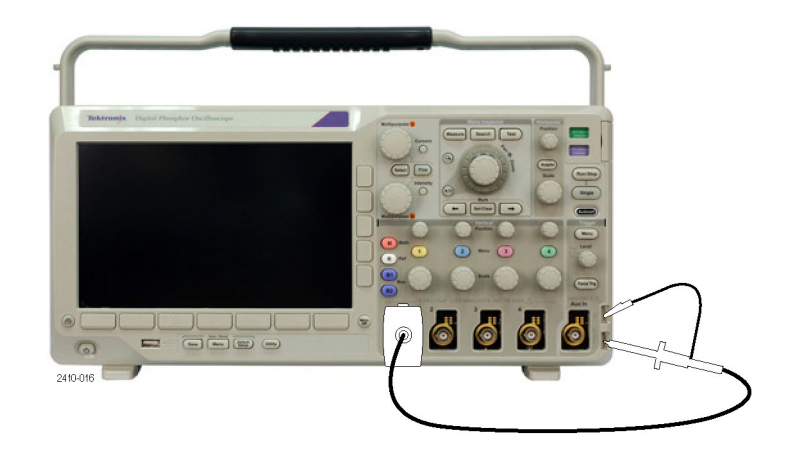

4. 按下"Default Setup"(默认设 置)。

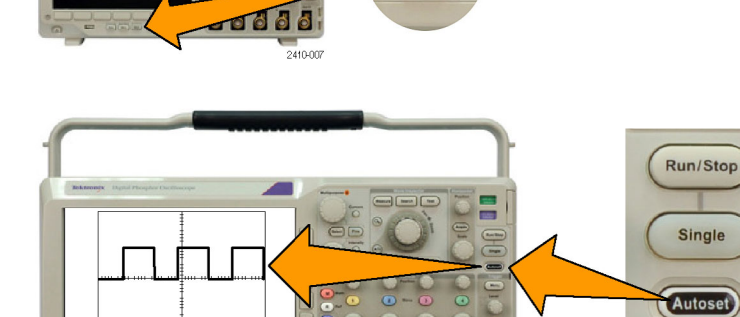

6666

5. 按下"自动设置"。屏幕上应出 现一条大约 2.5 V,1 kHz 的方 波。 如果该信号出现,但已变形,请执 行探头补偿过程。 ( 见第11页, 补偿无源电压探头) 如果未出现信号,请重新运行该 过程。如果仍未解决,请将仪器 交由合格的维修人员进行维修。

补偿无源电压探头

每当首次将无源电压探头连接到任何输入通道时,请对其进行补偿以使其与相应的示波器输入通道匹 配。

E

anie -

要精确补偿无源探头,请执行下列操作:

1. 按以下步骤执行功能检查。 (见第10页, [功能检查](#page-29-0))

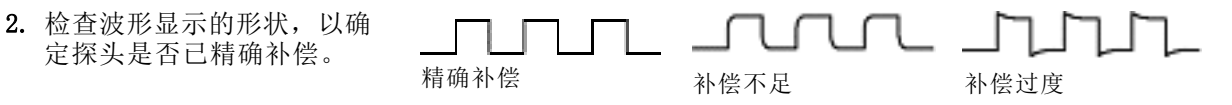

Menu

2410-012

<span id="page-31-0"></span>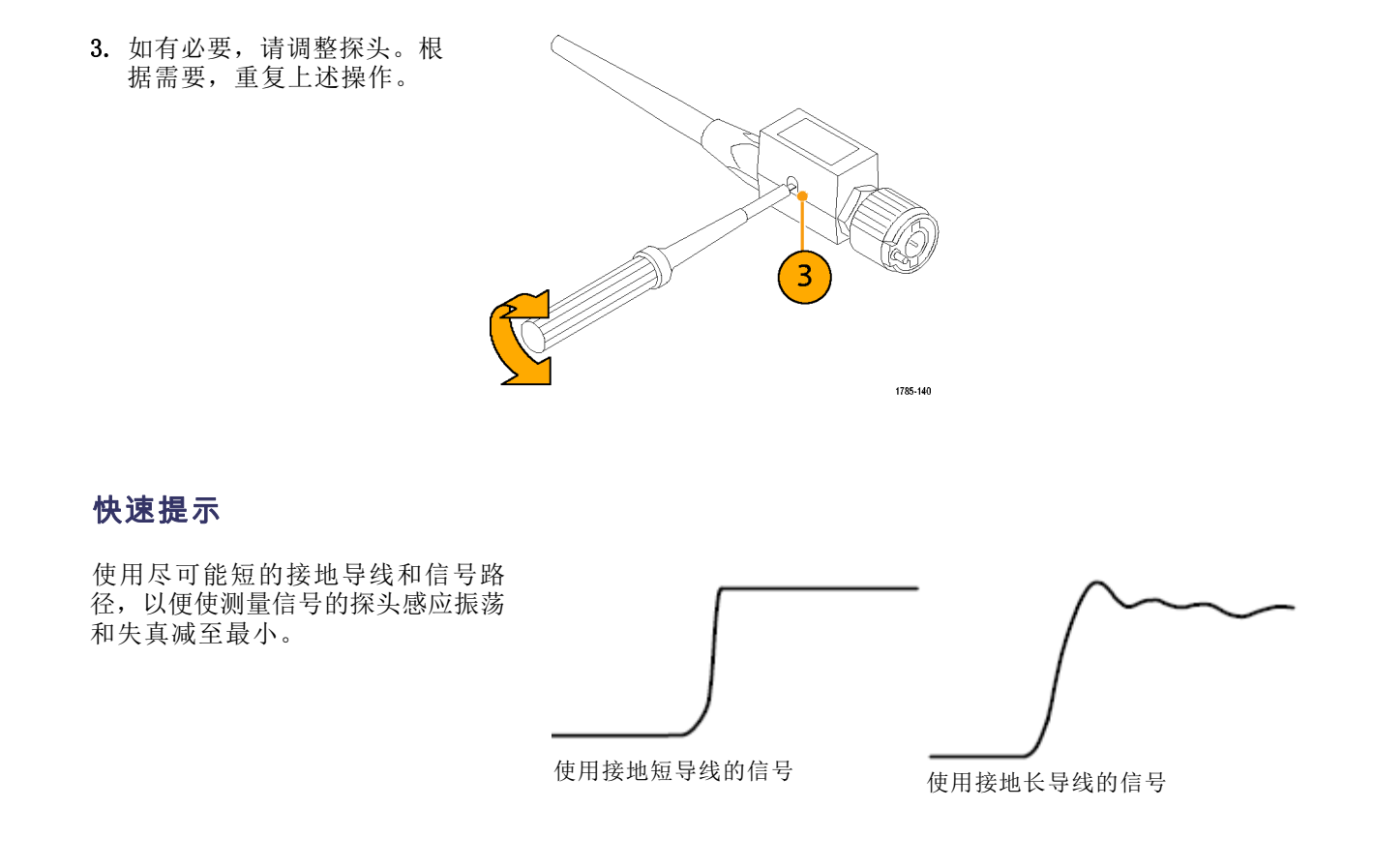

# 应用模块免费试用

对于示波器上未安装的所有应用模块许可,提供 30 天免费试用。试用期始于您首次打开示波器电源 的时间。

30 天以后如想继续使用该应用程序,您必须购买该模块。 要查看您的免费试用期何时结束,请按前 面板上的 Utility(辅助功能), 按下方菜单上的"辅助功能页面", 用通用旋钮 a 选择"配置", 然后按下方菜单上的"关于"。

# 安装应用模块

注意: 为避免损坏示波器或应用模块,请遵守 ESD (静电放电) 警告。 (见第9页, [打开示波器电源](#page-28-0)) 移除或添加应用模块时请关闭示波器电源。

[\( 见第10](#page-29-0)页,[关闭示波器电源](#page-29-0))

<span id="page-32-0"></span>可选的应用模块包可以扩展示波器的功能。一次可以安装多达四个应用模块。应用模块安装在示波器 前面板右上角带窗口的两个插槽中。两个附加插槽位于可见的两个插槽的正后方。使用这些插槽时, 请将标签面背对着自己安装模块。

设备内可同时安装最多四个应用模块。应用模块安装在示波器前面板右上角带窗口的两个插槽中。两 个附加插槽位于可见的两个插槽的正后方。使用这些插槽时,请将标签面背对着自己安装模块。

每个模块有一个许可,可选择在应用模块和示波器之间转移这个许可。可将每个许可保留在模块内, 这样就可以在仪器之间移动这个模块。

或者,可以将许可从模块转移到示波器内。这样可单独将模块存储在示波器以外以保证安全。这样可 同时在示波器内使用四个以上应用。

要将许可从模块转移到示波器或者相反,请执行下列操作:

- 1. 关闭示波器的电源。将应用模块插入示波器。打开电源。
- 2. 按前面板上的 Utility(辅助功能)。 如果需要, 按下方菜单上的"辅助功能页面", 旋转通用 旋钮 a 以选择"配置"。按下方菜单上的"管理模块和选件",然后按侧面菜单上的"许可证 类型",直到选择"模块"。示波器内包含的许可证将在侧面菜单中列出。对于要传输的相应 许可证,请按其旁边的按钮。 一次可以传输最多四个许可证。
- 3. 关闭示波器的电源以后,可将应用模块从示波器中取出。

有关应用模块的安装和测试说明,请参阅应用模块附带的《MSO3000 和 DPO3000 系列示波器应用模 块安装手册》。

说明: 如果将许可从模块转移到示波器中,该模块在其他示波器上将不能使用,直至再将许可从示 波器转移到该模块中为止。请考虑将模块实体放到信封或其他存储装置内,并在标签上注明日期、模 块名称、保留其许可的示波器型号和序列号。这样可防止以后别人找到这个模块并安装到其他示波器 中, 却不知道为什么不能使用的麻烦。

## 升级带宽

当项目需求需要更高的性能时,可将带宽为 100MHz 或 300MHz 的仪器升级到最高 500MHz。 提供的带宽升级产品如下:

- DPO3BW1T32 2 通道型号可将带宽从 100 MHz 升级到 300 MHz
- DPO3BW1T52 2 通道型号可将带宽从 100 MHz 升级到 500 MHz
- DPO3BW3T52 2 通道型号可将带宽从 300 MHz 升级到 500 MHz
- DPO3BW1T34 4 通道型号可将带宽从 100 MHz 升级到 300 MHz
- DP03BW1T54 4 通道型号可将带宽从 100 MHz 升级到 500 MHz
- DPO3BW3T54 4 通道型号可将带宽从 300 MHz 升级到 500 MHz

要进行升级,需要订购带宽产品产品。 然后根据仪器的序列号,可能需要将仪器发送至 Tektronix 维修中心,或者在仪器内安装一个选件密钥(见下文)。

要确定仪器的序列号,请按 Utility(辅助功能),然后按"关于"。 序列号位于出现的屏幕上。

- 如果仪器的序列号以 C01 开头, 则需要将仪器发送到 Tektronix 维修中心进行带宽升级。 维修 升级的安排在下订单时已做好安排。
- 如果仪器的序列号以 C02 开头,则可以通过在仪器上安装一个固定的许可证密钥来进行升级。

要通过在仪器上安装选件密钥来升级带宽,请执行以下操作:

- 1. 购买相应的带宽升级产品后,您将收 到一个选件密钥许可证,带有选件密 钥号码。
- 2. 按下 Utility(辅助功能)。

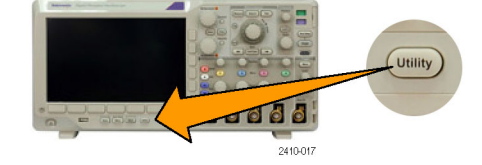

 $\mathbf{3}$ 

4

 $5<sup>5</sup>$ 

 $\overline{7}$ 

- 3. 在下方的菜单中, 按"辅助功能页 面"并选择"配置"。 辅助功能 页面 配置
- 4. 按"管理模块和选件"。
- 5. 在侧面菜单中, 按"许可证类型"直 至选中"选件"。 许可证 类型 模块
- 6. 按"安装选件"。 **beta controlled** 安装选件

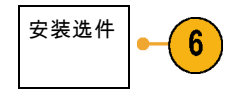

管理模块<br>和选件

选件

- 7. 用通用旋钮 a 输入选件密钥编号, 然后按下方菜单上的"输入字符"。 或者可使用 USB 键盘。 输入字符
- 8. 按侧面菜单上的"执行接受"。 在 成功安装选件密钥后,将显示消息要 求关闭示波器后再打开电源以启用新 功能。

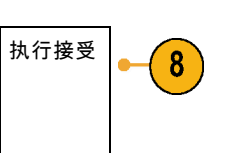

9. 关闭示波器后再打开电源。

# <span id="page-34-0"></span>更改用户界面语言

要改变示波器用户界面的语言,并通过饰面改变前面板按钮的标签,请执行以下操作:

1. 按下 Utility。

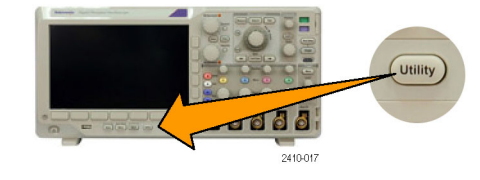

2. 按"辅助功能页面"。

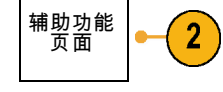

- 3. 旋转通用旋钮 a 选择"配置"。 | 配置
- 4. 在出现的下方菜单中按"语言"。

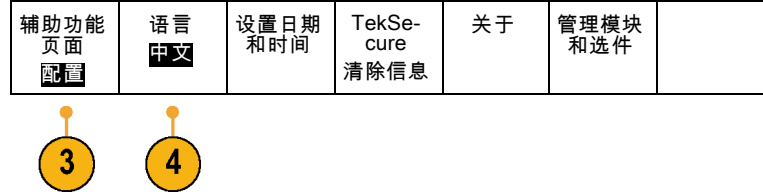

5. 旋转通用旋钮 a 选择所需的语言。 可选择:英语、法语、德语、意大 利语、西班牙语、巴西葡萄牙语、俄 语、日语、韩语、简体中文和繁体中 文。

<span id="page-35-0"></span>6. 如果选择使用英语,请确保塑料前面 板饰面已移除。

如果选择英语之外的语言,请将所需 语言的塑料饰面置于前面板上,以显 示该语言的标签。

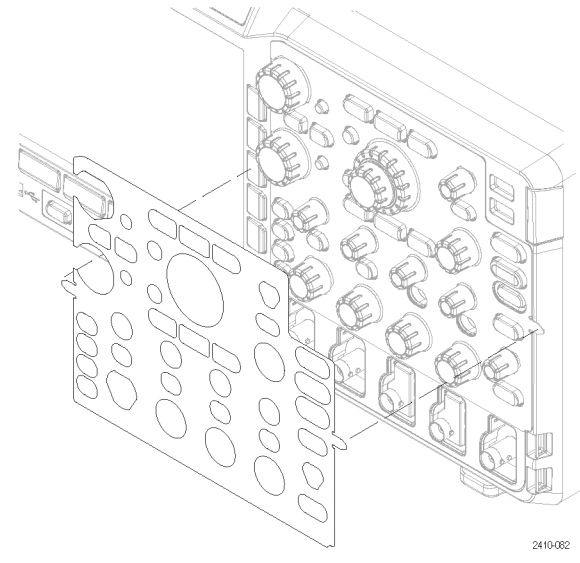

# 更改日期和时间

要将内部时钟设置为当前日期和时间,请执行下列操作:

1. 按下 Utility。

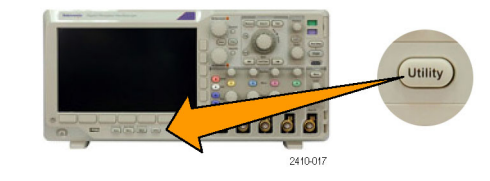

2. 按"辅助功能页面"。

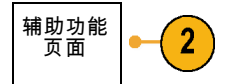

3. 旋转通用旋钮 a 选择"配置"。 | 配置

4. 按"设置日期和时间"。

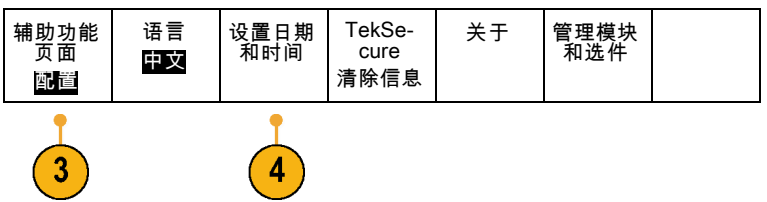
## 更改字体外观

说明: 仅可为以下语言更改字体外观: 英语、法语、西班牙语、意大利语和德语。

要更改字体外观:

1. 按下 Utility(辅助功能)。

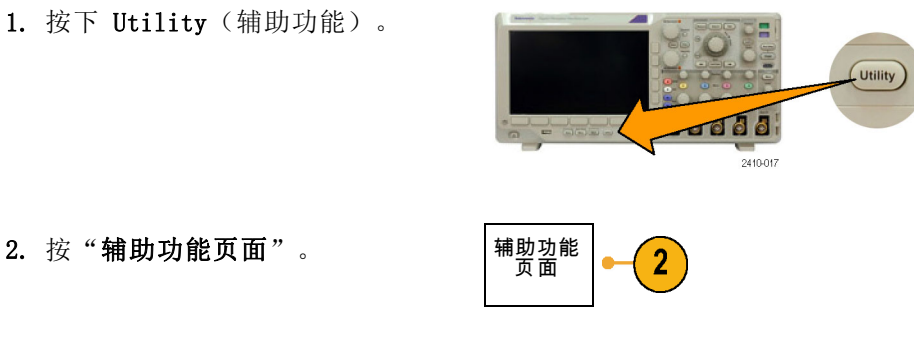

3. 旋转通用旋钮 a 选择"显示"。 <sup>|辅助功能</sup>

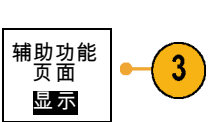

安装

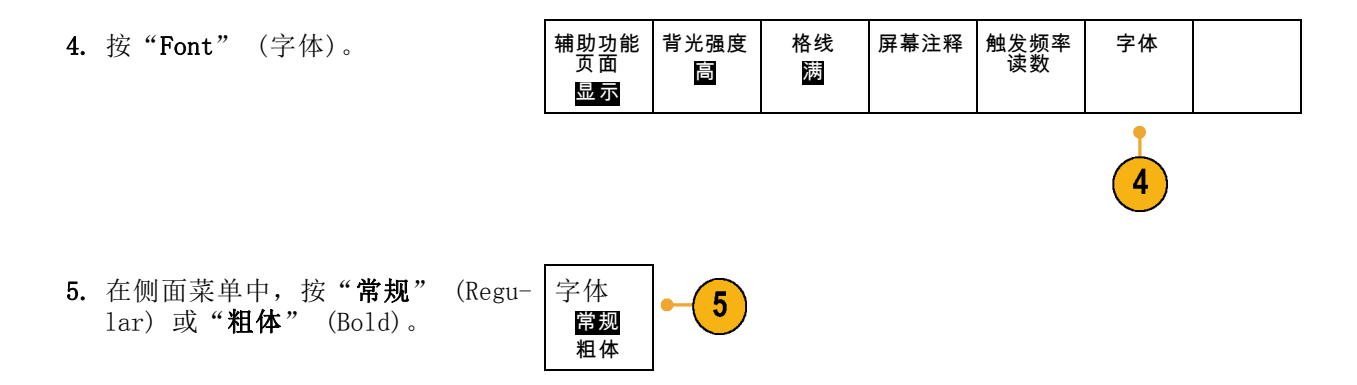

## 信号路径补偿

信号路径补偿 (SPC) 可修正由于温度变化和/或长期漂移引起的直流误差。如果使用 5 毫伏/格或更 小的垂直设置,那么每当环境温度变化超过 10℃(18℉)就要运行补偿,或每周运行一次。否则, 可能导致仪器不能达到对于那些伏/格设置所保证的性能水平。

要补偿信号路径,请执行下列操作:

1. 将示波器预热至少 20 分钟。删除 从通道输入的所有输入信号(探头 的和电缆的)。输入信号的交流分 量对 SPC 具有不良影响。  $\sqrt{1 + \left( \frac{1}{2} \right)^2}$ **Hamon** Be  $\circ \qquad \qquad \circ \qquad \qquad \circ \qquad \qquad \circ \qquad \qquad \circ \qquad \qquad \circ \qquad \qquad \circ \qquad \qquad \circ \qquad \qquad \circ \qquad \qquad \circ \qquad \qquad \circ \qquad \qquad \circ \qquad \qquad \circ \qquad \qquad \circ \qquad \circ \qquad \circ \qquad \circ \qquad \circ \qquad \circ \qquad \circ \qquad \circ \qquad \circ \qquad \circ \qquad \circ \qquad \circ \qquad \circ \qquad \circ \qquad \circ \qquad \circ \qquad \circ \qquad \circ \qquad \circ \qquad \circ \qquad \circ \qquad \circ \qquad \circ \qquad \$  $\delta$  $\ddot{\bullet}$ Ő  $=$   $-$ 2410-006 2. 按下 Utility。 **Utility** add d 2410-017

- 辅助功能<br>页面 厂家 5. 按下方菜单上的"信号路径"。 信号路径 通过 通过 校准  $\overline{\mathbf{5}}$ Δ 6. 在出现的侧面菜单中按"执行补偿 OK执行 补偿信号 路径  $6$ 信号路径"。 校准大约需要 10 分钟完成。
- 7. 校准后 指示器;

如果未显示,请重新校准该仪器或 将仪器交给合格的维修人员修理。

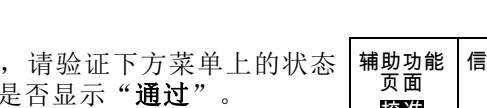

信号路径 厂家 通过 通过 校准 የ  $\widehat{\mathbf{7}}$  $\widehat{\mathbf{7}}$ 

3. 按"辅助功能页面"。

4. 旋转通用旋钮 a 选择"校准"。 | 校准

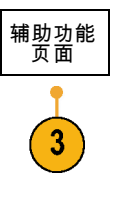

维修人员使用厂家校准功能,用 外部信源校准示波器的内部电压基 准。有关厂家校准的帮助,请咨询 Tektronix 现场办事处或代表。

说明: 信号路径补偿不包括对探头端部的校准。(见第11页, *[补偿无源电压探头](#page-30-0)*)

# 升级固件

要升级示波器的固件,请执行以下操作:

1. 打开 Web 浏览器访问 www.tektronix.com/software 。 前 进 到 software finder(软件查找)部 分。将适用的示波器最新固件下载 到 PC 上。

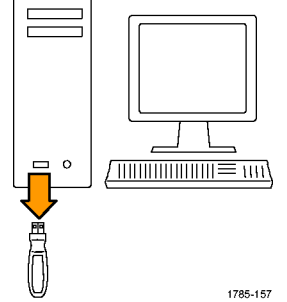

解压文件并将 firmware.img 文件复 制到 USB 闪存驱动器的根文件夹内。

2. 关闭示波器的电源。

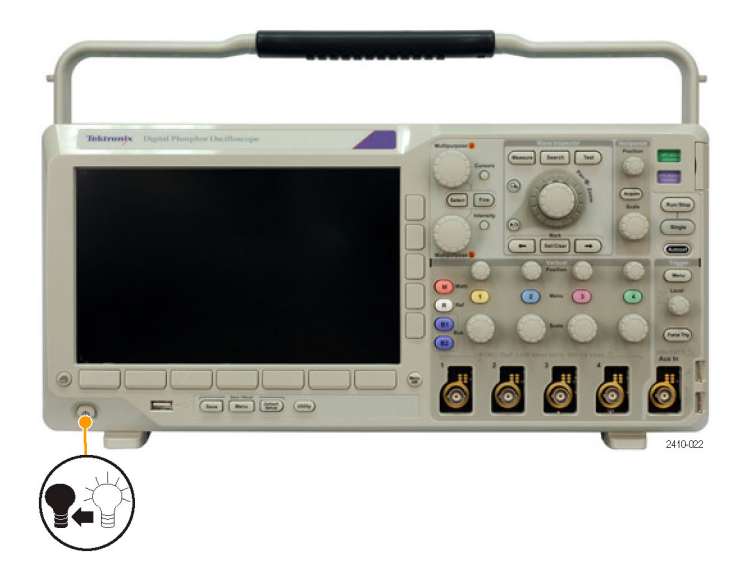

3. 将 USB 闪存驱动器插入示波器前面 板的 USB 端口。

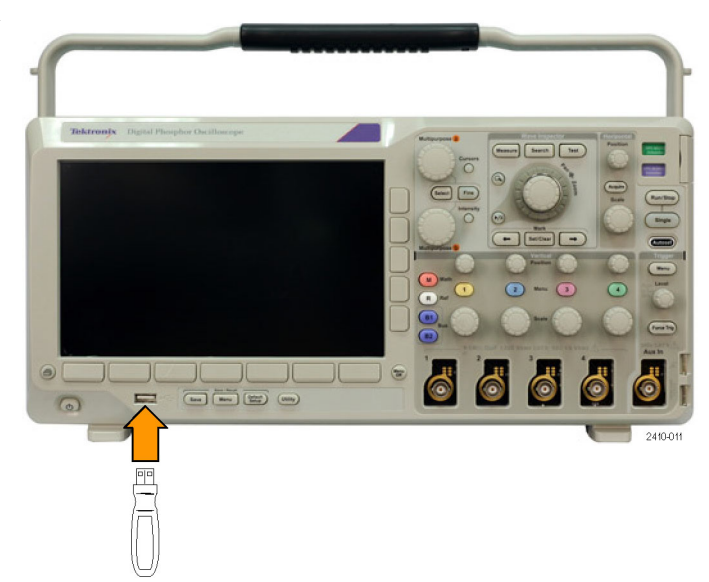

4. 打开示波器电源。仪器会自动识别替 代固件并安装该固件。

如果仪器未安装该固件,请重新运行 该过程。如果问题仍然存在,请尝试 其他型号的 USB 闪存驱动器。最后 如果需要,请联络合格的服务人员。

说明: 在示波器完成固件安装之前, 请勿关闭示波器电源或移除 USB 闪存驱 动器。

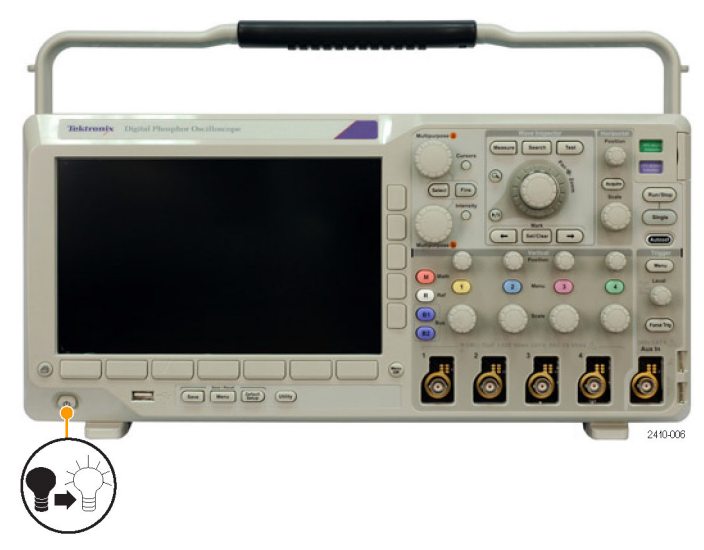

5. 关闭示波器电源并移除 USB 闪存驱 动器。

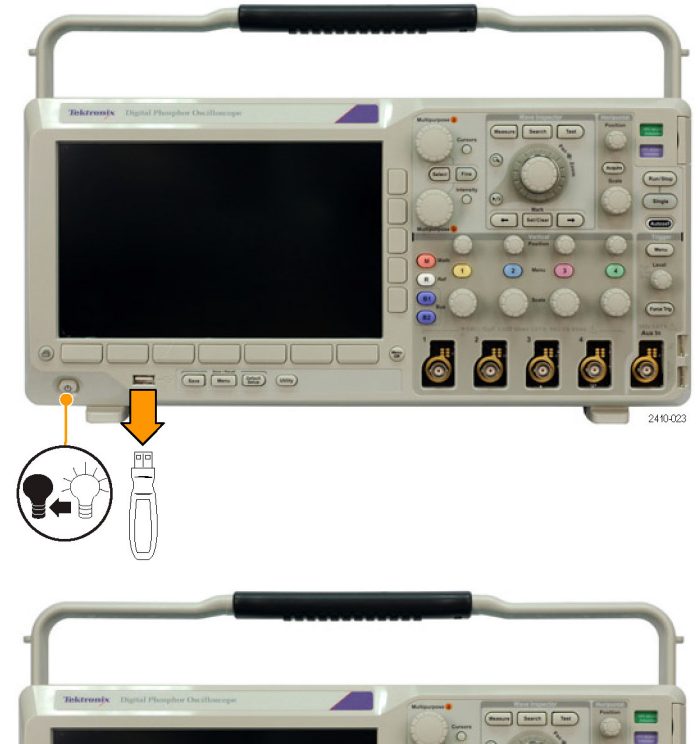

6. 打开示波器电源。

7. 按下 Utility。

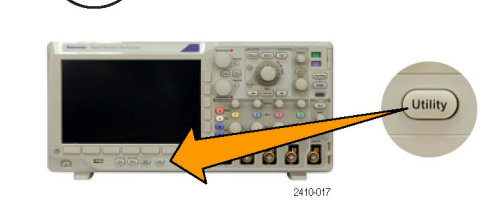

**JOUUL** 

 $\qquad \qquad \blacksquare \quad \square \boxdot \boxdot \boxdot \ \blacksquare$ 

 $\Box$ 

J

 $\sqrt{2}$ 

 $8.$  按"辅助功能页面"。

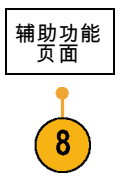

 $-(-$ 

2410-006

## 将示波器连接到计算机

将示波器直接连接到远程计算机,可通过 PC 分析数据、收集屏幕图像或控制示波器。 [\( 见第122](#page-141-0) 页, [保存屏幕图像](#page-141-0)) [\( 见第123](#page-142-0)页, [保存和调出波形数据](#page-142-0))

将示波器与计算机连接的方法有两种, 即通过 VISA 驱动程序, 或者 e\*Scope Web 工具。使用 VISA 通过软件应用程序使计算机与示波器进行通信。使用 e\*Scope 通过 Web 浏览器与示波器进行通信。

## 使用 VISA

VISA 允许 MS-Windows 计算机从示波器采集数据, 供 PC 上运行的分析软件包使用, 例如 Microsoft Excel、 National Instruments LabVIEW 或自己创建的程序。可以使用常见的通信协议(例如 USB、 以太网或 GPIB)将计算机连接到示波器。

要在示波器和计算机之间设置 VISA 通信,请执行以下操作:

1. 在计算机上载入 VISA 驱动程序。 驱动程序位于示波器附带的合适 光盘上,或从 Tektronix software finder(软件查找)网页 (www.tektronix.com/software) 下载。

9. 旋转通用旋钮 a 选择"配置"。 | 配置

- 安装
- 2. 使用合适的 USB 或以太网电缆将示 波器连接到计算机。

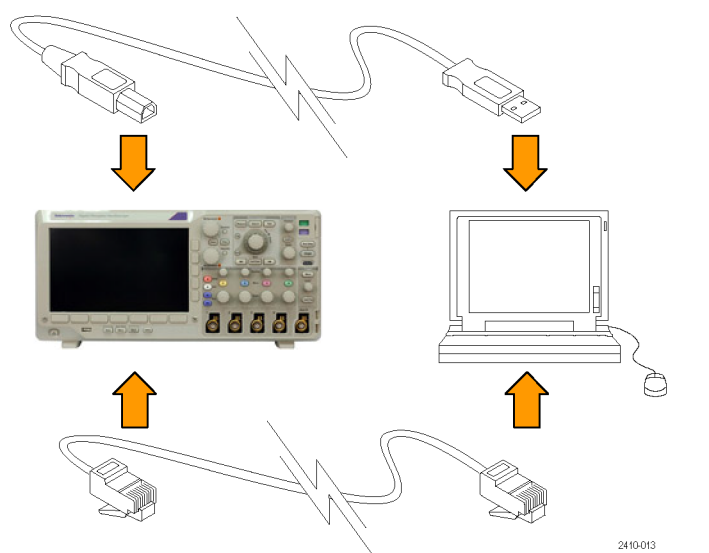

要在示波器和 GPIB 系统之间进行通 信,请使用 USB 电缆将示波器连接 到 TEK-USB-488 GPIB-to-USB 适配 器。然后使用 GPIB 电缆将该适配器 连接到 GPIB 系统。关闭后再打开示 波器的电源。

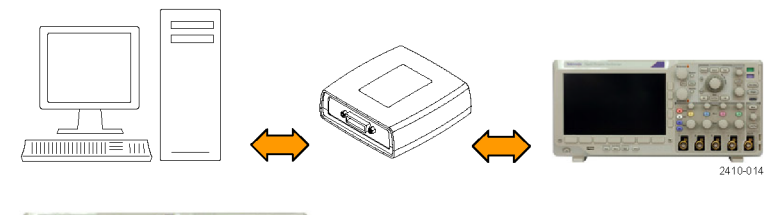

3. 按下 Utility。

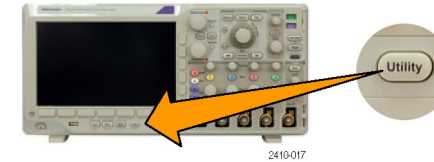

4. 按"辅助功能页面"。 |辅助功能

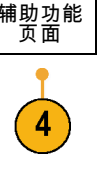

输入/输 出

- 5. 旋转通用旋钮 a 并选择"输入/输 出"。
- 6. 如果使用 USB,则系统将自动进行设 置(如果 USB 已启用)。

检查下方菜单上的 USB 确保 USB 已 启用。如未启用,请按 USB。 然后 按侧面菜单上的"连接到计算机"。

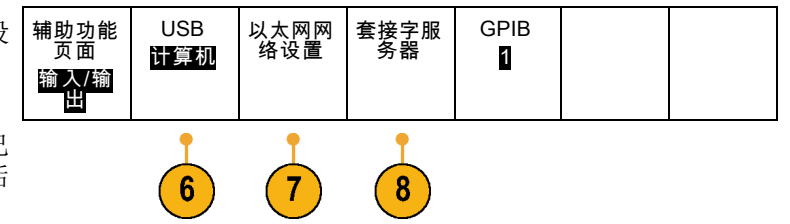

- 改变仪器 设置 DHCP/ BOOTP 开| 关 7. 要使用以太网,请按"以太网网络设 置"。 如果使用的是 DHCP 以太网并使用 直连电缆,请在侧面菜单中将 DHCP 设置为"开"。如果使用的是交叉电 缆,则将该选项设置为"关",然后 设置一个硬编码 TCP/IP 地址。 测试连接
- 8. 要更改套接字服务器参数,请按下 "套接字服务器",然后通过出现的 侧面菜单输入新值。
- 9. 如果使用的是 GPIB,则按 GPIB。 使用通用旋钮 a 在侧面菜单中输入 GPIB 地址。

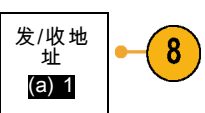

这将设置连接的 TEK-USB-488 适配 器的 GPIB 地址。

10.在计算机上运行应用程序软件。

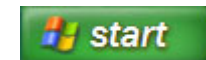

## 快速提示

- 示波器附带的光盘内提供多种基于 Windows 的软件工具, 其设计旨在确保示波器与计算机之间 的有效连接。工具栏可以加速与 Microsoft Excel 和 Word 的连接。还有一个称为 OpenChoice Desktop 的独立采集程序。
- 后面板 USB 2.0 设备端口是正确用于计算机连接的 USB 端口。使用前后面板上的 USB 2.0 主 机端口将示波器连接到 USB 闪存驱动器和打印机。使用 USB 设备端口将示波器连接到 PC 或 PictBridge 打印机。

USB 主机端口

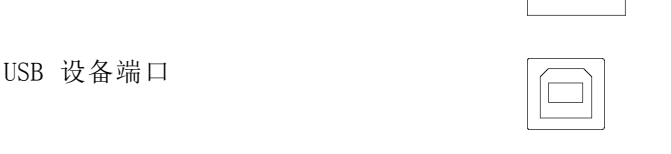

### 使用 e\*Scope

使用 e\*Scope,可通过计算机上的 Web 浏览器访问任何连接到 Internet 上的 MSO3000 或 DPO3000 系列示波器。无论身在何处,您的示波器就像您身边的浏览器一样。

要设置示波器与运行于远程计算机上的 Web 浏览器之间的 e\*Scope 通信,请执行以下操作:

1. 使用相应的以太网电缆将示波器连接 到计算机网络。

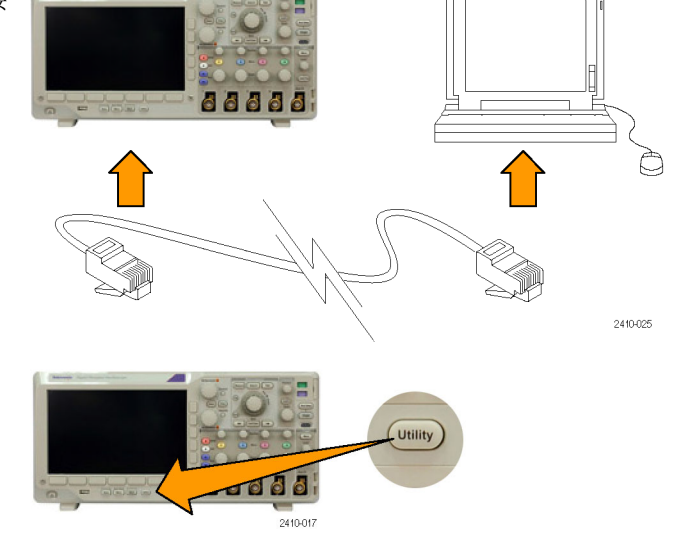

2. 按下 Utility。

辅助功能<br>页面 USB GPIB 以太网网 络设置 套接字服 务器 计算机 1 输入/输 出  $\overline{5}$ 6. 在 DHCP 以太网网络上,如果您使用 改变仪器 设置 动态寻址,请在侧面菜单中将 DHCP 设置为"开"。如果使用静态寻址,

 $6\phantom{.}6$ 

辅助功能<br>页面

3

输入/输 出

DHCP/ BOOTP 开| 关

测试连接

按"改变仪器设置"。如果使用 DHCP,请记录以太网地址和仪器名 称。如果使用静态地址,请输入要 使用的以太网地址。

3. 按"辅助功能页面"。

5. 按"以太网网络设置"。

请将该其设为"关"。

出"。

4. 旋转通用旋钮 a 选择"输入/输

说明: 根据 DPO3000 系列示波器所连 网络的类型和速度,按下 DHCP/BOOTP 按钮后可能不会看到 DHCP/BOOTP 字段 立即更新。可能需要几秒钟才能更新。

- 7. 在远程计算机上启动浏览器。在浏览 器地址行中输入 IP 地址,或者如果 示波器中的 DHCP 设置为"开", 则 只需输入设备名称即可。
- 8. 在 Web 浏览器上, 现在应看到 e\*Scope 屏幕,显示示波器的显示 器。 如果 e\*Scope 屏幕未出现,请重新 运行该过程。如果仍未出现,请联系 合格的维修人员。
- 

# <span id="page-47-0"></span>将 USB 键盘连接到示波器

可将美国风格的 USB 键盘连接到示波器前后面板上的 USB 主机接口。示波器将检测到键盘,即使在 示波器处于打开状态时插入键盘也能如此。

可使用键盘快速创建名称或标签。可通过"通道"或"总线"菜单的下方标签按钮调出"标签"菜 单。使用键盘上的箭头键移动插入点,然后键入名称或标签。通道和总线标签可方便识别屏幕上的信 息。

# 熟悉仪器

## 前面板菜单和控制

前面板具有最常用功能的按钮和控制。使用菜单按钮可以访问特殊的功能。

## 使用菜单系统

要使用菜单系统,请执行下列操作:

1. 按某个前面板菜单按钮以显示要 使用的菜单。

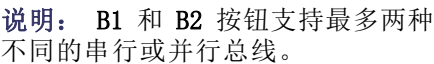

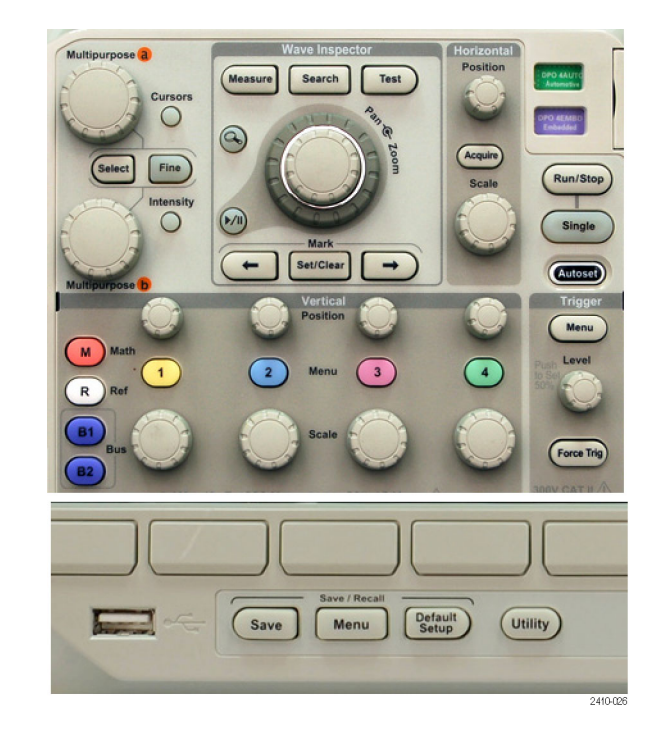

2. 按下方的菜单按钮选择一个项目。 如果出现弹出式菜单,旋转通用 旋钮 a 选择所需的选项。如果出 现弹出式菜单,请再次按下按钮 选择所需的选项。

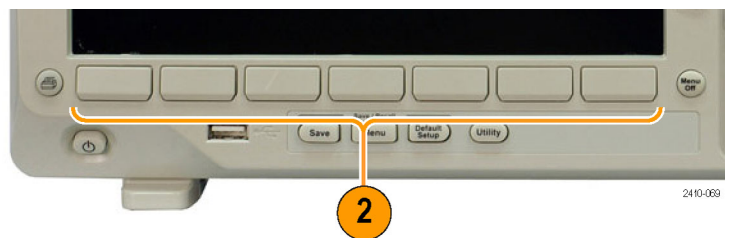

3. 按侧面的菜单按钮选择一个项目。 如果菜单项包含多个选项,可重复 按下侧面按钮可看到全部选项。 如果出现弹出式菜单,旋转通用 旋钮 a 选择所需的选项。

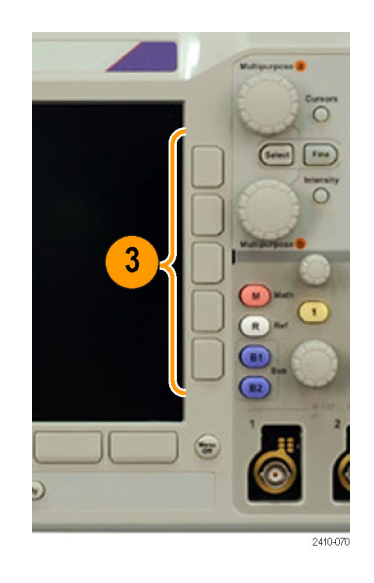

4. 要清除侧面菜单,请再按下方菜 单菜单按钮或按 Menu Off (菜单 关闭)。

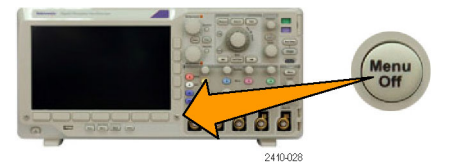

- 5. 某些菜单选项需要设置数字值才 能完成设置。使用上方或下方通 用旋钮 a 和 b 来调整数值。
- 6. 按下"精细"以关闭或打开进行 细微调整的功能。

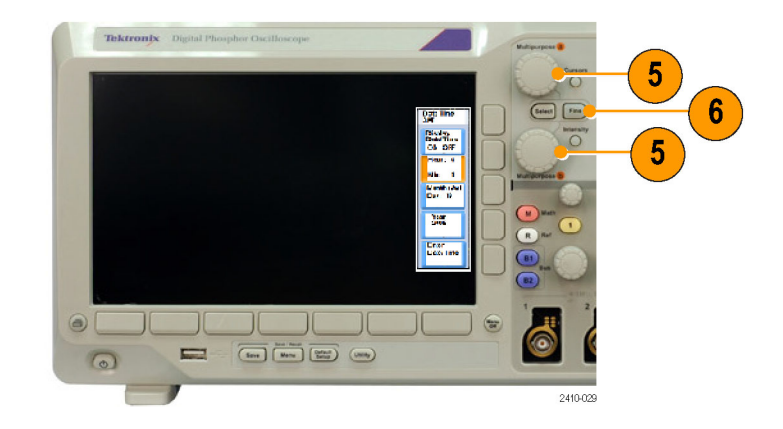

## 使用菜单按钮

使用菜单按钮执行示波器中的许多功能。

- 1. 测量。按该按钮对波形执行自动 测量或配置光标。
- 2. 搜索。按该按钮在捕获数据中搜 索用户定义的事件/标准。
- 3. 测试。按此按钮可激活高级的或 应用特定的测试功能。
- 4. 采集。按此按钮可以设置采集模 式和调整记录长度。
- 5. 自动设置。按此按钮可以对示波 器的设置执行自动设置。

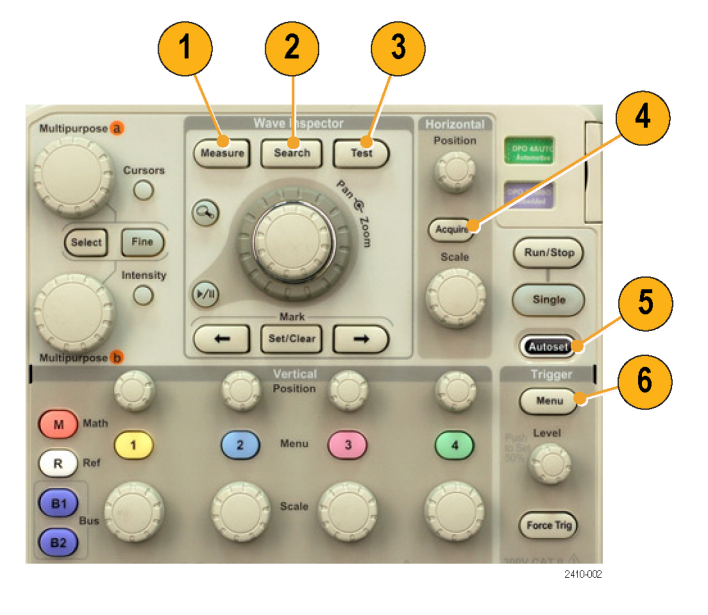

- 6. 触发菜单。按此按钮可以指定触 发设置。
- 7. Utility(辅助功能)。按此按钮 可以激活系统辅助功能,如选择 语言或设置日期/时间。

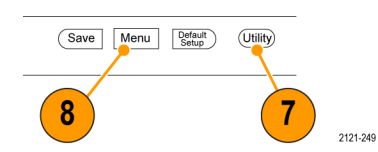

- 8. Save/Recall ( 保 存 / 调 出 ) Menu。按下可保存和调出内部存 储器或 USB 闪存驱动器内的设 置、波形和屏幕图像。
- 9. 通道 1、2、3 或 4 菜单。按下即 可以设置输入波形的垂直参数, 并在显示器上显示或去除相应的 波形。

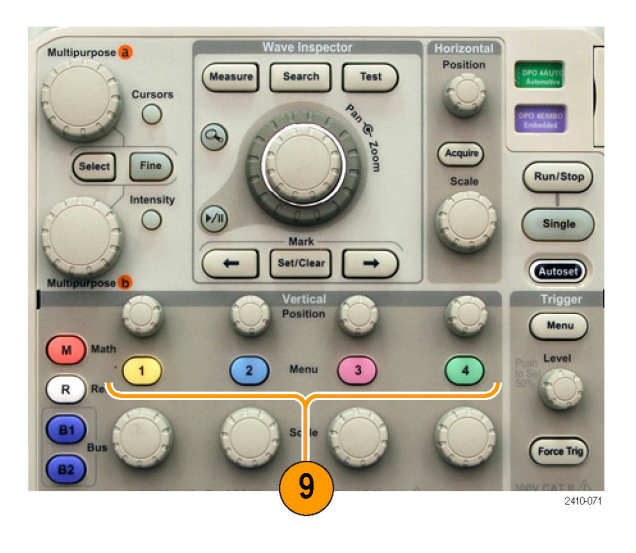

- 10.B1 或 B2。如果有对应的模块应 用钥匙,则按下即可定义和显示 总线。 DPO3AERO 模块支持 MIL-STD-1553 总线。 DPO3AUTO 模块支持 CAN 和 LIN 总线。 DPO3EMBD 模块支持 I2C 和 SPI。 DPO3FLEX 模块支持 FlexRay 总 线。 DPO3COMP 模 块 支 持 RS-232 、 RS-422、RS-485 和 UART 总线。 DPO3AUDIO 模块支持 I2S、左对齐 (LJ)、右对齐 (RJ) 和 TDM 总线。 另外, 按 B1 或 B2 按钮可显示总 线或从显示中去除相应的总线。
- 11.R。按此按钮可以管理基准波形, 包括显示每个基准波形或删除所 显示的基准波形。
- 12.M。按此按钮可以管理数学波形, 包括显示数据波形或删除所显示 的数据波形。

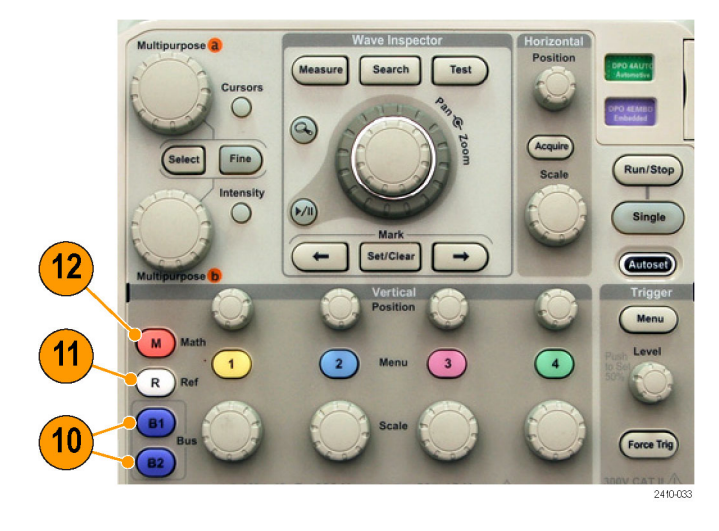

## 使用其它控制

这些按钮和旋钮控制波形、光标和其他数据输入。

1. 激活后,旋转上方的通用旋钮 a 可以移动光标、设置菜单项的数 字参数值或从选项的弹出列表中 进行选择。按"精细"可以在粗 调和细调之间进行切换。

当 a 或 b 被激活时,屏幕图标 会提示。

2. 光标。按一次可激活两个垂直光 标。再按一次可以打开两个垂直 光标和两个水平光标。再按一次 将关闭所有光标。 光标打开时,可以旋转通用旋钮 以控制其位置。

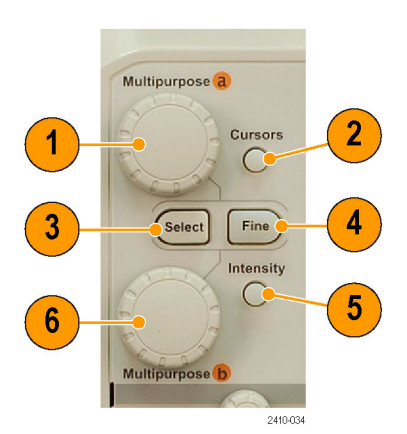

3. 选择。按此按钮可以激活特殊功 能。

例如, 当使用两个垂直光标(水 平光标不可见)时,可以按此按 钮链接光标或取消光标之间的链 接。当两个垂直光标和两个水平 光标都可见时,可以按此按钮激 活垂直光标或水平光标。

也可使用文件系统操作中的"选 择"按钮。

- 4. 精细。按此按钮可以使用通用旋 钮 a 和 b 的垂直和水平位置旋 钮、触发位置旋钮以及许多操作 在粗调和细调之间进行切换。
- 5. 波形亮度。按下可用通用旋钮 a 控制波形的显示亮度,用旋钮 b 控制刻度亮度。
- 6. 激活时,旋转下方通用旋钮 b, 可以移动光标或设置菜单项的数 字参数值。按"精细"可更缓慢 地进行调整。
- 7. 缩放按钮。按此按钮可激活缩放 模式。
- 8. 平移(外环旋钮)。旋转该环可以 在采集的波形上滚动缩放窗口。
- 9. 缩放(内环旋钮)。旋转该旋钮 可以控制缩放因子。顺时针旋转可 以放大。逆时针旋转可以缩小。

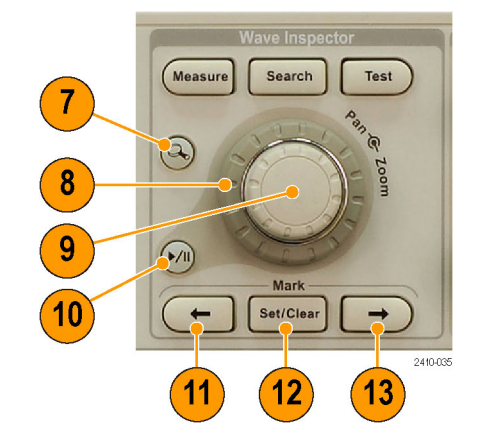

- 10.播放/暂停按钮。按此按钮可以开 始或停止波形的自动平移。使用 平移旋钮控制速度和方向。
- 11.← 上一标记。按此按钮可以跳到 上一波形标记。
- 12."设置/清除" 标记。按此按钮可 以建立或删除波形标记。
- 13.→ 下一标记。按此按钮可以跳到 下一波形标记。
- 14. 水平位置。旋转此旋钮可以调整 触发点相对于采集的波形的位置。 按"精细"可以进行更小调整。
- 15. 水平标度。旋转此旋钮可以调整 水平刻度(时间/格)。

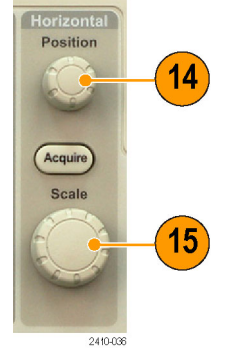

- 16.运行/停止。按此按钮可以开始或 停止采集。
- 17.单次。按此按钮进行单一采集。
- 18.自动设置。按此按钮可以自动设 置垂直、水平和触发控制以进行 有用、稳定的显示。
- 19.触发位置。旋转此旋钮可以调整 触发电平。 按此按钮可以将触发电平设置为 波形的中点。

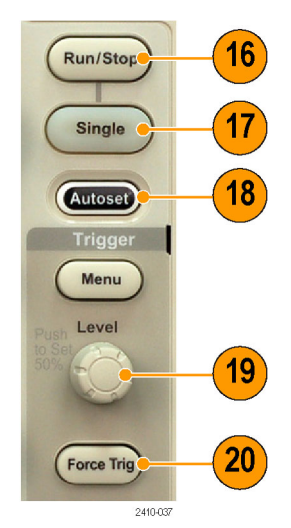

- 20.强制触发。按此按钮可以强制执 行立即触发事件。
- 21.垂直位置。旋转这些旋钮可以调 整相应波形的垂直位置。按"精 细"可以进行更小调整。
- 22.1、2、3、4。按这些按钮之一可 以显示波形或删除所显示的相应 波形以及访问垂直菜单。
- 23.垂直标度。旋转此旋钮可以调整 相应波形的垂直刻度因子(伏特/ 格)。

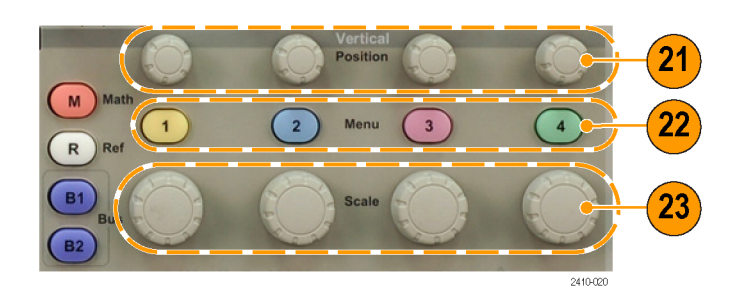

- 24.打印。按此按钮即使用在 Utility 菜单中选择的打印机来打印屏幕 图像。(见第128页, [打印硬拷贝](#page-147-0))
- 25.电源开关。按此按钮可以打开或 关闭仪器电源。

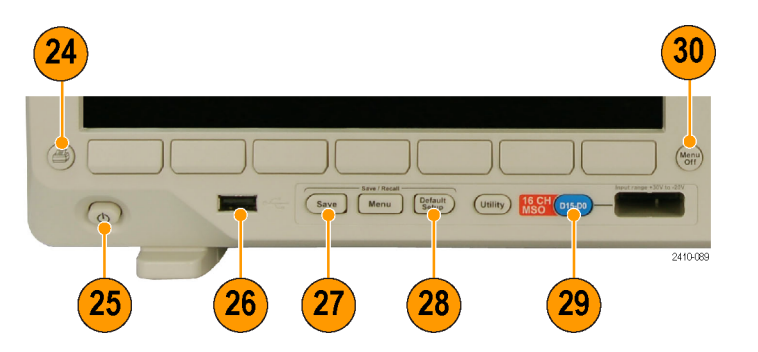

- 26.USB 2.0 主机端口。在此插入 USB 电缆可将外设连接到示波器,例 如键盘、打印机或闪存驱动器。 在后面板上有一个 USB 2.0 主机 端口。
- 27.Save(保存)。按此按钮可以执 行立即保存操作。保存操作使用 当前保存参数,如 Save/Recall (保存/调出)菜单中所定义。
- 28.Default Setup(默认设置)。按 此按钮可以将示波器立即还原为 默认设置。
- 29.D15 D0。按下即在显示器上显 示或删除数字通道,并访问通道 设置菜单(仅适用于 MSO3000 系 列)。

30.Menu Off(菜单关闭)。按此按 钮可以清除屏幕上显示的菜单。

### 识别显示器中的项

右边各项可能出现在显示器上。在 任一特定时间,不是所有这些项都可 见。菜单关闭时,某些读数会移出方 格图区域。

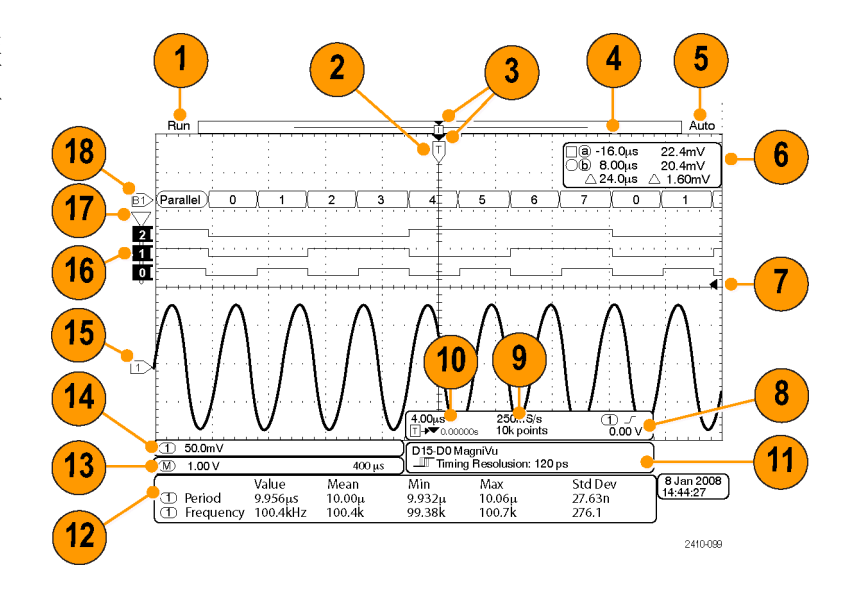

- 1. 采集读数显示采集运行、停止或 采集预览有效的时间。图标有:
	- 运行: 采集己启用
	- 停止:采集未启用
	- 滚动:处于滚动模式  $\Box$ (40 ms/div 或更慢)
	- 预览:在此状态下,示波器停 止或处于触发之间。可以改变 水平或垂直位置或标度以查看 下一个采集信号的概况。

2. 触发位置图标显示采集的触发位 置。

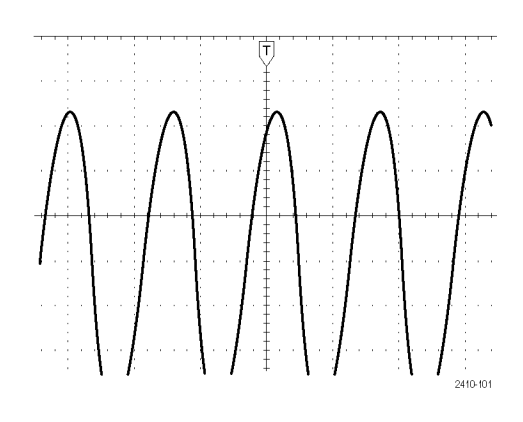

- 3. 扩展点图标(橙色三角)显示一 个点,水平标度以该点为中心扩 展或缩小。 要将扩展点与触发点相同,请按 "采集",然后将"延迟"项设 置为"关"。
- 4. 波形记录视图显示相对于波形记 录的触发位置。线的颜色与选定 波形颜色相对应。 括号显示屏幕上当前显示的记录 部分。
- 5. 触发状态读数显示触发状态。状 态条件有:
	- 预触发:正在采集预触发数据
	- 触发?:正在等待触发
	- 已触发:触发
	- 自动: 正在采集未触发数据
- 6. 光标读数显示每个光标的时间、 幅度和增量 (△) 值。 对于 FFT 测量,该读数显示频率 和幅度。 对于串行总线,读数显示解码后 的数值。

[\( 见第105](#page-124-0)页,[使用光标进行手动测](#page-124-0) [量](#page-124-0))

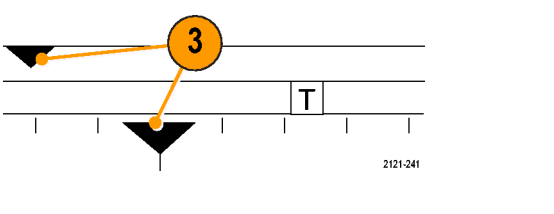

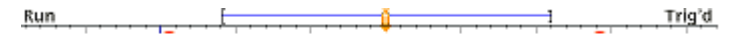

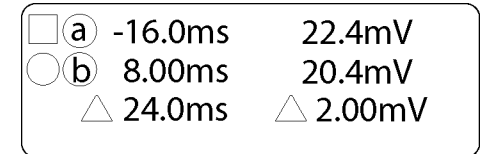

 $1785 - 134$ 

- 7. 触发电平图标显示波形的触发位 置。图标颜色与触发源通道颜色 相对应。
	- 1785-143

 $0.00V$ 

1785-135

- 8. 触发读数显示触发源、斜率和电 平。其他触发类型的触发读数显 示其他参数。
- 9. 记录长度/取样速率读数的顶部一 行显示取样速率(使用"水平标 度"旋钮调整)。底部一行显示 记录长度(使用"采集"菜单调 整)。
- 10.水平位置/标度读数出现在水平刻 度的顶行内(使用"水平标度" 旋钮调节)。

当"延迟模式"打开时,底部一 行内显示从 T 符号至扩展点图标 之间的时间(使用"水平位置" 旋钮调节)。

使用"水平位置"在触发发生的 时间和实际捕获数据的时间之间 插入添加的延迟时间。插入负时 间将捕获更多预触发信息。

当"延迟模式"关闭时,底部一 行内以百分比形式显示采集内触 发的时间位置。

11."定时分辨率"读数显示数字通 道的定时分辨率。 定时分辨率是取样之间的时间, 为数字取样速率的倒数。 当 MagniVu 控制开启时,读数上 会出现 MagniVu 字样。

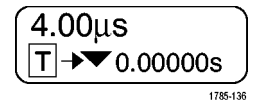

1785-137

 $\bigoplus$   $\mathcal{F}$ 

250MS/s 10k points

D15-D0 MagniVu DIF Timing Resolution: 121 ps

2121-208

12.测量读数显示选定的测量。每次 最多可选择四个测量。

如果有垂直削波,则会出现 44 符 号而不是预期的数字测量结果。 波形的部分位于数字化器的范围 之外。数字化器范围向屏幕上下 各扩展一格。要获得正确的数字 测量结果,请旋转垂直标度和位 置旋钮,将波形全部都调入到数 字化器的范围之内。

- 13.辅助波形读数显示数学波形和基 准波形的垂直和水平刻度因子。
- 14.通道读数显示通道的刻度系数(每 格)、耦合、反相和带宽状态。 使用"垂直标度"旋钮和通道 1、 2、3 或 4 菜单进行调整。
- 15.对于模拟通道,波形基线指示器 显示波形的零伏电平(忽略偏置 效应)。图标颜色与波形颜色相 对应。

- 16.对于数字通道(仅适用于 MSO3000 系列),基线指示器指向高低电 平。指示器的颜色与实际探头通 道上使用的颜色相对应。D0 指示 器为黑色,D1 指示器为棕色,D2 指示器为红色,依此类推。
- 17.组图标指示数字通道的分组情况 (仅适用于 MSO3000 系列)。

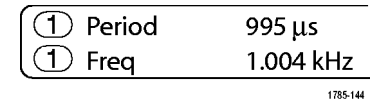

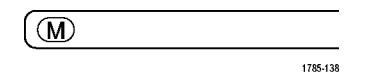

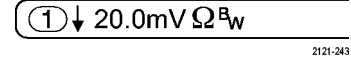

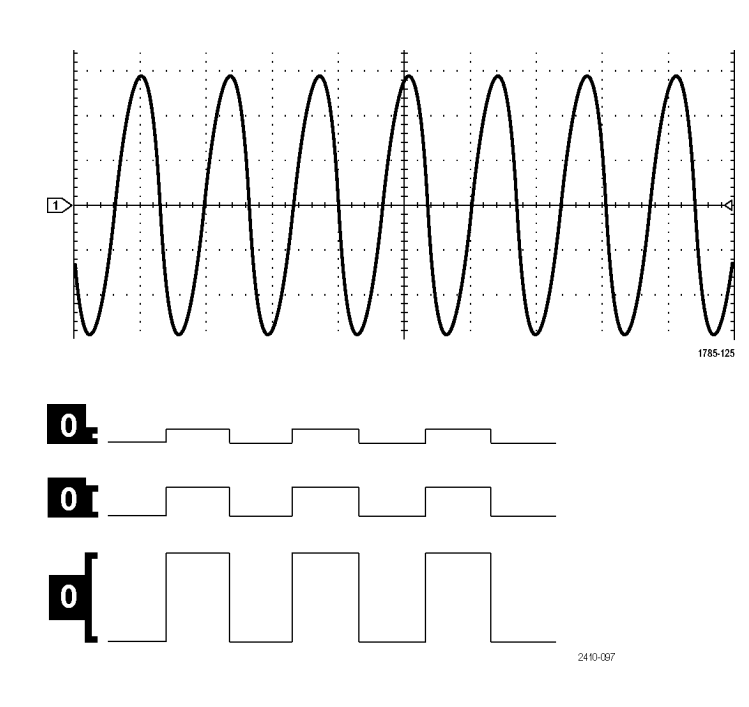

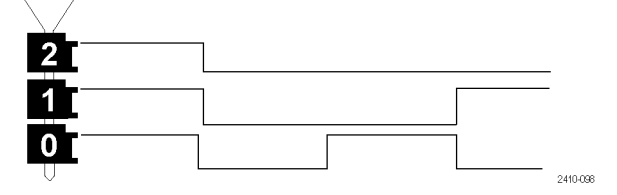

18.总线显示表示串行总线或并行总 线的解码后的包级别信息(仅适 用于 MSO3000 系列)。总线指示 器显示总线编号和总线类型。

## 前面板连接器

- 1. Input Range  $+30$  V to  $-20$  V (输) 入范围 +30 V 至–20 V)连接器 仅用于 MSO3000 型号上的 P6316 数字探头。
- 2. 通道 1、2、(3 或 4)。具有 TekVPI 通用探头接口的通道输 入。
- 3. 辅助输入。触发电平范围从 +8 V 到 8 V 可调。最大输入电压为 450V(峰值),300V RMS。输入电 阻是 1 MΩ ± 1% 并联 11.5 pF ±2 pF 电容。
- 4. PROBE COMP (探头补偿)。用来补 偿探头的方波信号源。输出电压: 0 – 2.5V,幅度 ±1%(在 1 kΩ ±2% 之后)。频率:约 1 kHz。
- 5. 接地。
- 6. 应用模块插槽。

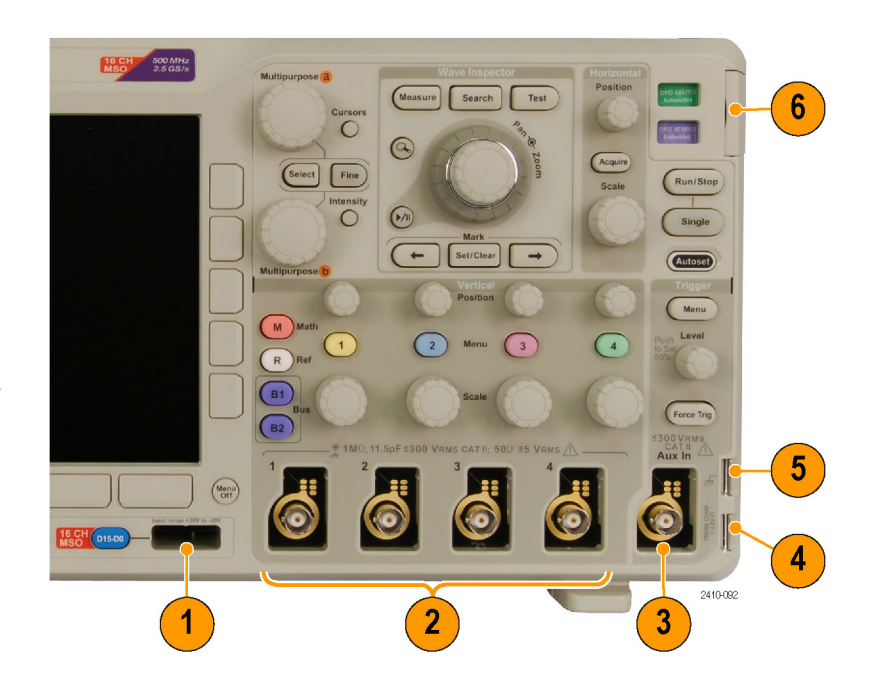

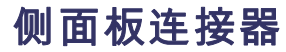

1. 接地腕带连接器。这是接地腕带 的插座。

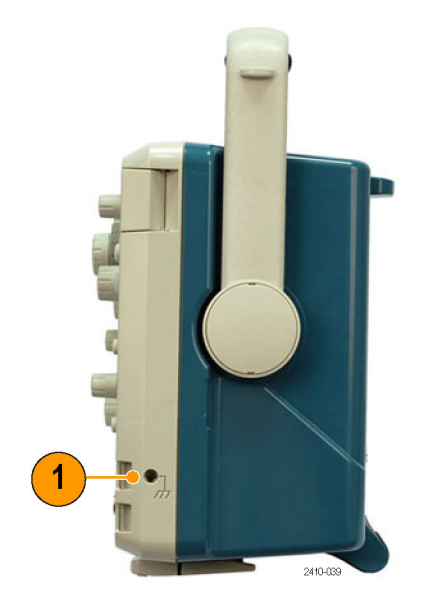

# 后面板连接器

- 1. Cal (校准)。仅供授权维修人员 使用。
- 2. Aux Out(辅助输出)。此输出用 来将其他测试设备与示波器同步。 低电平到高电平的过渡表示触发 发生。Vout (HI) 的逻辑电平为 ≥3.25V 开路;≥2.2 V 接 50Ω 负载(对地)。Vout (LO) 的逻辑 电平为≤0.4 V 接≤4 mA 负载; ≤0.2 V 接 50Ω 负载(对地)。
- 3. Probe Power(探头电源)。此端 口用于为 TekVPI 探头(需要时) 提供辅助电源。
- 4. 视频输出。使用视频输出端口 (DB-15 孔型连接器)在外部监 视器或投影仪上显示示波器的显 示屏。
- 5. 局域网。使用 LAN (以太网)端 口(RJ-45 连接器)将示波器连 接到 10/100 Base-T 局域网。

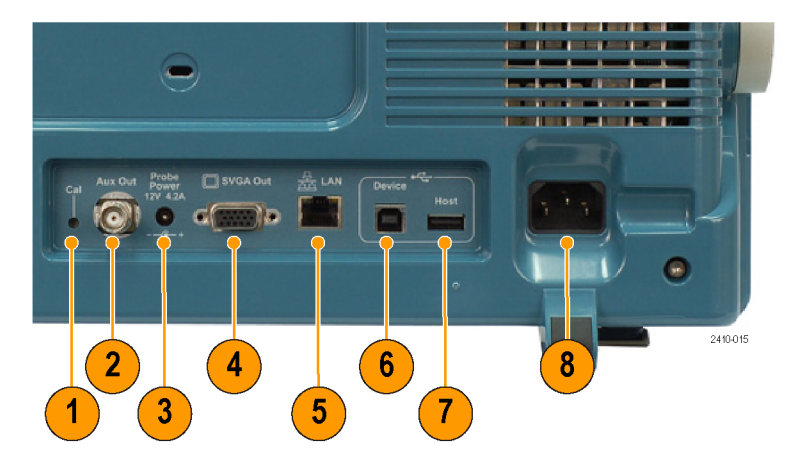

- 6. 设备。使用 USB 2.0 高速设备端 口通过带有 TEK-USB-488 适配器 的 USBTMC 或 GPIB 对示波器进行 控制。USBTMC 协议使 USB 设备可 以使用 IEEE488 形式的消息进行 通信。于是就可以在 USB 硬件上 运行 GPIB 软件应用程序。同时, 使用 USB 端口可将 PictBridge 兼 容打印机连接到示波器。
- 7. Host(主机)。使用 USB 2.0 全 速主机端口(后面板上一个,前面 板上一个)可充分发挥 USB 闪存 驱动器、键盘和打印机的功能。
- 8. 电源输入。连接到带有整体安全 接地的交流电源线。 [\( 见第4页,](#page-23-0) [操作注意事项](#page-23-0))

# <span id="page-63-0"></span>采集信号

本节内容介绍设置示波器按需采集信号的概念和方法。

## 设置模拟通道

使用前面板按钮和旋钮来设置仪器,可通过模拟通道采集信号。

1. 将 P6139B 或 TekVPI 探头连接到 输入信号源。

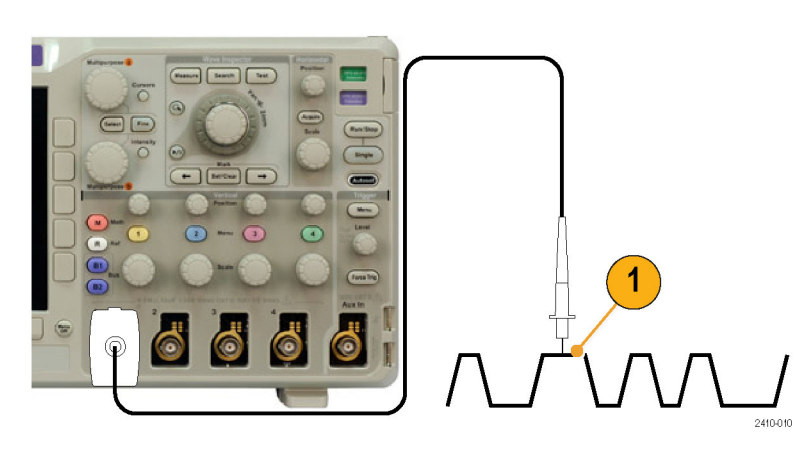

2. 按前面板上的按钮,选择输入通 道。

说明: 如果您使用的探头不提供探头 编码,请在示波器垂直菜单中为该通 道设置衰减(探头因子),使其与探 头匹配。

- $M$  $\boxed{2}$  $R$  $\left($  B<sub>1</sub> Force Trig **B2** 886  $\ddot{\bullet}$ 6
- 3. 按下"Default Setup"(默认设 置)。

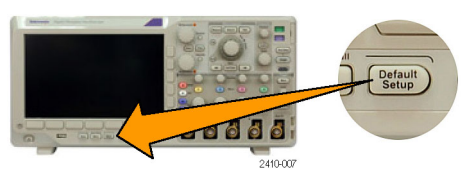

4. 按"自动设置"。

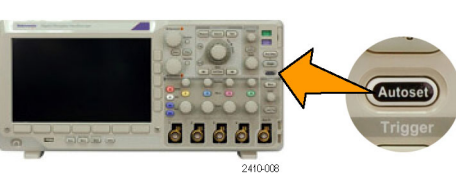

5. 按下所需的通道按钮。然后调整垂 直位置和标度。

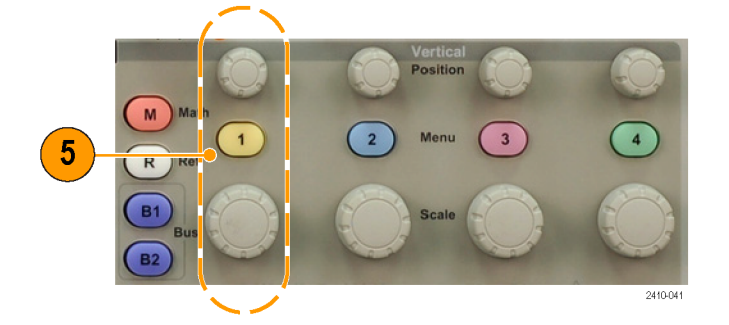

6. 调整水平位置和标度。 水平位置确定预触发取样和触发后 取样的数量。 水平标度确定采集窗口相对于波形 的大小。可以调整窗口的比例,以 包含波形边沿、一个周期、几个周 期或数千周期。

### 快速提示

■ 使用缩放功能可在显示屏的上半部分查看信号的多个周期,在下半部分查看单个周期。 (见第114 页,[管理长记录长度波形](#page-133-0))

Horizontal Position

> Acqui Scale

> > 2410-04

 $6$ 

### 标记通道和总线

可为显示屏上出现的通道和总线添加标签,以方便识别。标签放置在屏幕左侧的波形基线指示器上。 标签最多 32 个字符。

要标记通道或总线,请按照以下步骤操作:

1. 按前面板按钮选择输入通道或总线。

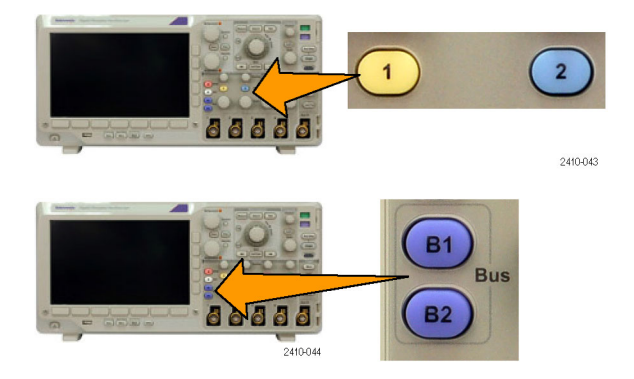

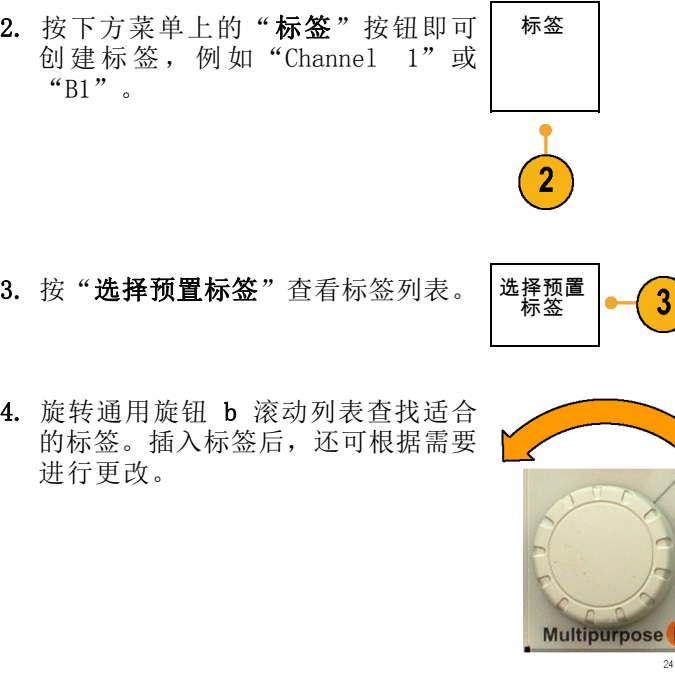

5. 按"插入预置标签"即可添加标签。

如果使用 USB 键盘,请使用箭头键定 位插入点,然后编辑已插入的标签或 键入新的标签。(见第28页, 将 USB [键盘连接到示波器](#page-47-0))

6. 如果没有连接 USB 键盘,请按侧面和 下方箭头键来定位插入点。

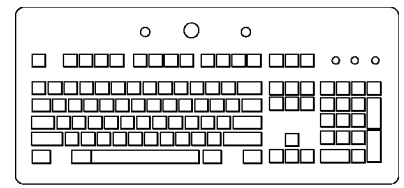

5

插入预置<br>标签

↑

↓

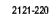

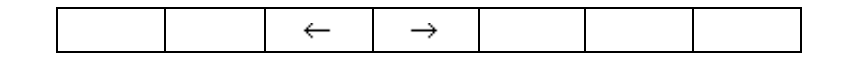

7. 旋转通用旋钮 a 滚动字母、数字和 其他字符列表,查找要输入名称中的 字符。

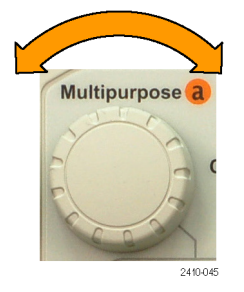

ABCDEFGHIJKLMNOPQRSTUVWXYZ abcdefghijklmnopqrstuvwxyz 0123456789\_=+-!@#\$%^&\*()[]{}<>/~'"\|:,.?

8. 按"选择"或"输入字符",通知示 波器已选定要使用的正确字符。

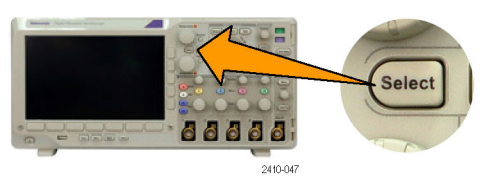

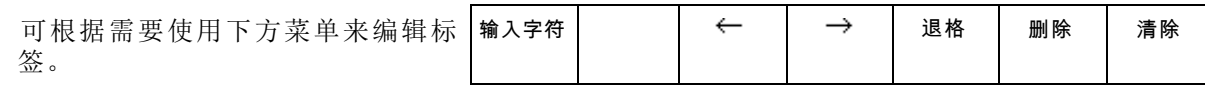

 $10$ 

9. 继续滚动,输入全部所需字符后再按 "选择"。 对于其他标签,请按侧面和下方菜单

箭头键来重新定位插入点。

10. 按"显示标签"并选择"开"即可看 到标签。 显示 标 签 开 关

# 使用 默认设置

要将示波器返回其默认设置,请执行下列操作:

1. 按下"Default Setup"(默认设 置)。

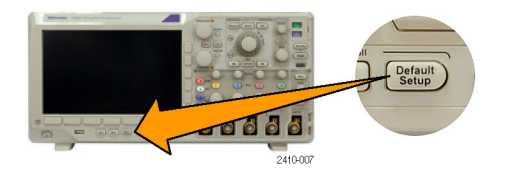

2. 如果您改变主意,请按"撤消默认 设置"即可撤消上次的默认设置。

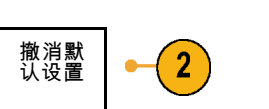

# 使用自动设置

"自动设置"可调整仪器(采集、水平、触发和垂直控制)来显示模拟通道的四到五个波形周期,并 使触发信号位于中间电平附近,也可显示数字通道的十个周期。

"自动设置"可同于模拟通道和数字通道。

1. 连接模拟探头,然后选择输入通 道。(见第44页, [设置模拟通道](#page-63-0))

连接数字探头,然后选择输入通 道。(见第66页, [设置数字通道](#page-85-0))

- 2. 按"自动设置"执行自动设置。
- 3. 如果需要, 按"撤消自动设置"可 撤消上次的自动设置。

如果要手动设置波形,则可禁用自动设置功能。要禁用或启用自动设置功能:

撤消自 动设置

1. 按住"自动设置"。

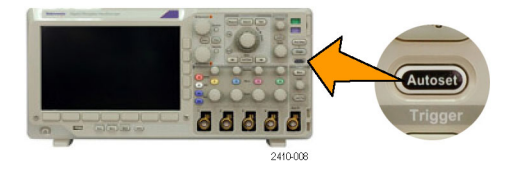

ddd 2410-028

88888

oð 2410-09

88888 2410-006

 $\mathbf{3}$ 

- 2. 按住 Menu Off(菜单关闭)。
- 3. 释放 Menu Off(菜单关闭),然 后释放"自动设置"。

 $\overline{2}$ 

2410-043

4. 选择所需的侧面菜单设置。

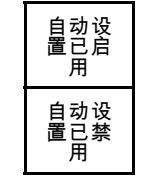

## 快速提示

- 要正确地定位波形,因为自动设置可能会更改垂直位置。自动设置总是将垂直偏移设置为 0 伏。
- 如果在没有显示通道的情况下使用"自动设置",则仪器将打开通道 1 (1) 并设置其标度。
- 如果您使用自动设置并且示波器检测到视频信号,则示波器自动将触发类型设为视频,并进行其 他调节以显示一个稳定的视频信号。

## 采集概念

在显示信号之前,信号必须通过输入通道,并在通道内进行缩放和数字化。每个通道都有一个专用的 输入放大器和数字化器。每个通道都会生成数字数据流,仪器可以从其中提取波形记录。

### 取样过程

采集过程如下:对模拟信号进行 取样,再将取样转换为数字数据, 然后将数字数据集合为波形记录, 最后将波形记录存储在采集存储器 なんやめい。 はんしゃ はん信号 取样点<br>中。

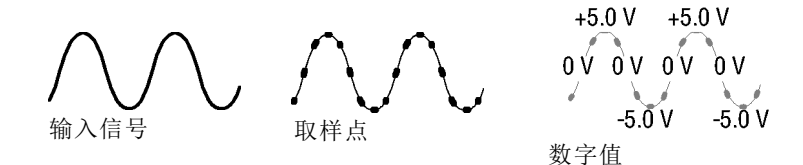

### 实时取样

MSO3000 和 DPO3000 系列示波器使用 记录点 实时取样。在实时取样中,仪器对通 过单触发事件采集的所有点都进行数 字化。

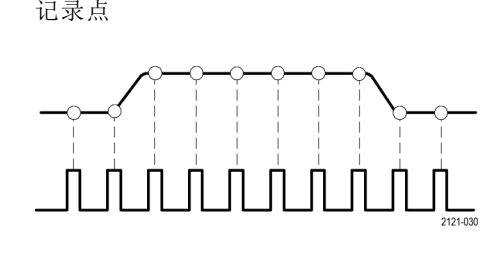

取样速率

### 波形记录

仪器使用以下参数来建立波形记录:

- 取样间隔: 记录的取样点之间的时 间。其调节方法是通过旋转"水 平标度"旋钮,或使用菜单按钮 更改记录长度。
- 记录长度:需要填充波形记录的 取样数。 其设置方法是, 按"采 集",然后使用所显示的下方和 侧面菜单。
- 触发点:波形记录中的零时基准 点。该基准点在屏幕上显示为橙 色的 T。

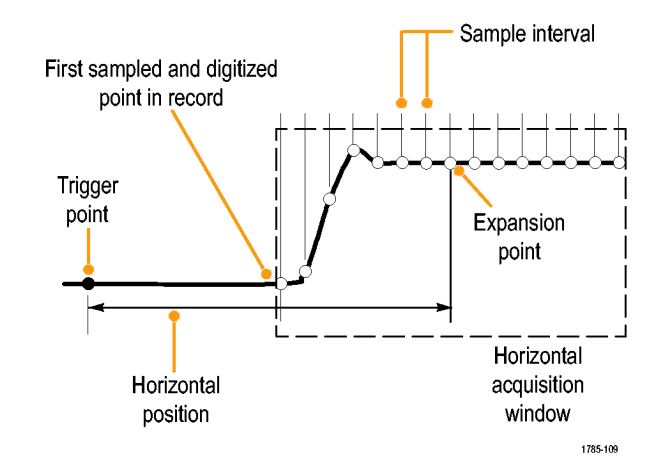

- 水平位置: 当"延迟模式"打开 时,这是从触发点到扩展点的时 间。通过旋转"水平位置"旋钮 调整该值。 使用正时间在触发点之后采集记 录。使用负时间在触发点之前采 集记录。
- 扩展点:水平标度围绕该点扩展 和收缩。扩展点显示为一个橙色 三角。

## 模拟采集模式的工作方式

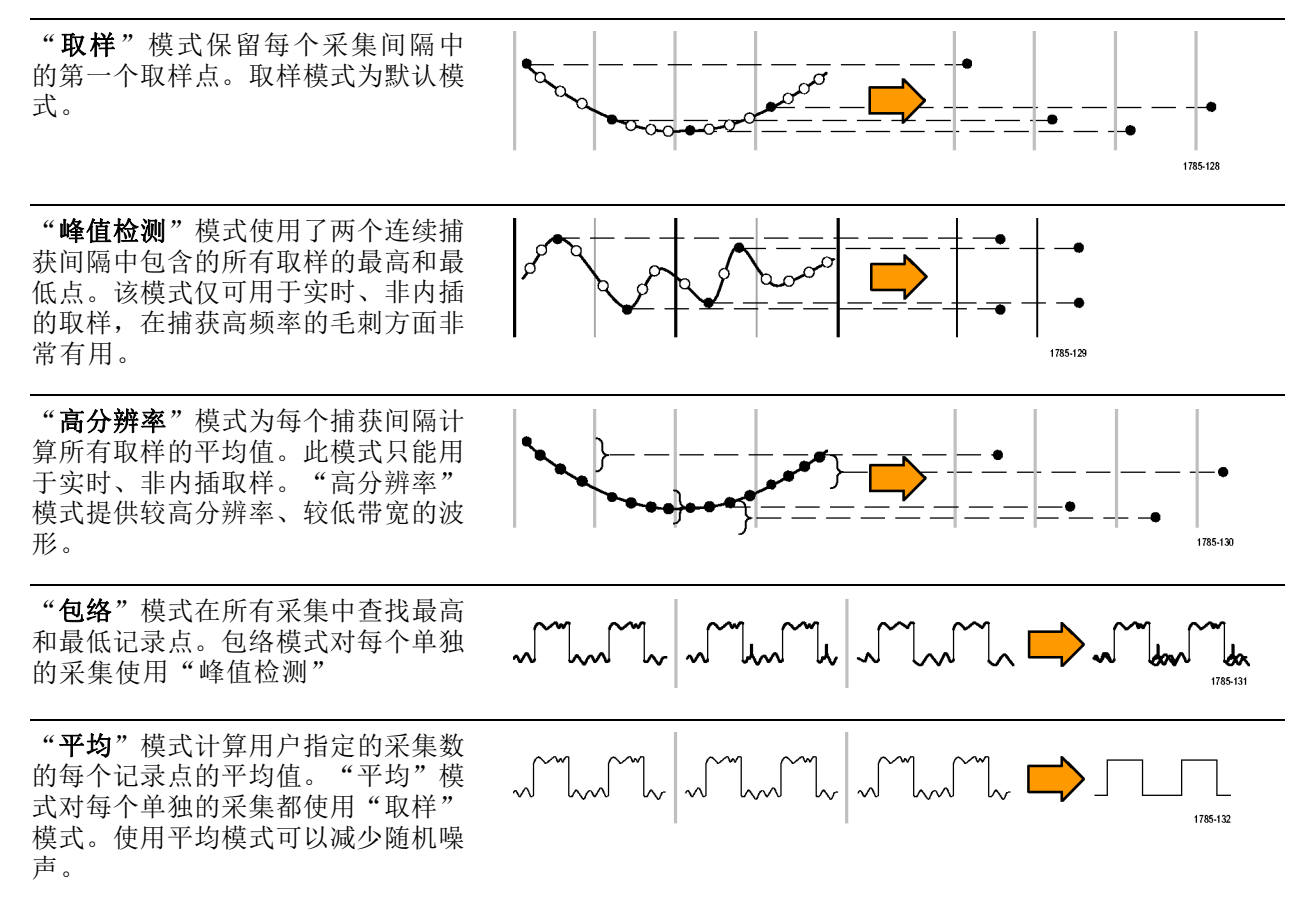

# 更改采集模式、记录长度和延迟时间

使用此过程可以更改采集模式。

1. 按"采集"。

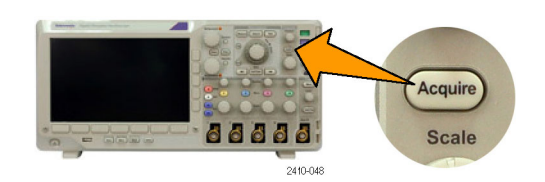

2. 按"模式"。 インタントン 模式

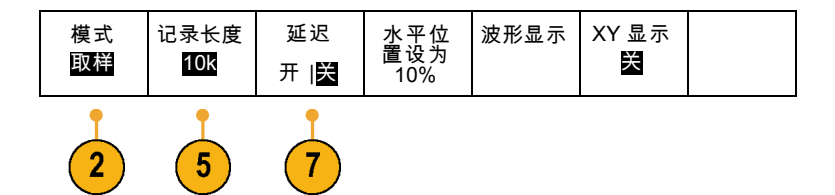

3. 然后从侧面菜单中选择采集模式。可 以从下列模式中选择:取样、峰值检 测、高分辨率、包络或平均。

说明: "峰值检测"和"高分辨率"模 式充分利用示波器在较低扫描速率下会 丢弃的取样点。因此,只有当前取样速 率低于可能的最大取样速率时,这些模 式才会工作。一旦示波器开始以最大取 样速率进行采集, "峰值检测"、"高 分辨率"和"取样"模式看起来都会一 样。可通过设置"水平标度"和"记录 长度"来控制取样速率。

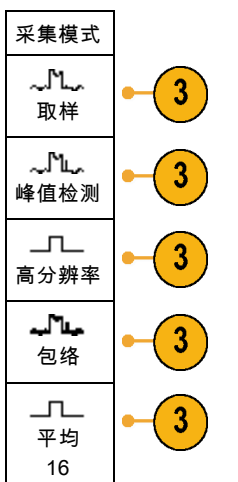

4. 如果选择"平均", 旋转通用旋钮 a 设置需要平均的波形数。

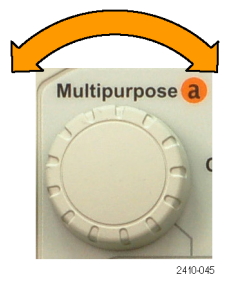

#### 5. 按"记录长度"。

6. 按侧面菜单上的记录长度按钮。 | 10k 点 可选择:1000、10 k、100 k、1 M 和 5 M 点。
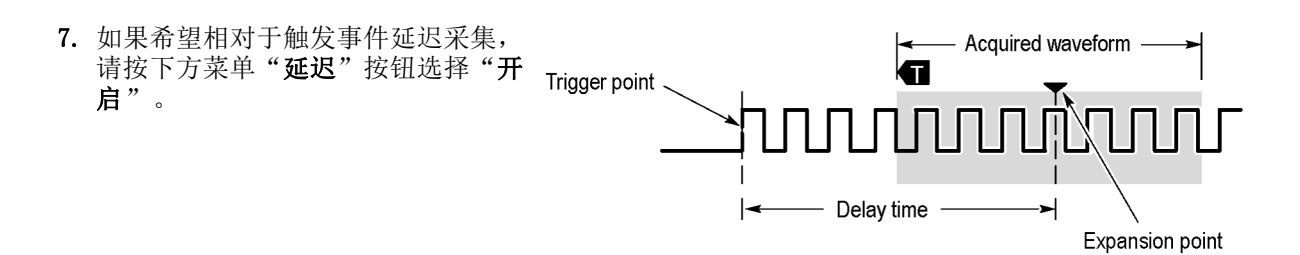

当"延迟"设为"开"时,顺时针旋转"水平位置"旋钮增加延迟。触发点将向左边移动,最终达到 采集的波形之外。然后,可调整"水平标度"旋钮来采集屏幕中央兴趣区周围的更多细节。

当此延迟打开时,触发点与水平扩展点分离。水平扩展点停留在屏幕的中央。触发点可移出屏幕。出 现这种情况时,触发标记指向触发点的方向。

如果希望采集与触发事件相距一段有效时间间隔的波形细节,可使用延迟功能。例如,可在每 10 ms 发生一次的同步脉冲上触发,然后查看同步脉冲后 6 ms 发生的高速信号特征。

当延迟功能设为"关"时,扩展点与触发点固定在一起,这时刻度以触发点为中心变化。

## 使用滚动模式

滚动模式为低频率信号提供了一种类似于带状图记录仪的显示方式。使用滚动模式,您不必等到采集 完整的波形记录即可查看采集的数据点。

当触发模式为自动而水平标度设置为 40 秒/格或更低时,启用滚动模式。

### 快速提示

- 切换到包络或平均采集模式、使用数学波形、打开总线或者切换到正常触发,都将禁用滚动模式。
- 将水平标度设置为 20 秒/格或更快时,滚动模式将被禁用。
- 按"运行/停止"停止滚动模式。

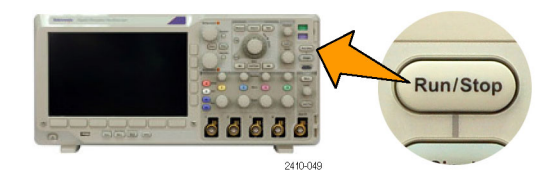

# <span id="page-73-0"></span>设置串行或并行总线

您的示波器可解码和触发以下总线上发生的信号事件或条件:

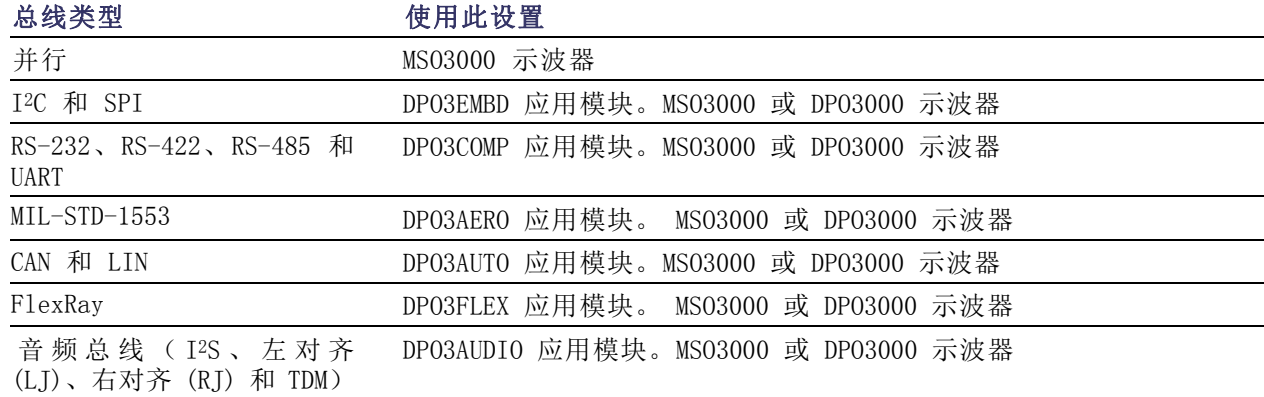

[\( 见第12](#page-31-0)页,[应用模块免费试用](#page-31-0))

## 通过两步使用总线

要快速使用串行总线触发,请执行下列步骤:

1. 按 B1 或 B2 并输入要触发的总线 的参数。 可以分开使用 B1 和 B2 来查看两 个不同的总线。

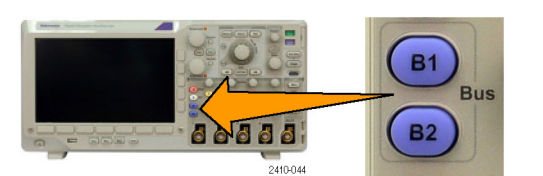

2. 按"触发菜单"并输入触发参数。 [\( 见第73](#page-92-0)页,[选择触发类型](#page-92-0)) 无需触发总线信号便可显示总线信 息。

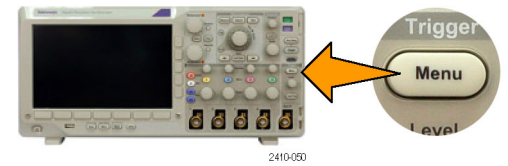

## 设置总线参数

说明: 对于所有串行总线源,使用通道 1 到 4 以及 D15 到 D0 的任何组合。

要按照串行或并行总线条件进行触发,请参阅"[总线触发](#page-95-0)"。(见第76页, 总线触发) 要设置总线参数,请执行下列操作:

1. 按 B1 或 B2 调出下方菜单总线选 项。

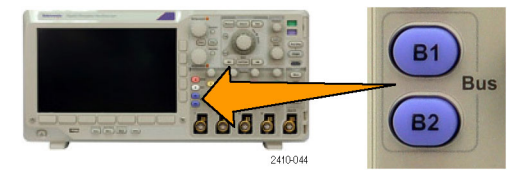

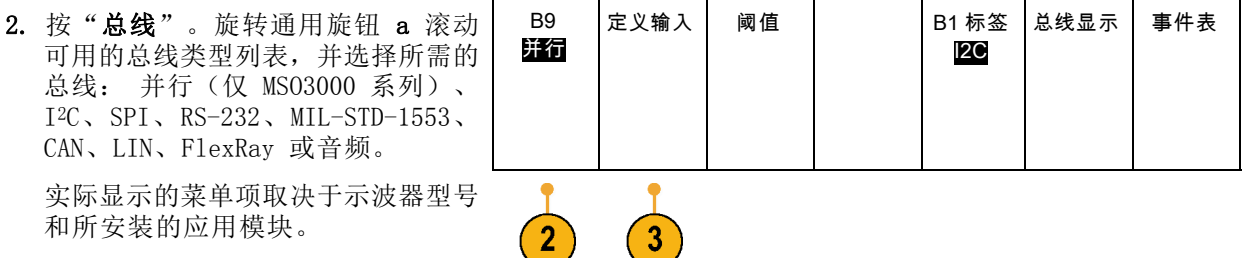

- 3. 按"定义输入"。选择取决于所选的 总线。 使用侧面菜单定义输入的参数,例如 定义输入 模拟或数字通道的特定信号。 如果选择"并行", 按侧面菜单按钮 定时数据 启用或禁用"定时数据"。 是 否 按侧面屏幕按钮选择要定时数据的 时钟边沿 "时钟边沿":上升边沿、下降边沿  $J \sim J \sim$ 或两个边沿。 旋转通用旋钮 a 选择并行总线中的 数据位数 "数据位数"。 (a) 16 定义位数 旋转通用旋钮 a 选择要定义的位。 (a) 位 15 旋转通用旋钮 b 选择所需的模拟或 (b) D15 数字通道作为位的信号源。
- 4. 按"阈值"。 原因是一个人的人的人的人的人的人的人物,但是我

可通过预置值列表设置串行总线中 所有通道的阈值。根据总线类型的不 同,预置值也有所不同。

I2C

Multipurpose a

Multipurpose b

2319-045

2319-04

或者,可对于构成串行总线的信号 将阈值设为特定值。设置方法为按侧 面菜单上的"选择",旋转通用旋钮 a 选择一个位或通道编号(信号名 称)。

然后, 旋转通用旋钮 b 定义电压电 平,高于该电平时,示波器将该信号 视为逻辑高,低于该电平时,示波器 将其视为逻辑低。

5. 也可以按"B1 标签"编辑总线的 签。([见第45](#page-64-0)页, [标记通道和总线](#page-64-0))

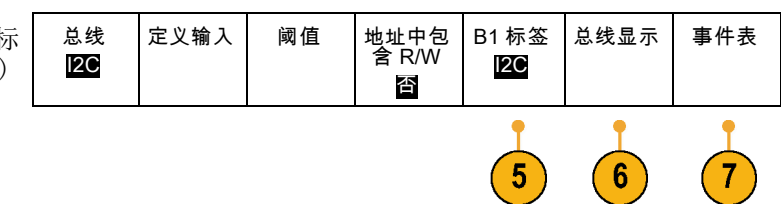

定义输入 阈值 | B1 标签

4

I2C

总线显示 事件表

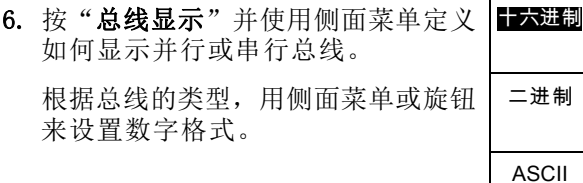

7. 按"事件表",然后选择"开启", 即可带时标显示总线包列表。

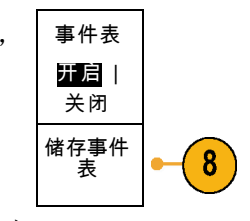

对于定时并行总线,该表列出每个时 钟边沿处的总线数值。对于非定时并 行总线,该表列出任何一位出现变化 时总线的数值。 根据总线类型的不同,事件表列出的 数据类型也不同。

8. 按"储存事件表",即可在当前所选 的存储设备上用 .csv(电子表格) 格式文件保存事件表数据。

此例是 RS-232 总线的数据表。 RS-232 事件表显示当"包"被设为 "关"时每 7 位或 8 位字节的一 行。RS-232 事件表显示当"包"被 设为"开"时每个包的一行。 其他总线每行显示一个字、帧或包, 具体取决于总线类型。

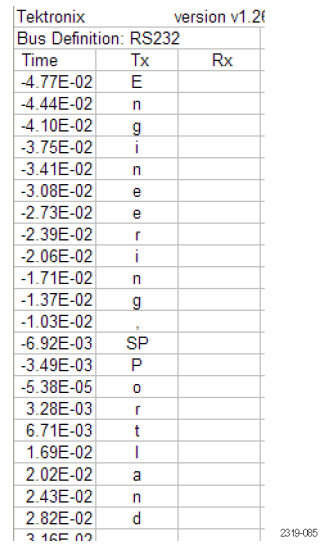

<span id="page-77-0"></span>9. 按 B1 或 B2, 然后旋转通用旋钮 a 即可在屏幕中上下移动总线显示。

### I2C 总线

要采集 I2C 总线的数据,还需要设置以下项目:

1. 如果选择 I2C, 请按"定义输入"以 及合适的侧面菜单选项。

可将预定义的 SCLK 输入或 SDA 输 入分配到信号所连的通道。

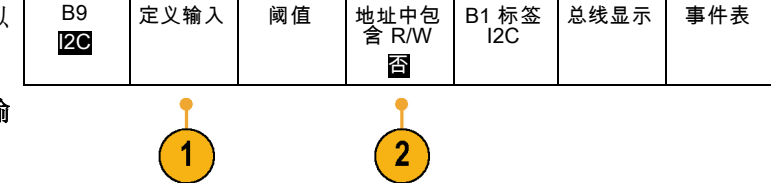

2. 按"地址中包含 R/W", 然后按所需 的侧面菜单按钮。 这项控制决定了在总线解码光迹、光 标读数、事件表列表和触发设置中示 波器如何显示 I2C 地址。

如果选择"是",示波器将 7 位地址显示为八位, 其中第八位 (LSB) 为 R/W 位。将 10 位地址 显示为 11 位, 其中第三位为 R/W 位。

如果选择"否",示波器将 7 位地址显示为七位,将 10 位地址显示为十位。

在 I2C 协议的物理层,10 位 I2C 地址前面为五位编码 11110。示波器在地址读数中不带这五位。

#### SPI 总线

要采集 SPI 总线的数据,还需要设置以下项目:

1. 如果选择 SPI, 请按"定义输入"以 及合适的侧面屏幕菜单选项。 总线 SPI 定义输入 阈值 配置 B1 标签 SPI 总线显示 事件表 可将"成帧"设为 SS (Slave Select, 从属选择) 或者"空闲时 间"。 可将预定义的 SCLK、SS、MOSI 或 MISO 信号分配到任何通道。

<sup>2.</sup> 按"配置"以及所需的侧面菜单选 项。

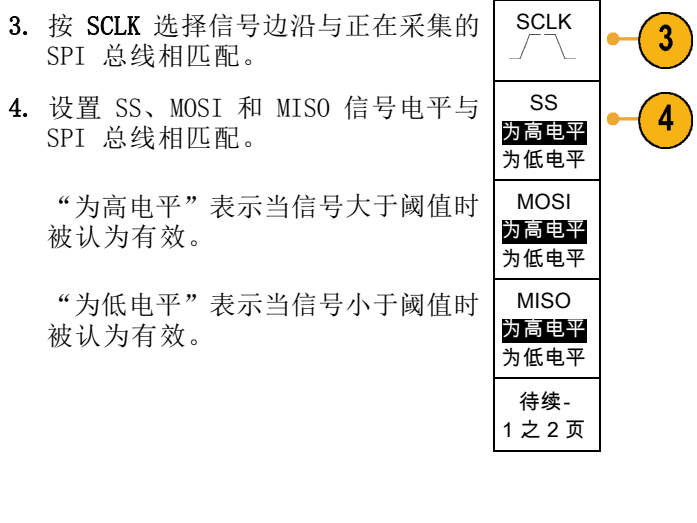

- 5. 使用通用旋钮 a 设置 SPI "字大小" 的位数。
- 6. 按任一侧面按钮设置 SPI 总线的位 顺序。

# 字大小 (a) 8 位 位顺序 MS 居前 位顺序 LS 居前

## RS-232 总线

要采集 RS-232 总线的数据, 还需要设置以下项目:

1. 如果选择 RS-232, 请按"配置"以 及所需的侧面屏幕菜单选项。

使用侧面菜单配置总线。对于 RS-232 信号使用"正常"极性,对 于 RS-422、RS-485 和 UART 信号使 用"反转"极性。

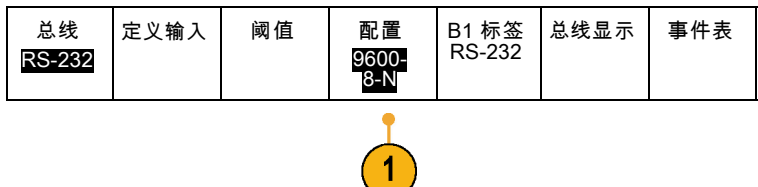

2. 按"位速率",然后旋转通用旋钮 a 选择合适的位速率。 位速率 9600 bps

> 数据位 7 |8

 $\boldsymbol{2}$ 

 $\mathbf{3}$ 

4

5

 $6\phantom{1}$ 

奇偶校验 (a) 无

> 包 开|关

0A(换 行)

- 3. 按"数据位"选择数字与总线相匹 配。
- 4. 按"奇偶校验"并旋转通用旋钮 a 与 总线所使用的极性相匹配: "无"、 "奇"或"偶"。
- **5.** 按"**包**"并选择"开启"或"关 闭"。
- 6. 旋转通用旋钮 a 选择包结束字符。 | 包结束

RS-232 解码显示出字节流。可将流 组织到带有包结束字符的包中

如果定义了包结束字符用于 RS-232 解码, 则字节流将显示为包。

在用 ASCII 模式解码 RS-232 总线 时,大点表示值所代表的字符超出可 打印的 ASCII 范围之外。

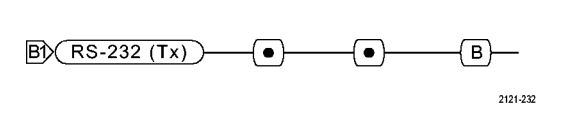

2121-233

 $\boxed{B}$  (RS-232 (Tx)  $\rightarrow$  Q uickstart  $\bullet$  )

## MIL-STD-1553 总线

要采集 MIL-STD -1553 总线的数据,还需要设置以下项目:

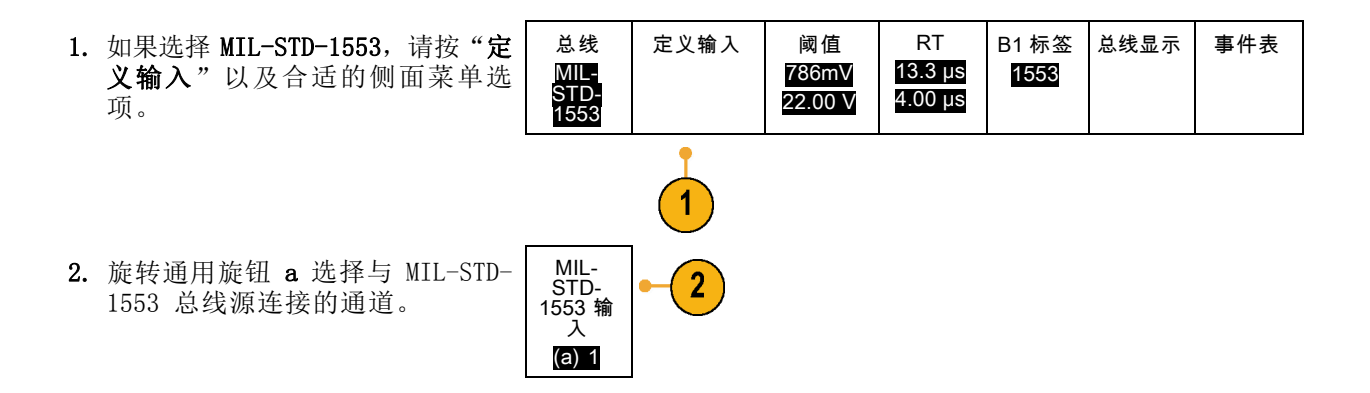

- 3. 按侧面菜单上的"极性正常"或 "极性反转"以匹配正在采集的总 线。
- 4. 按"阈值"以设置"通道阈值"或 者选择一个"预设"值。 旋转通 用旋钮 a 以设置阈值高电平。 旋 转通用旋钮 a 以设置阈值低电平。
- 5. 按 RT 以设置"响应时间"。 旋转 通用旋钮 a 以设置最高电平。 旋 转通用旋钮 a 以设置最低电平。

#### RT  $\overline{\mathbf{5}}$ 12.0μs 4.00μs

4

总线 CAN 定义输入 阈值 位速率

500 Kbps

B1 标签 CAN

总线显示 事件表

阈值 752mV 22.0mV

## CAN 总线

要采集 CAN 总线的数据,还需要设置以下项目:

- 1. 如果选择 CAN, 请按"定义输入"以 及合适的侧面屏幕菜单选项。
- 2. 旋转通用旋钮 a 选择与 CAN 总线源 连接的通道。
- 3. 旋转通用旋钮 a 选择 CAN 信号类型: CAN\_H、CAN\_L、Rx、Tx 或差分。
- 4. 旋转通用旋钮 a 设置"取样点",范 围是位周期或单位间隔内位置的 5% 到 95%。

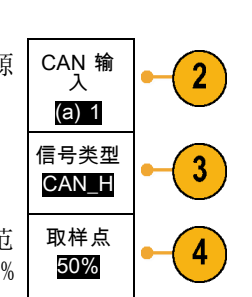

5. 按"位速率"并旋转通用旋钮 a 从 预定义的位速率列表中选择。

或者,可将位速率设为指定值。要做 此设置,选择"定制",然后旋转通 用旋钮 b 在 10,000 到 1,000,000 之间设置位速率。

## LIN 总线

要采集 LIN 总线的数据,还需要设置以下项目:

- B1 标签<br>LIN 1. 如果选择 LIN, 请按"定义输入"以 总线 定义输入 阈值 配置 总线显示 事件表 LIN 及合适的侧面屏幕菜单选项。 2. 旋转通用旋钮 a 选择与 LIN 总线源 LIN 输入 连接的通道。 (a) 1 取样点 3. 旋转通用旋钮 a 设置"取样点",范 3 围是位周期或单位间隔内位置的 5% 50% 到 95%。 4. 选择"极性"与正被采集的 LIN 总 极性 4 正常 线相匹配。 (高 = 1) 极性 反转 (高 = 0)
- 5. 按"配置"以及合适的侧面屏幕菜单 选项。 总线 LIN 定义输入 阈值 配置 B1 标签 LIN 总线显示 事件表

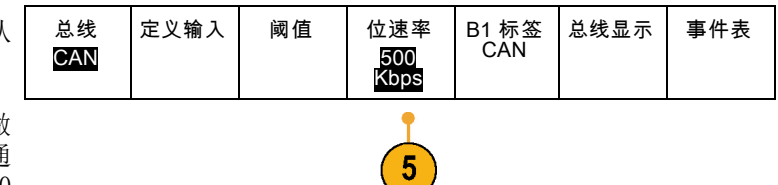

6. 按"位速率"并旋转通用旋钮 a 从 位速率  $6\phantom{1}6$ 预定义的位速率列表中选择。 (a) 19.2K 或者,可将位速率设为指定值。要做 bps 此设置,选择"定制",然后旋转通 用旋钮 b 在 800 bps 到 100,000 bps 之间设置位速率。 7. 按"LIN 标准", 旋转通用旋钮 a 选 LIN 标准  $\overline{7}$ v1.x 择合适的标准。 8. 按"Id 包括奇偶位"选择是否包含 Id 包括奇 偶位 8 奇偶位。 是|否

### FlexRay 总线

要采集 FlexRay 总线数据, 需要设置以下项目:

1. 如果选择 FlexRay, 请按"定义输 总线 定义输入 阈值 位速率 B1 标签 总线显示 事件表 入"以及合适的侧面菜单选项。 FlexRay 786 mV FlexRay 1000000 0 22.0 mV FlexRay 2. 旋转通用旋钮 a 选择与 FlexRay 总 2 输入 线源连接的通道。 (a) 1 FlexRay 3. 按侧面菜单上的"FlexRay 通道类 3 通道类 型 型"和"极性"按钮。 A B 4. 按"阈值"以设置"通道阈值"。 旋 阈值 4 786 mV 转通用旋钮 a 以设置阈值高电平。 22.0 mV 旋转通用旋钮 a 以设置阈值低电平。

5. 按"位速率"并旋转通用旋钮 a 从 预定义的位速率列表中选择。

或者,可将位速率设为指定值。 要 做此设置, 选择"**定制"**, 然后旋 转通用旋钮 b 在 1,000,000 到 10,000,000 b/s 之间设置位速率。

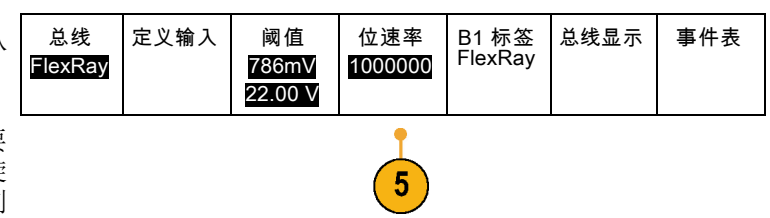

## 音频总线

要采集音频总线的数据,还需要设置以下项目:

1. 如果选择"音频",请按"定义输 入"以及所需的侧面屏幕菜单选项。

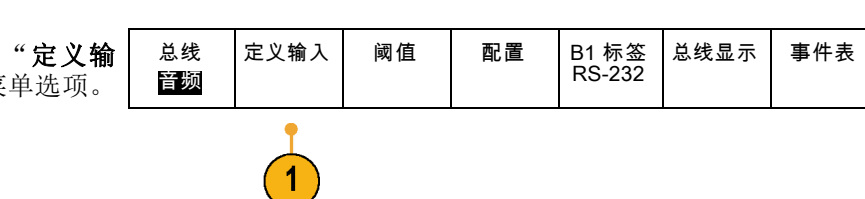

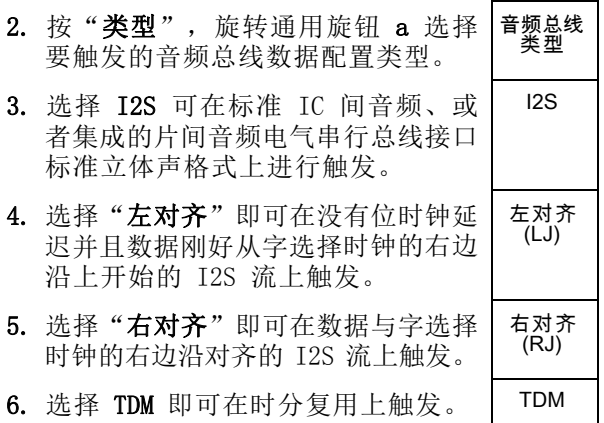

7. 按"配置"并按合适的侧面菜单按钮 进一步设置 I2S 触发。

#### 物理层总线活动

模拟通道 1 至 4、数字通道 D15 至 D0 的示波器波形谱线以及在选择显示总线时所看到的谱线,将 始终显示出物理层总线活动。在物理层显示中,较早发送的位在左边,较晚发送的位在右边。

- I2C 和 CAN 总线先发送 MSB (最高有效位)
- SPI 总线不规定位顺序
- RS-232 和 LIN 总线先发送 LSB (最低有效位)

说明: 对于所有总线在解码光迹和事件表的示波器显示中, MSB 在左边, LSB 在右边。

例如,RS-232 信号(在开始位之后)可能为高、高、高、低、高、低、低、高。由于 RS-232 协议 用高表示 0,用低表示 1,故此值为 0001 0110。

由于解码先显示 MSB, 因此示波器反转位的顺序而显示 0110 1000。如果总线显示设为十六进制, 则 该值显示为 68。如果总线显示设为 ASCII, 则该值显示为 h。

# 设置数字通道

使用前面板按钮和旋钮来设置仪器,可通过数字通道采集信号。

1. 将 P6316 16 通道数字探头连接到输 入信号源。

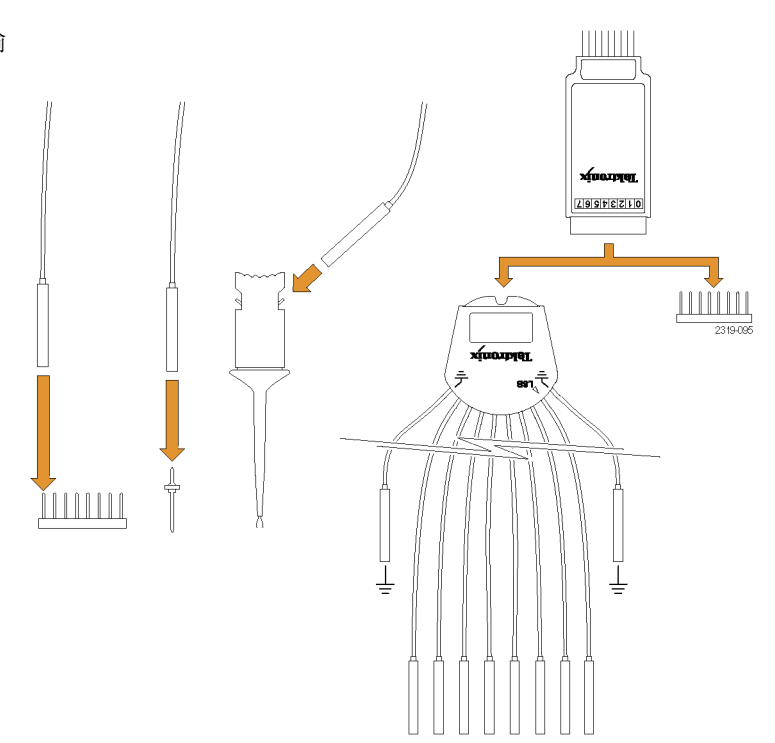

- 2. 将接地导线连接到电路接地点。 可为每个 8 通道(线)组连接一根 或两根公共接地引线。
- 3. 如果需要,可在每个探头的端部连接 合适的抓取器。
- 4. 将每个通道连接到所需的电路测试 点。
- 5. 按前面板上的 D15 D0 以显示菜 单。

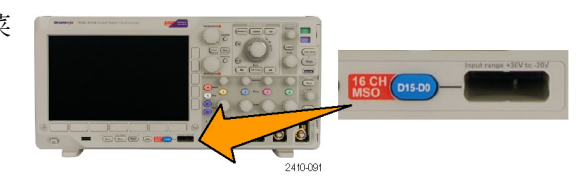

6. 按下方菜单上的 D15 - D0 以访问 D15 - D0 "开启"或"关闭"菜单。

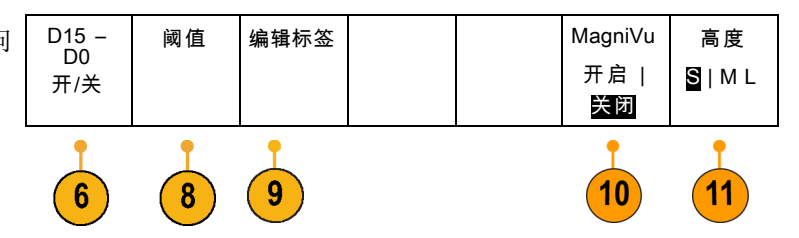

- 7. 旋转通用旋钮 a 滚动数字通道列表。 旋转通用旋钮 b 定位所选的通道。 在显示器上彼此靠近定位通道时,示 波器对通道进行分组,并将组添加到 弹出列表中。可从列表中选择组, 即 可移动该组内的所有通道,而不是分 别的各个通道。
- 8. 按下方菜单上的"阈值"。可为每个 纵槽分配不同的阈值。
- 9. 按下方菜单上的"编辑标签"并创建 标签。 可通过前面板或使用可选的 USB 键盘创建标签。 [\( 见第45页,](#page-64-0) [标记通道和总线](#page-64-0))
- 10.按下方菜单上的 MagniVu 以提高定 时分辨率。

11. 重复按下方菜单上的"高度"按钮以 设置信号高度。只需如此操作一次, 即可为所有数字通道设置高度。

### 快速提示

- 使用缩放功能可在显示屏的上半部分查看信号的多个周期,在下半部分查看单个周期。 [\( 见第114](#page-133-0) 页,[管理长记录长度波形](#page-133-0))
- 在设置数字探头时, 数字探头上的前八根导线(第 7 至第 0 针) 在导线盒上标记为 Group 1。后 八根导线(第 15 至第 8 针)标记为 Group 2。
- 数字通道存储每个取样的高低状态。可为数字探头 Group 1 或 Group 2 中的所有通道设置分离高 低状态的阈值。该阈值无法为单个通道进行设置。

## 打开 MagniVu 的时机和原因

仅对于 MS03000 系列, MagniVu 允许设置较高的分辨率, 从而可准确地确定边沿的位置。这有助于对 数字边沿进行精确的定时测量。可看到比普通数字通道取样高出最多 16 倍的细节。

MagniVu 记录的采集与主数字采集同时进行,不论运行或停止均随时可用。MagniVu 为取样数据提供 超高分辨率视图,对于触发周围的 10,000 个点最大分辨率为 121.2 ps。

说明: MagniVu 位于触发点的中心位置。如果打开 MagniVu 同时又使用大的记录长度, 在查看触发 点以外的某个位置时,数字信号可能在屏幕之外。在大多数这种情况下,可在上部概要中查找数字信 号并相应地平移,即可找到数字记录。

说明: 当出现亮灰阴影显示边沿位置不确定时,应打开 MagniVu。如果没有显示阴影,则不需要使 用 MagniVu。 (见第95页, [查看数字通道](#page-114-0))

## 使用 MagniVu

1. 按 D15 – D0。

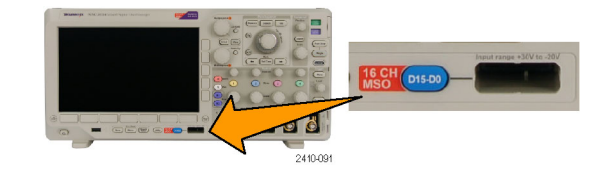

2. 按 MagniVu 并选择"开启"。

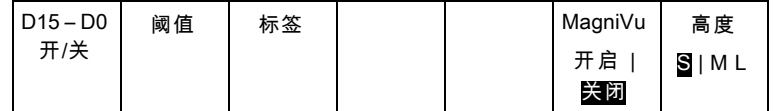

### 快速提示

- 如果需要更高的定时分辨率, 可打开 MagniVu 来提高分辨率。
- MagniVu 始终进行采集。如果示波器处于停止状态, 打开 MagniVu 仍能获得分辨率而无需再次进 行采集。
- 串行总线功能不使用 MagniVu 模式中采集的数据。

# 触发设置

本节包括设置示波器以触发信号的概念和方法。

# 触发概念

## 触发事件

触发事件在波形记录中建立了时间基准点。所有波形记录数据都以相对于该点的时间进行定位。仪器 连续采集并保留足够的取样点以填充波形记录的预触发部分。预触发部分是波形中之前已显示的部 分,或是屏幕上触发事件的左边部分。当触发事件发生时,仪器开始采集取样以建立波形记录的触发 后部分,即在触发事件后显示的部分或者触发事件右侧的部分。识别触发后,采集完成和释抑期满之 前,仪器不会接受其它触发。

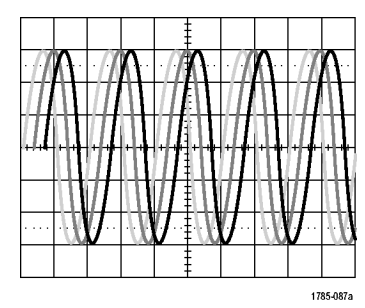

未触发显示 おおし かいしん かんこう かんこう 触发显示

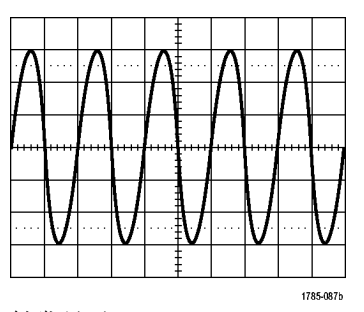

## 触发模式

触发模式确定仪器在没有触发事件的情况下的行为方式:

- 使用正常触发模式时,仪器只在触发时才采集波形。如果没有任何触发,则显示保留在显示屏的 上一次采集的波形记录。如果上次未采集波形,则不显示波形。
- 使用自动触发模式时,即使没有发生任何触发, 仪器也会采集波形。自动模式使用计时器, 当采 集开始并且获取预触发信息后启动。如果在计时器超时之前未检测到触发事件,则仪器将强制触 发。等待触发事件的时间长度取决于时基的设置。

在没有有效触发事件而进行强制触发时,自动模式与显示屏上的波形无法同步。波形将滚动通过屏 幕。如果发生有效触发,显示屏将变成稳定状态。

也可按前面板上的"强制触发"按钮以强制仪器触发。

### 触发释抑

如果仪器在不需要的触发事件中触 发,则请调整释抑,以便获得稳定的 触发。

触发释抑有助于稳定触发,因为示波 器在释抑期间无法识别新触发。当仪 器识别出触发事件时,它会禁用触发 系统,直到采集完成。此外,触发系 统在每次采集后的释抑期间内保持禁 用状态。

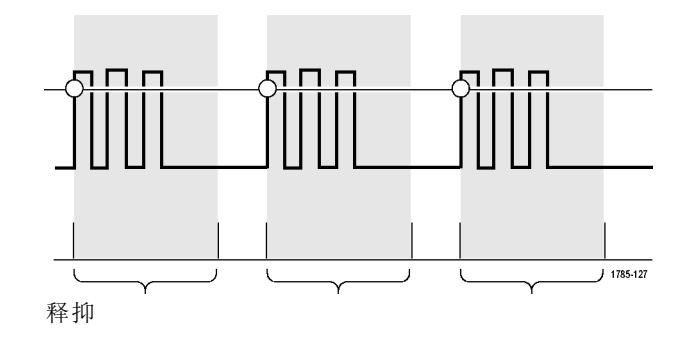

## 触发耦合

触发耦合确定哪一部分的信号被传 递到触发电路。边沿触发可以使用所 有可用的耦合类型:直流、交流、低 频抑制、高频抑制和噪声抑制。序列 (B) 触发不提供交流耦合。其他触发 类型只使用直流耦合。

### 水平位置

当"延迟模式"打开时,在从触发位 置有明显时间间隔分离的区域中使用 水平位置采集波形细节。

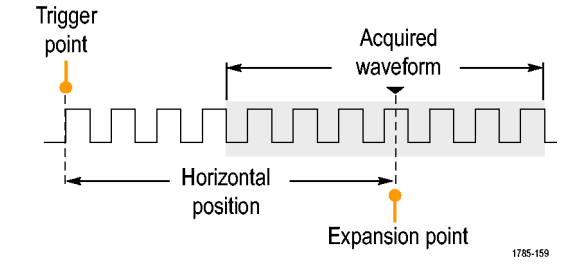

- 1. 旋转"水平位置"旋钮以调整位 置(延迟)时间。
- 2. 旋转水平"标度"以采集所需的围 绕位置(延时)扩展点的细节。

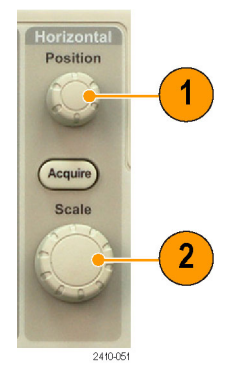

触发前的记录部分为预触发部分。触发后的记录部分为触发后部分。预触发数据可以帮助排除故障。 例如,要找到测试电路中出现多余毛刺的原因,可以触发毛刺并使预触发周期足够长,以便捕获到毛 刺出现之前的数据。通过分析毛刺产生之前所发生的数据,可以找出有助于发现毛刺来源的信息。另 外,如果要查看系统中触发事件的结果,请将后触发时间周期增加得足够长以捕获触发之后的数据。

## 斜率和电平

斜率控制用于确定仪器是否在信号的 Positive-going edge Negative-going edge 上升或下降边沿找到了触发点。 电平控制用于确定触发点出现在边沿 Trigger level can 的位置。 be adjusted vertically Trigger slope can be positive or negative 2121-244 示波器提供一个或多个跨过方格的水 平长条,用来临时显示触发电平。 .<br>1785-152 1. 旋转前面板触发"电平"旋钮调 **Trigger** 整触发位置而无需进入菜单。 Menu 按旋钮可快速将触发电平设置为 Level 波形中点。  $\overline{1}$ **Force Trig** 

## <span id="page-92-0"></span>选择触发类型

要选择触发,请执行下列操作:

1. 按下"触发菜单"。

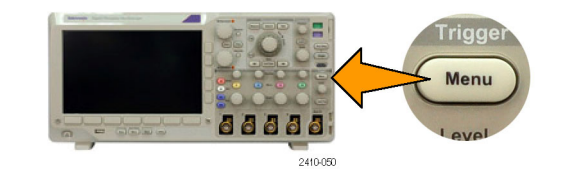

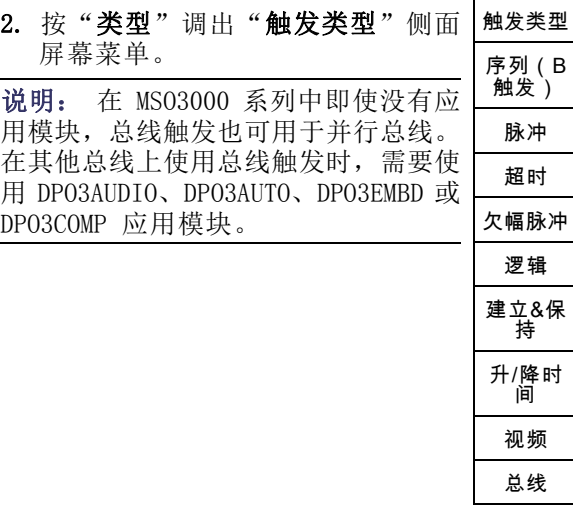

- 3. 旋转通用旋钮 a 选择所需的触发类 型。
- 4. 使用显示的触发类型下方菜单控件 来完成触发设置。设置触发的控件 因触发类型不同而不同。

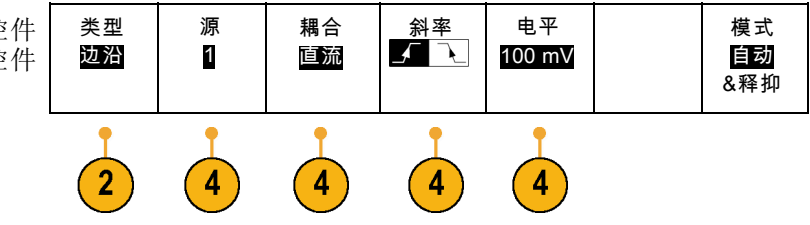

## 选择触发

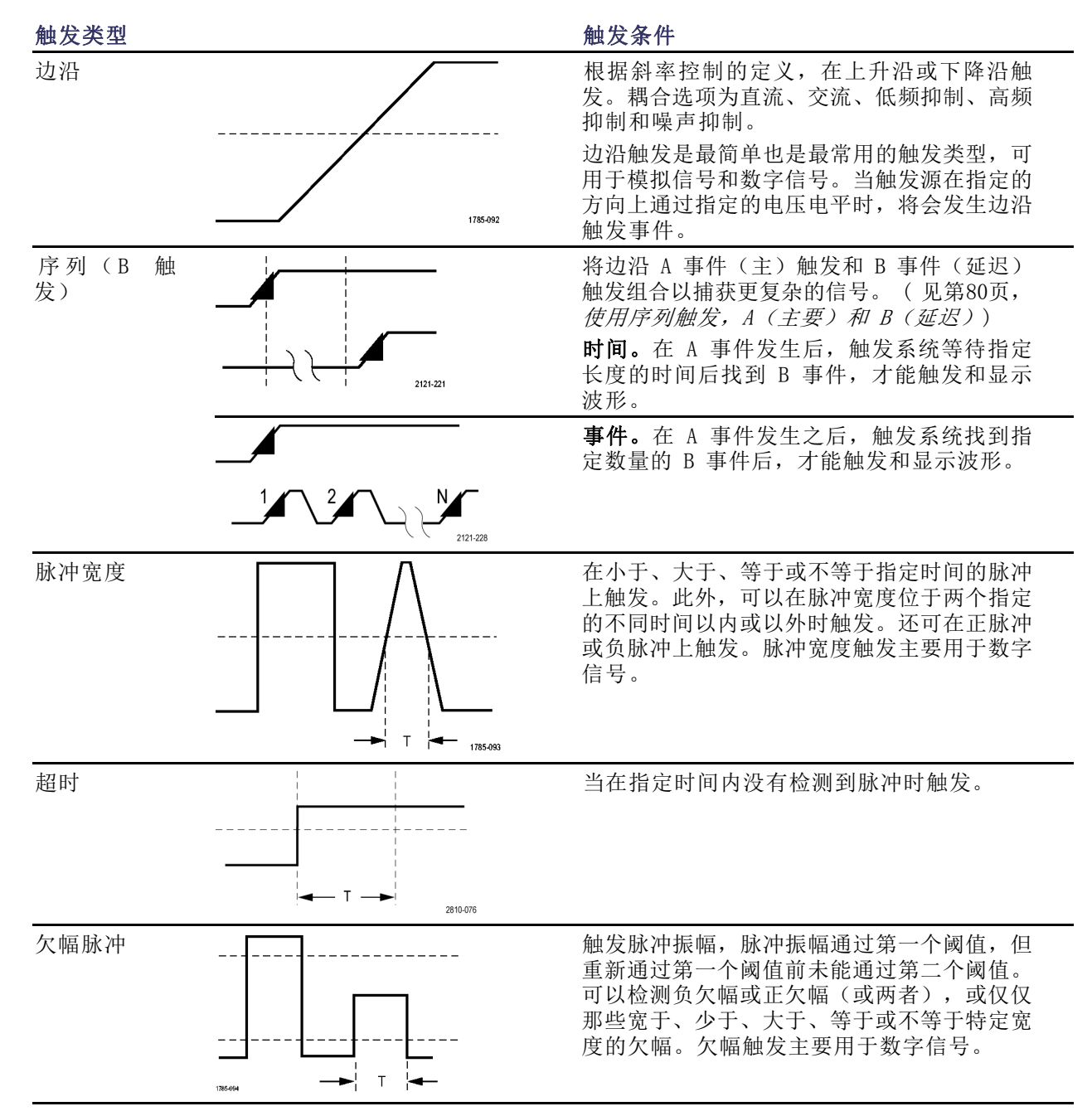

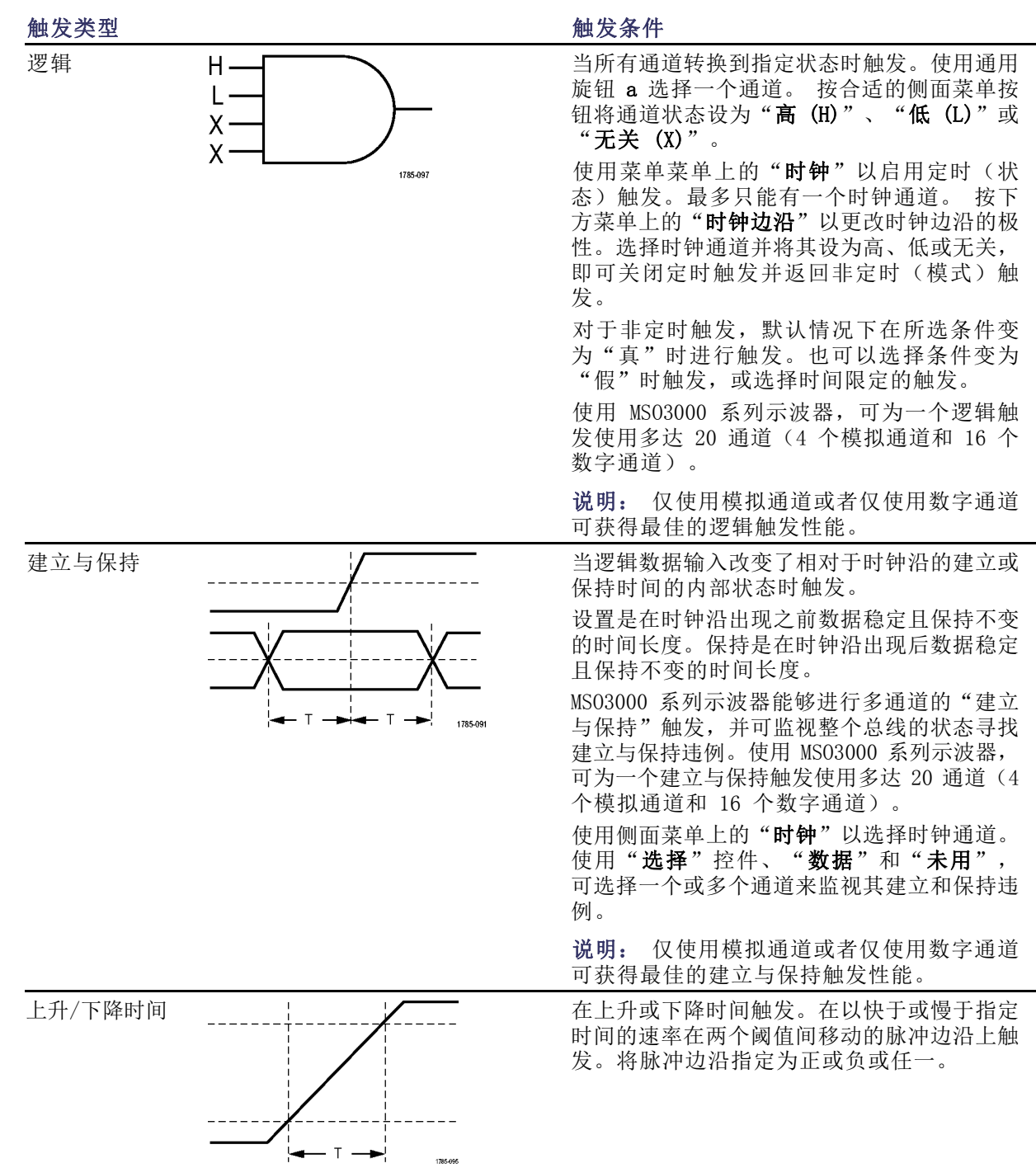

1785-095

<span id="page-95-0"></span>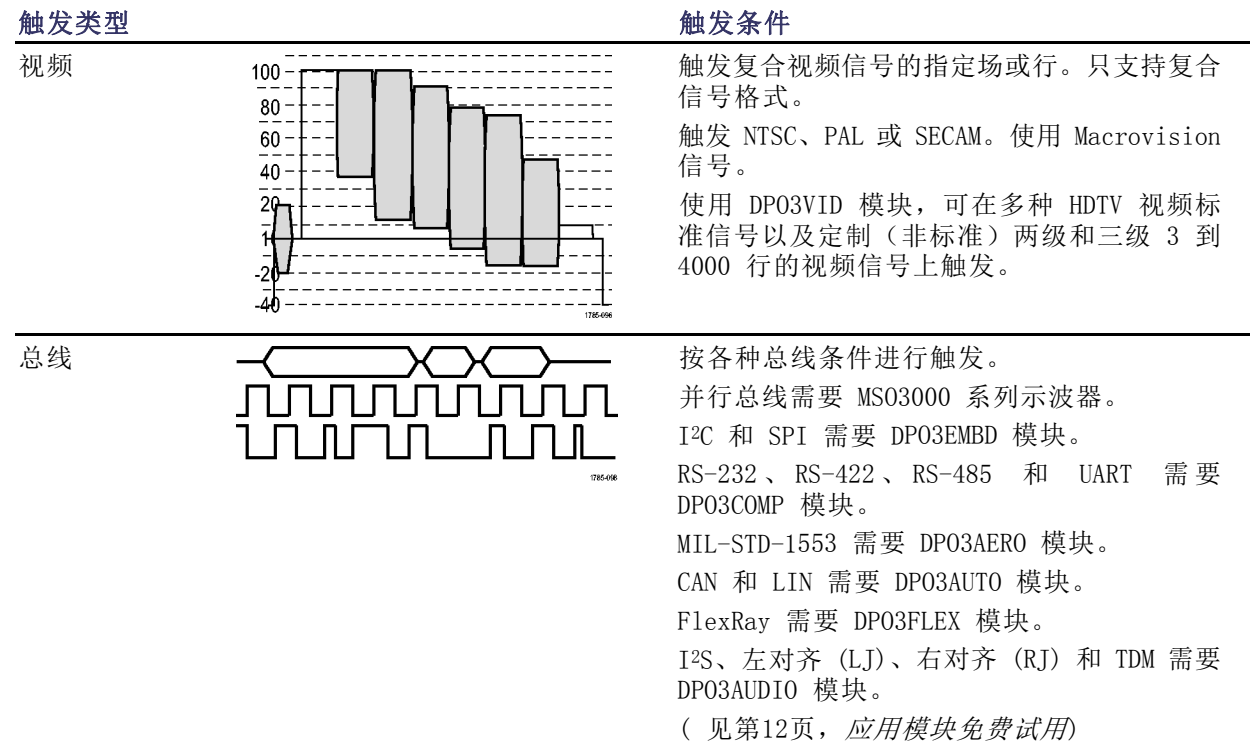

## 总线触发

如果安装合适的 DPO3AERO、DPO3AUDIO、DPO3AUTO、DPO3COMP、DPO3EMBD 或 DPO3FLEX 应用模块, 则 可使用示波器对 I2C、SPI、RS-232、RS-422、RS-485、UART、MIL-STD-1553、CAN、LIN、FlexRay、 I2S、左对齐 (LJ)、右对齐 (RJ) 和 TDM 总线进行触发。MSO3000 系列没有应用模块也能触发并行总 线。示波器可以显示物理层(为模拟波形)和协议级别信息(为符号波形)。

要设置总线触发,请执行以下操作:

- 1. 如果尚未使用前面板上的 B1 和 B2 按钮定义总线,请现在定义。 [\( 见](#page-73-0) [第54](#page-73-0)页, [设置串行或并行总线](#page-73-0))
- 2. 按下"触发菜单"。

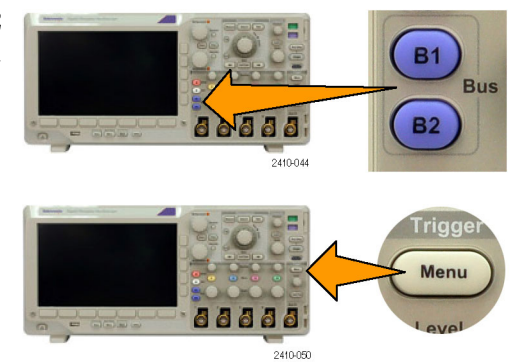

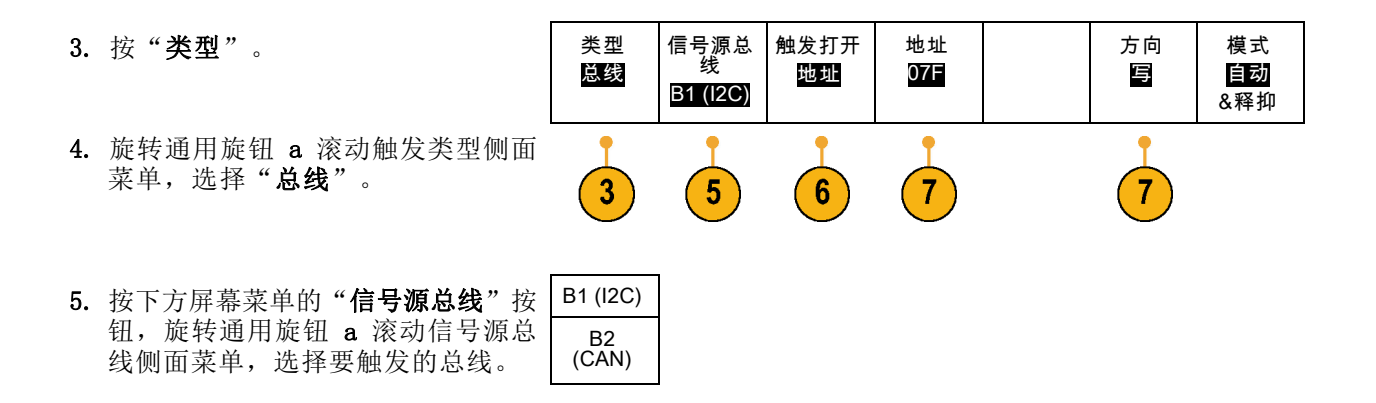

6. 按"触发打开"并从侧面菜单中选择 所需的触发位置功能。

#### 并行总线触发

可在二进制或十六进制数据值上进行触发。 按下方菜单上的"数据",使用通用旋钮 a 和 b 输入 所需的参数。

#### I2C 总线触发

如果使用 I2C 总线触发,可按"**开始"、"重复开始"、"停止"、"丢失确认"、"地址"、"数** 据"或"地址/数据"进行触发。

如果在设置 I2C 触发时在"触发打开"下选择"地址"或"地址/数据"选项,按下方菜单上的"地 址"以访问"I2C 地址"侧面菜单。

按侧面菜单上的"寻址模式"并选择"7 位"或"10 位"。按侧面菜单上的"地址"。使用通用旋 钮 a 和 b 输入所需的地址参数。

然后按下方菜单上的"方向",选择所需的方向:"读"、"写"或者"读或写"。

如果在"触发打开"下选择"数据"或"地址/数据"选项,按下方菜单上的"数据"以访问"I2C 数 据"侧面菜单。

按"字节数",并使用通用旋钮 a 输入字节数。

按侧面菜单上的"寻址模式"并选择"7 位"或"10 位"。按侧面菜单上的"数据"。使用通用旋 钮 a 和 b 输入所需的数据参数。

有关 I2C 地址格式的详细信息,请参阅"设置总线参数"下的项目 [2](#page-77-0)。

#### SPI 总线触发

如果使用 SPI 总线触发, 可按"SS 有效"、"MOSI"、"MISO"或"MOSI 和 MISO"进行触发。

如果在设置 SPI 触发时在"触发打开"下选择 MOSI 或 MISO 选项,按下方菜单上的"数据",再按 侧面菜单上的 MOSI (或 MISO), 使用通用旋钮 a 和 b 输入所需的数据参数。

然后按"字节数", 并使用通用旋钮 a 输入字节数。

如果选择"MOSI & MISO",按下方菜单上的"数据",在侧面菜单中输入所需的参数。

#### RS-232 总线触发

如果使用 RS-232 总线触发, 可按"发送开始位"、"接收开始位"、"发送包结束"、"接收包结 束"、"发送数据"或"接收数据"进行触发。

如果在设置 RS-232 触发时在"触发打开"下选择"发送数据"或"接收数据"选项,按下方菜单上 的"数据"。

按"字节数",并使用通用旋钮 a 输入字节数。

按侧面菜单上的"数据", 使用通用旋钮 a 和 b 输入所需的参数。

#### MIL-STD-1553 总线触发

可在"同步"、"命令"、"状态"、"数据"、"时间 (RT/IMG)"或"错误"上触发。

如果设置 MIL-STD-1553 触发并将"触发打开"选择为 Command (命令), 则按下方菜单上的 RT Address (RT 地址),输入触发的具体 RT Address (RT 地址)值。 按下方菜单上的 Command Word Details(命令字细节)按钮,输入 T/R bit(发送/接收位)值、Subaddress/Mode(子地址/模式) 值、Word Count/Mode Code (字数/模式代码) 值以及 Parity (极性) 值。

如果设置 MIL-STD-1553 触发并将"触发打开"选择为 Status(状态), 则按下方菜单上的 RT-Address (RT 地址),输入触发的具体 RT Address(RT 地址)值。 按下方菜单上的 Status Word Bits(状态 字位),输入 Message Error (bit 9)(消息错误(位 9))、Instr. (bit 10)(指示(位 10))、 Service Req. (bit 11) (服务频率(位 11))、BCR (bit 15) (BCR (位 15))、Busy (bit 16) (繁忙(位 16))、Subsystem Flag (bit 17)(子系统标志(位 17))、DBCA (bit 18)(DBCA(位 18))、Terminal Flag (bit 19)(终端标志(位 19))和 Parity(极性)的值。

如果设置 MIL-STD-1553 触发并将"触发打开"选择为 Data(数据), 则按下方菜单上的 Data(数 据),输入触发的具体 Data(数据)值和 Parity(极性)值。

如果设置 MIL-STD-1553 触发并将"触发打开"选择为 Time (RT/IMG) (时间 (RT/IMG)), 则按下方 菜单上的 Trigger When (触发时机) 按钮以设置触发条件。 按下方菜单上的 Times (时间) 以设置 Maximum (最大) 和 Minimum (最小) 时间。

如果设置 MIL-STD-1553 触发并将"触发打开"选择为 Error(错误), 则按下方菜单上的 Error Type (错误类型) 按钮以选择触发时的错误类型。

#### CAN 总线触发

如果使用 CAN 总线触发,可按"帧开头"、"帧类型"、"标识符"、"数据"、"ID 和数据"、 "帧结尾"和"丢失确认"进行触发。

如果在设置 CAN 触发时在"触发打开"下选择"帧类型"选项,按下方菜单上的"帧类型",然后 选择"数据帧"、"远程帧"、"错误帧"或"超载帧"。

如果在"触发打开"下选择"标识符"选项,按下方菜单上的"标识符",然后选择一种"格式"。 然后按侧面菜单上的"标识符", 使用通用旋钮 a 和 b 输入二进制或十六进制值。

然后按下方菜单上的"方向",选择所需的方向: "读"、"写"或者"读或写"。

如果在"触发打开"下选择"数据"选项: 按下方菜单上的"数据",使用通用旋钮 a 和 b 输入 所需的参数。

#### LIN 总线触发

如果使用 LIN 总线触发, 则可在"同步"、"标识符"、"数据"、"ID 和数据"、"唤醒帧"、 "睡眠帧"或"错误"上触发。

如果在设置 LIN 触发并在"触发打开"中选择"标识符"、"数据"或"标识符和数据",按下方 菜单中的"标识符"或"数据",然后在出现的侧面菜单中输入所需参数。

如果在"触发打开"中选择"错误",按下方菜单中的"错误类型",然后在出现的侧面菜单中输 入所需参数。

#### FlexRay 总线触发

可在帧开始、帧类型、标识符、循环数、标头字段、数据、ID 和数据、帧结束或错误上触发。

#### 音频总线触发

如果使用 I2S、LJ 和 RJ 总线, 则可在"字选择"或"数据"上触发。

如果使用 TDM 总线, 则可在"帧同步"或"数据"上触发。

#### I2C、SPI、CAN、LIN 和 FlexRay 总线触发数据匹配

I<sup>2</sup>C、SPI 和 FlexRay 的滚动窗口字节匹配: 要使用滚动窗口在数据上触发,可定义进行匹配的字 节数。然后,示波器使用滚动窗口在包内查找所有匹配字节,该窗口一次滚动一个字节。

例如,如果字节数为一,则示波器将在包内尝试匹配第一个字节、第二个字节、第三个字节,依此类 推。

如果字节数为二,示波器会尝试匹配任意两个连续字节,例如一和二,二和三,三和四,依此类推。 如果示波器找到匹配,则会触发。

对于 FlexRay, 将"数据"菜单中的"字节偏置"设为"无关"即可获得滚动窗口匹配。

I2C、SPI、CAN、LIN 和 FlexRay 的特定字节匹配(用于包内特定位置的非滚动窗口匹 配): 可以多种方式对 I2C、SPI、CAN、LIN 和 FlexRay 在特定字节上触发:

- 对于 I2C 和 SPI,输入字节数以匹配信号中的字节数。然后,使用"随意"(X) 屏蔽不需要的字 节。
- 对于 I2C, 按下方菜单上的"触发打开"以在"地址/数据"上触发。按"地址"。 在侧面菜 单上, 按"地址",并根据需要旋转通用旋钮 a 和 b。要屏蔽该地址, 请将地址设置为"随意 (X)"。数据从第一个字节开始匹配,不使用滚动窗口。
- 对于 CAN 和 LIN, 当用户选择的数据输入从第一个字节开始匹配信号中的数据和限定条件时, 出 现触发。将字节数设置为匹配所需的字节数。使用数据限定条件来执行:=, !=, <、>、>= 和 <=

<span id="page-99-0"></span>操作。触发标识符和数据总是从数据的第一个字节开始匹配用户选择的标识符和数据。不使用滚 动窗口。

■ 对于 FlexRay, 当用户选择的数据输入从字节偏置开始匹配信号中的数据和限定值时, 出现触发。 将字节数设置为匹配所需的字节数。使用数据限定条件来执行:=, !=, <、>、>= 和 <= 操作。触 发标识符和数据总是从数据的第一个字节开始匹配用户选择的标识符和数据。不使用滚动窗口。

### 数据值匹配

对于 RS-232 字节, 可在特定数据值上进行触发。如果定义包结束字符用于 RS-232 总线解码, 则可 以使用同样的包结束字符作为触发数据匹配的数据值。要进行这样的设置,请在"触发位置"选项中 选择"发送包结束"或"接收包结束"字符。

对于其他总线,也可在特定数据值上进行触发。

### 并行总线触发数据匹配

仅使用模拟通道或者仅使用数字通道(仅适用于 MSO3000 系列)可获得最佳的并行总线触发性能。

## 检查触发设置

要快速确定某些关键触发参数的设 置,请检查显示屏底部的"触发"读 数。读数因边沿和高级触发不同而不 同。

- 1. 触发源 = 信道 1。
- 2. 触发边沿 = 上升。
- 3. 触发电平 = 0.00 V。

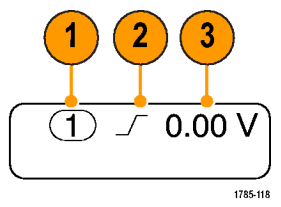

边沿触发读数

## 使用序列触发,A(主要)和 B(延迟)

将边沿 A 事件(主)触发和 B 事件(延迟)触发组合以捕获更复杂的信号。A 事件发生之后,触发 系统将在触发和显示波形之前查找 B 事件。

A 和 B 触发可以(并且通常)有不同的信号源。

使用"边沿触发"菜单先设置 A 触发。然后,要使用 B 触发:

1. 按下"触发菜单"。

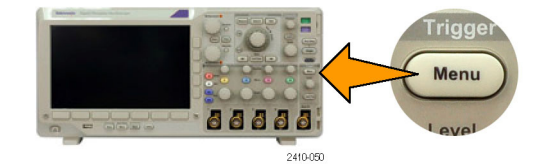

#### 2. 按"类型"。

- 3. 旋转通用旋钮 a 选择"序列(B 触 发)"的触发类型。 这将调出"序列(B触发)"菜单。
- 4. 按"B在A后触发"。 | 类型

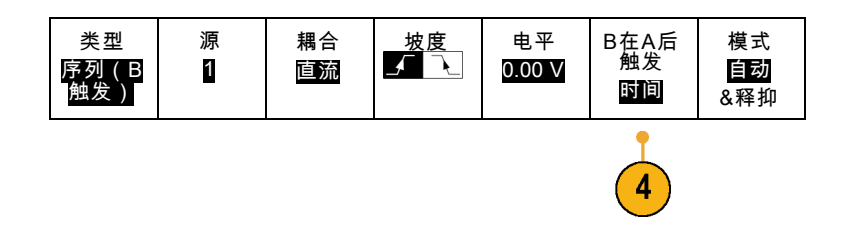

按侧面 屏幕菜单 按钮将 B 在 A 后触发序列选择为"时间"或"事 件"。

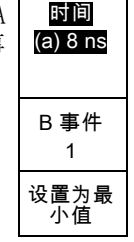

5. 在相关的侧面和下方菜单中设置其他 序列触发参数。

### 延迟时间后 B 触发

A 触发装备好仪器。在触发延迟时间 后,后触发采集从第一个 B 边沿上 开始。

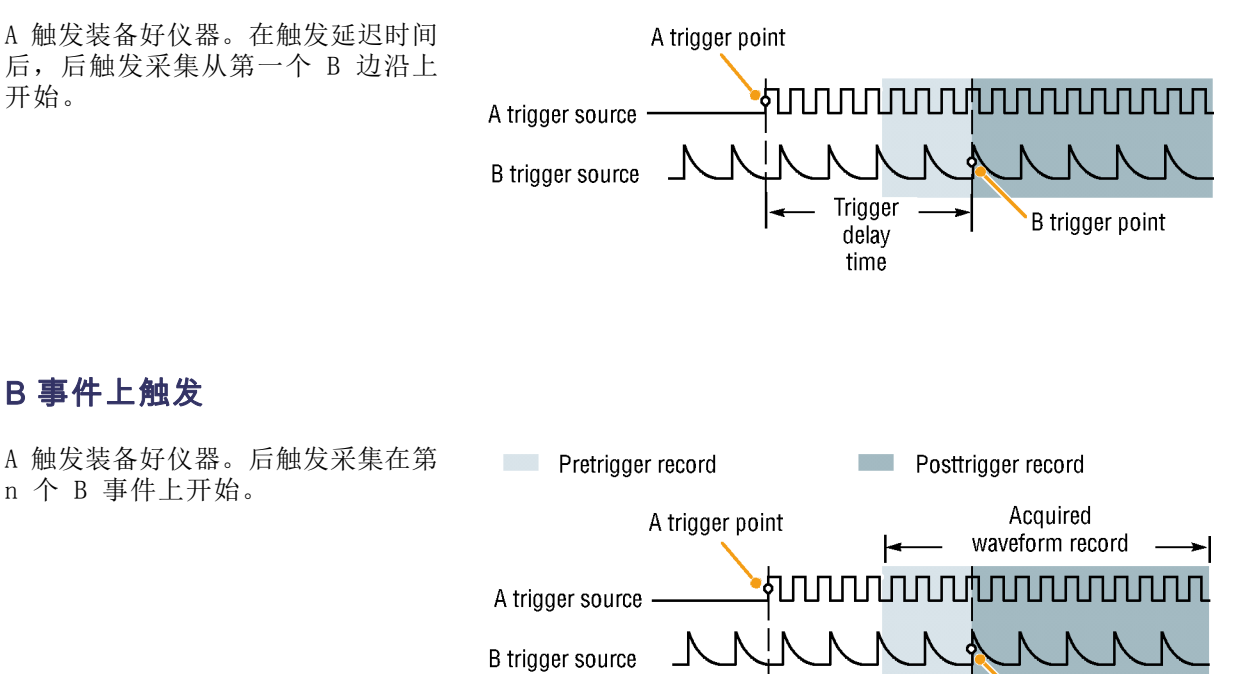

Waiting for the nth event (Where  $n=5$ )

B 事件上触发

n 个 B 事件上开始。

快速提示

- B 触发延迟时间和水平位置是独立功能。在单独使用 A 触发或同时使用 A 和 B 触发建立触发条 件时,也可以使用水平位置控制将采集再延迟一段。
- 当使用 B 触发时, A 和 B 触发类型只能为"边沿"。

B trigger point

## 开始和停止采集

定义了采集和触发参数后,使用"运行/停止"或"单次"开始采集。

- 按"运行/停止"开始采集。示波 器重复进行采集,直到再次按下 该按钮停止采集。
- 按"单次"进行单个采集。 "单次"将把该单次采集的触发 模式设置为"正常"。

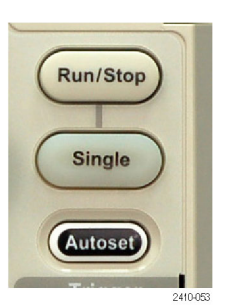

# 显示波形数据

本节内容包括显示采集的波形的概念和方法。

## 添加和清除波形

1. 要在显示上添加波形或从显示上 删除波形,请按相应的前面板通 道按钮或 D15-D0 按钮。 无论通道是否显示,都可以将其 用作触发源。

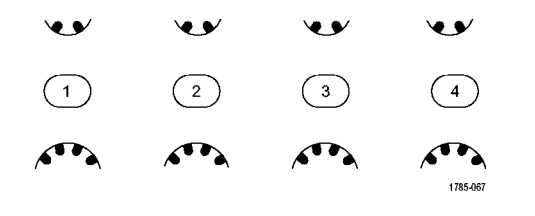

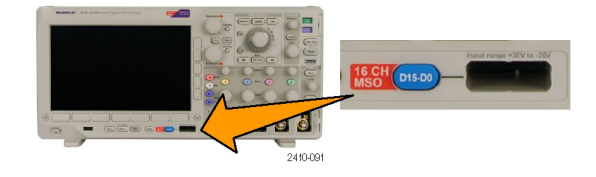

## 设置"显示样式"和"余辉"

1. 要设置显示样式, 请按"采集"。

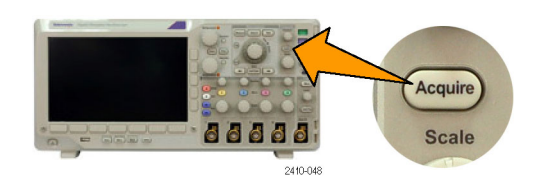

 $2.$  按 "波形显示"。 <br>
■

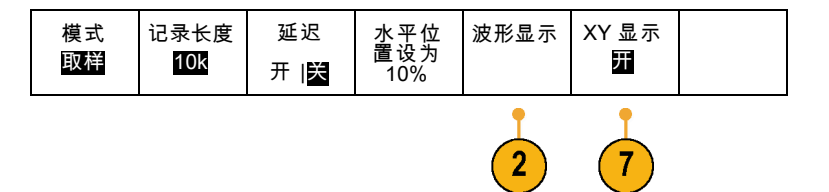

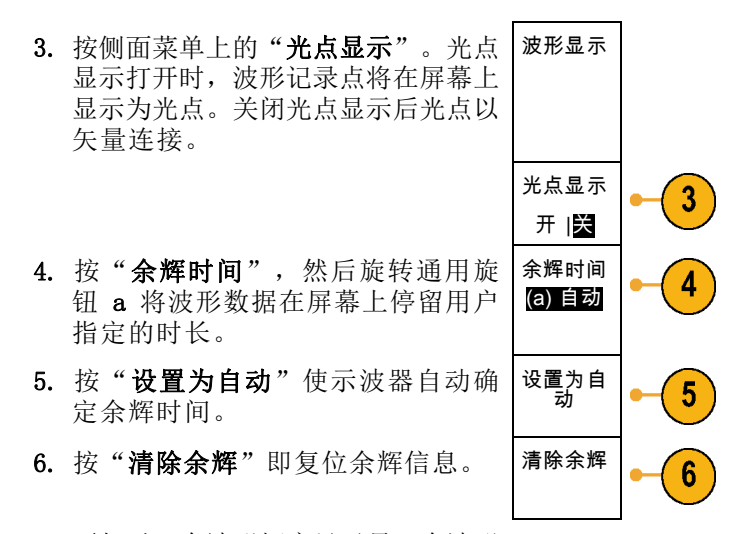

7. 要相对一个波形幅度显示另一个波形 幅度,请按"XY 显示"。然后从侧 面菜单中按"XY 被触发"。

第一个波形的一个数据点指定水平位 置,第二个波形的相应数据点指定每 个显示点的垂直位置。

## 快速提示

- 变量余辉将积累指定时间间隔内的记录点。每个记录点根据时间间隔独立衰减。使用变量余辉显 示不常发生的信号异常,如毛刺。
- 无限余辉连续积累记录点,直到更改了某个采集显示设置。使用无限余辉显示唯一的信号异常, 如毛刺。
- "XY 显示"模式在通道之间绘制固定对数的波形数据。您可以使用 CH1 相对 CH2、REF1 相对 REF2。在四通道的型号中,您也可使用 CH3 相对 CH4、REF3 相对 REF4。
- 当"XY 显示"打开时, 出现一个上部窗口显示数据随时间的变化。

#### 设定刻度样式

1. 要设置刻度样式,请按 Utility。

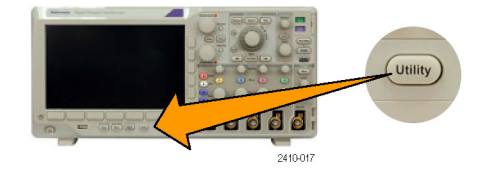

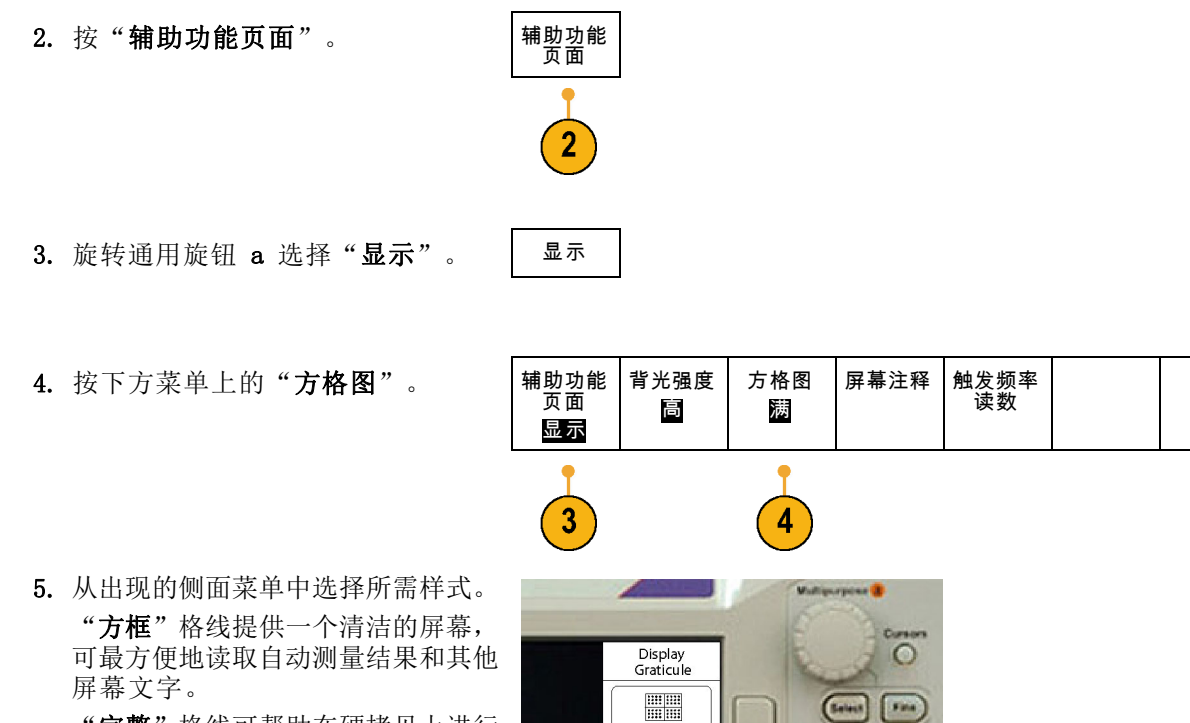

"完整"格线可帮助在硬拷贝上进行 光标测量。

"栅格"、"常亮"和"十字准线" 格线提供介于"方框"和"完整"之 间的选择。

#### $\ensuremath{\mathsf{Full}}$ **HILLE** Grid Solid  $\pm$ Cross Hair R GI Frame 62

#### 2410-074

## 快速提示

■ 您可以显示 IRE 和 mV 刻度。要做此操作,请将触发类型设为视频,将垂直刻度设为 143 mV/格。 (当您将触发类型设为视频时,143 mV/格选择仅在通道的粗调刻度设置中提供。)示波器将自动 为 NTSC 信号显示 IRE 刻度,为其他视频信号(PAL、SECAM、HDTV 和定制)显示 mV 刻度。

## 设置 LCD 背光

1. 按下 Utility。

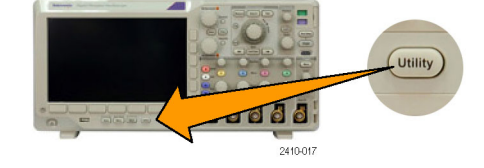

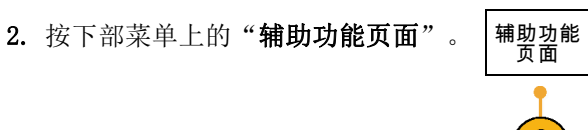

- 3. 旋转通用旋钮 a 选择"显示"。 | 显示
- 4. 按"背光强度"。

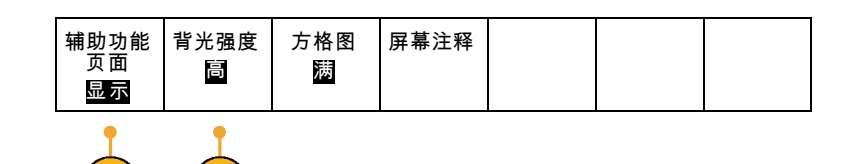

5. 从出现的侧面菜单中选择亮度级 别。选项包括: "高"、"中"和 "低"。

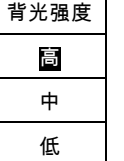

## 设置波形亮度

1. 按前面板上的"亮度"。

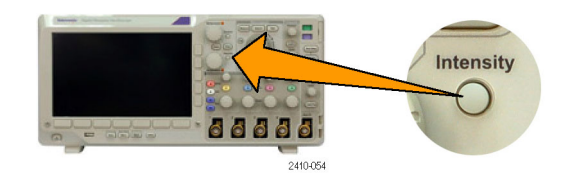

2121-245

将在显示器上显示强度读数。

2. 旋转通用旋钮 a 选择所需的波形亮 度。

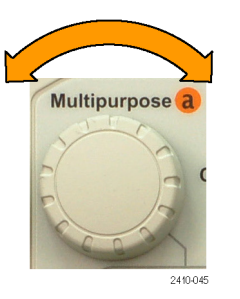

a Waveform Intensity: 35% **b** Graticule Intensity: 75%

- 3. 旋转通用旋钮 b 选择所需的刻度亮 度。
- 4. 再按一次"亮度"将清除显示器上 的亮度读数。

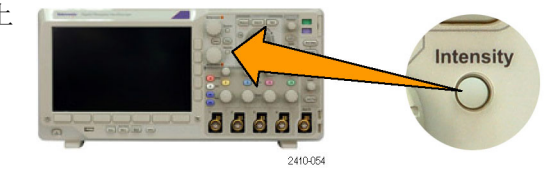

## 缩放并定位波形

使用水平控制更精密地调整时基、调整触发点和研究波形细节。可使用 Wave Inspector 的"平移" 和"缩放"控制来调节波形的显示。(见第114页, [管理长记录长度波形](#page-133-0))

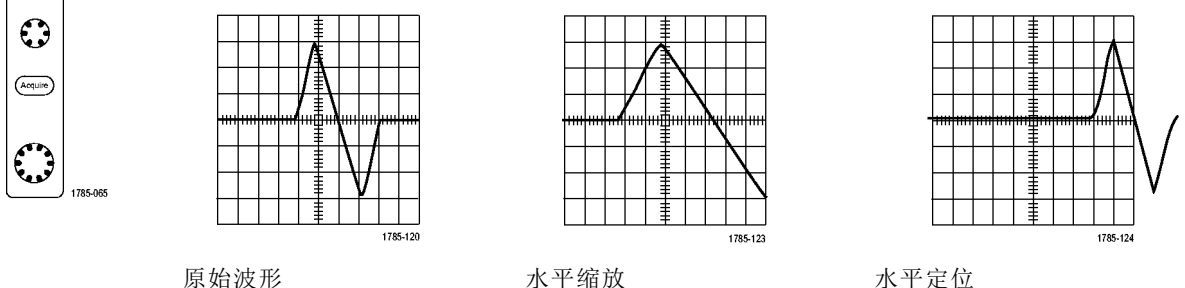

使用垂直控制选择波形、调整波形垂直位置和刻度和设置输入参数。根据需要多次按通道菜单按钮 (1、2、3 或 4)以及相关的菜单项,可选择、添加或删除波形。

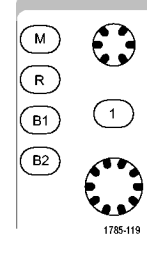

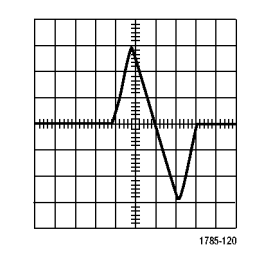

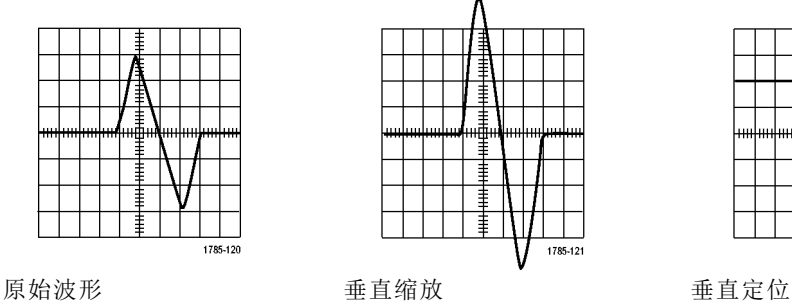

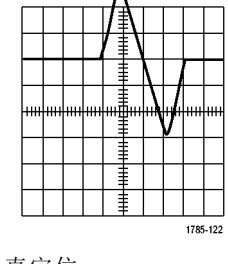
### 快速提示

■ 预览。如果在采集停止后或在等待下一次触发时改变了"位置"或"刻度"控制,示波器会响应 新控制设置重新调整和重新定位相关波形。下一次按"运行"按钮时将会模拟显示的波形。示波 器将新设置用于下一次采集。

ىپى

 $\binom{2}{ }$ 

 $\mathcal{L}$ 

 $\bullet$ 

 $\binom{3}{}$ 

 $\mathbf{A}$ 

 $\bullet$ 

 $(4)$ 

 $\mathcal{L}$ 

1785-067

如果原始采集超出屏幕,则显示的将是剪断后的波形。

使用预览时,数学波形、光标和自动测量保持活动有效状态。

### 设置输入参数

使用垂直控制选择波形、调整波形垂直位置和标度并设置输入参数。

 $\mathbf{v}$ 

 $(1)$ 

 $\mathbf{A}$ 

1. 按通道菜单按钮 1、2、3 或 4 调出 指定波形的垂直菜单。该垂直菜单只 影响所选的波形。

按通道按钮也可以选择或取消波形 选择。

2. 反复按"耦合"选择要使用的耦合。 使用直流耦合通过交流和直流分量。

使用交流耦合阻碍直流分量,仅显示 交流信号。

使用"接地"(GND) 显示基准电位。

- 3. 反复按"阻抗"选择要使用的输入 阻抗。 如果使用直流或 GND 耦合,请将输 入阻抗(终端)设置为 50 Ω、75 Ω 或 1 MΩ。使用交流耦合时,输入阻 抗自动设置为 1 MΩ。 有关输入阻抗的更多信息,请查看 "快速提示"。(见第92页, *快速* [提示](#page-111-0))
- 4. 按"反相"将信号反转。 选择"关"进行正常操作,选择 "开"将前置放大器中信号的极性 反转。

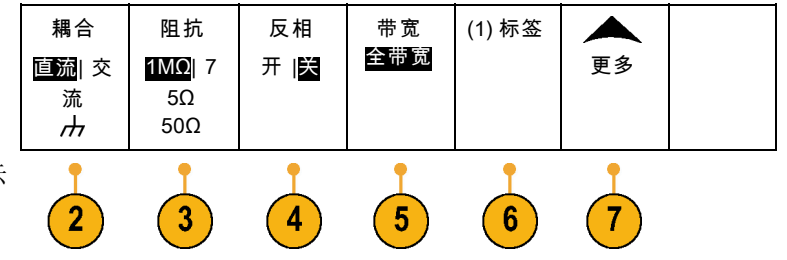

- 5. 按"带宽",从出现的侧面菜单中 选择所需带宽。 设置选项有:完整和 20 MHz。根据 使用的探头类型,可能还会出现附加 选项。 选择"满"将带宽设置为示波器全 带宽。 选择"20 MHz"将带宽设置为 20 MHz。
- 6. 按"标签"为通道创建标签。 [\( 见](#page-64-0) [第45](#page-64-0)页,[标记通道和总线](#page-64-0))
- 7. 按"更多"访问其他的侧面菜单。
- 8. 选择"微调刻度"可通过通用旋钮 a 进行精确的垂直刻度调节。

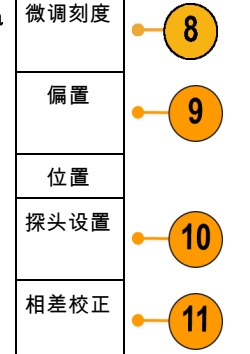

9. 选择"偏置"可通过通用旋钮 a 进 行垂直偏置调节。 在侧面菜单中,选择"设为 0 V"将 垂直偏置设置为 0 V。 有关偏置的更多信息,请查看"快速 提示"。(见第92页, *[快速提示](#page-111-0)*)

- 10. 选择"探头设置"定义探头参数。 在出现的侧面菜单中:
	- 选择"电压"或"电流"为不 带 TekProbe Level 1、TekProbe II(需要 TPA-BNC 适配器)或 TekVPI 接口的探头设置探头类 型。
	- 对于不带 Tek 接口的探头, 当 "探头类型"设为"电压"时, 使用通用旋钮 a 设置"衰减"以 匹配探头。
	- 对于不带 Tek 接口的探头, 当 "探头类型"设为"电流"时, 使用通用旋钮 a 设置安/伏比(衰 减)以匹配探头。
	- 如果通过探头跨过电阻的电压降 来测量电流,请将"测量电流" 设为"是"。 按侧面按钮上的 "A/V",旋转通用旋钮 a 来设 定设置的安/伏或伏/安比。 例 如,如果测量跨过 2 欧姆电阻的 电压降,则将 V/A 比设为 2。
- 11. 选择"相差校正"可对具有不同传播 延迟的探头进行显示和测量调节。在 将电流探头与电压探头结合使用时, 这尤为重要。

为使效果最佳,请使用相差校正夹 具,例如 Tektronix 067-1686-xx。

<span id="page-111-0"></span>如果没有相差校正夹具,可使用"相 差校正"菜单中的控件,根据每个探 头的正常传播延迟将示波器的相差 校正参数设为建议值。示波器自动 加载 TekVPI 和 TekProbe II(需要 TPA-BNC 适配器)探头的名义传播延 迟值。 对于其他常用探头,首先按 侧面菜单上的"选择",然后选择 探头所连的通道。 然后按侧面菜单 上的"探头型号",选择探头型号。 如果探头不在列表中,请将探头型号 设为"**其他**",然后按侧面菜单上的 "传播延迟", 使用通用旋钮 a 拨 出其传播延迟。

要显示由示波器计算出的建议相差校 正值,请将侧面菜单上的"显示推荐 相差校正"设为"是"。

要将每个通道的相差校正值设为建议 值,请按侧面菜单上的"将所有相差校 正设为推荐值"按钮。

#### 快速提示

- 使用具有 TekProbe II 和 TekVPI 接口的探头。将探头连接到 TekProbe II 或 TekVPI 接口时, 示波器将设置通道灵敏度、耦合度和终端阻抗,使之与该探头的要求自动匹配。Tek Probe II 探 头需要使用 TPA-BNC 适配器。
- 垂直位置和偏置之间的差异。调整垂直位置可将波形置于所需的位置。波形基线指示器指示出每 个波形的零伏(或安)位置。如果调整该通道的"垂直刻度",则波形围绕波形基线指示器展开 或收缩。

当使用"通道〈x>>更多 > 偏置 > 垂直偏置控制移动波形时, 基线指示器不再代表零, 而是代表 偏置的位置。如果调整该通道的"垂直标度",则波形围绕波形基线指示器展开或收缩。

■ 50 和 75 Ω 保护。如果选择 50 Ω 或 75 Ω 终端,最大垂直刻度因子限制为 1 伏/格, 例外情 况是 10X 探头的刻度因子为 10 V。如果应用过高的输入电压,则示波器会自动切换到 1 MΩ 终 端,从而保护内部的 50 Ω 或 75 Ω 终端。有关详细信息,请参阅《DPO3000 系列示波器技术 参考》中的技术规格。

# 定位和标记总线信号

定位总线信号: 按合适的前面板总线按钮并旋转通用旋钮 a, 可调节所选总线的垂直位置。(见 [第54](#page-73-0)页, [设置串行或并行总线](#page-73-0))

1. 按合适的前面板总线按钮选择该总 线。

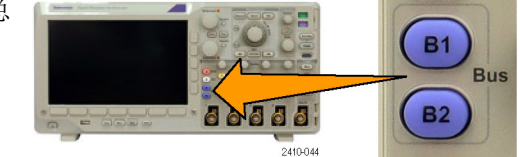

2. 旋转通用旋钮 a 调节所选总线的垂 直位置。

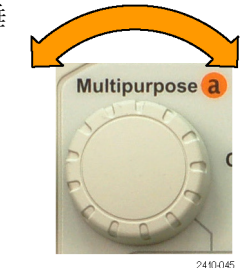

标记总线信号: 要标记某个总线, 请执行以下步骤:

1. 按合适的前面板总线按钮。

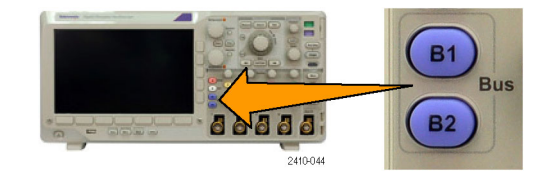

2. 按"标签"。 [\( 见第45](#page-64-0)页,[标记通道和总线](#page-64-0))

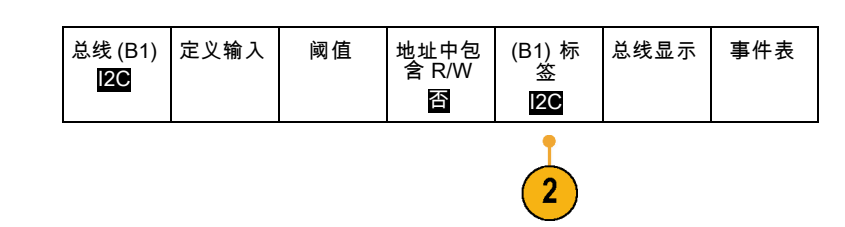

# 数字通道的定位、缩放和分组

1. 按前面板上的"D15-D0"。

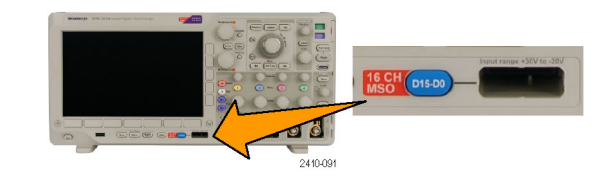

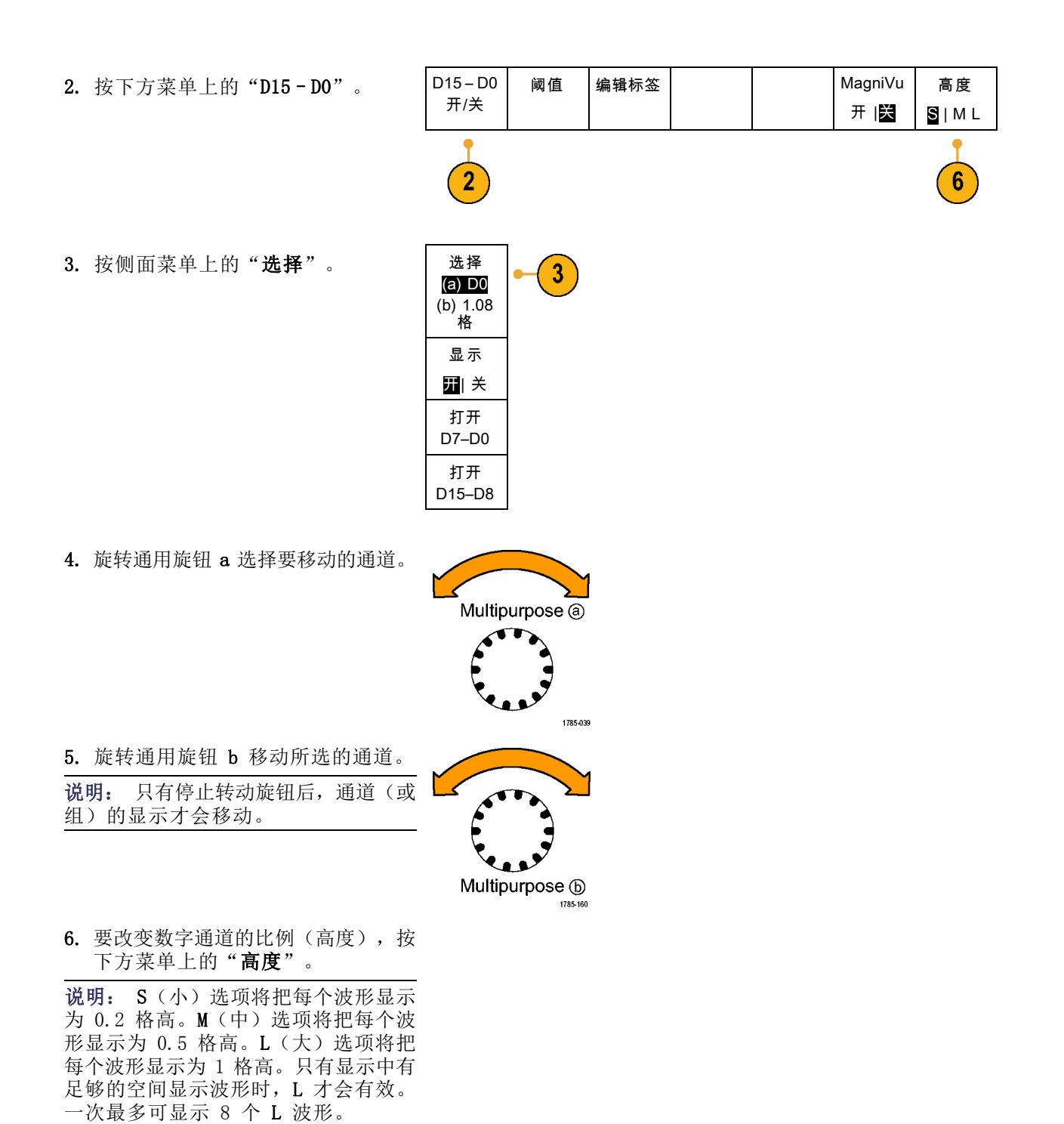

7. 可分别给数字通道添加标签以方便识 别。(见第45页,[标记通道和总线](#page-64-0))

8. 要对某些或全部数字通道进行分组, 请将这些通道移到彼此相邻。所有彼 此相邻的通道自动形成一个组。 可按侧面菜单上的"选择"项并旋 转通用旋钮 a 查看组。 选择组后,旋转通用旋钮 b 可移动 整个组。

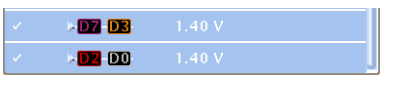

查看数字通道

数字通道中数据的不同显示方式可有助于进行信号分析。数字通道存储每个取样的高低状态。

逻辑高电平显示为绿色。逻辑低电平显示为蓝色。当在一个像素列所代表的时间内出现单个过渡时, 过渡(边沿)显示为灰色。

当在一个像素列所代表的时间内出现多个过渡 时,过渡(边沿)显示为白色。 当显示中出现表示多个过渡的白色边沿时,可 放大查看各个边沿。

儿ℿ 2410-094

iliming Resolution: 4.00ns

当示波器放大到每个取样中有不只一个像素列 时,边沿位置的不确定通过亮灰色阴影显示。

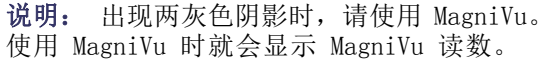

## 注释屏幕

可通过以下操作在屏幕上添加自己的文本:

1. 按下 Utility。

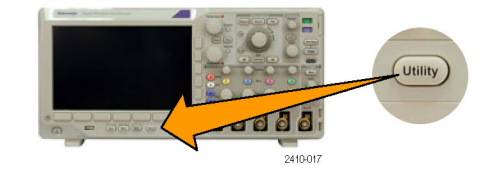

175-D0

n

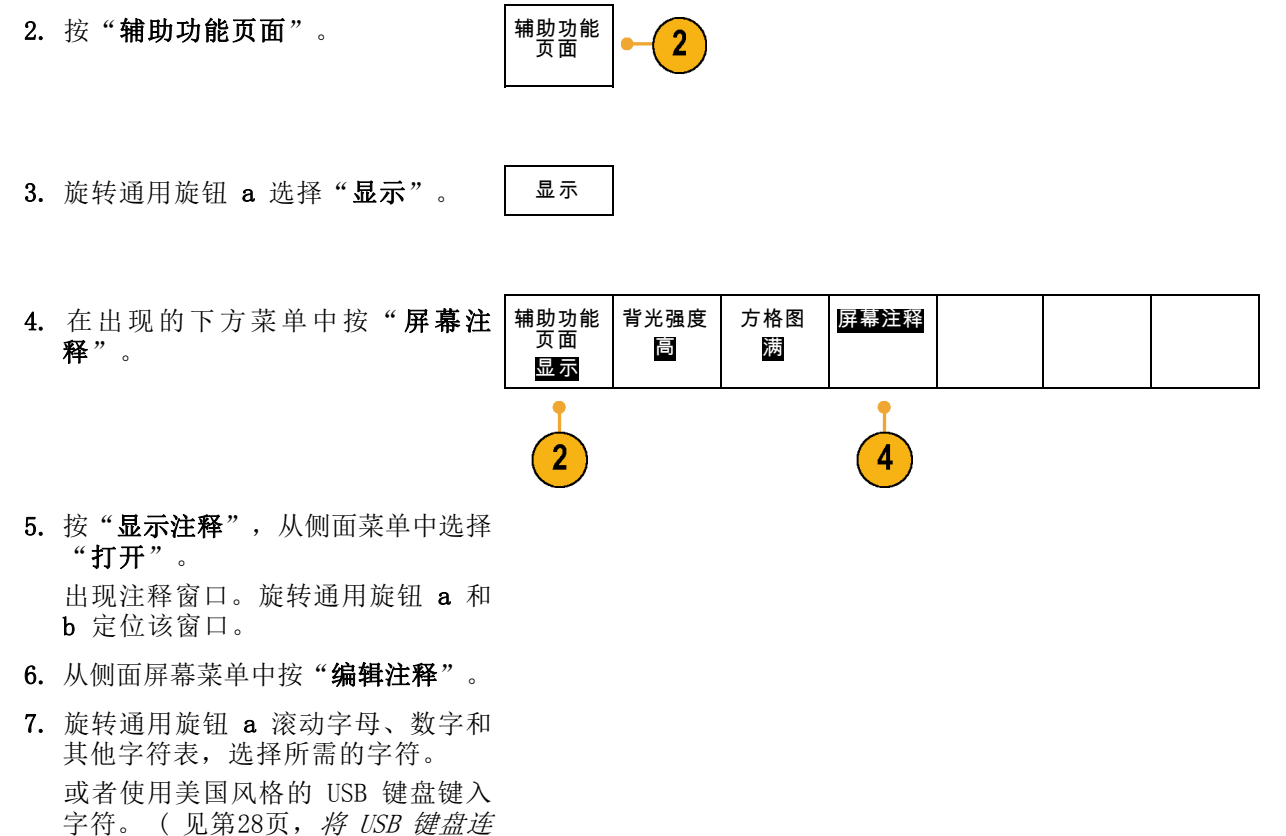

[接到示波器](#page-47-0))

要重新定位文本,按侧面菜单上的 "位置",根据需要旋转通用旋钮 a 和 b。

### 查看触发频率

您可以显示触发频率的读数。它计数所有可触发的事件,而不论示波器在这些事件上触发与否,并显 示其每秒发生的次数。要显示此读数,请执行以下操作:

1. 按下 Utility。

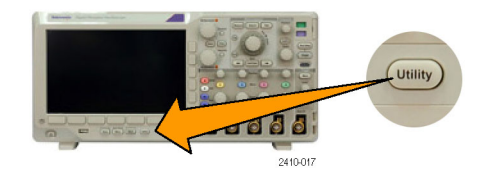

2. 按"辅助功能页面"。

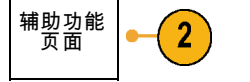

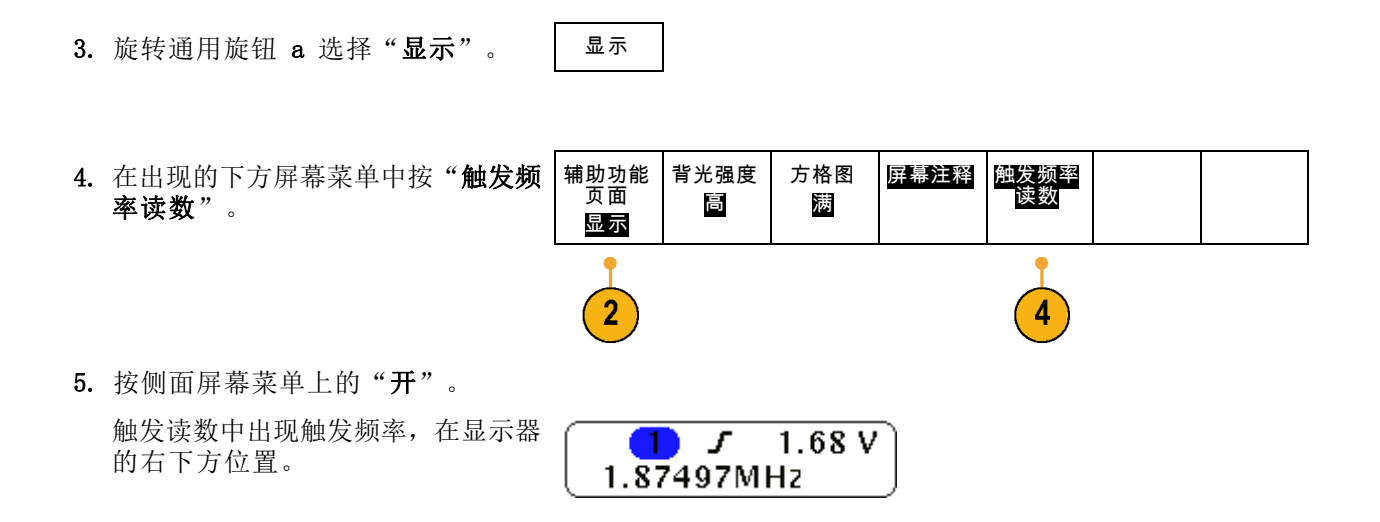

# <span id="page-117-0"></span>分析波形数据

正确设置了所需波形的采集、触发和显示后,便可以分析结果。从诸如光标、自动测量、统计、数学 和 FFT 中进行选择。

## 进行自动测量

要进行自动测量,请执行下列操作:

1. 按"测量"。

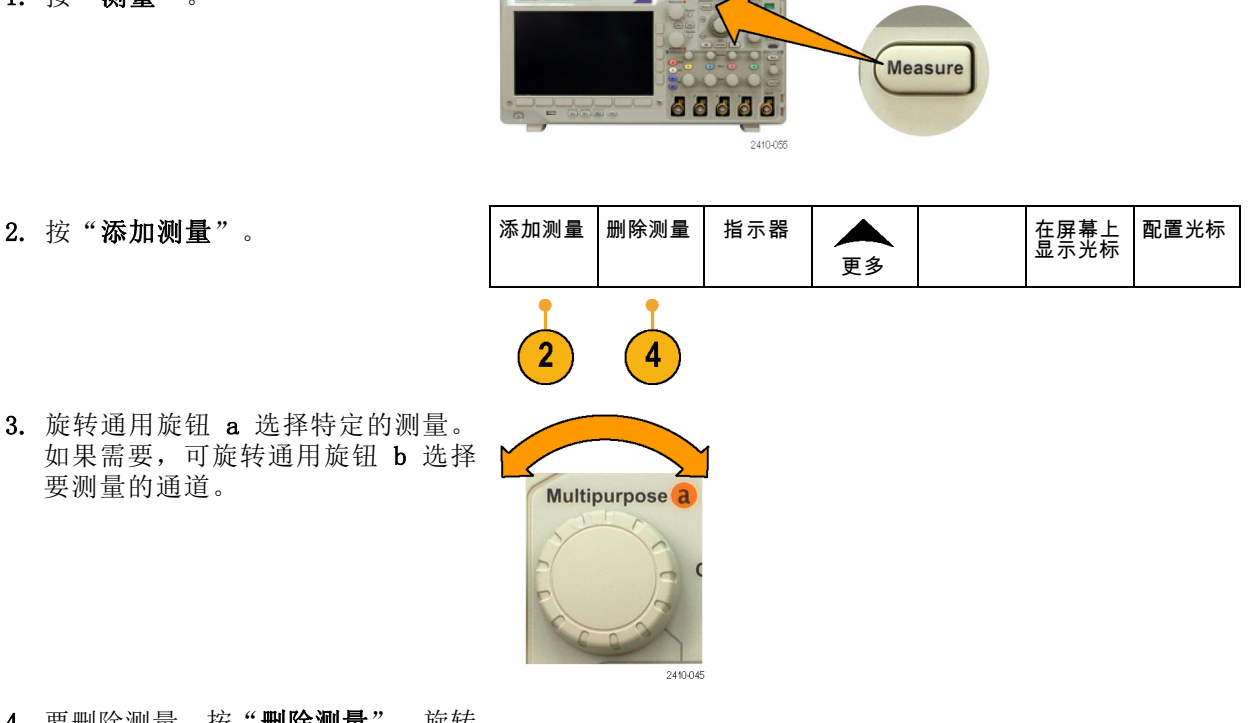

4. 要删除测量, 按"删除测量", 旋转 通用旋钮 a 选择特定的测量,按侧 面菜单上的"执行删除测量"。

### 快速提示

- 要清除所有测量, 请选择"删除全部测量"。
- 如果垂直限幅条件存在,则会出现△ 符号,而不会出现预期的数字测量值。 部分波形会位于显 示屏的上方或下方。 要获得合适的数字测量值,请旋转垂直方向的"标度"和"位置"旋钮,使 波形完整地出现在显示屏中。

# 选择自动测量

下表按类别列出了每个自动测量:时间或幅度。(见第98页, [进行自动测量](#page-117-0))

时间测量

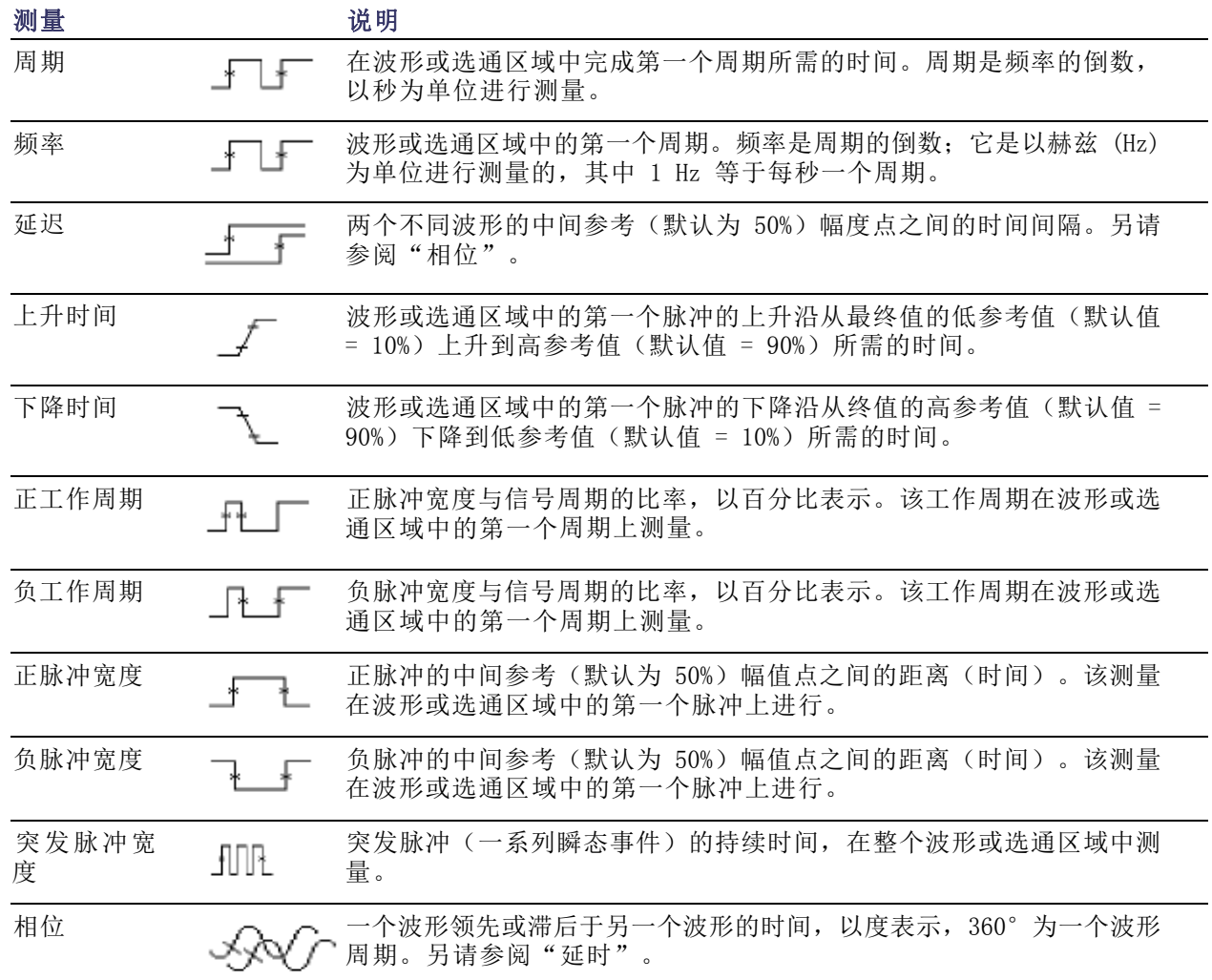

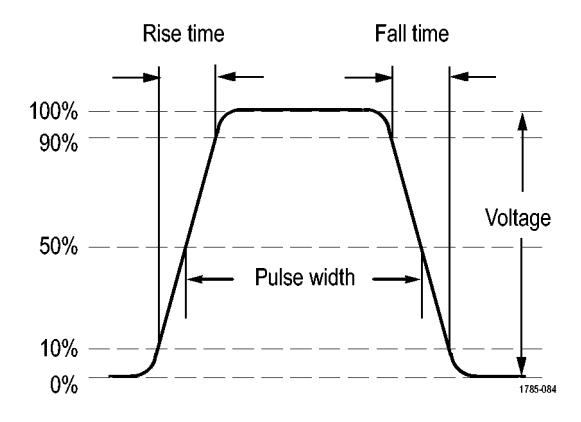

### 幅度测量

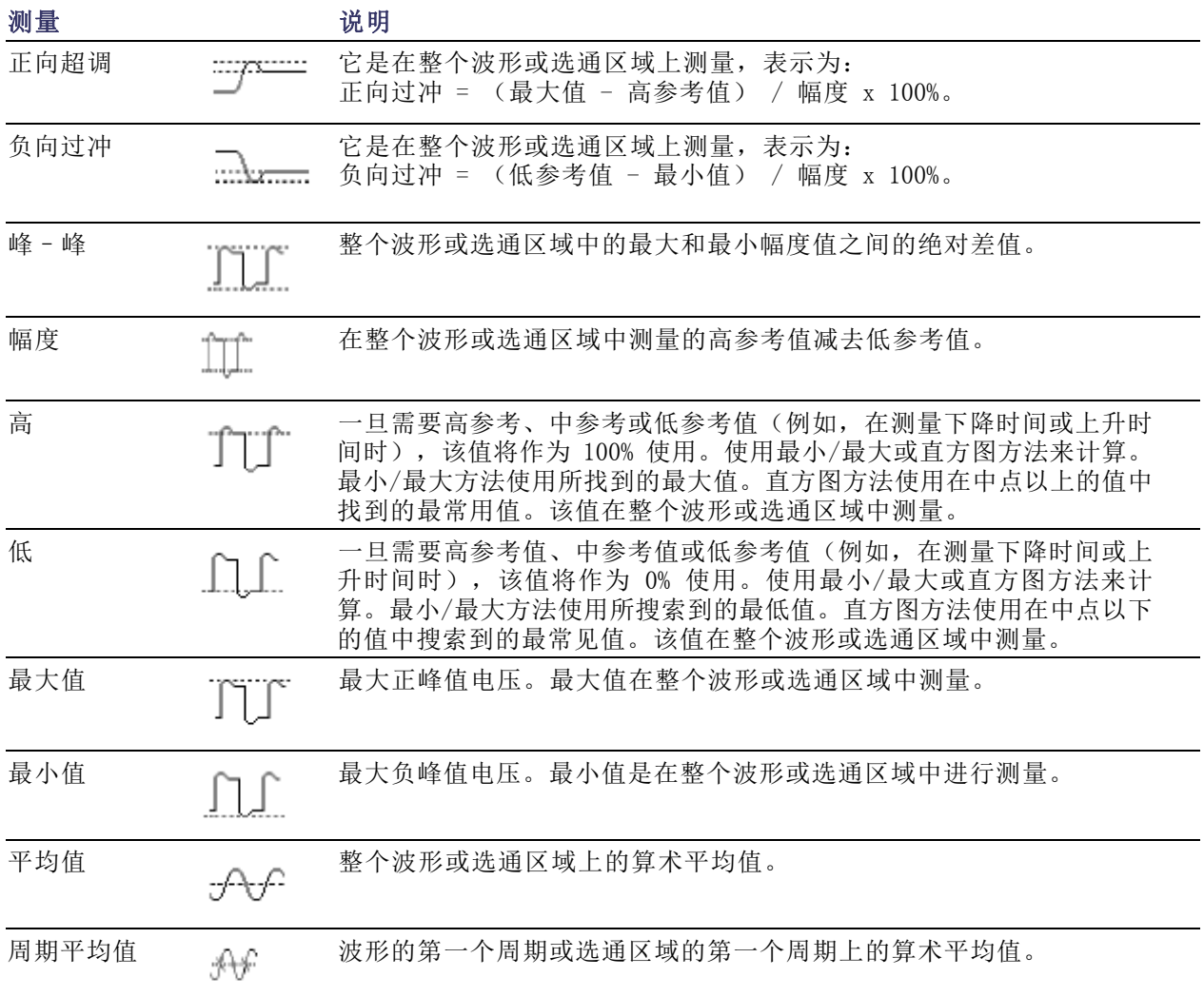

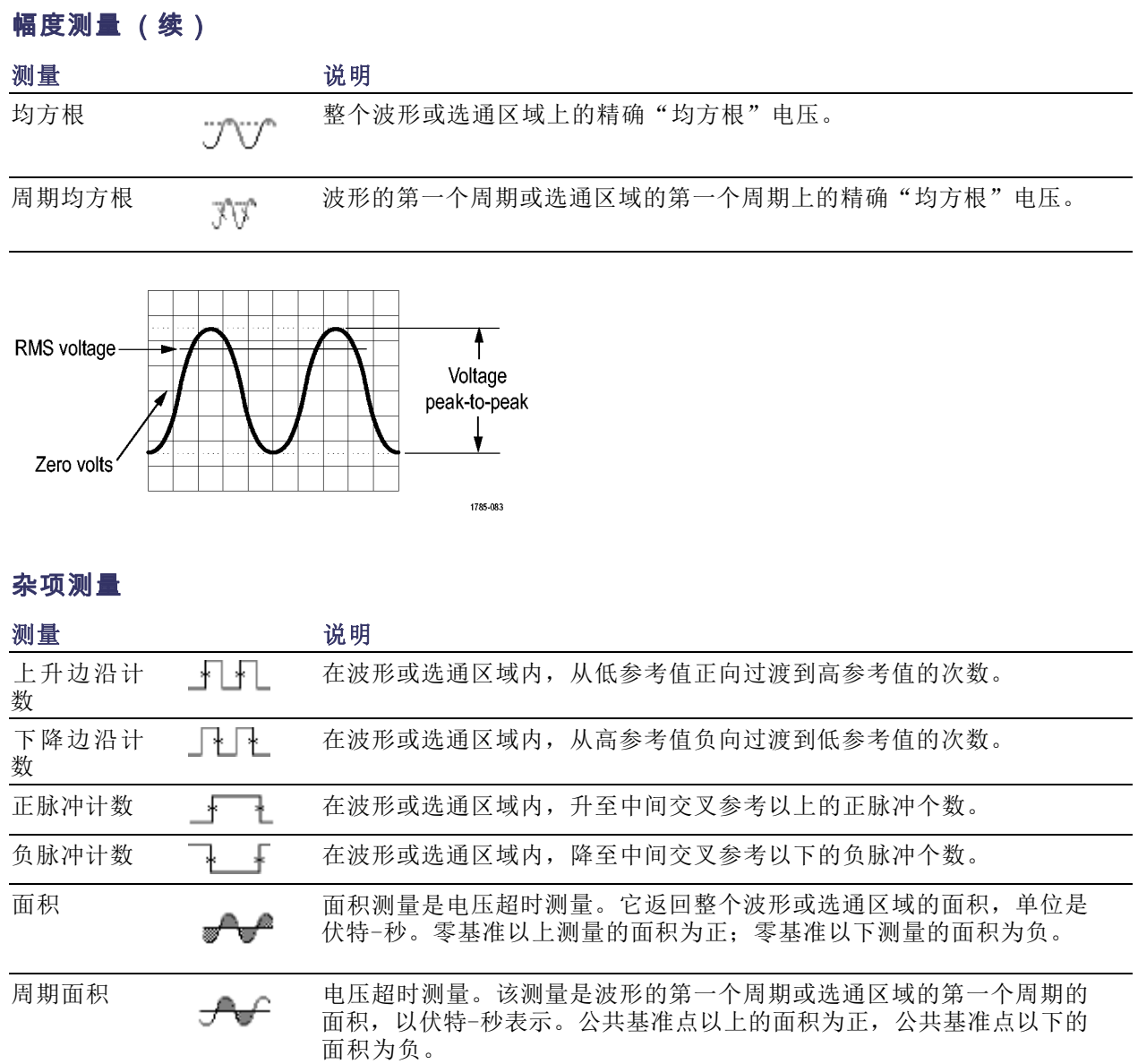

# 定制自动测量

通过使用选通、修改测量统计、调整测量参考电平或拍摄快照,可以定制自动测量。

#### 选通

选通可以将测量限制在波形的特定部分。要使用选通,请执行以下操作:

1. 按"测量"。

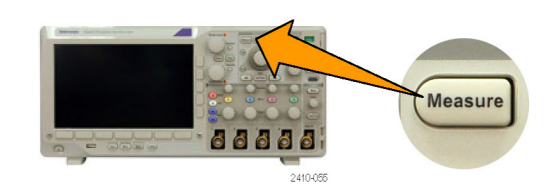

- 2. 根据需要反复按"更多", 从出现的 弹出式菜单中选择"**选通"**。 添加测量 删除测量 指示器 更多 在屏幕上 显示光标
- 3. 用侧面菜单定位选通。

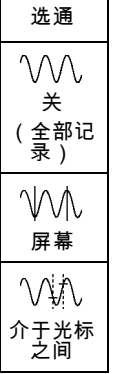

### 统计

统计可以表征测量的稳定性。要调整统计,请执行下列操作:

1. 按"测量"。

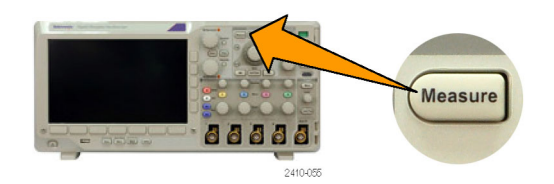

2. 根据需要反复按"更多",从出现的 弹出式菜单中选择"统计"。

添加测量 删除测量 指示器  $\blacktriangle$ 在屏幕上 显示光标 更多  $\mathbf{2}$ 

3. 按侧面 屏幕菜单 菜单的选项。这些 选项包括开或关统计以及用于平均值 和标准差计算的取样值个数。

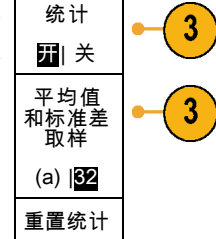

### 快照

要一次查看所有单一源测量,请执行下列操作:

1. 按"测量"。

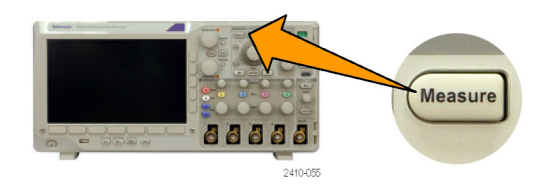

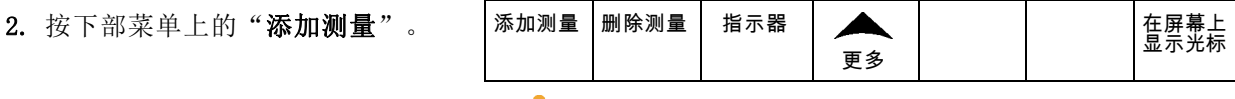

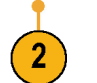

3. 旋转通用旋钮 a 选择所需的"源" 通道。

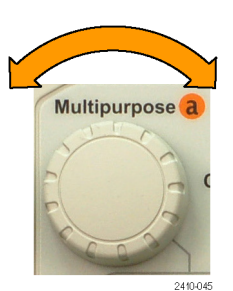

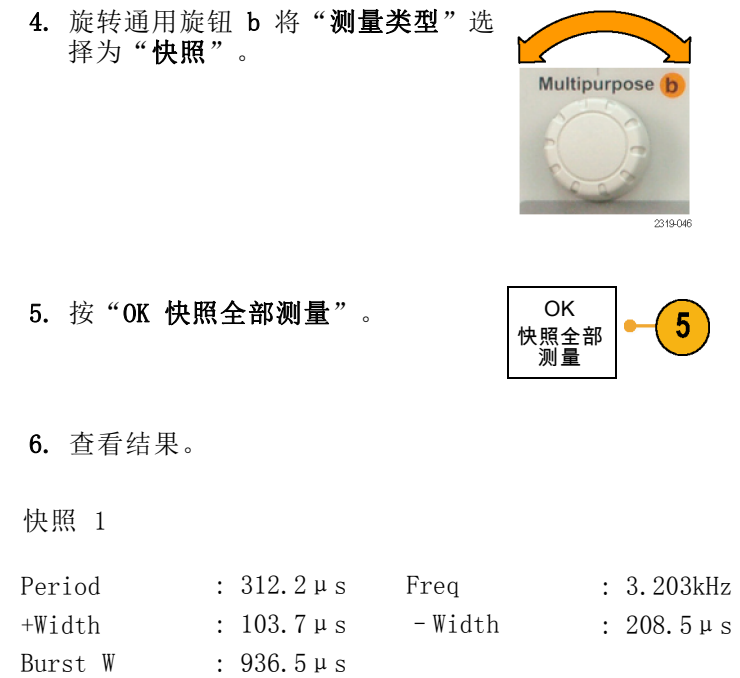

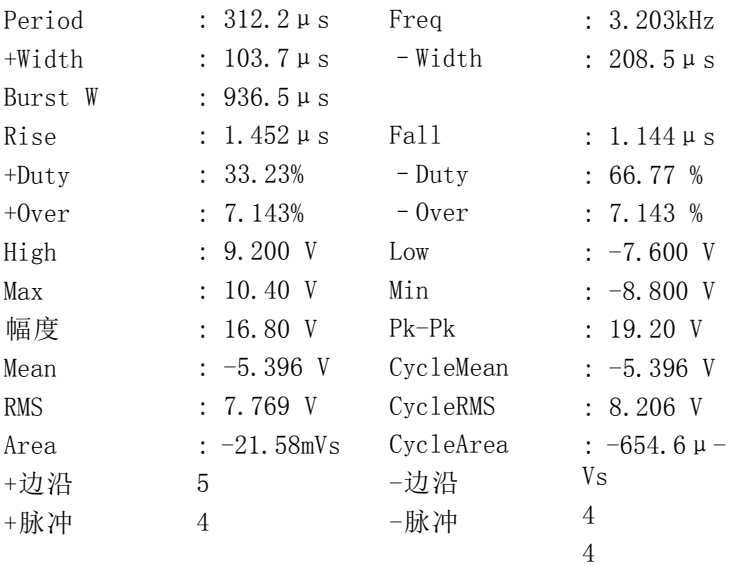

参考电平

参考电平用于确定如何进行与时间相关 的测量。例如,这些值用于计算上升和 下降时间。

1. 按"测量"。

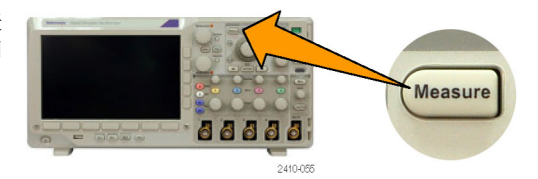

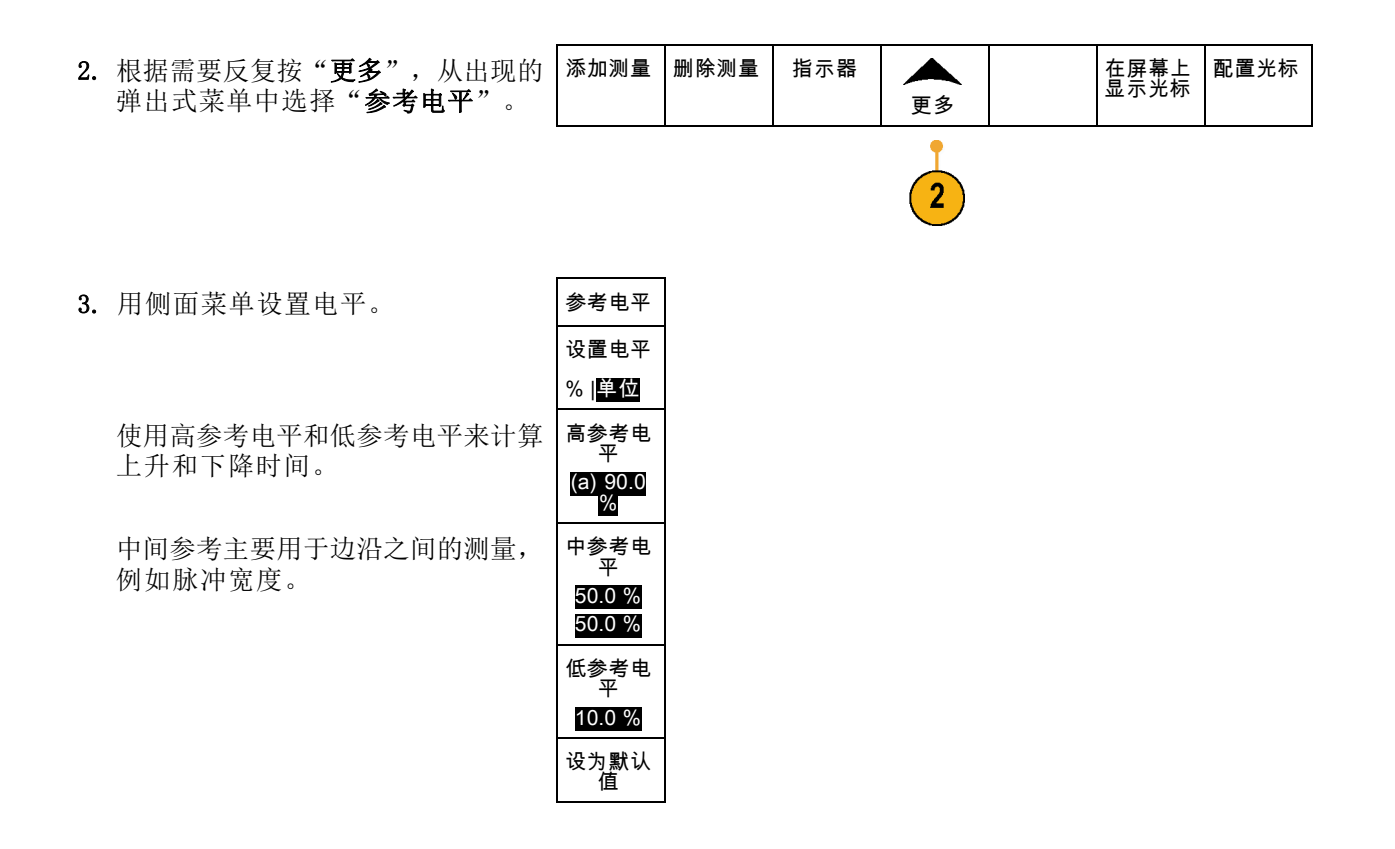

## 使用光标进行手动测量

光标是在屏幕上放在波形显示内的标记,用于在采集的数据中进行手动测量。它们显示为水平线和/ 或垂直线。要使用光标,请执行下列操作:

1. 按下"光标"可打开光标。再按一次 可关闭光标。还可以按住"光标"显 示光标菜单。

说明: 要保持光标但删除显示中的光 标读数,请按 Menu Off(菜单关闭)直 至光标读数消失。 仍然能够用通用旋 钮移动光标。 要恢复光标读数显示, 请再按 Menu Off (菜单关闭)。

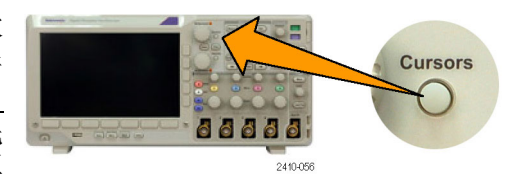

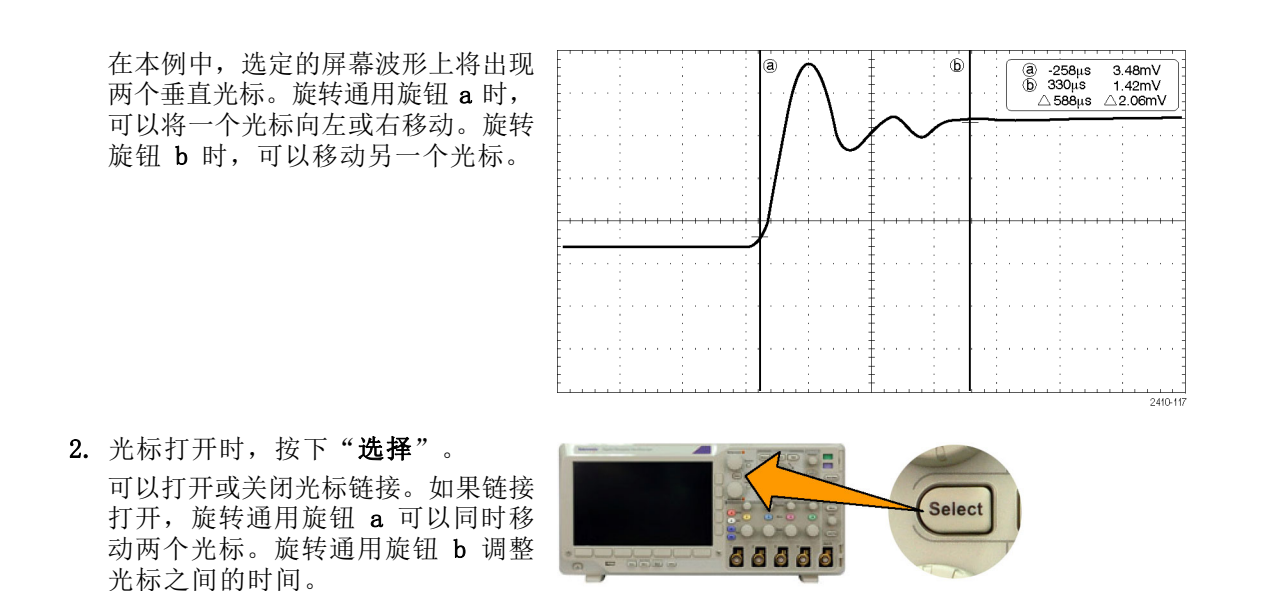

- 3. 按"精细"对通用旋钮 a 和 b 进行 粗调或细调切换。 按"精细"还可以改变其他旋钮的 灵敏度。
- 4. 按住"光标"可显示光标菜单。

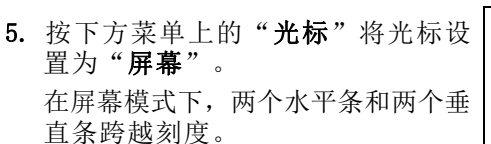

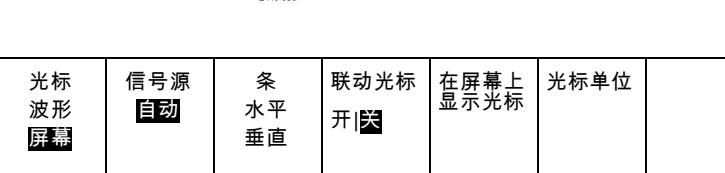

Fine

**Cursors** 

2410-047

Е

2410-057

2410-056

**L**os

66666

88888

6. 旋转通用旋钮 a 和 b 将移动水平光 标对。

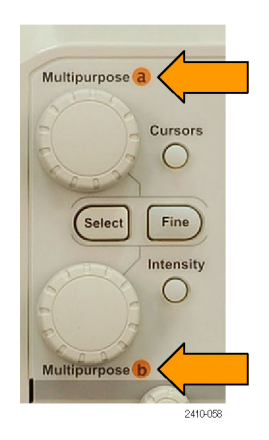

7. 按"选择"。

将使水平光标成为当前光标而使垂直 光标成为非当前光标。现在,如果旋 转通用旋钮,水平光标将移动。 再次按"选择"又将激活垂直光标。

8. 查看光标和光标读数。

说明: 在数字通道上可使用光标进行 定时测量,但不能进行幅度测量。

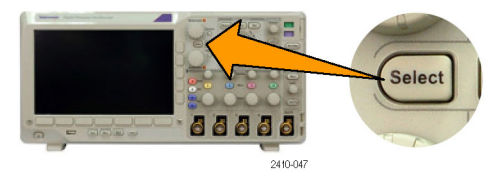

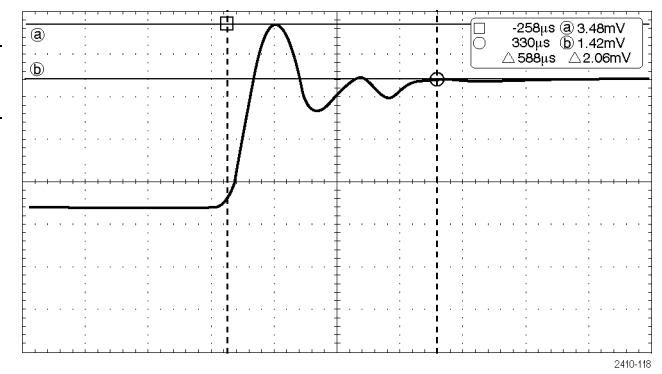

- 9. 通过按下通道 1 至 4 按钮的其中一 个或多个,或者使用 MSO3000B 时按 D15 – D0 中的一个或多个,可在屏 幕上显示多个波形。
- 10. 按住"光标"可再次显示光标菜单。

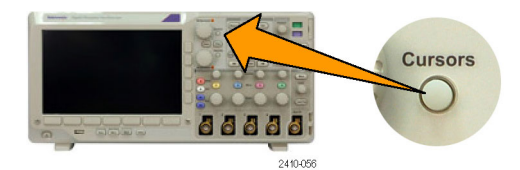

- 11. 按下方菜单上的"源"。 出现一个弹出菜单。默认菜单选择为 "自动",可令光标在选定(上次使 用的)波形上进行测量。
- 12. 旋转通用旋钮 a 来选择"自动"所 指以外的要测量的通道。
- 13. 按 Menu Off (菜单关闭) 删除弹出 菜单。

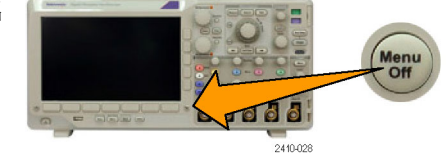

14.旋转通用旋钮 a 并在其他波形上进 行光标测量。

### 使用光标读数

光标读数提供相对于当前光标位置的文本和数字信息。

读数出现在刻度的右上角。如果"缩放"处于开状态,则读数将显示在缩放窗口的右上角。

当选定总线时,该读数按所选的格式(十六进制、二进制、十进制或 ASCII(取决于所选的标准)显 示解码的总线数据。该点的数据值在光标读数中显示。

△ 读数:

△ 读数指示光标位置之间的差异。

a 读数: 表示该值由通用旋钮 a 进行控制。

b 读数: 表示该值由通用旋钮 b 进行控制。

显示屏幕上的水平光标行测量垂直参 数,通常为电压。

显示屏幕上的垂直光标行测量水平参 数,通常为时间。

 $(a) -16.0ms$  $22.4mV$ 0 8.00ms 20.4mV  $\triangle$  24.0ms  $\triangle$  2.00mV

1785-134

当同时存在垂直和水平光标时,读数中的方形和圆形与通用旋钮相对应。

#### 使用 XY 光标

当"XY 显示"模式打开时,在刻度的右边会出现光标读数。内含直角坐标、极坐标、积和比率读数。

# 使用数学波形

创建数学波形,以支持对通道和基准波形的分析。通过将源波形和其它数据合并然后转换为数学波 形,可以产生应用程序需要的数据视图。

双波形数<br>学

 $\overline{2}$ 

说明: 数学波形不能用于串行总线。

使用以下方法对两个波形执行简单(+、–、×、÷)数学运算:

1. 按"数学"。

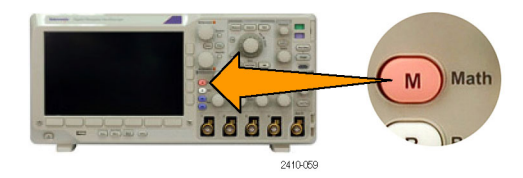

- 2. 按"双波形数学"。
- 3. 在侧面屏幕菜单上,将源设置为通道 1、2、3、4 或参考波形 R1、R2、 R3 或 R4。选择 +、-、x 或 ÷ 运 算符。
- 4. 例如,可以用电压波形乘以电流波形 来计算功率。

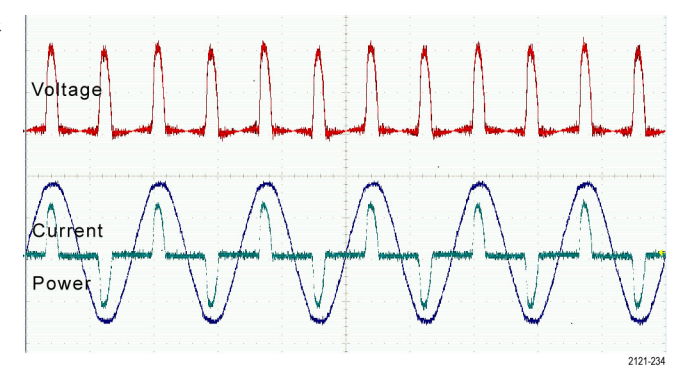

FFT 高级数学 (M) 标签

#### 快速提示

- 数学波形可以从通道或基准波形或者使用这两者的组合创建。
- 可以使用与通道波形相同的方式对数学波形进行测量。
- 数学波形从其数学表达式中的源派生其水平标度和位置。调整源波形的这些控制的同时也将调整 数学波形。
- 可以使用"平移/缩放"控制的内环旋钮放大数学波形。使用外环旋钮对缩放区域进行定位。 (见 [第114](#page-133-0)页, *[管理长记录长度波形](#page-133-0)*)

## 使用 FFT

FFT 将信号分解为分量频率,示波器使用这些分量频率显示信号频率域的图形,这与示波器的标准时 域图形相对。可以将这些频率与已知的系统频率匹配,如系统时钟、振荡器或电源。

1. 按"数学"。

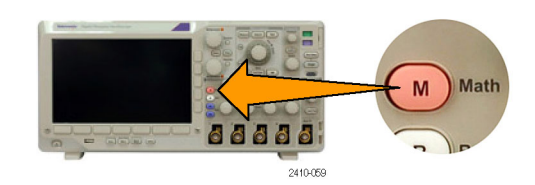

2. 按 FFT。

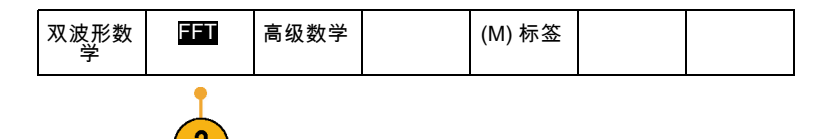

- 3. 根据需要按侧面菜单上的"FFT 信 号源", 旋转通用旋钮 a 选择要使 用的信号源。选项包括:通道 1、 2、3、4,,参考波形 R1、R2、R3 和 R4。
- 4. 反复按侧面菜单上的"垂直单位" 以选择"线性均方根"或"伏分贝均 方根"。
- 5. 反复按侧面菜单上的"窗口"选择 所需窗口。 窗口选项有:直角、Hamming、Hanning 和 Blackman-Harris。
- 6. 按侧面菜单的"水平"激活通用旋钮 a 和 b 以平移和缩放 FFT 显示。

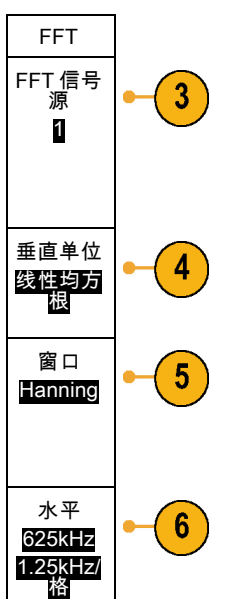

7. FFT 将出现在显示屏幕上。

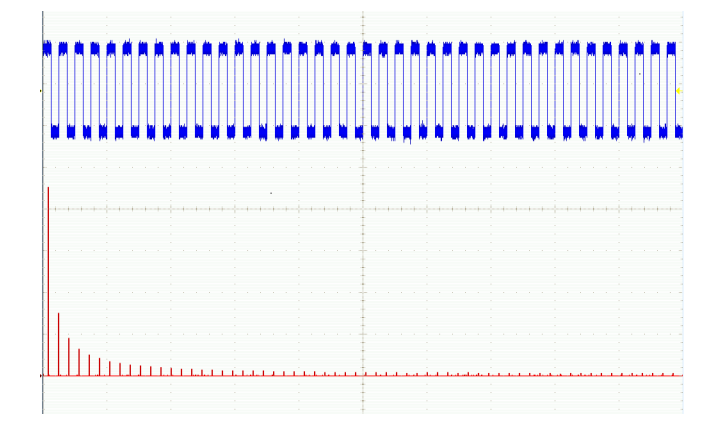

#### 快速提示

- 使用短记录长度提高设备的响应速度。
- 使用长记录长度降低相对于信号的噪声并提高频率分辨率。
- 如果需要,可以使用缩放功能以及水平"位置"和"标度"控制以放大和定位 FFT 波形。
- 使用默认的 dBV RMS 标度查看多个频率的详细视图, 即使它们的幅度大不相同。使用线性 RMS 标 度查看所有频率之间进行比较的总体视图。
- FFT 功能提供四个窗口。每个窗口都在频率分辨率和幅度精度间交替使用。需要测量的对象和源 信号特点有助于确定要使用的窗口。使用下列原则来选择最适当的窗口。

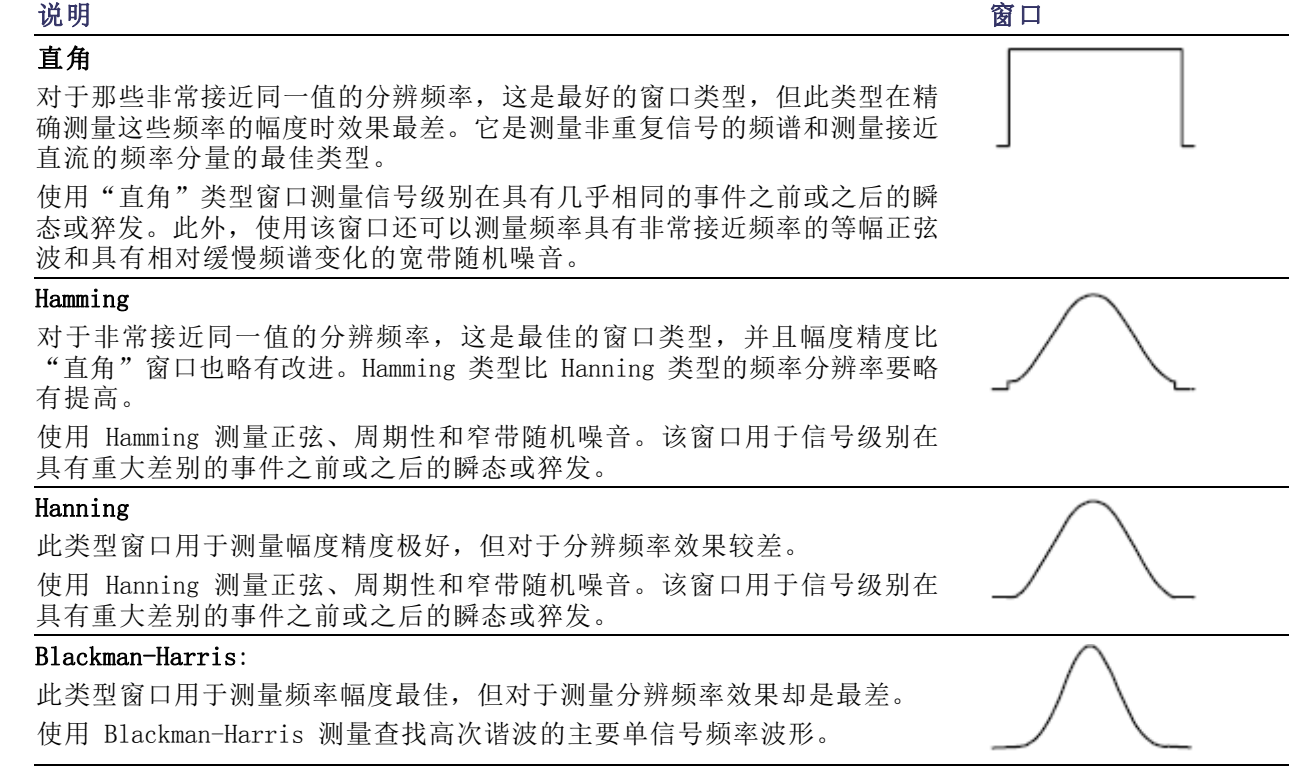

# 使用高级数学

使用高级数学功能可以创建自定义数学波形运算表达式,该表达式可包括活动和基准波形、测量结果 和/或数字常量。要使用该功能,请执行下列功能:

1. 按"数学"。

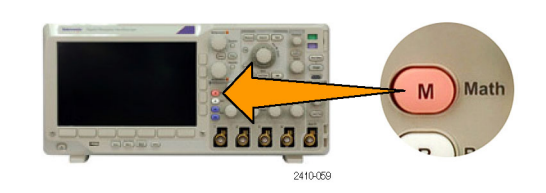

2. 按"高级数学"。

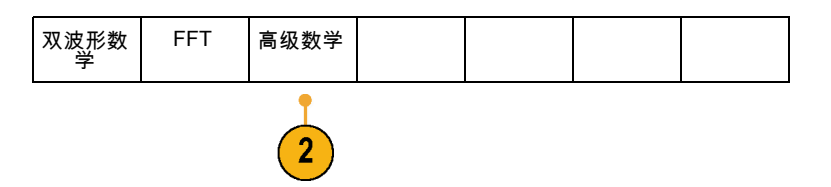

- 3. 使用侧面菜单创建自定义表达式。
- 4. 按"编辑表达式",然后使用通用 旋钮和出现的侧面菜单按钮创建表达 式。完成后, 按侧面菜单上的"执 行接受"。

例如,要使用"编辑表达式"对方波积分,请执行以下操作:

1. 按下方菜单上的"清除"。

- 2. 旋转通用旋钮 a 选择"积分("。
- 3. 按"输入选项"。

4. 旋转通用旋钮 a 选择通道 1。

- 5. 按"输入选项"。
- 6. 旋转通用旋钮 a 选择")"。
- 7. 按"执行接受"。

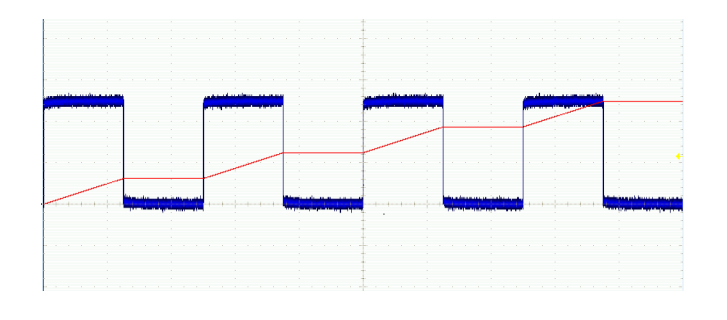

## 使用参考波形

创建参考波形以存储波形。例如,可以通过建立标准波形与其它波形进行比较,实现此操作。要使用 参考波形,请执行下列操作:

说明: 5 M 参考波形容易丢失,示波器电源关闭时不保存。要保留这些波形,请将其保存至外部存 储器中。

- 1. 按"参考波形 R"。 这将调出下方 参考菜单。
- 2. 使用出现的下方菜单选项显示或选择 参考波形。

3. 使用侧面菜单和通用旋钮调整参考波 形的垂直位置和水平设置。

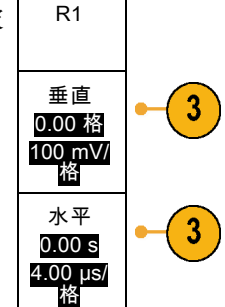

 $(R1)$  | (开) 3-May-0 7

 $\mathbf{2}$ 

 $(R2)$  | (关)

 $\boxed{2}$ 

(R3) | (关)

 $\boxed{2}$ 

2410-060

66666

 $(R4)$  | (关)

 $\boxed{2}$ 

Ref  $\mathsf{R}$ 

#### 快速提示

- 选择和显示参考波形。可同时显示所有参考波形。按相应的屏幕按钮选择特定的参考波形。
- 从显示器中清除参考波形。要从显示中删除一个参考波形,按前面板上的 R 以访问下方菜单。 然 后在下方菜单中按相关的按钮将其关闭。
- 缩放和定位参考波形。可以独立于其它所有显示的波形定位和缩放参考波形。选择参考波形,然 后使用通用旋钮对其进行调整。无论采集是否运行,都可以执行该操作。

如果选定了参考波形,无论"缩放"功能是否打开,缩放和重新定位参考波形的操作方式都相同。

■ 保存 5 M 参考波形。5 M 参考波形容易丢失,示波器电源关闭时不保存。要保留这些波形, 请将 其保存至外部存储器中。

# <span id="page-133-0"></span>管理长记录长度波形

Wave Inspector 控制(缩放/平移、播放/暂停、标记、搜索)可帮助有效地操作记录长度较长的波 形。要水平放大波形,旋转"缩放"旋钮。要滚动放大的波形,请旋转"平移"旋钮。

"平移/缩放"控制由以下部分组 成:

- 1. 一个外环平移旋转
- 2. 一个内环缩放旋钮

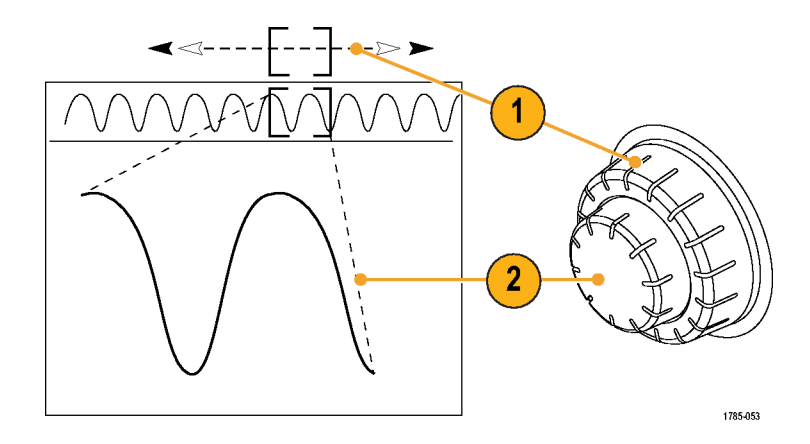

### 缩放波形

要使用缩放,请执行下列操作:

- 1. 顺时针旋转"平移/缩放"控制上 的内环旋钮以放大波形的选定部 分。逆时针旋转旋钮可以缩小波 形。
- 2. 此外,通过按"缩放"按钮以启 用或禁用缩放模式。

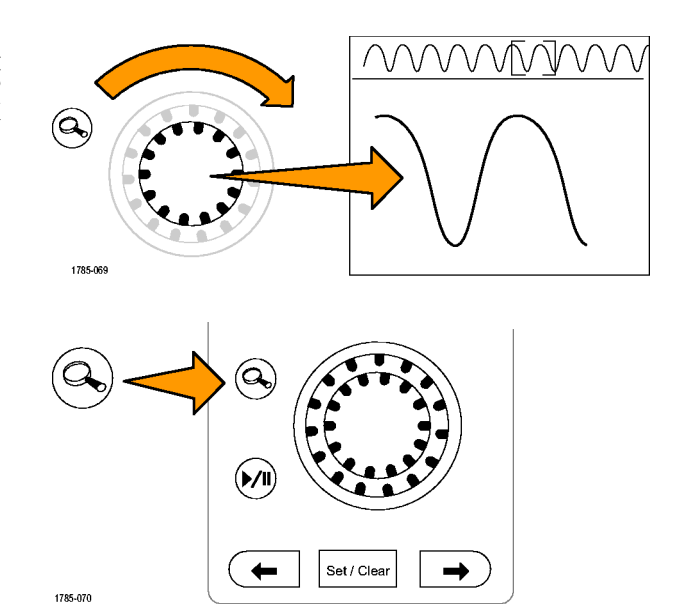

3. 检查在显示器中下方较大部分显 示波形的缩放视图。显示器中上 半部分将显示波形缩放部分在整 个记录上下文中的位置和大小。

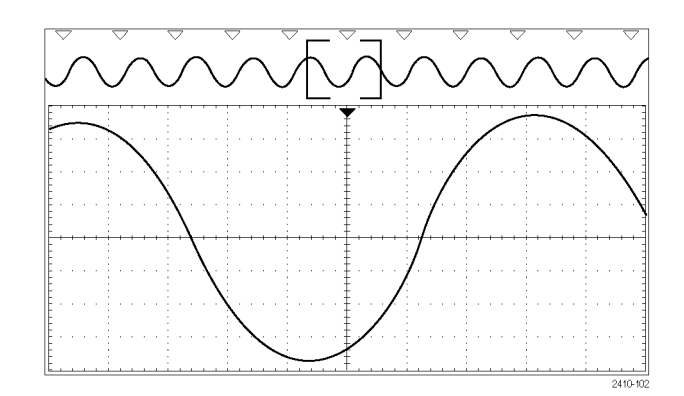

#### 平移波形

缩放功能打开时,可以使用平移功能快速在波形中滚动选择。要使用平移功能,请执行下列操作:

1. 旋转"平移/缩放"控制的平移 (外环)旋钮以便平移波形。 顺时针旋转旋钮向前平移。逆时 针旋转旋钮向后平移。旋钮旋转 的越多,缩放窗口平移的越快。

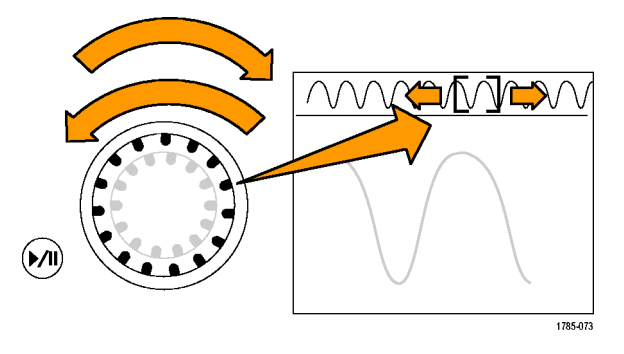

### 播放和暂停播放波形

使用"播放/暂停"功能以自动在波形记录中平移。要使用上述功能,请执行以下操作:

- 1. 按下"播放/暂停"按钮启用 "播放/暂停"模式。
- 2. 进一步旋转平移(外环)旋钮调 整播放速度。旋转的越多,播放 速度越快。

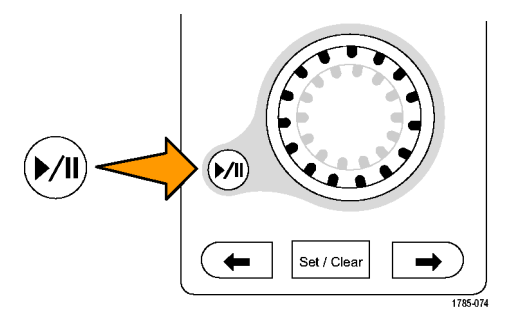

- 3. 反向旋转平移旋钮改变播放方 向。
- 4. 在播放过程中,在到达某个点 之前旋转该旋钮越多,波形播放 速度就越快。如果将旋钮旋到最 大,播放速度不会改变,但缩放 框会在该方向快速移动。使用这 种最大旋转功能,可重复播放刚 看到的波形部分来再看一遍。
- 5. 再按一次"播放/暂停"按钮暂 停"播放/暂停"功能。

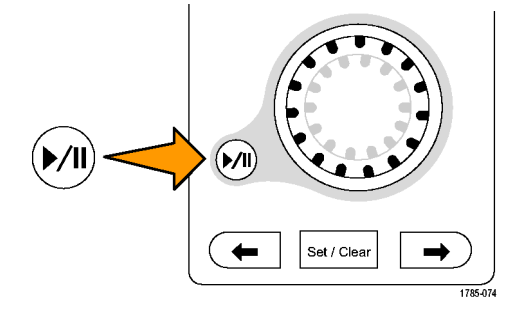

### 搜索并标记波形

可以在采集的波形中标记感兴趣的位置。这些标记可以帮助您限制分析波形的特定区域。如果波形区 域满足特殊标准,您就可以自动标记波形区域,或者也可以手动标记感兴趣的每个项。可以使用箭头 键在标记间(感兴趣的区域间)跳动。可以自动搜索并标记能够触发的多个相同参数。

搜索标记提供了一种标记基准波形区域的方法。可以使用搜索标准自动设置标记。可以使用特定边 沿、脉冲宽度、欠幅、逻辑状态、上升/下降时间、建立和保持以及总线搜索类型来搜索和标记区域。

要手动设置和清除(删除)标记,请执行下列操作:

- 1. 旋转平移(外环)旋钮移动(缩放 框)到波形上想设置(或清除) 搜索标记的区域。 按下一标记 (→) 或上一标记 (←) 箭头按钮可跳到某个现有标记。
- 2. 按"设置/清除"。 如果屏幕中心无搜索标记,则示 波器将添加一个搜索标记。
- 3. 在搜索标记之间查看波形。使用 下一标记 (→) 或上一标记 (←) 箭头按钮在标记的位置之间跳动, 无需调节任何其他控制。

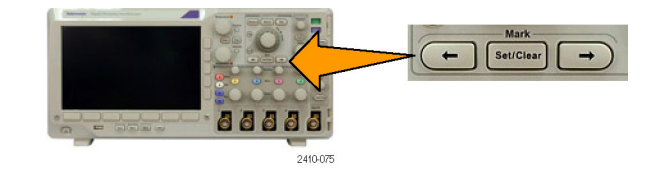

0.00V

4. 删除标记。按下一标记 (→) 或 上一标记 (←) 箭头按钮跳到要 清除的标记。要删除当前中心位 置的标记,请按"设置/清除"。 对手动和自动创建的标记均可这 样操作。

要自动设置和清除(删除)搜索标记,请执行下列操作:

1. 按"搜索"。

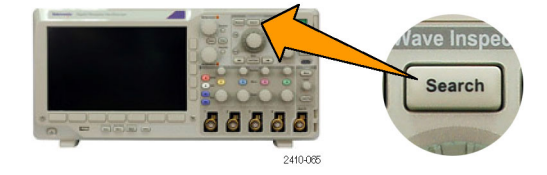

源 1 斜率 阈值

关

3

搜索类型 边沿

2. 从下方菜单中选择所需的搜索类型。 | 搜索

"搜索"菜单与"触发"菜单类似。

- 3. 从侧面菜单中,打开搜索。
- 4. 在屏幕上,空心三角显示自动标记的 位置,而实心三角显示自定义(用户 定义)的位置。它们会出现在正常波 形视图和缩放波形视图上。
- 5. 通过使用下一标记 (→) 或上一标记 (←) 箭头按钮在搜索标记之间来回 移动,可快速查看波形。不需要进行 其他调节。

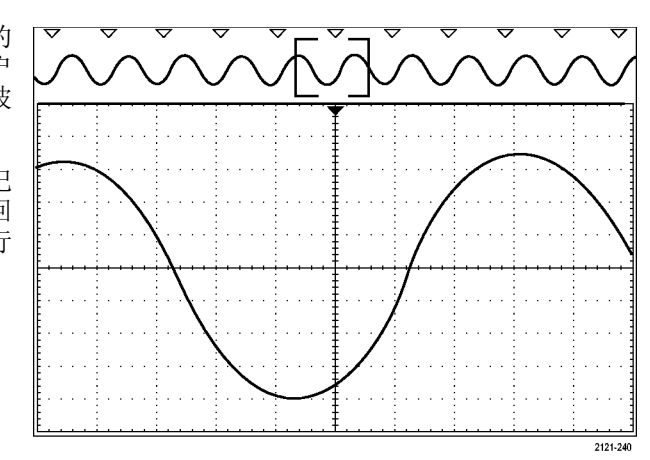

#### 快速提示:

- 可以复制触发设置以在采集的波形中搜索满足触发条件的其它位置。
- 也可以将搜索设置复制到触发设置。
- 自定义(用户)标记会在保存波形和储存设置时随之保存。
- 保存波形时,自动搜索标记不会随着波形保存。但是,可通过重复使用搜索功能简单地重新捕获 自动搜索标记。
- 搜索标准保存于已保存的设置中。

Wave Inspector 具有以下搜索功能:

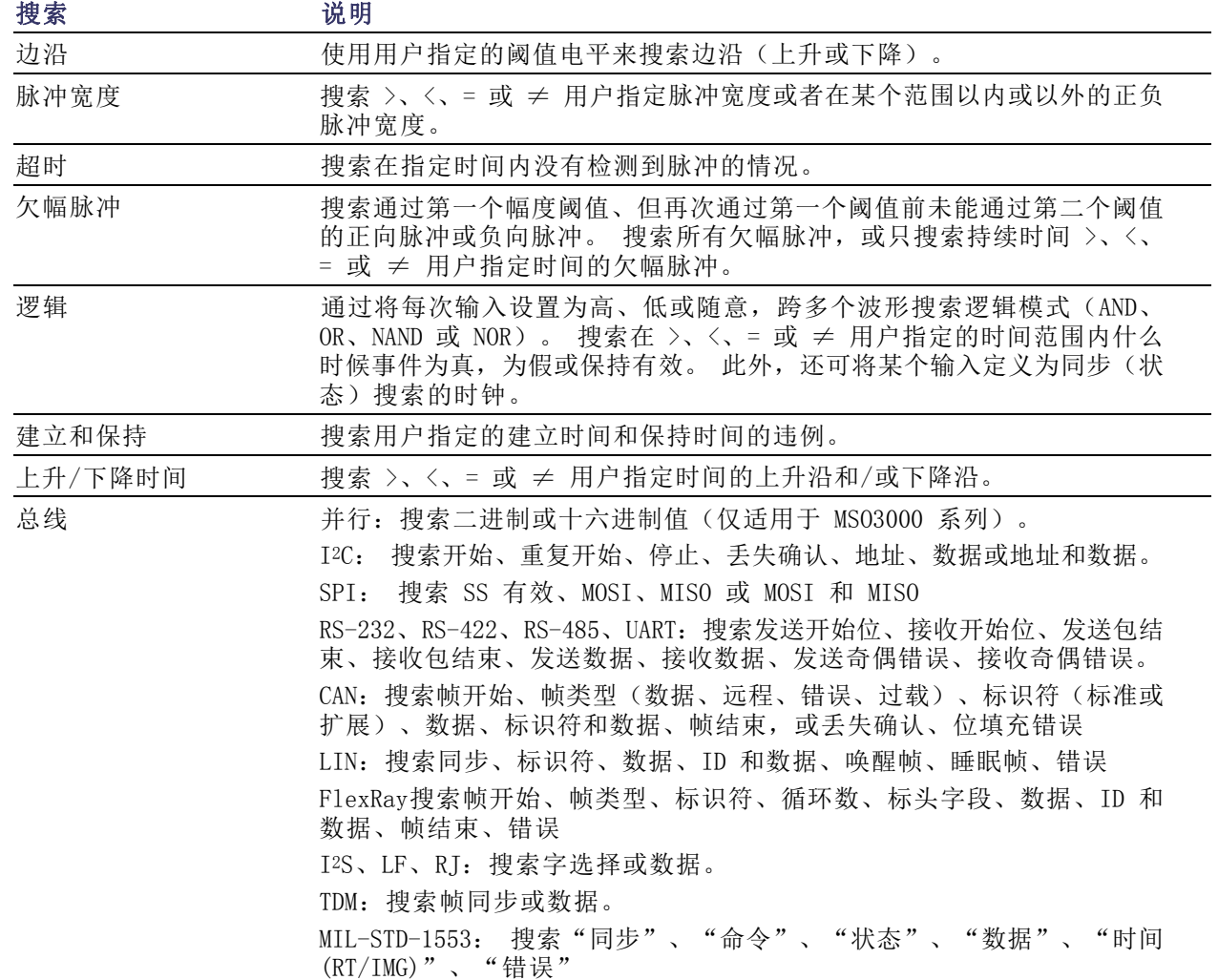

# 分析功率

通过 DPO3PWR 功率分析模块采集、测量和分析功率信号。要使用此应用程序,请执行以下操作:

1. 按下"测试"。

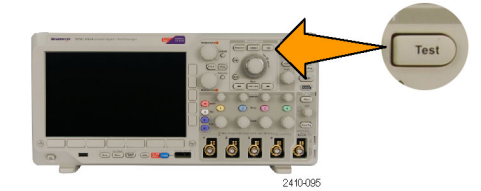

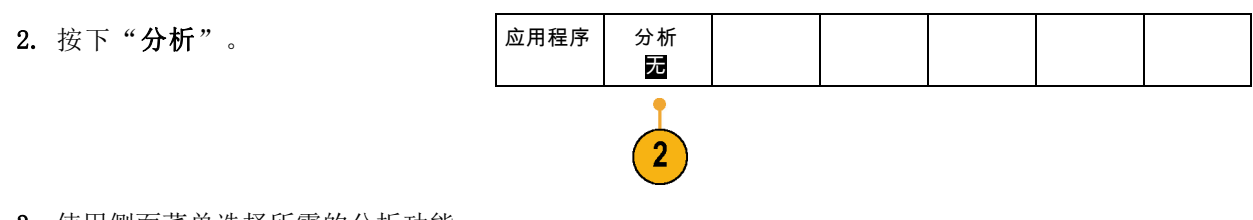

3. 使用侧面菜单选择所需的分析功能。 从电源质量、开关损耗、谐波、波 纹、调制、安全作业区和转换速率 中进行选择。

# <span id="page-139-0"></span>保存与调出 信息

示波器提供对设置、波形和屏幕图像的永久存储。使用示波器的内部存储器可保存设置文件和参考波 形数据。

使用 USB 闪存驱动器可保存设置、波形和屏幕图像。使用外部存储器可将数据转移到远程计算机进 一步分析和归档。

**外部文件结构:** 如果将信息存储到外部存储器,请选择合适的菜单(例如"**到文件"**侧面菜单可保 存设置和波形),然后旋转通用旋钮 a 翻阅外部文件结构。

- E: 示波器前面 USB 端口中插入的 USB 闪存驱动器
- F: 示波器后面 USB 端口中插入的 USB 闪存驱动器

使用通用旋钮 a 滚动文件列表。 使用前面板上的"选择"按钮可打开和关闭文件夹。

为文件命名: 对于示波器所创建的文件, 默认名称格式如下:

- 设置文件为 tekXXXXX.set, 其中 XXXXX 为 00000 至 99999 之间的整数
- 图像文件为 tekXXXXX.png、tekXXXXX.bmp 或 tekXXXXX.tif
- 电子表格文件为 tekXXXXYYY.csv,内部格式文件为 tekXXXXYYY.isf

对于波形, XXXX 为 0000 至 9999 之间的整数。YYY 为波形通道, 取值如下:

- 对于模拟通道为 CH1、CH2、CH3 或 CH4
- 对于数字通道为 D00、D01、D02、D03、...、D15
- 对于数学波形为 MTH
- 对于参考存储器波形为 RF1、RF2、RF3 或 RF4
- 当选择"储存全部波形"时, 对于包含多个通道的单个电子表格文件为 ALL

说明: 只有模拟通道和源自模拟通道的波形(如数学和参考波形)可以保存为 ISF 文件。当把所有 通道保存为 ISF 格式时, 将保存一组文件。每个文件具有相同的 XXXX 值, 但 YYY 值将设为在执行 "保存全部波形"时所打开的不同的通道。

例如,首次保存一个文件时,该文件被命名为 tek00000。下次保存同一类型的文件时,文件将被命 名为 tek00001。

**编辑文件、目录、参考波形或仪器设置名称:** 提供文件的说明名称以便于将来识别。要编辑文件 名称、目录名称、参考波形和仪器设置标签,请执行下列操作:

1. 按"Save / Recall Menu"(保存/ 调出菜单)。

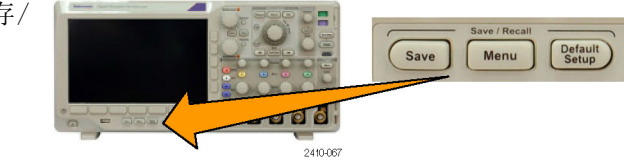

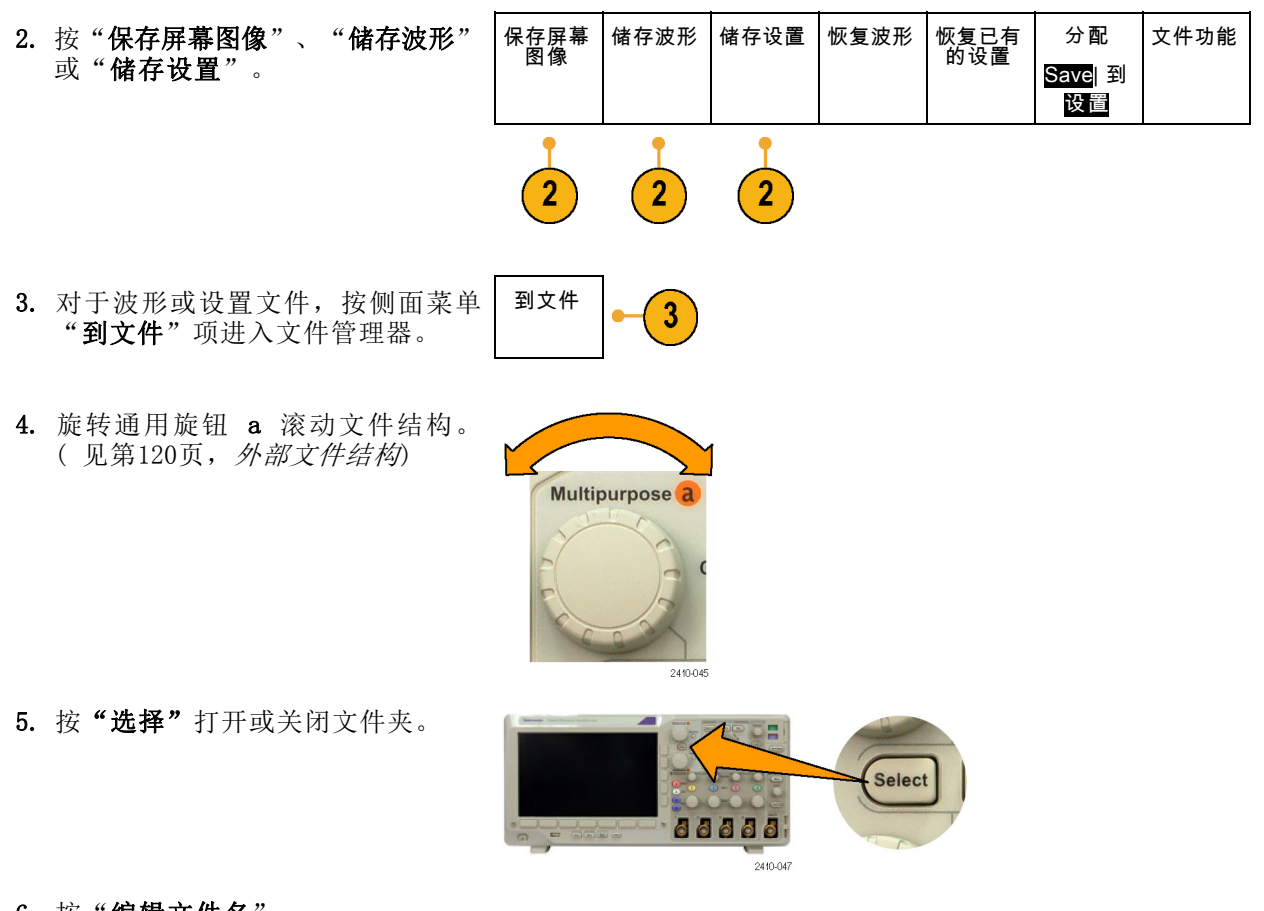

- 6. 按"编辑文件名"。 按照编辑通道标签的方法,编辑文 件名称。 [\( 见第45](#page-64-0)页,[标记通道和](#page-64-0) [总线](#page-64-0))
- 7. 按 Menu Off (菜单关闭)以取消保 存操作, 或者按"OK 保存"菜单项 完成该操作。

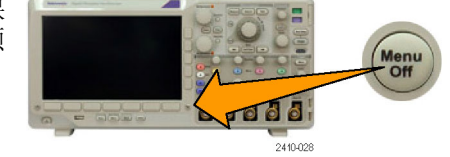

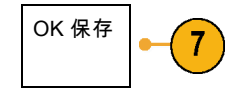

### 保存屏幕图像

屏幕图像由示波器屏幕的图形图像组成。这与波形数据不同,波形数据由波形中每个点的数值组成。 要保存屏幕图像, 请执行下列操作:

1. 按"Save / Recall Menu" (保存/ 调出菜单)。 但不要按"Save"(保存)按钮。

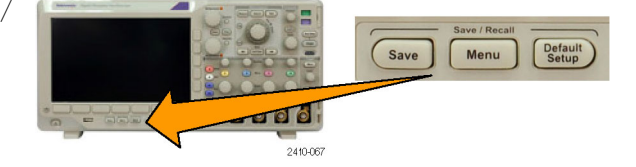

2. 在下方菜单中按"保存屏幕图像"。

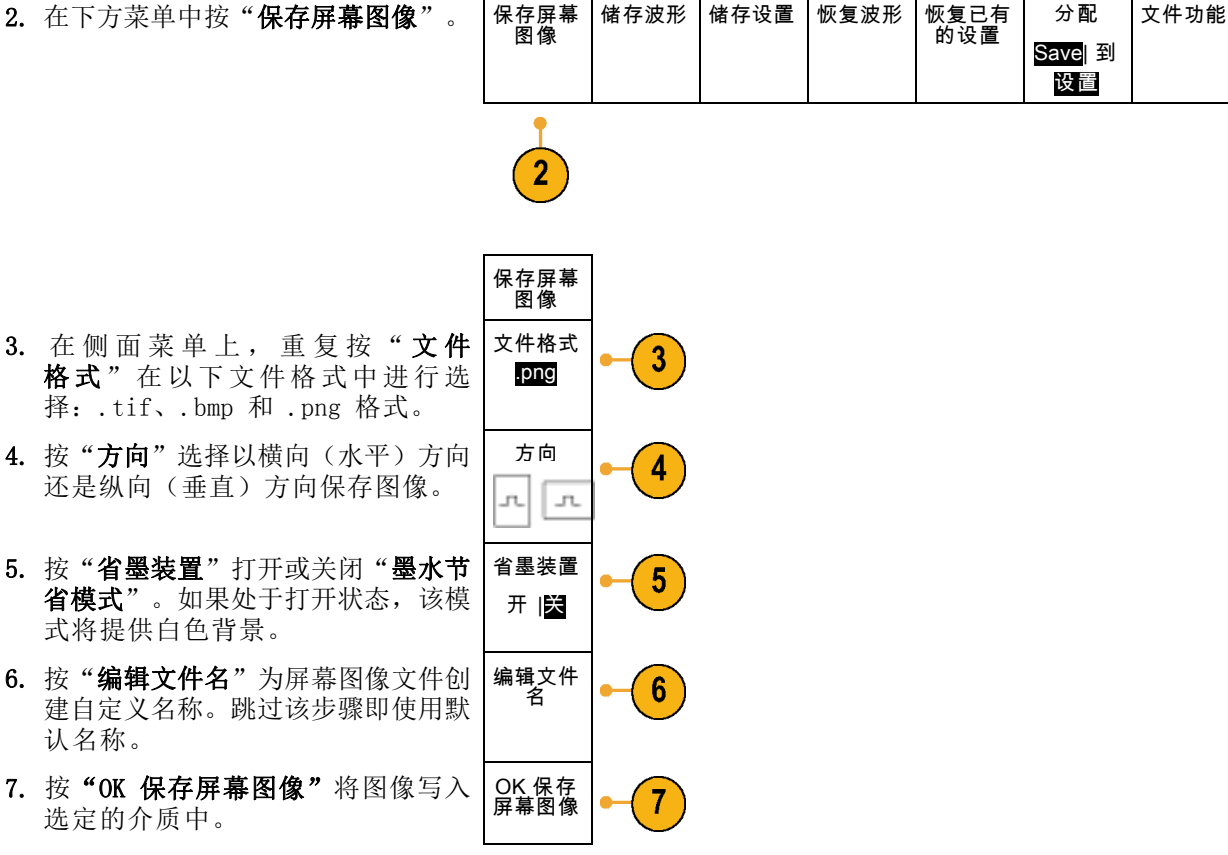

有关打印波形屏幕图像的信息,请转至"[打印硬拷贝](#page-147-0)"。 (见第128页, 打印硬拷贝)

## 保存和调出波形数据

波形数据由波形中每个点的数值组成。波形数据复制数据,而不复制屏幕的图形图像。要保存当前波 形数据或调出以前存储的波形数据,请执行下列操作:

1. 按"Save / Recall Menu"(保存/ 调出菜单)。 (Save Menu **TOTO** 2410-067 2. 在下方菜单中按"储存波形"或"恢 分配 文件功能 保存屏幕 图像 存储波形 储存设置 恢复波形 恢复已有 的设置 复波形"。 Save| 到 波形 说明: 示波器可将数字波形保存为 .csv 文件,而非参考存储器。示波器不能调 出数字波形。 3. 选择一个波形或全部波形。 4. 在出现的侧面菜单中,选择要保存波 形数据的位置或要从中调出波形的位 置。 将信息保存到外部或 USB 闪存驱动 器上的文件中。或者,将信息内部 保存在两个参考内存文件(2 通道型 号)中的一个或四个参考文件(4 通 道示波器)中的一个。 5. 按"文件细节"可保存到 USB 闪存 文件细节 5 驱动器。 将显示文件管理器屏幕。用于导航至 所需的驱动器和文件夹,也可以用来 指定文件名。跳过该步骤将使用默认

将波形保存到文件: 按侧面菜单上的"文件细节"时,示波器更改侧面菜单的内容。 下表中介绍 的这些侧面菜单项用于将数据保存到海量存储文件。

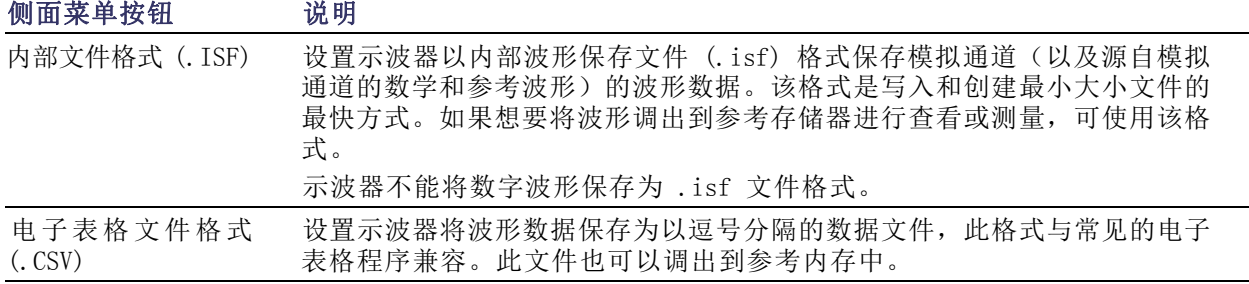

名和位置。

将模拟波形保存到参考存储器: 要将模拟波形保存到示波器内部的非易失存储器上, 请选择要保 存的波形, 按"存储波形",然后选择一个参考波形位置。四通道型号有四个参考位置。二通道型号 有两个参考位置。

保存的波形仅包括最近的采集。不保存灰度信息(如果有)。

说明: 5 M 参考波形容易丢失,示波器电源关闭时不保存。要保留这些波形,请将其保存至外部存 储器中。

### 显示参考波形。

要显示存储于非易失性存储器中的波形,请执行下列操作:

1. 按"参考波形 R"按钮。

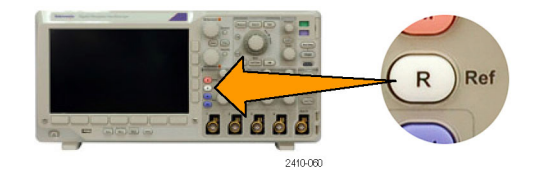

2. 按 R1、R2、R3 或 R4。 | (R1) |

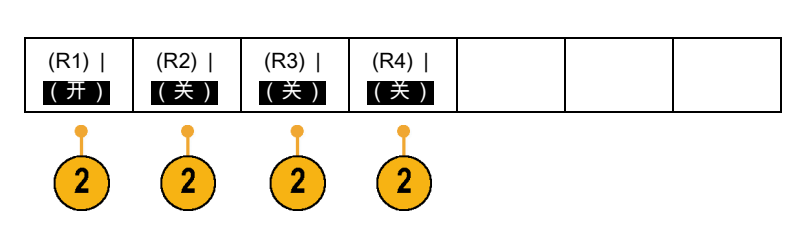

从显示器上清除参考波形: 要从显示器上清除参考波形,请执行下列操作:

1. 按"参考波形 R"按钮。

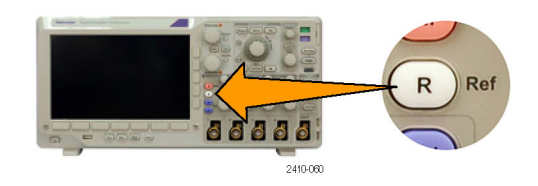

2. 按下方菜单上的 R1、R2、R3 或 R4 可从显示中删除参考波形。

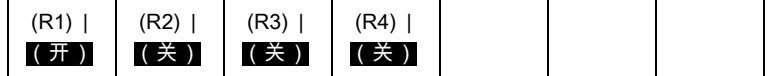

参考波形仍然在非易失性存储器中, 可以再次显示。
# 储存和恢复设置

设置信息包括采集信息,如垂直、水平、触发、光标和测量信息。它不包括通信信息,如 GPIB 地 址。要储存设置信息,请执行下列操作:

1. 按"Save / Recall Menu" (保存/ 调出菜单)。

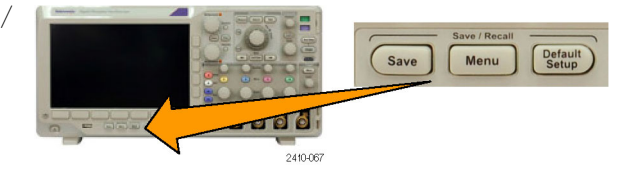

2. 在下方菜单中按"储存设置"或"恢 复设置"。

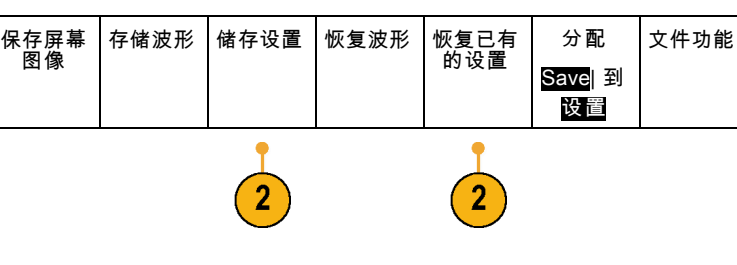

3. 在出现的侧面菜单中,选择要保存位 置或要从中调出的位置。 要将设置信息保存到示波器中的十个 内部设置存储器的其中一个之中,请 按相应的侧面按钮。 要将设置信息保存到 USB 文件, 请 按"到文件"。

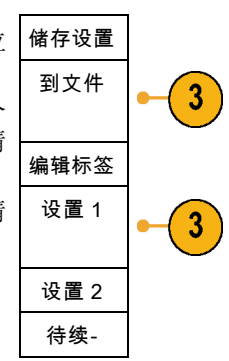

4. 如果将信息保存 USB 闪存驱动器, 旋 转通用旋钮 a 翻阅文件结构。 [\( 见](#page-139-0) [第120](#page-139-0)页,[外部文件结构](#page-139-0))

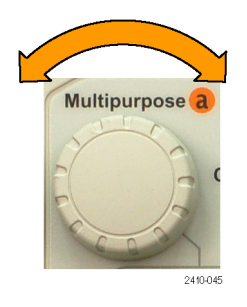

按"选择"打开或关闭文件夹。

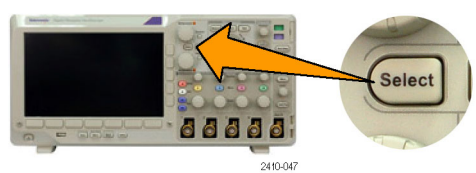

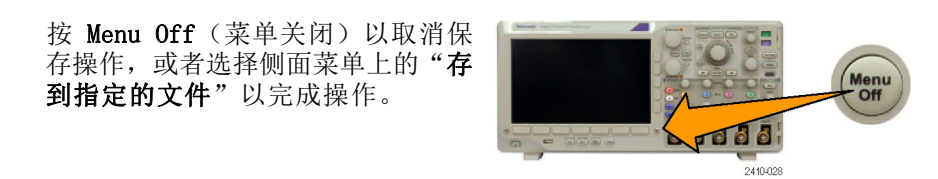

5. 保存文件。

存到指定<br>的文件

#### 快速提示

■ 调出默认设置。按前面板上的 Default Setup (默认设置) 将示波器初始化为已知的设置。 [\( 见](#page-66-0) [第47](#page-66-0)页, 使用 [默认设置](#page-66-0))

### 按下一个按钮以保存

使用 "Save/Recall 菜单" 按钮和菜单定义了保存/调出参数后, 按一下 Save 按钮即可保存文件。 例如, 如果定义了保存操作将波形数据保存到 USB 驱动器, 每按一次 Save 按钮将把当前波形数据 保存到定义的 USB 驱动器。

1. 要定义保存按钮的操作,请按 Save/Recall Menu (保存/调出菜 单)。

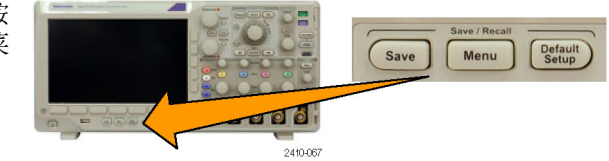

2. 按"分配 Save 到"按钮。

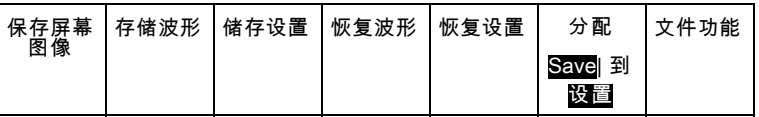

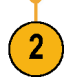

3. 按下此操作将其分配到 Save 按钮。 。 第一

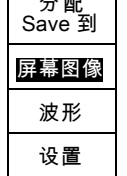

4. 从现在开始每当按 Save 时,示波器 将执行刚才指定的操作,无需每次都 要导航到菜单。

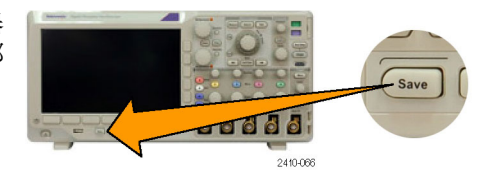

# 管理驱动器、目录和文件

可从示波器的用户界面中管理驱动器、目录和文件。

- 1. 按"Save / Recall Menu" (保存/ 调出菜单)。
- 2. 按"文件功能"

.

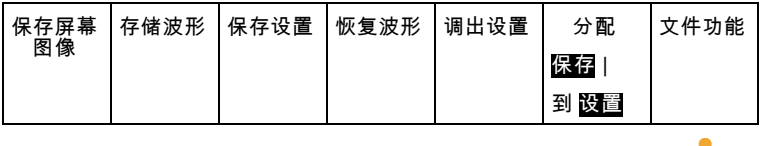

从侧面菜单中选择所需的文件操作。可以执行以下操作:

- 创建新文件夹
- 删除选中的目录或文件
- 复制选中的驱动器、目录或文件
- 粘贴上次复制的驱动器、目录或文件
- 重命名选中的驱动器、目录或文件
- 格式化选中的驱动器

## 打印硬拷贝

要打印显示在示波器屏幕上的图像,请执行下列过程。

#### 将打印机连接到示波器

将非 PictBridge 打印机连接到示波器前后面板上的 USB 接口。或者, 将 PictBridge 打印机连接到 后面板上的 USB 设备端口, 或者通过以太网端口连接网络打印机。

#### 设置打印参数

要将示波器设置为打印硬拷贝,请执行下列操作:

1. 按下 Utility。

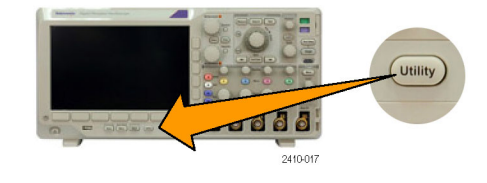

 $2.$  按"辅助功能页面"。 |辅助功能

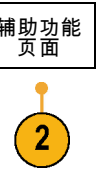

- 3. 旋转通用旋钮 a 选择"打印设置"。 打印设置
- 4. 如果要更改默认打印机,请按"选择 打印机"。

旋转通用旋钮 a 在可用打印机列表 中滚动选择。

按"选择"选择所需打印机。

要将非 PictBridge USB 打印机添加 到列表,请将打印机插入 USB 主机 端口。示波器可自动识别大多数的打 印机。

要设置 PictBridge USB 打印机,请 参阅下一主题。

要将以太网打印机添加到列表,请参 阅相关主题。(见第130页, *[通过以](#page-149-0)* [太网打印](#page-149-0))

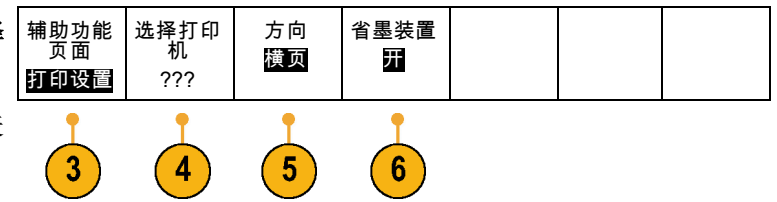

5. 选择图像方向(纵向或横向)。 2410-103 横向 2410-104 纵向 6. 选择"省墨装置"为"开"或 "关"。 "开"选项将使用空白(白色)背景 打印拷贝。  $2410 - 105$ "省墨模式"为开 "省墨模式"为关

辅助功能<br>页面

#### 打印到 PictBridge 打印机

要设置示波器打印到 PictBridge 打印机,请执行以下操作:

1. 按下 Utility。

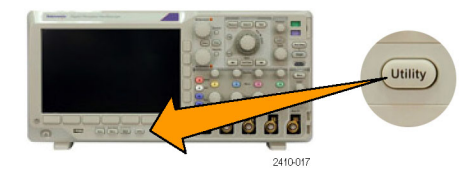

- 2. 按"辅助功能页面"。
- 3. 旋转通用旋钮 a 选择"输入/输 出"。 输入/输<br>一出
- 4. 按 USB。

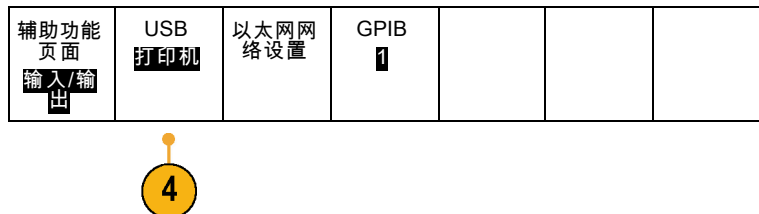

<span id="page-149-0"></span>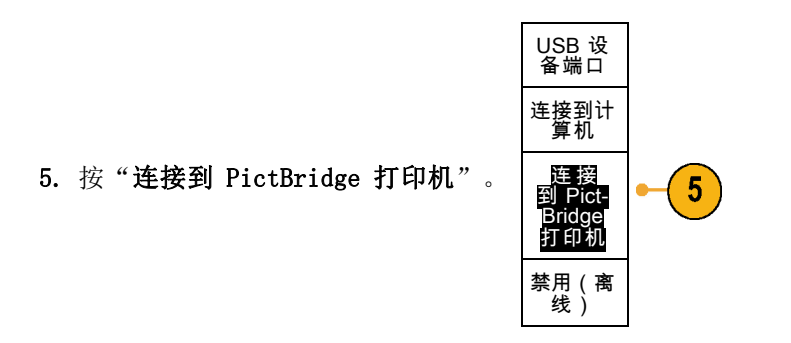

要将以太网打印机添加到列表,请参阅相关主题。(见第130页, 通过以太网打印)

### 通过以太网打印

要将示波器设置为通过以太网打印,请执行下列操作:

1. 将以太网电缆连接到后面板以太网端 口。

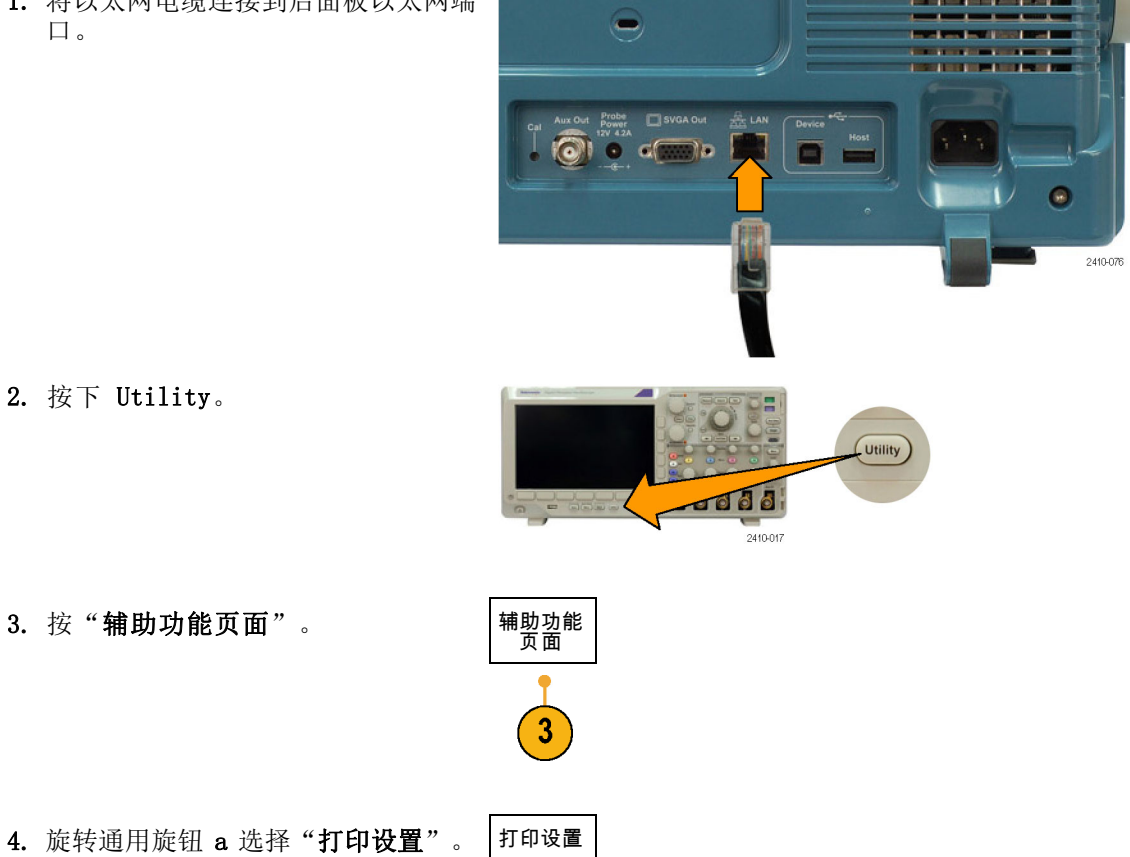

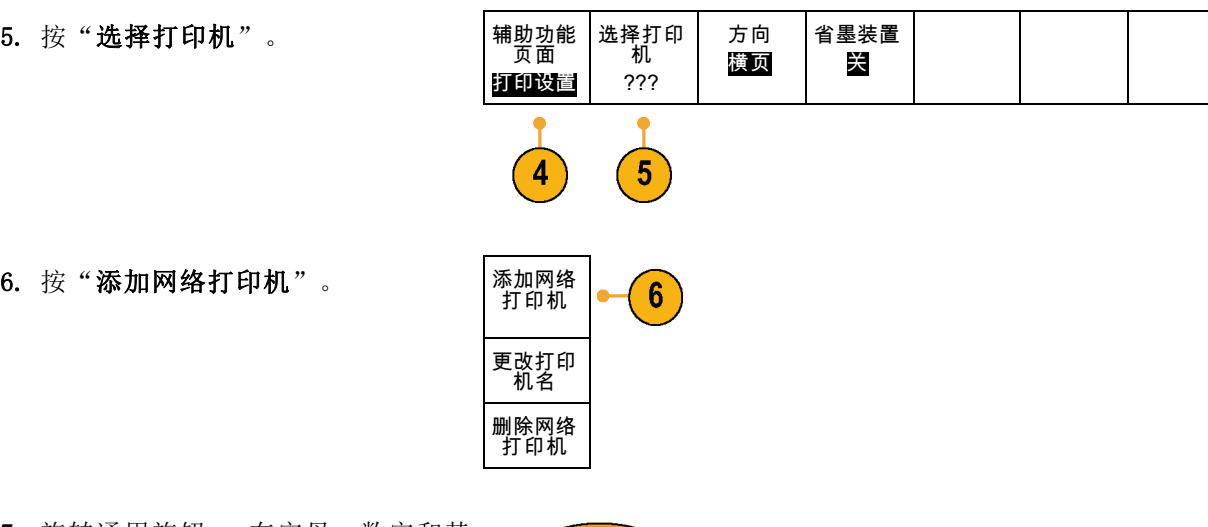

7. 旋转通用旋钮 a 在字母、数字和其 他字符上滚动,查找要输入的打印机 名称的第一个字符。 如果使用 USB 键盘,请使用箭头键 定位插入点,然后键入打印机名称。 (见第28页, 将 USB [键盘连接到示](#page-47-0) [波器](#page-47-0))

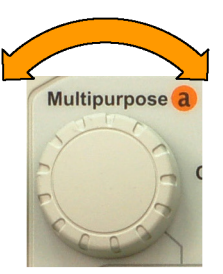

ABCDEFGHIJKLMNOPQRSTUVWXYZ abcdefghijklmnopqrstuvwxyz 0123456789\_=+-!@#\$%^&\*()[]{}<>/^'"\|:,.?

8. 按"选择"或"输入字符", 通知示 波器已选定要使用的正确字符。

**Select** 88888 2410-047

可根据需要使用下方菜单来编辑名 称。 输入字符 │ │ ← │ → │ 退格 │ 删除 │ 清除

9. 继续滚动,直到输入了所有需要的字 符后再按"选择"。

10.按下箭头键将字符光标向下移动一行 到"服务器名"字段。 增添打印 机

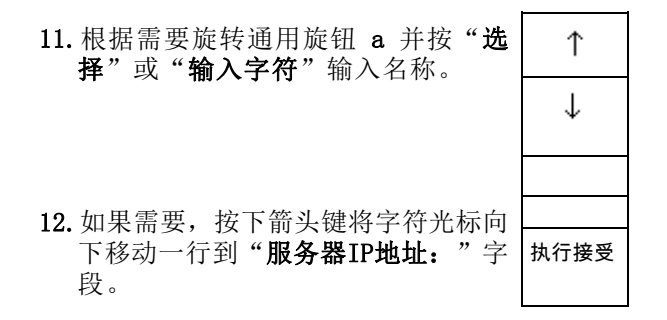

13. 根据需要旋转通用旋钮 a 并按"选 择"或"输入字符"输入名称。

14. 完成后, 按"执行接受"。

说明: 如果有多个打印机同时连接到 示波器,示波器将打印到列于 Utility >"系统">"打印设置">"选择打印 机"菜单项中的打印机上。

#### 一键打印

将打印机连接到示波器并设置了打印参数后,可以按一下按钮打印当前屏幕图像:

按前面板左下角的打印机图标按钮。

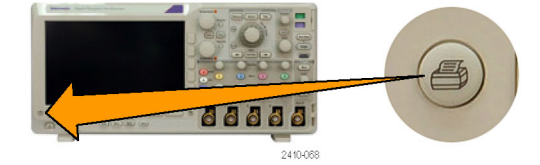

### 清除示波器存储器

可以使用 TekSecure 功能清除保存在非易失性存储器中的所有设置和波形信息。如果已获取了示波 器上的机密数据,在将示波器返回到常规使用之前,您可能需要执行 TekSecure 功能。TekSecure 功 能有:

- 使用空值代替参考内存中的所有波形
- 使用默认设置代替当前的前面板设置和所有存储的设置
- 根据验证成功与否,显示确认消息或警告消息

要使用 TekSecure,请执行下列操作:

1. 按下 Utility。

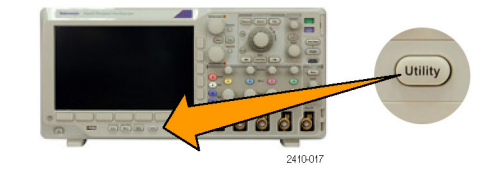

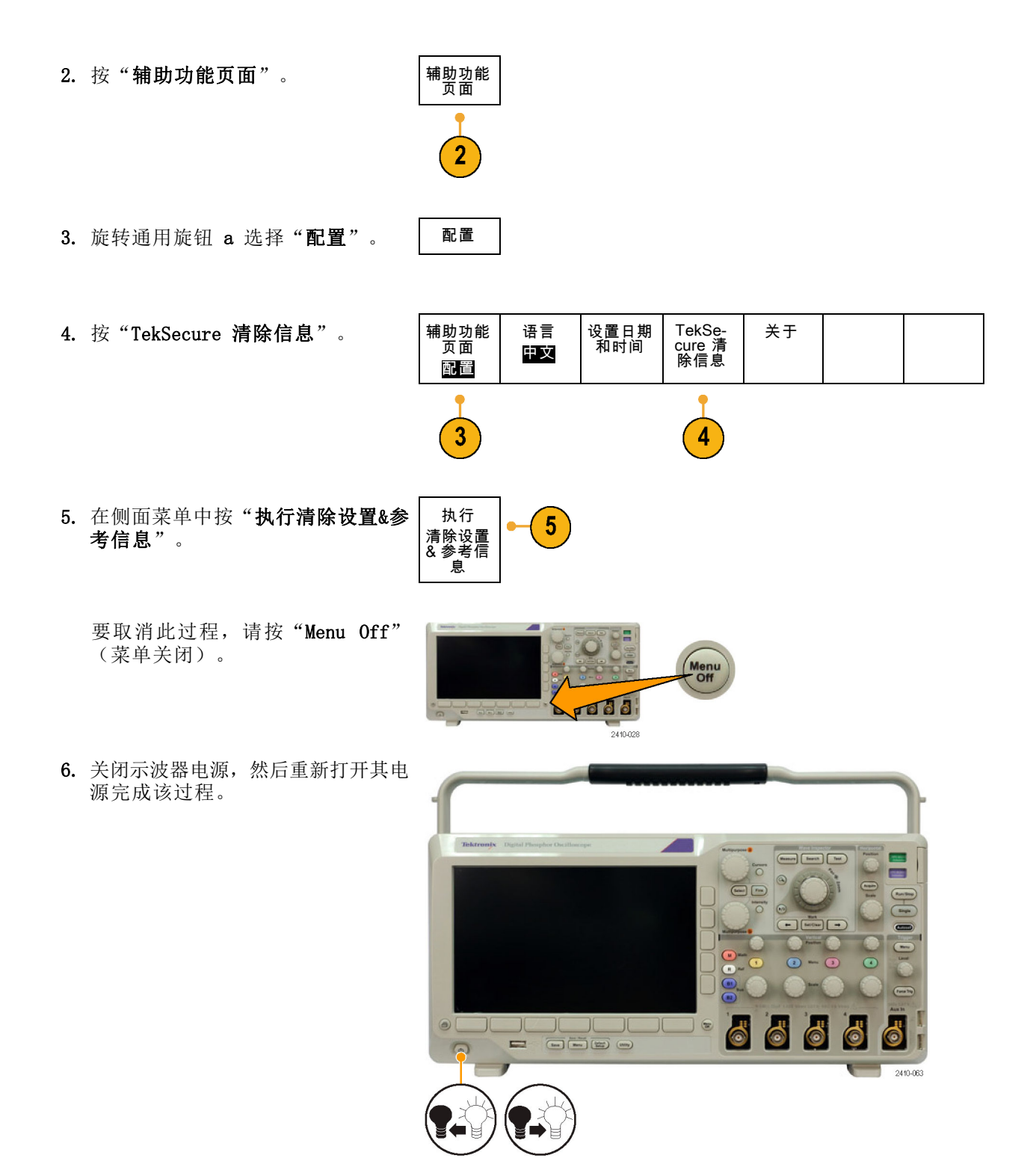

# 使用应用模块

可选的应用模块包可扩展示波器的功能。(见第12页, [应用模块免费试用](#page-31-0))一次可以安装多达四个应 用模块。(见第12页, [安装应用模块](#page-31-0))

有关应用模块的安装和测试说明,请参阅应用模块附带的《MSO3000 和 DPO3000 系列示波器应用模 块安装手册》。下表对部分模块进行介绍。可能会提供其他模块。有关更多信息,请联系 Tektronix 代表或访问我们的网站 www.tektronix.com。另请参阅本手册开头部分的"Tektronix 联系信息"。

- DPO4AERO 航天串行触发和分析模块增加了在 MIL-STD-1553 总线上的触发, 并提供分析工具帮助 有效地进行串行总线的分析。这些工具包括信号的数字视图、总线视图、包解码、搜索工具和带 时标信息的事件表。
- DPO3AUDIO 音频串行触发和分析模块增加了 I2S、左对齐 (LJ)、右对齐 (RJ) 和 TDM 总线上的触 发。
- DPO3AUTO 嵌入式串行触发和分析模块在用于嵌入式设计(CAN 和 LIN)的串行总线中添加了触发 包级别信息以及有助于有效分析串行总线的分析工具。它们包括信号的数字视图、总线视图、包 解码、搜索工具和带时标信息的事件表。
- DPO3COMP 计算机串行触发和分析模块在 RS-232、RS-422、RS-485 和 UART 总线中增加了按字节 或包级别信息触发,并提供分析工具帮助有效地进行串行总线的分析。这些工具包括信号的数字 视图、总线视图、包解码、搜索工具和带时标信息的事件表。
- DPO3EMBD 嵌入式串行触发和分析模块在用于嵌入式设计(I2C 和 SPI)的串行总线中添加了触发 包级别信息以及有助于有效分析串行总线的分析工具。它们包括信号的数字视图、总线视图、包 解码、搜索工具和带时标信息的事件表。
- DPO4FLEX 串行触发和分析模块提供 FlexRay 串行总线支持, 并提供分析工具帮助有效地进行串 行总线的分析。这些工具包括信号的数字视图、总线视图、包解码、搜索工具和带时标信息的事 件表。
- DPO3PWR 功率分析模块增加了对电源质量、开关损耗、谐波、波纹、调制、安全作业区和转换速 率的测量。
- DPO3VID 扩展视频模块增加了在多种标准 HDTV 信号以及定制(非标准) 两级和三级 3 到 4000 行的视频信号上的触发。

# 应用示例

本节内容包括使用仪器解决一般和高级故障排除任务的方法。

### 简单测量

如果需要查看电路中的信号,但是不 知道该信号的幅度或频率,则请将探 头从示波器通道 1 连接到信号。然 后显示信号并测量其频率和峰-峰幅 度。

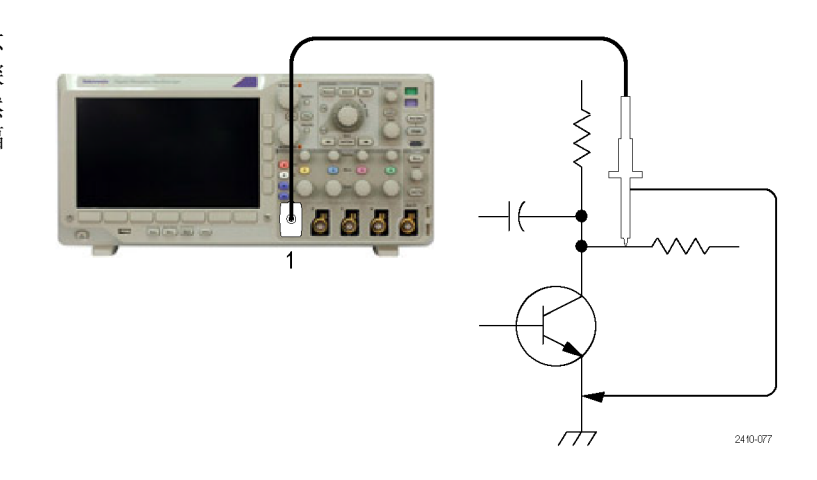

#### 使用自动设置

要快速显示信号,请执行下列操作:

1. 按"自动设置"。

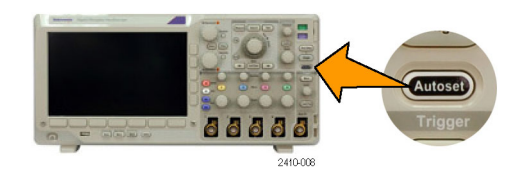

示波器自动设置垂直、水平和触发控制。如果需要优化波形的显示,可以手动调整这些控制中 的任 意控制。

在使用多个通道时,自动设置功能设置每个通道的垂直控制并使用编号最小的当前通道设置水平和触 发控制。

#### 选择自动测量

示波器可自动测量大多显示的信号。要测量信号频率和峰-峰幅度,请执行下列操作:

1. 按"测量"。

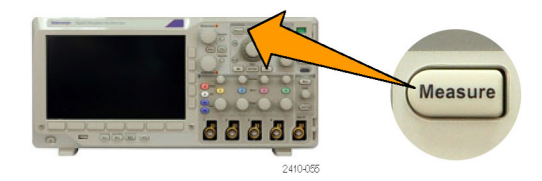

2. 按 "添加测量"。 添加测量 | 删除测量 | 指示器 ▲ 在屏幕上 显示光标 更多  $\overline{2}$ 3. 如果需要, 从侧面菜单中按"源", 旋转通用旋钮 a 选择要测量的通道。 旋转通用旋钮 b 选择"频率"测量。 **Multipurpose** 从侧面菜单中按"**执行添加测量"**。 重复此过程并选择"峰-峰值"测量, 并再次按下"执行添加测量"。 2410-04 4. 按下"Menu Off"(菜单关闭)。 Е Menu<br>
Off

> **podd** 2410-028

5. 观察显示在屏幕上的测量,以及在信 号变化时测量的更新。

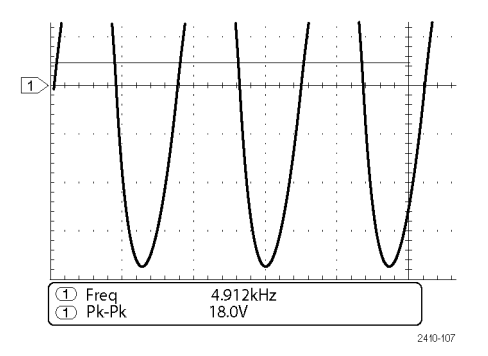

#### 测量两个信号

在本例中,如果正在测试一台设备, 则需要测量该设备音频放大器的增 益。如果您有音频发生器,则可将测 试信号连接到放大器输入端。将示波 器的两个通道分别与放大器的输入和 输出端相连,如图所示。测量两个信 号的电平,并使用这些测量结果计算 增益。

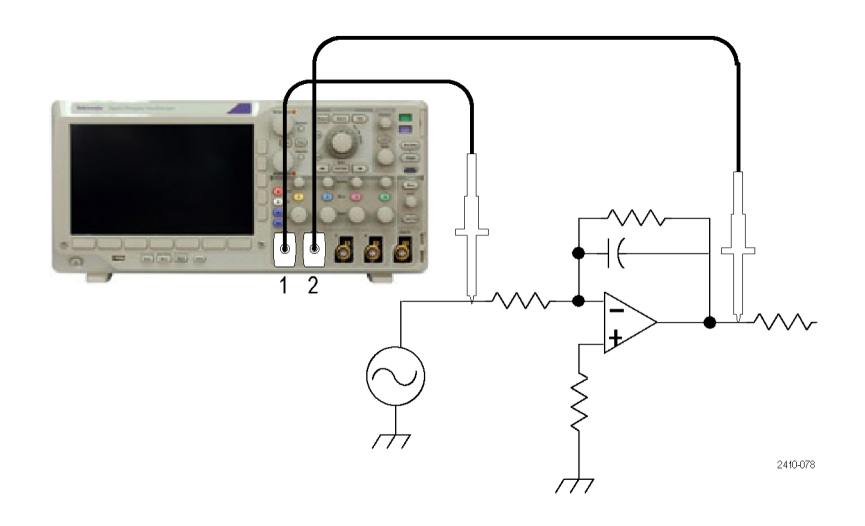

要显示连接到通道 1 和通道 2 的信号,请执行下列操作:

1. 按通道 1 和通道 2 激活两个通 道。

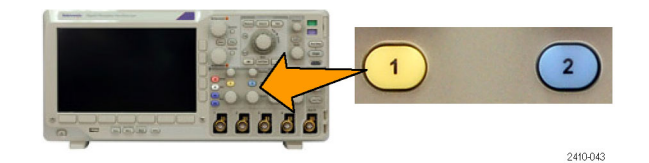

2. 按下"自动设置"。

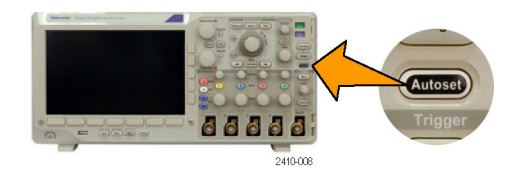

要选择两个通道的测量,请执行下列操作:

1. 按"测量"查看测量菜单。

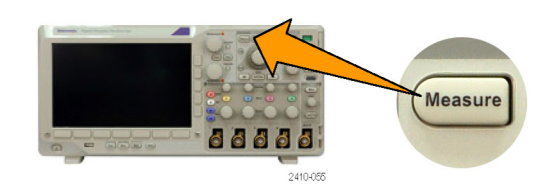

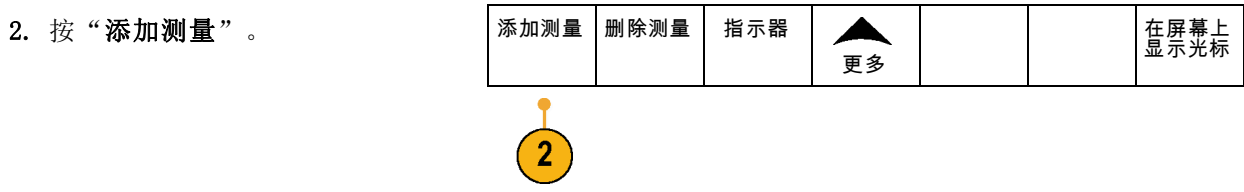

3. 如果需要,从侧面菜单中按"源"并 旋转通用旋钮 a 选择通道 1。旋转 通用旋钮 b 选择"幅度"测量。从 侧面菜单中按"执行添加测量"。重 复这一过程选择通道 2,再次从侧面 菜单中选择"OK 添加测量"。

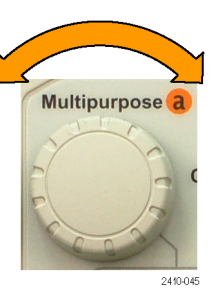

4. 使用以下公式计算放大器增益: 增益 = (输出幅值 ÷ 输入幅值)  $=$  (3.155 V  $\div$  130.0 mV) = 24.27 增益 (dB) = 20 x  $\log(24.27)$  = 27.7 dB

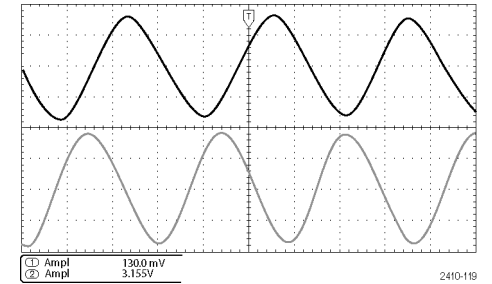

#### 自定义测量

在本例中,将验证数字设备的输入 信号是否满足其技术规格。特别是从 低逻辑电平 (0.8 V) 到高逻辑电平 (2.0 V) 的过渡时间必须小于等于 10 纳秒。

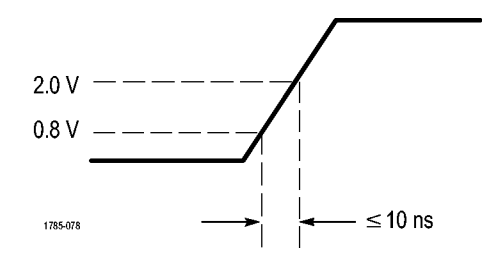

要选择上升时间测量,请执行下列操作:

1. 按"测量"。

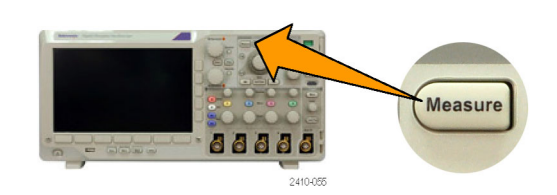

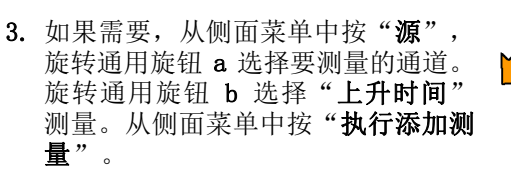

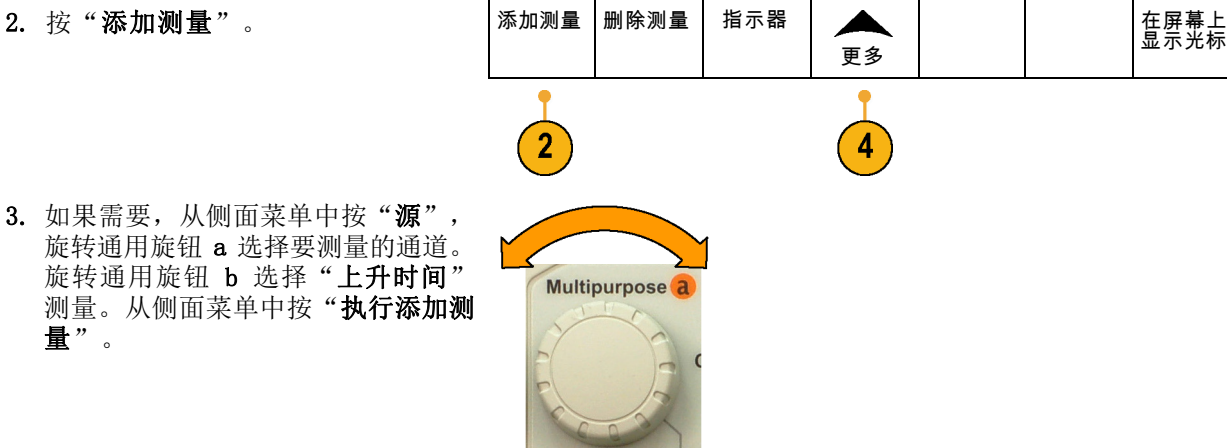

4. 重复按"更多",直至从弹出菜单中 选择"参考电平"。

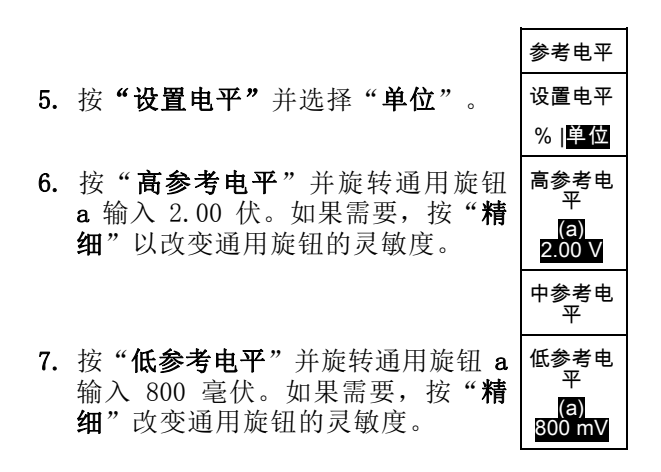

上升时间通常在信号的 10% 和 90% 幅度电平之间测量。这两个值是示波器用于上升时间测量的默认 参考电平,但是,在本例中,需要测量信号通过 0.8 V 和 2.0 V 电平时经过的时间。

可以自定义上升时间测量以测量在任意两个参考电平之间的信号过渡时间。可以将这些参考电平的每 一个都设置为信号幅度的特定百分比或垂直单位(如伏特或安培)的特定等级。

测量特定事件: 下一步要查看输入数字信号中的脉冲,但脉冲宽度由于不断变化,所以很难建立稳 定触发。要查看数字信号的快照,请执行该步骤:

1. 按"单次"捕获单次采集。这假设示 波器将使用当前设置进行触发。

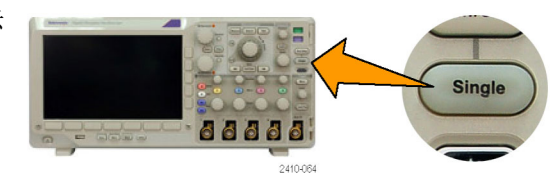

现在要测量每个显示脉冲的宽度。可 以使用测量选通来选择要测量的特定 脉冲。要测量第二个脉冲,请执行下 列操作:

2. 按"测量"。

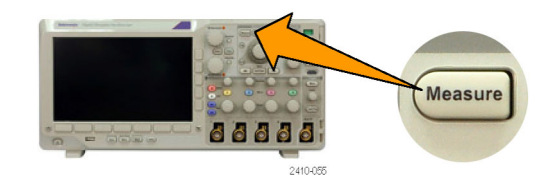

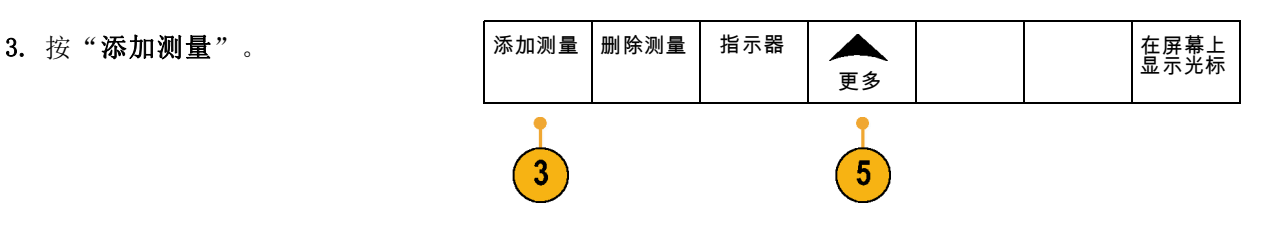

4. 如果需要, 从侧面菜单中按"源", 旋转通用旋钮 a 选择要测量的通道。 旋转通用旋钮 b 选择"正脉冲宽度" 测量。从侧面菜单中按"执行添加测 量"。

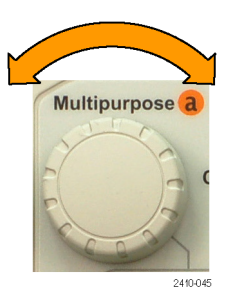

- 5. 重复按"**更多**",直至从弹出菜单 中选择"**选通"**。
- 6. 在侧面菜单上选择"介于光标之间" 在侧面菜单上选择"介于光标之间" | V:j\<br>使用光标选择测量选通。 | 《王·#

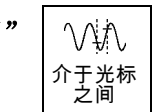

- 7. 将一个光标置于第二个脉冲的左边, 另一个置于其右边。
- 8. 查看第二个脉冲的显示宽度测量结果 (160 毫秒)。

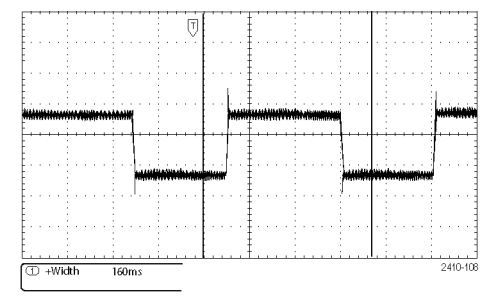

# 分析信号的详细信息

在本例中,如果示波器上显示噪声信 号时,需要了解其详细信息。因为此 信号可能包含了许多无法从当前显示 屏上观察到的信息。

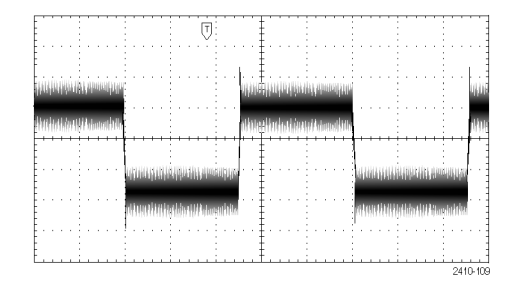

#### 观察噪声信号

此信号显示噪声。可能噪声导致电路出现问题。要更好的分析噪声,请执行下列操作:

1. 按"采集"。

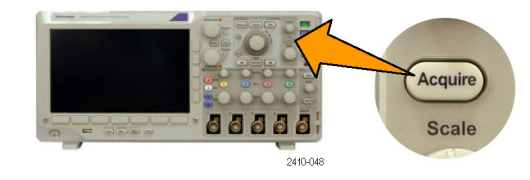

2. 在下方屏幕菜单中按"模式"。 | 模式

3. 按侧面菜单上的"峰值检测"。

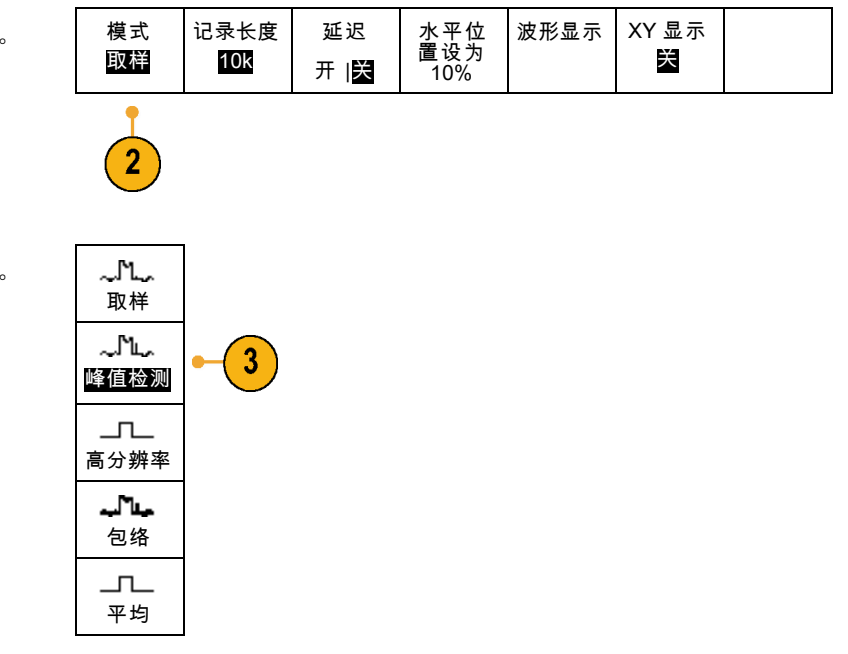

4. 按"亮度"并旋转通用旋钮 a 以便 更加方便查看噪声。

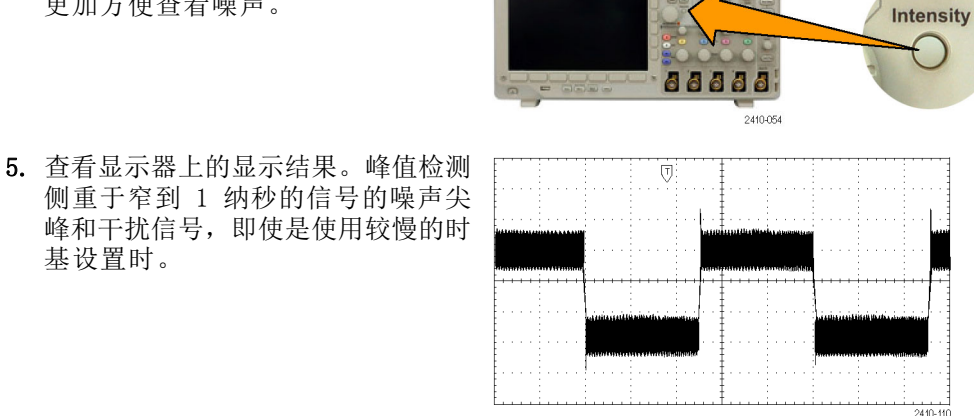

峰值检测和其它采集模式在本手册之前的部分说明。(见第50页, [采集概念](#page-69-0))

#### 将信号从噪声中分离

现在,您可能要分析信号形状,并忽略噪声。要减少示波器显示的随机噪声,请执行下列操作:

1. 按"采集"。

基设置时。

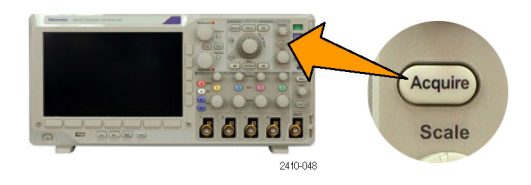

波形显示 XY 显示 2. 按"模式"。 インタントン 情式 记录长度 延迟 水平位<br>置设为<br>\_10% 取样 10K 关 开 |关  $\overline{2}$ 3. 按侧面菜单上的"平均"。 고  $\mathbf{3}$ 平均

平均操作可降低随机噪声,并且更容 易查看信号的详细信息。在右边的示例 中,显示了去除噪声后信号上升沿和下 降沿上的振荡。

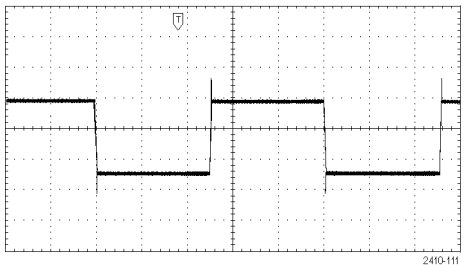

#### 光标测量

可以使用光标快速测量波形。要测量信号上升沿的振荡频率,请执行以下步骤:

1. 按通道 1 选择通道 1 信号。

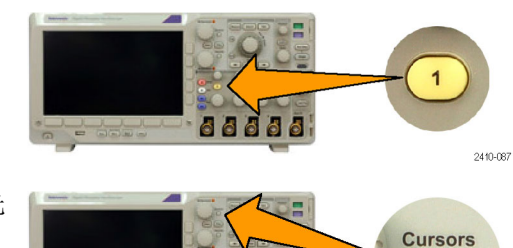

88888

2410-045

2410-056

2. 按住"光标"可打开光标并显示光 标菜单。

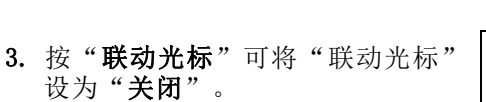

- 4. 按"在屏幕上显示光标"。
- 5. 按"光标单位"。
- 6. 从侧面菜单中按"垂直条单元"(如 果此选项未被选中)。旋转通用旋钮 a 选择 Hz (1/s) 作为测量单位。

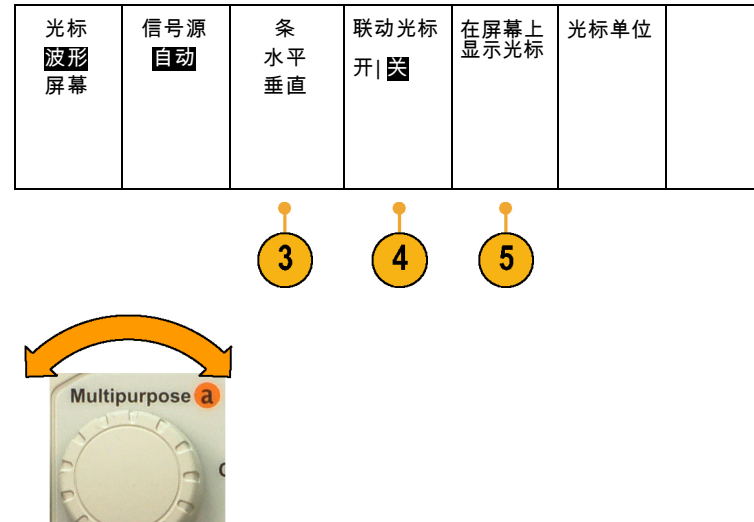

7. 按 Menu Off (菜单关闭)将光标控 制权分配给通用旋钮。

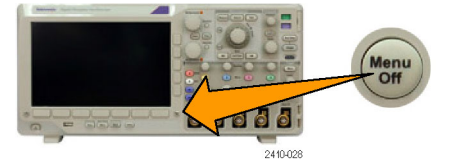

8. 使用通用旋钮 a 将一个光标放在振 荡的第一个峰值上。

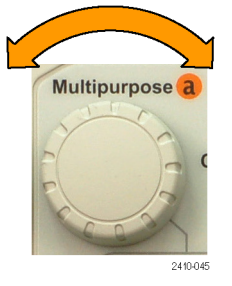

Multipurpose b

2410-046

9. 使用通用旋钮 b 将另一个光标放在 振荡的下一个峰值上。

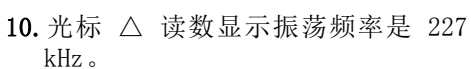

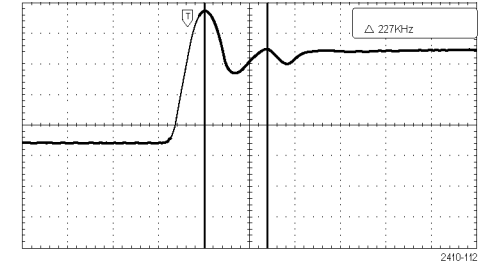

# 视频信号触发

示波器支持 NTSC、SECAM 和 PAL 信号触发。

在本例中,如果正在测试某台医疗 设备中的视频电路,则需要显示视频 输出信号。视频输出为 NTSC 标准 信号。使用视频信号可获得稳定的显 示。

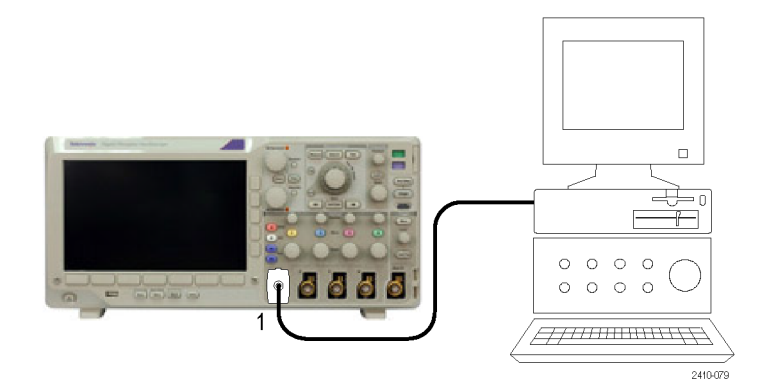

要触发视频场,请执行下列操作:

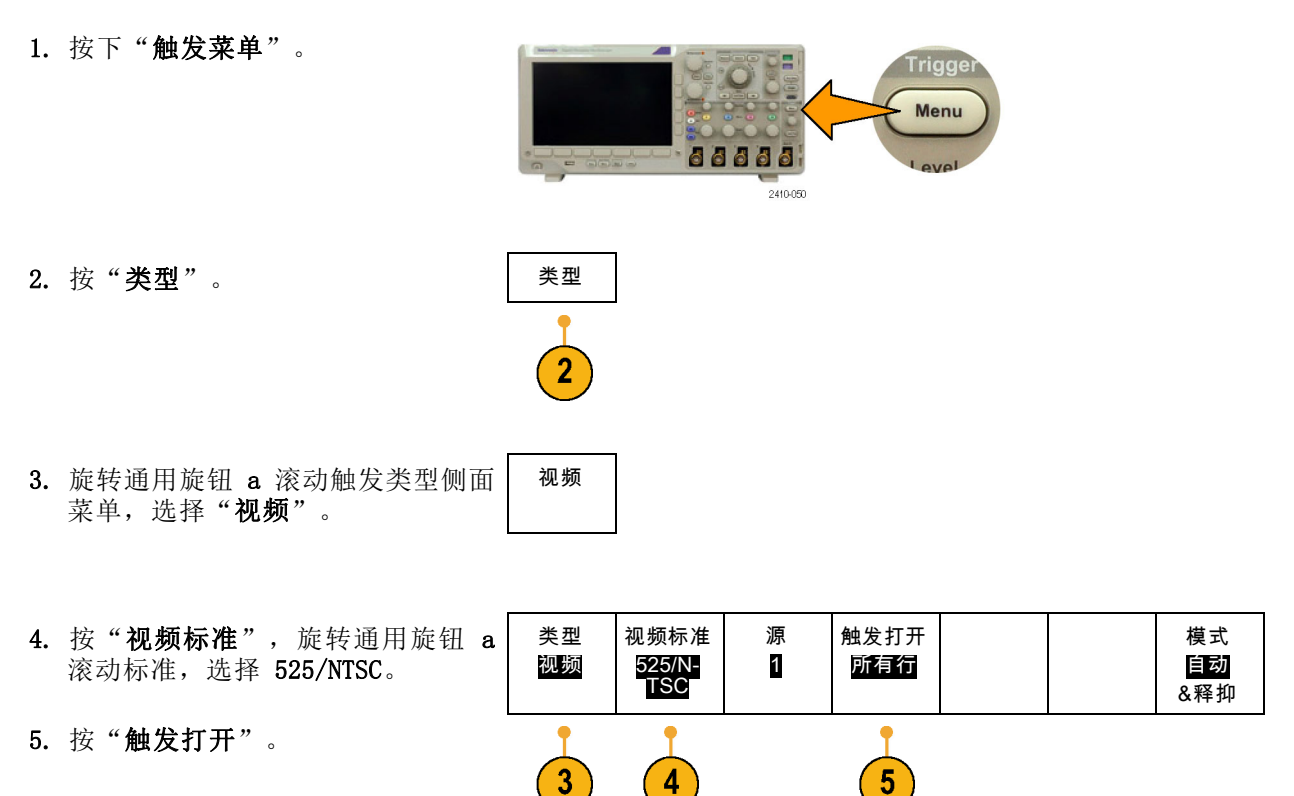

6. 选择"奇数场"。 [奇数场]  $6<sup>1</sup>$ 

如果信号为非交织,则可以选择触发 "全场"。

- 7. 旋转"水平标度"旋钮在整个屏幕 中查看完整场。
- 8. 查看结果。

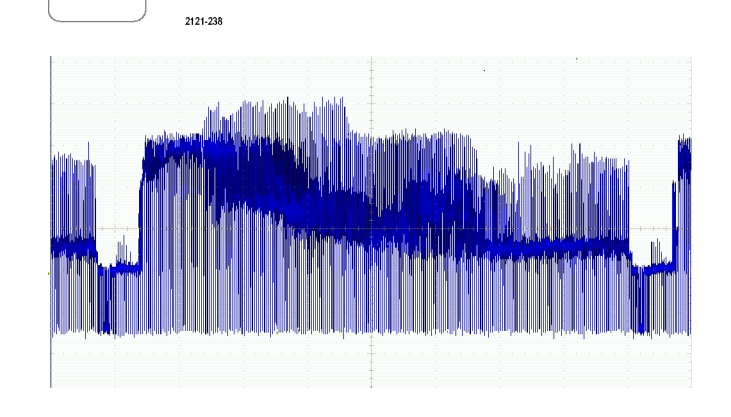

 $\overline{7}$ 

#### 触发行

触发行。要查看场中的视频行,请执行下列操作:

1. 按下"触发菜单"。 Trigger Menu 88888 2410-050 2. 按"类型"。 インタントン ま型  $\overline{2}$ 3. 旋转通用旋钮 a 滚动触发类型侧面 视频 菜单,选择"视频"。

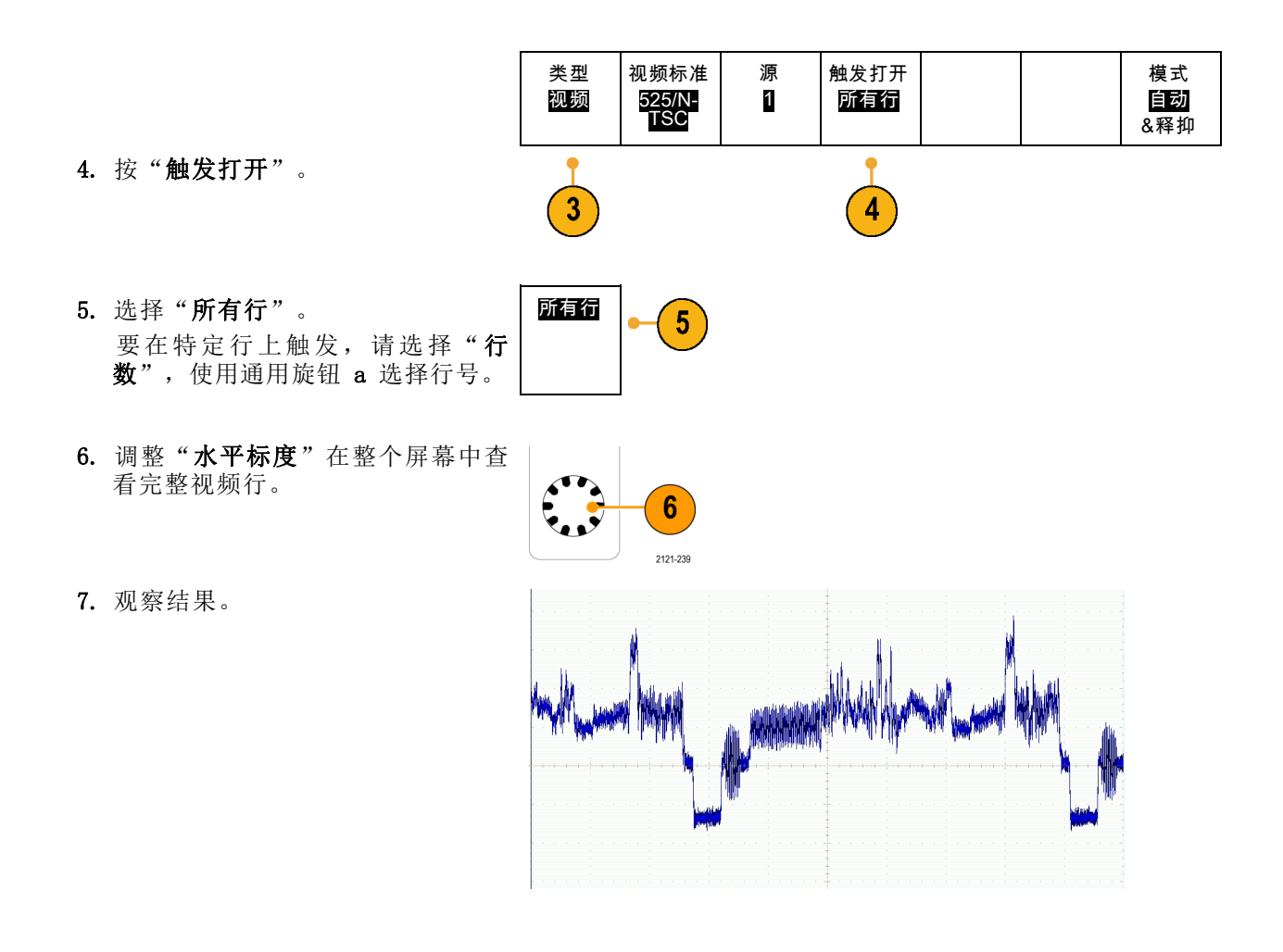

### 捕获单触发信号

在本例中,某台设备中簧片继电器的可靠性非常差,您需要解决此问题。您怀疑是电器打开时簧片触 点会出拉弧现象。打开和关闭继电器的最快速度是每分钟一次,所以您需要将通过继电器的电压作为 一次单触发信号来采集。

要设置单触发采集,请执行下列操作:

1. 将要查看的信号的"垂直标度"和"水平标度"调整至相应范围。

2. 按"采集"。

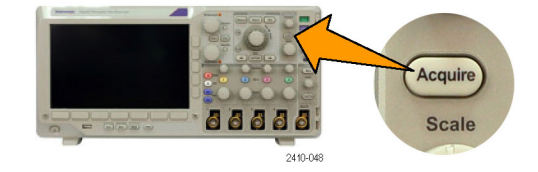

#### 3. 按"模式"。

- 4. 选择"取样"。
- 5. 按下"触发菜单"。

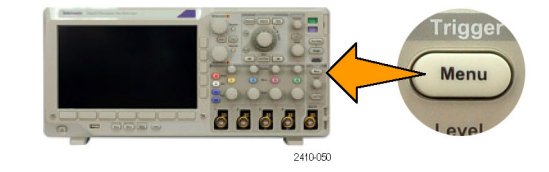

- 6. 按"斜率"和
- 7. 旋转"触发位置"旋钮将触发电 平调整为继电器打开和关闭电压 之间的中间电压。
- 8. 按"单次"(单次序列)。

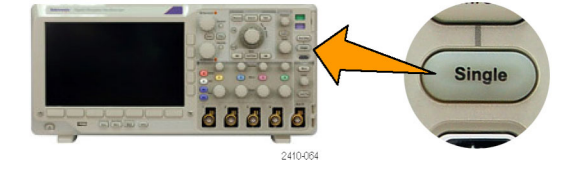

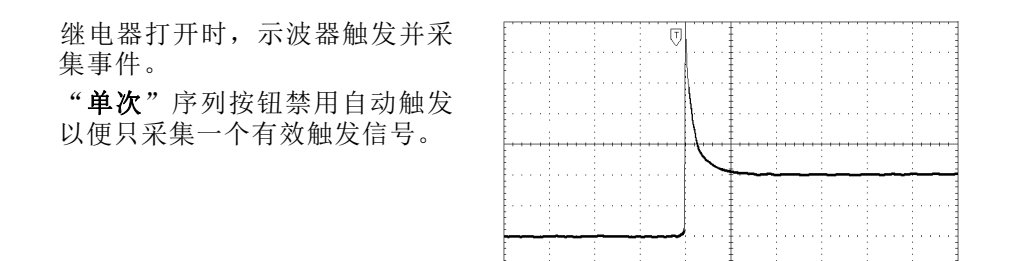

#### 优化采集

初始采集的信号显示继电器触点在触 发点处开始打开。随后有一个大的尖 峰,表示触点弹回且在电路中出现感 应。这种感应现象会使触点拉弧,从 而导致继电器过早失效。

在进行下一个采集之前,可以调整垂 直和水平控制,以预览下一个采集的 概况。调整这些控制时,当前采集将 重新定位、扩展或压缩。该预览对于 捕获下一个单触发事件之前优化设置 很有用。

当使用新的垂直和水平设置捕获下一 个采集时,可以查看有关继电器触点 打开的详细信息。此时可看到当它打 开时,触点为回弹多次。

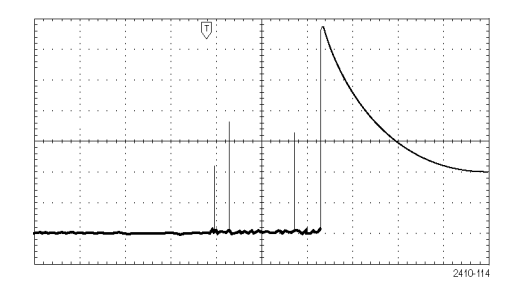

#### 使用水平缩放功能

要更清楚的查看采集波形上的某个特定点,可以使用水平缩放功能。当继电器触点首次打开时,要更 清楚的查看继电器触点打开的点,请执行下列操作:

1. 旋转"缩放"旋钮。

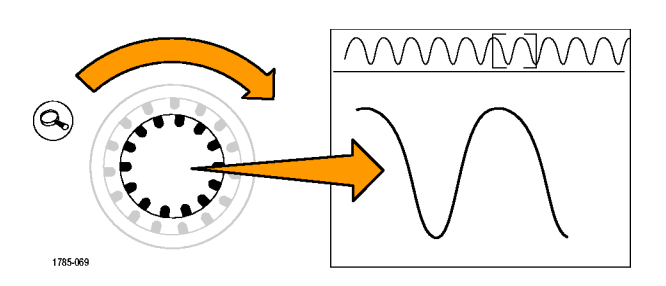

2. 旋转"平移"旋钮,将缩放框的 中心放在接近继电器触点开始打 开的位置。

3. 旋转"缩放"旋钮可在缩放窗口 内放大波形。

电路中的齿状波形和感性负载表示继 电器触点在打开时出现拉弧。

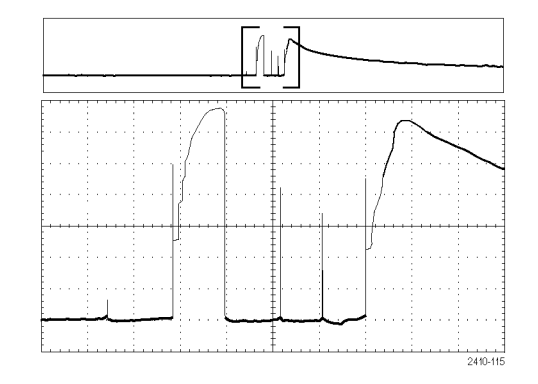

## 使用 TLA 逻辑分析仪关联数据

要排除快速时钟边沿和数据速率设计的故障,可以使用此分析仪帮助您查看与电路中复杂数字事件有 关的数字信号的模拟特征。可以使用 iView 实现此操作,iView 可以将模拟波形从示波器传输到逻 辑分析仪显示屏。然后,可以逐个查看时间相关的的模拟和数字信号并使用它来分辨毛刺和其它问题 的事件源。

iView 外部示波器电缆套件允许将逻辑分析仪连接到 Tektronix 示波器。这样可在两个仪器之间进 行通信。TLA 应用系统菜单提供的"添加外部示波器"向导,可指导完成在逻辑分析仪和示波器之间 连接 iView 电缆。

TLA 还提供了一个设置窗口帮助验证、更改和测试示波器设置。在采集和显示波形前, 必须使用"添 加外部示波器"向导在 Tektronix 逻辑分析仪和示波器之间建立连接。

要进行上述操作,请执行下列操作:

1. 从逻辑分析仪 System(系统) 菜单中选择 Add iView External Oscilloscope(添加 iView 外部 示波器)。

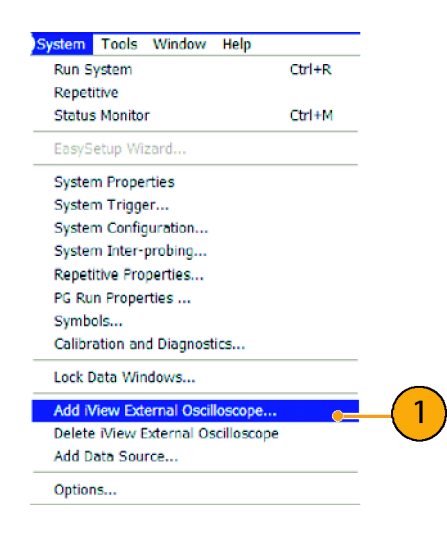

- 2. 选择示波器型号。
- 3. 遵照屏幕上的说明进行操作,然 后单击 Next (下一步)。
- 4. 有关 Tektronix 示波器与逻辑分 析仪之间关联数据的详细信息, 请参阅 Tektronix 逻辑分析仪文 档。

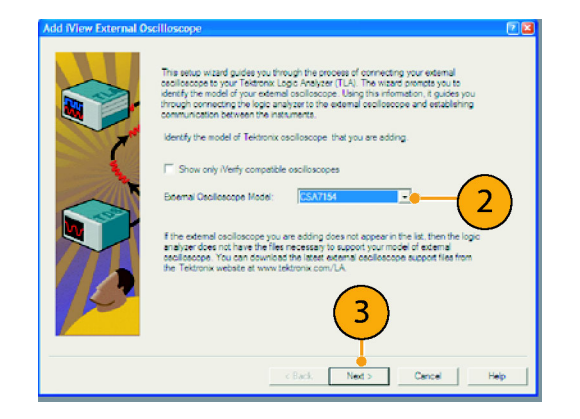

### 跟踪发现总线异常

在本例中要测试新的 I2C 电路。测试过程中出现某些问题。现在命令主 IC 发送一个消息给从 IC。 然后等着接收返回的数据和 LED 变亮。但灯一直未亮。在发出的大约十条命令中,是哪一个导致了 问题出现呢?找到出现问题的位置后,又如何确定出现了什么错误呢?

可以使用示波器及其串行触发和长记录长度管理功能,在总线的物理层和协议层进行问题跟踪。

#### 基本策略

首先,通过设置总线参数和触发显示和采集总线信号。然后,使用"搜索/标记"功能在每个包中滚 动搜索。

说明: 在 I2C、SPI、CAN、LIN、FlexRay、RS-232、RS-422、RS-485、UART、MIL-STD-1553、I2S、左 对齐、右对齐和 TDM 总线信号上触发需要使用合适的 DPO3AERO、DPO3EMBD、DPO3AUTO、DPO3COMP、 DPO3AUDIO 或 DPO3FLEX 串行触发和分析模块。在并行总线信号上触发需要使用 MSO3000 系列示波器。

- 1. 将通道 1 探头连接到时钟线。
- 2. 将通道 2 探头连接到数据线。

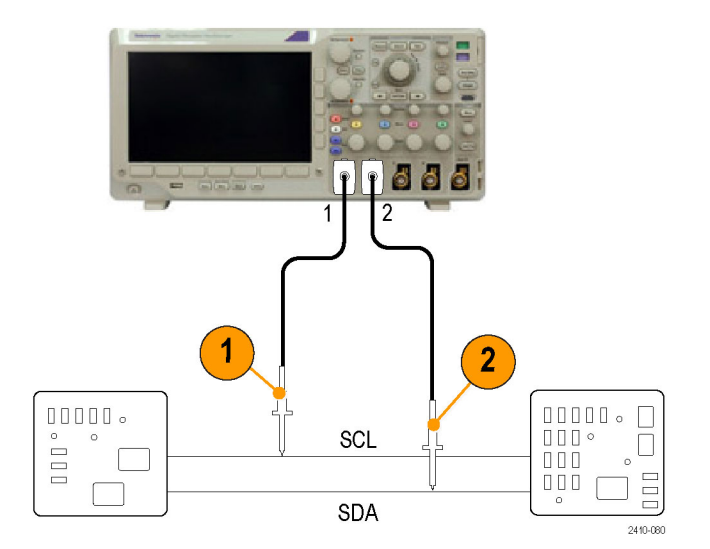

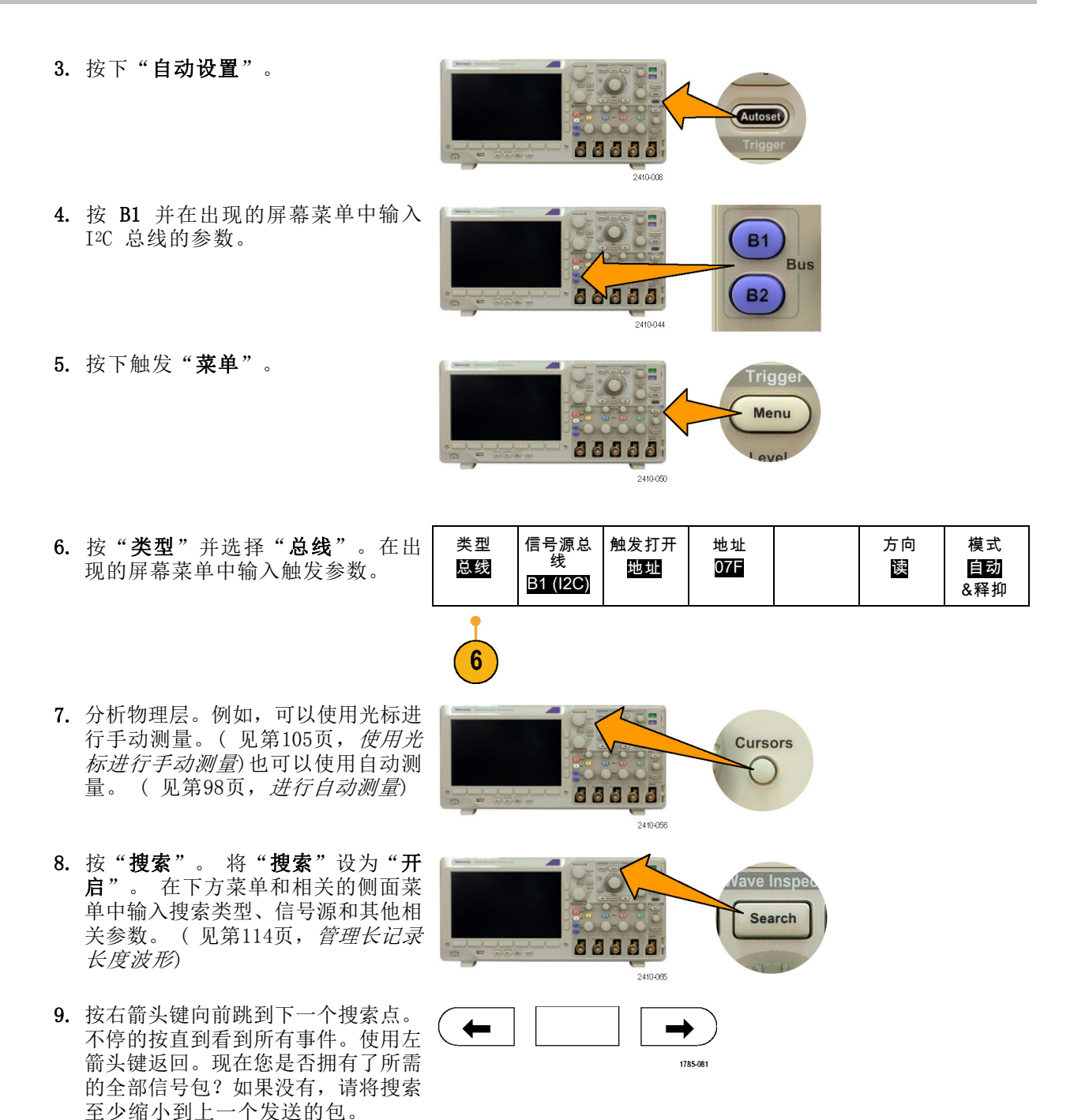

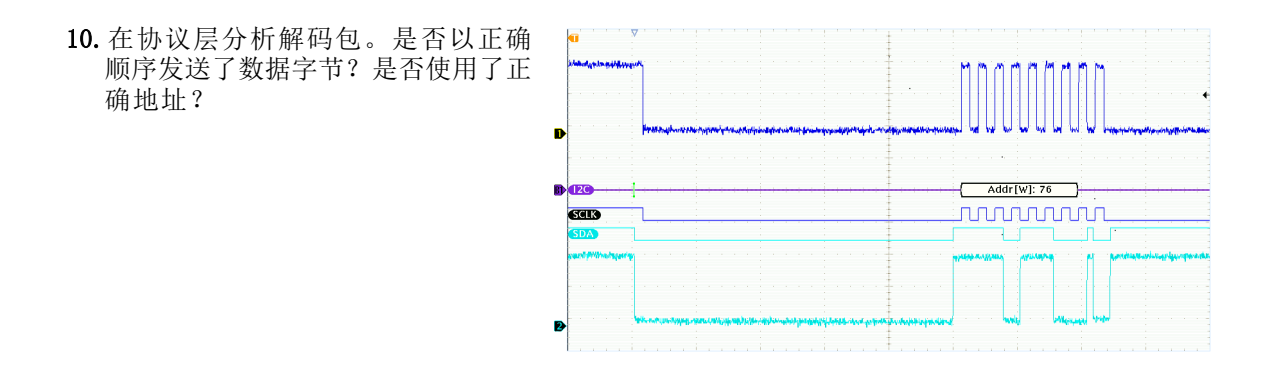

### RS-232 总线故障排除

在此示例中,将考察不同数字电路中数字信号的模拟特征。这样即可分析信号的完整性。例如现在测 试 RS-232 总线信号。

#### 基本策略

首先,显示和采集数字信号。然后,同时观察信号的模拟和数字表现。最后,使用"搜索/标记"功 能搜索每个 RS-232 字节。

说明: 在 RS-232 总线信号上触发需要使用 DPO3COMP 系列触发和分析模块。(见第12页, [应用模](#page-31-0) [块免费试用](#page-31-0))

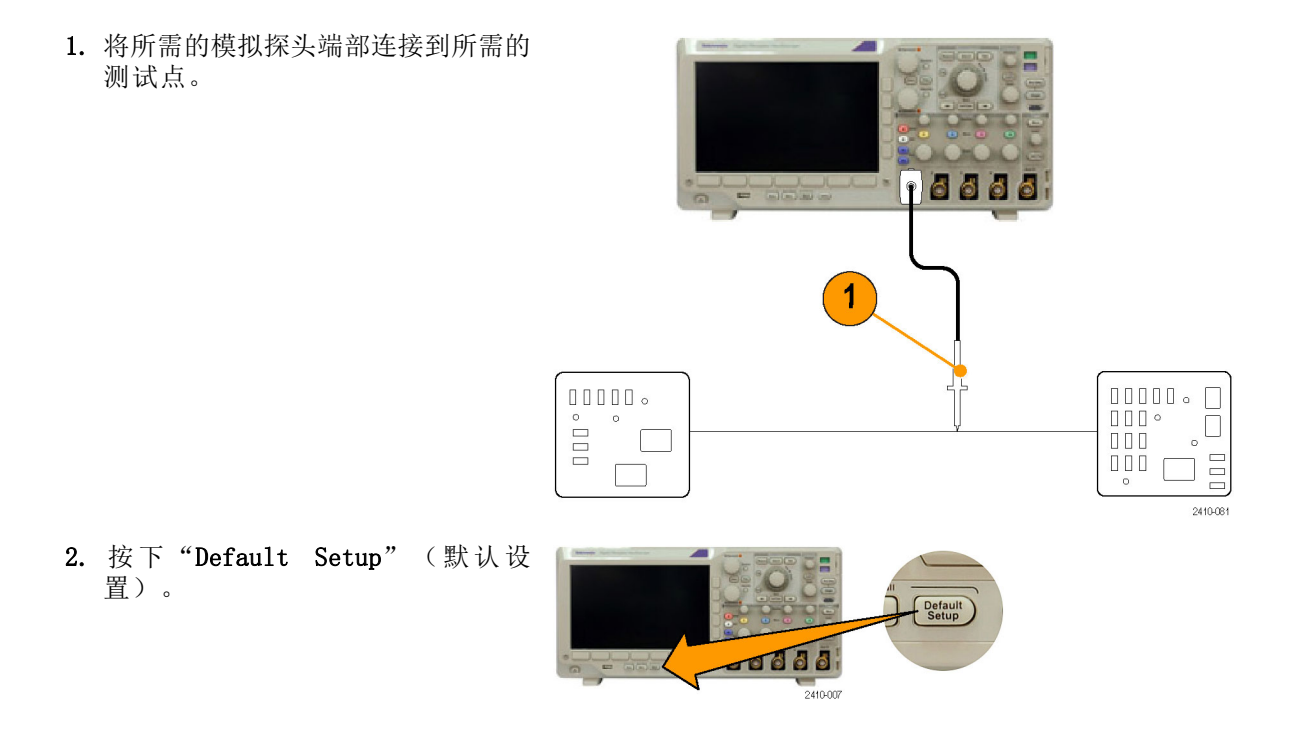

3. 按下"自动设置"。

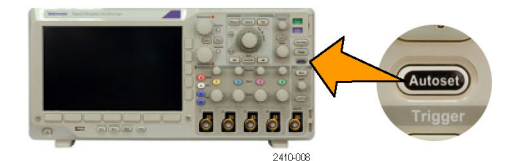

66666 2410-044 **B1** 

**B2** 

Vave Inspe Search

**Bus** 

4. 按 B1。

- 5. 按下方菜单上的"总线 B1", 使用 通用旋钮 a 选择 RS-232, 然后在出 现的菜单中输入总线的参数。
- 6. 按下方菜单上的"总线显示",按侧 面菜单上的"总线和波形",然后按 侧面菜单上的"ASCII"。
- 7. 旋转水平"标度"旋钮调整时基。 当增加每格的时间时,将在"总线" 显示中出现更多数据。
- 8. 按下触发"菜单"。选择"总线"触 发类型。定义触发的条件类型,例如 "发送开始位"。
- **Trigge** Menu 66666  $2410(05)$

66666

2410-085

- 9. 按"搜索",按下方菜单上的"搜 索",然后按侧面菜单上的"开 启"。
- 10. 按"搜索类型"。使用通用旋钮 a 选择**"总线"**。按**"搜索"**,然后 选择所需的搜索,例如"发送开始 位"。
- 11.按前一个和后一个标记按钮在记录 中导航。
- 12.按"缩放",然后"平移"到需要 的区域来分析结果。

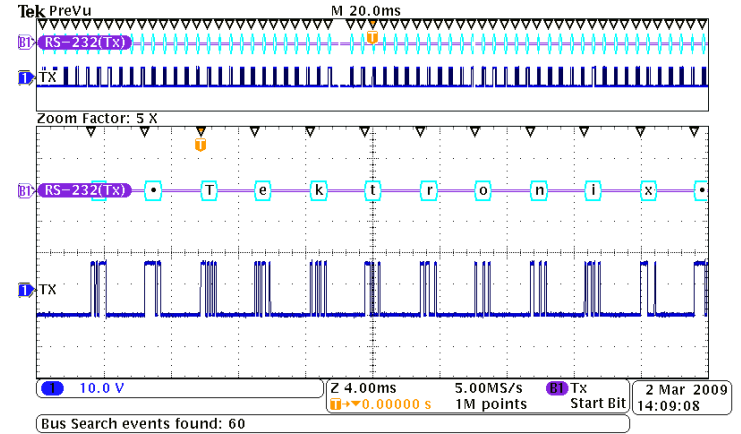

# 对使用并行总线的电路进行故障排除

在这个示例中,将使用示波器监视并行总线。可使用 MSO3000 系列示波器及其 16 个数字通道来分 析总线。MSO3000 系列不但允许查看信号的开关状态,而且能够对并行总线信号进行解码。

#### 基本策略

首先,显示和采集数字信号。然后,使用"搜索/标记"功能在数据中进行搜索。

说明: MSO3000 系列示波器支持在并行总线信号上进行触发和解码。

1. 将所需的数字探头端部连接到所需的 测试点。为了简单起见,本例中连接 一个 7 位计数器。

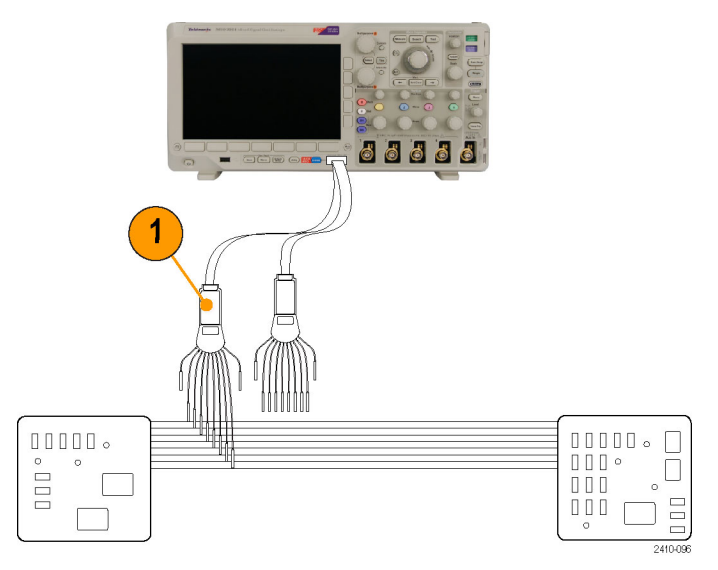

- 2. 按下"Default Setup"(默认设 置)。然后按通道 1 按钮即从显示 中删除波形。
- 3. 按 D15-D0。

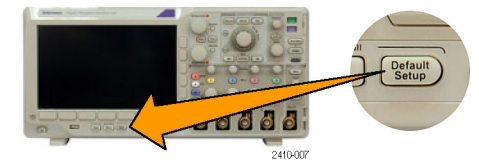

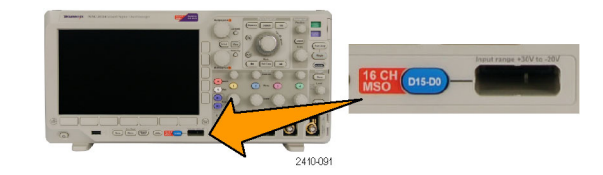

4. 在下方菜单中, 按"D15-D0 开/ 关",然后按侧面菜单上的"打开 D7-D0"以显示数字波形。 要关闭通 道,使用通用旋钮 a 选择该通道, 然后按"显示"侧面菜单并选择"关 闭"。

5. 按下"自动设置"。

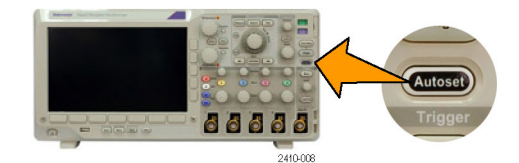

66666 2410-044

EE

**B1** 

**B2** 

**Bus** 

- 6. 按 B1, 选择总线类型"并行"。按 下方菜单上的"**定义输入"**, 然后 输入总线的"定时数据"、"时钟 边沿"、"位数"和"定义位数" 参数。
- 7. 旋转"水平标度"旋钮调整时基。 当增加每格的时间时,将在"总线" 显示中出现更多数据。
- 8. 按下"触发菜单"。按"类型",选 择"总线",然后输入触发参数,例 如"信号源总线"和"数据"。根据 需要定义"模式"和"释抑"。
- 9. 按前面板上的"搜索",按下方菜单 上的"搜索",然后选择侧面菜单上 的"开启"。

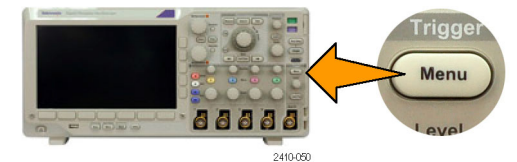

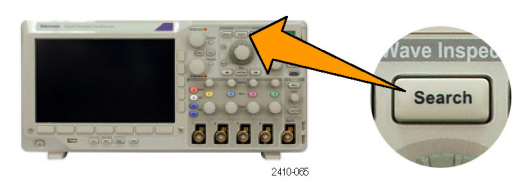

- 10. 按"搜索类型"。使用通用旋钮 a 选择"**总线"**,然后按"**数据"**。使 用通用旋钮 a 和 b 定义数据值。
- 11.按向前和向后标记在记录中导航。
- 12.按"缩放",然后"平移"到需要 的区域来分析结果。

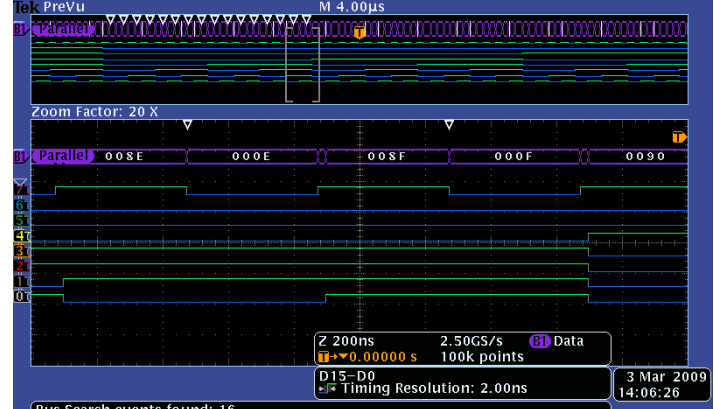

# 附录:保证技术规格

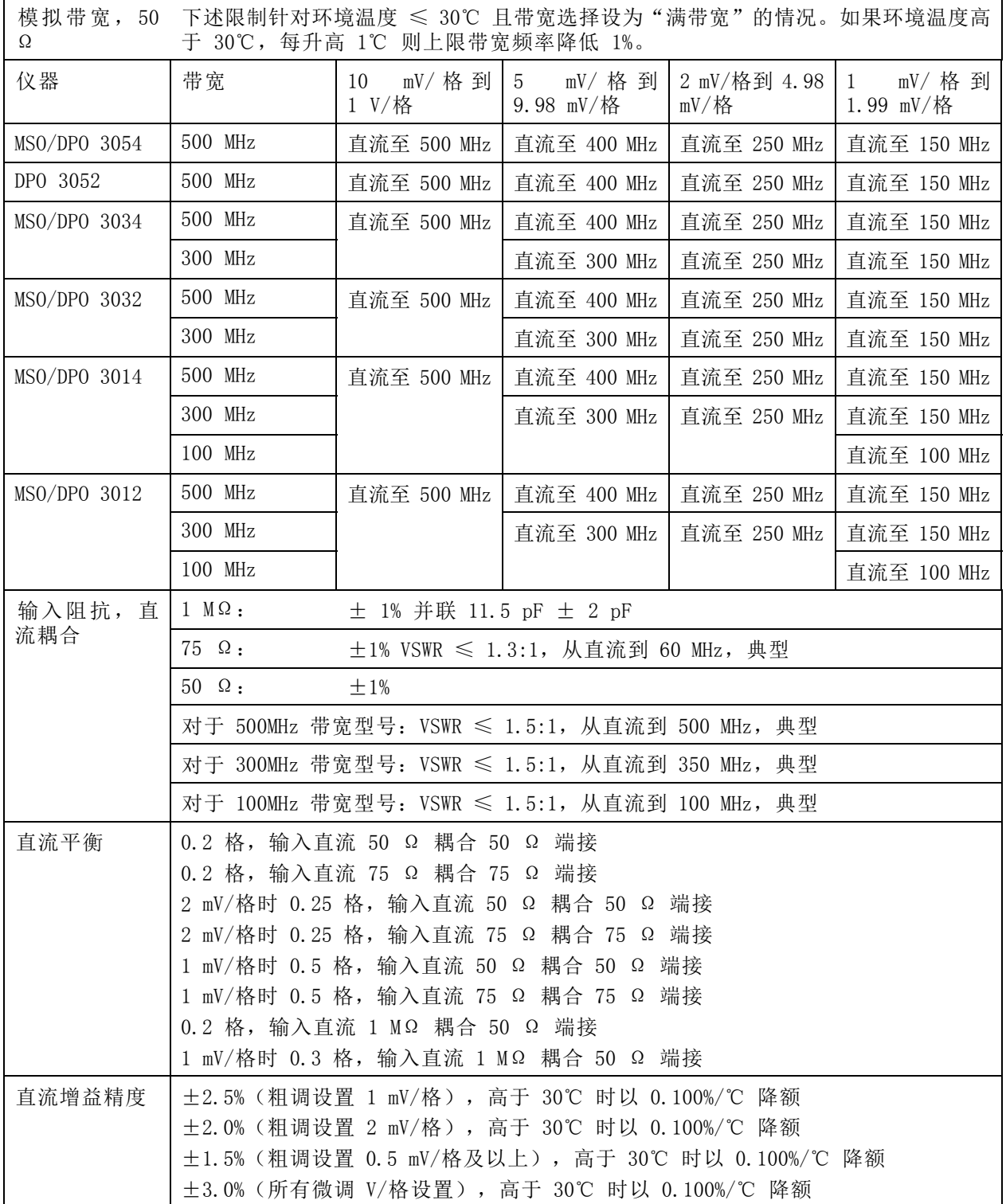

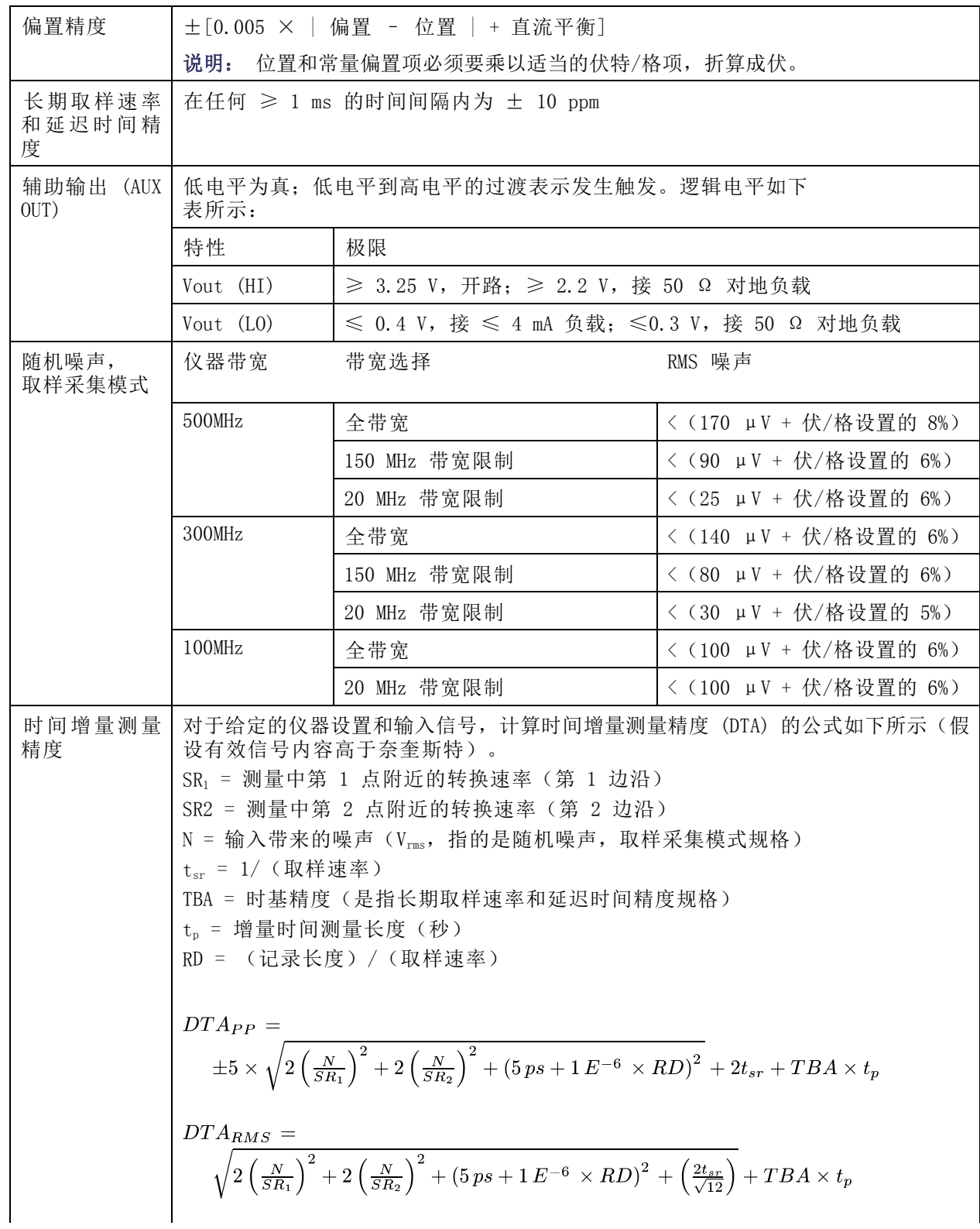

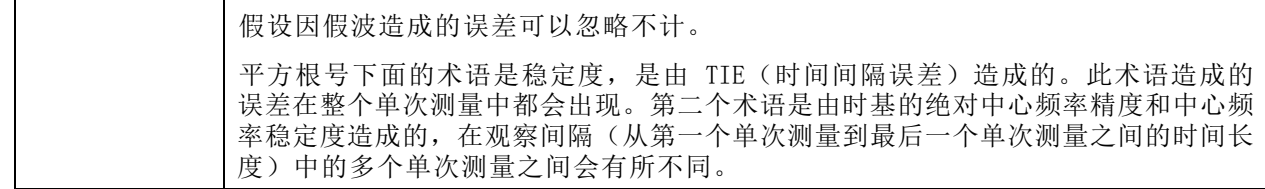
# 索引

## 字母和数字

[50 Ω 保护](#page-111-0), [92](#page-111-0) B1 / B2 按钮, [54](#page-73-0), [55](#page-74-0), [76](#page-95-0) [B 触发](#page-101-0), [82](#page-101-0) [Blackman-Harris FFT 窗口](#page-130-0), [111](#page-130-0) [BNC 接口](#page-27-0), [8](#page-27-0) CAN, [33](#page-52-0), [54](#page-73-0), [76](#page-95-0) [CAN 触发](#page-97-0), [78](#page-97-0) [CSV 格式](#page-142-0), [123](#page-142-0) D15 - D0 按钮, [36](#page-55-0), [68](#page-87-0) [DPO3AERO,](#page-153-0) [134](#page-153-0) DPO3AUDIO, [2](#page-21-0), [54](#page-73-0), [134](#page-153-0) DPO3AUTO, [2](#page-21-0), [54](#page-73-0), [134](#page-153-0) DPO3COMP, [2,](#page-21-0) [54,](#page-73-0) [134](#page-153-0) DPO3EMBD, [2,](#page-21-0) [54,](#page-73-0) [134](#page-153-0) DPO3PWR, [3](#page-22-0), [118,](#page-137-0) [134](#page-153-0) DPO3VID, [3](#page-22-0), [76](#page-95-0), [134](#page-153-0) [e\\*Scope, 26](#page-45-0) [Excel, 23](#page-42-0) [FFT](#page-130-0) [Blackman-Harris](#page-130-0), [111](#page-130-0) [Hamming, 111](#page-130-0) [Hanning](#page-130-0), [111](#page-130-0) [控制](#page-129-0), [110](#page-129-0) [直角](#page-130-0), [111](#page-130-0) [firmware.img 文件](#page-39-0), [20](#page-39-0) [FlexRay](#page-98-0) [触发](#page-98-0), [79](#page-98-0) GPIB, [24,](#page-43-0) [43](#page-62-0) [GPIB 地址](#page-44-0), [25](#page-44-0) [Hamming FFT 窗口](#page-130-0), [111](#page-130-0) [Hanning FFT 窗口](#page-130-0), [111](#page-130-0) I2C, [33,](#page-52-0) [54,](#page-73-0) [76](#page-95-0) [触发](#page-96-0), [77](#page-96-0) I2S, [33](#page-52-0), [76](#page-95-0) [触发](#page-98-0), [79](#page-98-0) [IRE 格线](#page-105-0), [86](#page-105-0) [ISF 格式](#page-142-0), [123](#page-142-0) [LabView](#page-42-0), [23](#page-42-0) LIN, [33,](#page-52-0) [54,](#page-73-0) [76](#page-95-0) [触发](#page-98-0), [79](#page-98-0) MagniVu, [xi,](#page-18-0) [68](#page-87-0) [MagniVu 读数](#page-58-0), [39](#page-58-0) M 按钮, [33](#page-52-0), [109,](#page-128-0) [110](#page-129-0) [MIL-STD-1553](#page-97-0) [触发](#page-97-0), [78](#page-97-0)

[mV 格线](#page-105-0), [86](#page-105-0) [NI SignalExpress Tektronix Edition](#page-18-0) [软件](#page-18-0), [xi](#page-18-0) OpenChoice, [xi,](#page-18-0) [1](#page-20-0) [P6139B 探头](#page-20-0), [1](#page-20-0) P6316 探头, [2,](#page-21-0) [68](#page-87-0) [P6316 探头接地导线](#page-85-0), [66](#page-85-0) PictBridge, [xi,](#page-18-0) [26,](#page-45-0) [43](#page-62-0) [打印](#page-148-0), [129](#page-148-0) RS-232, [33,](#page-52-0) [54,](#page-73-0) [76,](#page-95-0) [80](#page-99-0) [触发](#page-97-0), [78](#page-97-0) [光标读数](#page-127-0), [108](#page-127-0) [解码](#page-84-0), [65](#page-84-0) [总线示例](#page-173-0), [154](#page-173-0) [RS-422](#page-52-0), [33](#page-52-0) [RS-485](#page-52-0), [33](#page-52-0) [SPC, 18](#page-37-0) SPI, [33](#page-52-0), [54](#page-73-0), [76](#page-95-0) [SPI 触发](#page-96-0), [77](#page-96-0) [SVGA 输出](#page-61-0), [42](#page-61-0) TDM, [33,](#page-52-0) [76](#page-95-0) [触发](#page-98-0), [79](#page-98-0) TEK-USB-488 适配器, [3,](#page-22-0) [24](#page-43-0), [25](#page-44-0), [43](#page-62-0) [TekSecure, 132](#page-151-0) [TekVPI](#page-26-0), [7](#page-26-0) TPA-BNC 适配器, [3,](#page-22-0) [7](#page-26-0) USB, [xi,](#page-18-0) [24,](#page-43-0) [26](#page-45-0), [32](#page-51-0), [120,](#page-139-0) [128](#page-147-0) [键盘](#page-47-0), [28](#page-47-0) [设备端口](#page-62-0), [43](#page-62-0) 主机端口, [36,](#page-55-0) [43](#page-62-0) [USBTMC](#page-62-0), [43](#page-62-0) Utility 按钮, [15,](#page-34-0) [16](#page-35-0), [18,](#page-37-0) [31](#page-50-0), [85,](#page-104-0) [86](#page-105-0), [95](#page-114-0), [96,](#page-115-0) [128](#page-147-0) [VISA, 23](#page-42-0) Wave Inspector, [xi,](#page-18-0) [114](#page-133-0) [XY](#page-127-0) [光标](#page-127-0), [108](#page-127-0) [显示](#page-104-0), [85](#page-104-0)

#### **A** 按钮

B1 / B2, [33](#page-52-0), [54](#page-73-0), [76](#page-95-0) [B1 / B2 总线](#page-74-0), [55](#page-74-0) D15 - D0, [36,](#page-55-0) [68](#page-87-0) M, [33,](#page-52-0) [109](#page-128-0), [110](#page-129-0) 保存/调出, [32](#page-51-0), [36](#page-55-0), [122](#page-141-0) 播放暂停, [34](#page-53-0), [115](#page-134-0) 菜单关闭, [37](#page-56-0), [136](#page-155-0) 采集, [31](#page-50-0), [52,](#page-71-0) [84](#page-103-0), [142](#page-161-0), [143](#page-162-0) 参考, [33,](#page-52-0) [113](#page-132-0), [124](#page-143-0) 测量, [31,](#page-50-0) [98](#page-117-0), [102](#page-121-0), [103](#page-122-0), [135](#page-154-0), [138](#page-157-0), [139,](#page-158-0) [140](#page-159-0) 测试, [31,](#page-50-0) [118](#page-137-0) [触发](#page-50-0), [31](#page-50-0) 触发菜单, [73](#page-92-0), [146](#page-165-0) [触发位置](#page-54-0), [35](#page-54-0) [垂直](#page-51-0), [32](#page-51-0) 单次, [35](#page-54-0), [83](#page-102-0), [140,](#page-159-0) [149](#page-168-0) [打印](#page-55-0), [36](#page-55-0) [打印机](#page-151-0), [132](#page-151-0) 辅助功能, [15](#page-34-0), [16,](#page-35-0) [18,](#page-37-0) [31](#page-50-0), [85,](#page-104-0) [86](#page-105-0), [95](#page-114-0), [96,](#page-115-0) [128](#page-147-0) 光标, [33,](#page-52-0) [105](#page-124-0) [校准](#page-61-0), [42](#page-61-0) [亮度](#page-106-0), [87](#page-106-0) 默认设置, [36](#page-55-0), [44](#page-63-0), [47](#page-66-0) 强制触发, [35](#page-54-0), [70](#page-89-0) [上一标记](#page-53-0), [34](#page-53-0) 设为 50%, [35](#page-54-0), [72](#page-91-0) 设置/清除标记, [34,](#page-53-0) [116](#page-135-0) 数学波形, [33](#page-52-0), [109](#page-128-0), [110](#page-129-0) 搜索, [31,](#page-50-0) [117](#page-136-0) [缩放](#page-53-0), [34](#page-53-0) [通道](#page-51-0), [32](#page-51-0) 微调, [31](#page-50-0), [33](#page-52-0), [34](#page-53-0), [35](#page-54-0) [下一标记](#page-54-0), [35](#page-54-0) [选择](#page-53-0), [34](#page-53-0) 硬拷贝, [36](#page-55-0), [132](#page-151-0) 运行/停止, [35](#page-54-0), [53](#page-72-0), [83](#page-102-0) 自动设置, [11](#page-30-0), [31,](#page-50-0) [35,](#page-54-0) [44](#page-63-0), [48,](#page-67-0) [135](#page-154-0) 总线, [54,](#page-73-0) [55,](#page-74-0) [76](#page-95-0) [安全概要](#page-12-0), [v](#page-12-0) [安全锁](#page-27-0), [8](#page-27-0) [安装之前](#page-20-0), [1](#page-20-0)

#### **B**

[白色边沿](#page-114-0), [95](#page-114-0) [版本, 固件](#page-42-0), [23](#page-42-0) [搬运箱](#page-22-0), [3](#page-22-0) [保存](#page-141-0) [波形](#page-141-0), [122](#page-141-0) [参考波形](#page-143-0), [124](#page-143-0) [屏幕图像](#page-141-0), [122](#page-141-0) [设置](#page-144-0), [125](#page-144-0) 保存/调出保存按钮, [36,](#page-55-0) [122](#page-141-0) 保存/调出菜单, [32](#page-51-0), [36](#page-55-0), [122](#page-141-0) [保存/调出菜单按钮](#page-51-0), [32](#page-51-0) [保存和调出信息](#page-139-0), [120](#page-139-0) [保护存储器](#page-151-0), [132](#page-151-0) [包络采集模式, 51](#page-70-0) [背光亮度](#page-106-0), [87](#page-106-0) [变量余晖](#page-104-0), [85](#page-104-0) [边沿](#page-114-0) [白色](#page-114-0), [95](#page-114-0) [模糊](#page-114-0), [95](#page-114-0) [边沿触发, 已定义](#page-93-0), [74](#page-93-0) [表, 事件](#page-76-0), [57](#page-76-0) 标度 垂直, [88](#page-107-0), [148](#page-167-0) 水平, [35](#page-54-0), [88,](#page-107-0) [111,](#page-130-0) [147,](#page-166-0) [148,](#page-167-0) [151](#page-170-0) [数字通道](#page-112-0), [93](#page-112-0) [标记](#page-135-0), [116](#page-135-0) [标记总线](#page-112-0), [93](#page-112-0) 并行总线, [xi](#page-18-0), [54](#page-73-0) [并行总线异常](#page-175-0), [156](#page-175-0) [播放](#page-134-0), [115](#page-134-0) 播放暂停按钮, [34](#page-53-0), [115](#page-134-0) [播放暂停模式](#page-134-0), [115](#page-134-0) [波形](#page-134-0) [播放](#page-134-0), [115](#page-134-0) [播放暂停](#page-134-0), [115](#page-134-0) [亮度](#page-106-0), [87](#page-106-0) 平移, [114,](#page-133-0) [115](#page-134-0) [删除](#page-103-0), [84](#page-103-0) [搜索和标记](#page-135-0), [116](#page-135-0) [缩放](#page-133-0), [114](#page-133-0) [添加](#page-103-0), [84](#page-103-0) [显示样式](#page-103-0), [84](#page-103-0) [已定义记录](#page-69-0), [50](#page-69-0) [用户标记](#page-135-0), [116](#page-135-0) [暂停](#page-134-0), [115](#page-134-0) [波形记录](#page-69-0), [50](#page-69-0) [波形记录视图, 38](#page-57-0) [波形基线指示器](#page-59-0), [40](#page-59-0) [补偿探头](#page-30-0), [11](#page-30-0) [补偿信号路径, 18](#page-37-0)

#### **C**

[菜单](#page-48-0), [29](#page-48-0) [按钮](#page-50-0), [31](#page-50-0) 保存/调出, [32,](#page-51-0) [36](#page-55-0), [122](#page-141-0) 参考, [33](#page-52-0), [113](#page-132-0) [测量](#page-50-0), [31](#page-50-0) 触发, [31,](#page-50-0) [73,](#page-92-0) [81,](#page-100-0) [146](#page-165-0) 垂直, [32](#page-51-0), [89](#page-108-0) 辅助功能, [15,](#page-34-0) [16](#page-35-0), [31](#page-50-0), [36](#page-55-0), [85](#page-104-0), [96](#page-115-0), [128](#page-147-0) [光标](#page-124-0), [105](#page-124-0) [默认设置](#page-55-0), [36](#page-55-0) [数学波形](#page-52-0), [33](#page-52-0) 总线, [33](#page-52-0), [55](#page-74-0) 菜单关闭按钮, [37,](#page-56-0) [136](#page-155-0) [采集](#page-56-0) [读数](#page-56-0), [37](#page-56-0) [取样](#page-69-0), [50](#page-69-0) [输入通道和数字化器](#page-69-0), [50](#page-69-0) [已定义的模式](#page-70-0), [51](#page-70-0) 采集按钮, [31,](#page-50-0) [52,](#page-71-0) [84](#page-103-0), [142](#page-161-0), [143](#page-162-0) 参考按钮, [33,](#page-52-0) [113](#page-132-0), [124](#page-143-0) [参考波形](#page-132-0), [113](#page-132-0) [保存](#page-143-0), [124](#page-143-0) [保存 5 M 波形](#page-132-0), [113](#page-132-0) 删除, [113,](#page-132-0) [124](#page-143-0) [显示](#page-143-0), [124](#page-143-0) 参考菜单, [33,](#page-52-0) [113](#page-132-0) [参考电平](#page-123-0), [104](#page-123-0) [参考 R](#page-143-0), [124](#page-143-0) [操作规范](#page-23-0), [4](#page-23-0) [测量](#page-123-0) [参考电平](#page-123-0), [104](#page-123-0) [光标](#page-124-0), [105](#page-124-0) [快照](#page-122-0), [103](#page-122-0) [统计](#page-121-0), [102](#page-121-0) [已定义](#page-118-0), [99](#page-118-0) [自动](#page-117-0), [98](#page-117-0) 测量按钮, [31](#page-50-0), [98](#page-117-0), [102,](#page-121-0) [103,](#page-122-0) [135,](#page-154-0) [138,](#page-157-0) [139](#page-158-0), [140](#page-159-0) [测量菜单](#page-50-0), [31](#page-50-0) [侧面板连接器](#page-61-0), [42](#page-61-0) 测试按钮, [31,](#page-50-0) [118](#page-137-0) [厂家校准](#page-39-0), [20](#page-39-0) [长记录长度](#page-171-0), [152](#page-171-0) [管理](#page-133-0), [114](#page-133-0) [常亮格线样式](#page-105-0), [86](#page-105-0) [超时触发, 已定义, 74](#page-93-0) [撤销](#page-66-0) [默认设置](#page-66-0), [47](#page-66-0) [自动设置](#page-67-0), [48](#page-67-0)

串行总线, [54](#page-73-0), [152](#page-171-0) 串行总线触发, [76,](#page-95-0) [77](#page-96-0) [触发](#page-101-0) [B 事件触发](#page-101-0), [82](#page-101-0) [CAN 总线](#page-97-0), [78](#page-97-0) [FlexRay 总线](#page-98-0), [79](#page-98-0) [I2C 总线](#page-96-0), [77](#page-96-0) [I2S 总线](#page-98-0), [79](#page-98-0) [LIN 总线](#page-98-0), [79](#page-98-0) [MIL-STD-1553 总线](#page-97-0), [78](#page-97-0) [RS-232 总线](#page-97-0), [78](#page-97-0) [SPI 总线](#page-96-0), [77](#page-96-0) [TDM 总线](#page-98-0), [79](#page-98-0) [边沿, 已定义](#page-93-0), [74](#page-93-0) [并行总线](#page-73-0), [54](#page-73-0) [并行总线数据匹配](#page-99-0), [80](#page-99-0) [超时, 已定义](#page-93-0), [74](#page-93-0) 串行总线, [54,](#page-73-0) [77](#page-96-0), [152](#page-171-0) [点](#page-69-0), [50](#page-69-0) 读数, [39](#page-58-0), [80](#page-99-0) [概念](#page-89-0), [70](#page-89-0) [滚动窗口上数据匹配](#page-98-0), [79](#page-98-0) 后触发, [70,](#page-89-0) [72](#page-91-0) [建立和保持, 已定义](#page-94-0), [75](#page-94-0) [逻辑, 已定义](#page-94-0), [75](#page-94-0) [脉冲宽度, 已定义](#page-93-0), [74](#page-93-0) 模式, [70](#page-89-0), [73](#page-92-0) [耦合](#page-90-0), [71](#page-90-0) [频率读数](#page-115-0), [96](#page-115-0) [欠幅, 已定义](#page-93-0), [74](#page-93-0) [强制](#page-89-0), [70](#page-89-0) [上升/下降,](#page-94-0) 已定义, [75](#page-94-0) [事件, 已定义](#page-89-0), [70](#page-89-0) [视频, 已定义](#page-95-0), [76](#page-95-0) [视频行](#page-166-0), [147](#page-166-0) [释抑](#page-90-0), [71](#page-90-0) [位置](#page-91-0), [72](#page-91-0) [位置按钮](#page-54-0), [35](#page-54-0) 位置图标, [38,](#page-57-0) [39](#page-58-0) [位置旋钮](#page-91-0), [72](#page-91-0) [斜率](#page-91-0), [72](#page-91-0) [序列](#page-99-0), [80](#page-99-0) [序列\(B 触发\), 已定](#page-93-0) [义](#page-93-0), [74](#page-93-0) [延迟](#page-99-0), [80](#page-99-0) [延迟时间后 B 触发](#page-101-0), [82](#page-101-0) [右对齐](#page-98-0), [79](#page-98-0) 预触发, [70,](#page-89-0) [72](#page-91-0) [状态读数](#page-57-0), [38](#page-57-0) [字节匹配](#page-98-0), [79](#page-98-0) [总线](#page-95-0), [76](#page-95-0) [总线, 已定义](#page-95-0), [76](#page-95-0) [左对齐](#page-98-0), [79](#page-98-0)

索引

触发菜单, [31,](#page-50-0) [73,](#page-92-0) [81,](#page-100-0) [146](#page-165-0) 按钮, [73,](#page-92-0) [146](#page-165-0) [触发类型, 已定义](#page-93-0), [74](#page-93-0) [触发模式](#page-89-0) [正常](#page-89-0), [70](#page-89-0) [自动](#page-89-0), [70](#page-89-0) [垂直](#page-51-0) [按钮](#page-51-0), [32](#page-51-0) 标度, [88,](#page-107-0) [148](#page-167-0) 标度旋钮, [35](#page-54-0), [45](#page-64-0) 菜单, [32,](#page-51-0) [89](#page-108-0) [菜单旋钮](#page-54-0), [35](#page-54-0) 偏置, [90,](#page-109-0) [92](#page-111-0) [位置](#page-107-0), [88](#page-107-0) [位置和偏置, 92](#page-111-0) [位置和自动设置](#page-68-0), [49](#page-68-0) 位置旋钮, [35](#page-54-0), [45](#page-64-0) [垂直偏置](#page-109-0), [90](#page-109-0) [存储器, 清除](#page-151-0), [132](#page-151-0)

# **D**

带宽, [xi,](#page-18-0) [90](#page-109-0) 单次按钮, [35,](#page-54-0) [83,](#page-102-0) [140,](#page-159-0) [149](#page-168-0) 单次序列, [53](#page-72-0), [83](#page-102-0) [打印](#page-147-0), [128](#page-147-0) [PictBridge, 129](#page-148-0) [硬拷贝](#page-147-0), [128](#page-147-0) [以太网](#page-149-0), [130](#page-149-0) [打印按钮](#page-55-0), [36](#page-55-0) [电压, 输入](#page-24-0) [P6139B, 5](#page-24-0) [电压, 源](#page-23-0) [MSO3000 和](#page-23-0) [DPO3000](#page-23-0), [4](#page-23-0) [电源](#page-21-0) [电线](#page-21-0), [2](#page-21-0) [关](#page-29-0), [10](#page-29-0) [开关](#page-55-0), [36](#page-55-0) [删除](#page-29-0), [10](#page-29-0) [输入](#page-62-0), [43](#page-62-0) [源](#page-28-0), [9](#page-28-0) [电子表格文件格式](#page-142-0) [\(.CSV\)](#page-142-0), [123](#page-142-0) [调出](#page-141-0) [波形](#page-141-0), [122](#page-141-0) [设置](#page-144-0), [125](#page-144-0) [低电平测量, 100](#page-119-0) [定时分辨率读数](#page-58-0), [39](#page-58-0) [多瞬态检测](#page-114-0), [95](#page-114-0)

[读数](#page-58-0) [MagniVu, 39](#page-58-0) [采集](#page-56-0), [37](#page-56-0) 触发, [39,](#page-58-0) [80](#page-99-0) [触发频率](#page-115-0), [96](#page-115-0) [触发状态](#page-57-0), [38](#page-57-0) [定时分辨率](#page-58-0), [39](#page-58-0) [辅助](#page-59-0), [40](#page-59-0) 光标, [38,](#page-57-0) [108](#page-127-0) [记录长度/取样速率](#page-58-0), [39](#page-58-0) [水平位置/标度](#page-58-0), [39](#page-58-0) [通道](#page-59-0), [40](#page-59-0)

#### **F**

[反转](#page-108-0), [89](#page-108-0) [峰峰值测量](#page-119-0), [100](#page-119-0) [峰值检测采集模式, 51](#page-70-0) [幅度测量](#page-119-0), [100](#page-119-0) [附件](#page-20-0), [1](#page-20-0) [负脉冲计数测量](#page-120-0), [101](#page-120-0) [负脉冲宽度测量](#page-118-0), [99](#page-118-0) [负向超调测量](#page-119-0), [100](#page-119-0) [负占空比测量](#page-118-0), [99](#page-118-0) [辅助读数](#page-59-0), [40](#page-59-0) 辅助功能菜单, [15](#page-34-0), [16,](#page-35-0) [31](#page-50-0), [36](#page-55-0), [85](#page-104-0), [96](#page-115-0) [辅助输出连接器](#page-61-0), [42](#page-61-0) [辅助输入连接器](#page-60-0), [41](#page-60-0)

## **G**

[盖, 前面](#page-20-0), [1](#page-20-0) [高电平测量](#page-119-0), [100](#page-119-0) [高低指示器](#page-59-0), [40](#page-59-0) [高度,MSO3000 和](#page-23-0) [DPO3000](#page-23-0), [4](#page-23-0) [高分辨率采集模式, 51](#page-70-0) [高级数学](#page-131-0), [112](#page-131-0) [更改字体外观](#page-36-0), [17](#page-36-0) [格线](#page-105-0) [IRE, 86](#page-105-0) [mV](#page-105-0), [86](#page-105-0) [常亮](#page-105-0), [86](#page-105-0) [框架](#page-105-0), [86](#page-105-0) [亮度](#page-106-0), [87](#page-106-0) [十字准线](#page-105-0), [86](#page-105-0) [完整](#page-105-0), [86](#page-105-0) [样式](#page-104-0), [85](#page-104-0) [栅格](#page-105-0), [86](#page-105-0) 功耗, MSO3000 和 [DPO3000](#page-23-0), [4](#page-23-0) [功能检查](#page-29-0), [10](#page-29-0)

[光标](#page-124-0), [105](#page-124-0) [XY, 108](#page-127-0) 按钮, [33,](#page-52-0) [105](#page-124-0) [菜单](#page-124-0), [105](#page-124-0) [测量](#page-124-0), [105](#page-124-0) [链接](#page-125-0), [106](#page-125-0) 光标读数, [38](#page-57-0), [108](#page-127-0) [关于](#page-42-0), [23](#page-42-0) [固件版本](#page-42-0), [23](#page-42-0) [固件升级](#page-39-0), [20](#page-39-0) [滚动窗口数据匹配](#page-98-0), [79](#page-98-0) [滚动模式](#page-72-0), [53](#page-72-0) [过渡触发, 已定义](#page-94-0), [75](#page-94-0)

#### **H**

[海拔高度](#page-23-0) [MSO3000 和](#page-23-0) [DPO3000](#page-23-0), [4](#page-23-0) [P6139B, 5](#page-24-0) [P6316](#page-25-0), [6](#page-25-0) 横向, [122](#page-141-0), [129](#page-148-0) 后触发, [70](#page-89-0), [72](#page-91-0) [厚度,MSO3000 和](#page-23-0) [DPO3000](#page-23-0), [4](#page-23-0) [后面板连接器](#page-61-0), [42](#page-61-0)

#### **J**

[将自己接地以释放静电](#page-28-0), [9](#page-28-0) [建立和保持触发, 已定义](#page-94-0), [75](#page-94-0) [键盘, USB](#page-47-0), [28](#page-47-0) [间隙,MSO3000 和](#page-23-0) [DPO3000](#page-23-0), [4](#page-23-0) 校准, [18,](#page-37-0) [20](#page-39-0) [校准按钮](#page-61-0), [42](#page-61-0) [校准证书](#page-20-0), [1](#page-20-0) [接地](#page-28-0), [9](#page-28-0) [接地引线](#page-31-0), [12](#page-31-0) [接地腕带](#page-28-0), [9](#page-28-0) [接地腕带连接器](#page-61-0), [42](#page-61-0) [机架安装](#page-22-0), [3](#page-22-0) 记录长度, [xi,](#page-18-0) [50](#page-69-0) [记录长度/取样速率读数](#page-58-0), [39](#page-58-0) [机密数据](#page-151-0), [132](#page-151-0) [禁用自动设置](#page-67-0), [48](#page-67-0) [技术指标](#page-23-0) [操作](#page-23-0), [4](#page-23-0) [电源](#page-28-0), [9](#page-28-0) [基线指示器](#page-59-0), [40](#page-59-0) [均方根值测量](#page-120-0), [101](#page-120-0) [局域网端口](#page-61-0), [42](#page-61-0)

#### **K**

[开关, 电源](#page-55-0), [36](#page-55-0) [开始采集](#page-102-0), [83](#page-102-0) [控件](#page-48-0), [29](#page-48-0) [快照](#page-122-0), [103](#page-122-0) [宽度](#page-23-0) [MSO3000 和](#page-23-0) [DPO3000, 4](#page-23-0) [框架格线样式, 86](#page-105-0) [扩展点](#page-70-0), [51](#page-70-0) [扩展点图标](#page-57-0), [38](#page-57-0)

## **L**

[蓝线](#page-114-0), [95](#page-114-0) [亮度按钮](#page-106-0), [87](#page-106-0) 连接, [1,](#page-20-0) [23,](#page-42-0) [26](#page-45-0) [连接到 PC](#page-42-0), [23](#page-42-0) [连接器](#page-61-0) [侧面板](#page-61-0), [42](#page-61-0) [辅助输出](#page-61-0), [42](#page-61-0) [后面板](#page-61-0), [42](#page-61-0) [前面板](#page-60-0), [41](#page-60-0) [视频端口](#page-61-0), [42](#page-61-0) [探头电源](#page-61-0), [42](#page-61-0) [连接 USB 键盘](#page-47-0), [28](#page-47-0) [逻辑触发, 已定义](#page-94-0), [75](#page-94-0) [绿线](#page-114-0), [95](#page-114-0)

#### **M**

[脉冲宽度触发, 已定义](#page-93-0), [74](#page-93-0) [面积测量](#page-120-0), [101](#page-120-0) [模糊边沿](#page-114-0), [95](#page-114-0) 默认设置, [47,](#page-66-0) [126](#page-145-0) 按钮, [36](#page-55-0), [44](#page-63-0), [47](#page-66-0) [菜单](#page-55-0), [36](#page-55-0) [撤销](#page-66-0), [47](#page-66-0) [模式, 滚动](#page-72-0), [53](#page-72-0)

## **N**

[内部文件格式 \(ISF\)](#page-142-0), [123](#page-142-0) 内环旋钮, [34,](#page-53-0) [109](#page-128-0)

#### **O**

[耦合](#page-108-0), [89](#page-108-0) [耦合,](#page-90-0) 触发, [71](#page-90-0)

#### **P**

[位置和偏置](#page-111-0), [92](#page-111-0) [平均采集模式, 51](#page-70-0)

[平均值测量](#page-119-0), [100](#page-119-0) [屏幕注释](#page-114-0), [95](#page-114-0) 平移, [114,](#page-133-0) [115](#page-134-0) 旋钮, [34,](#page-53-0) [115](#page-134-0), [116](#page-135-0) [频率, 源](#page-23-0) [MSO3000 和](#page-23-0) [DPO3000, 4](#page-23-0) [频率测量](#page-118-0), [99](#page-118-0)

## **Q**

[欠幅触发, 已定义, 74](#page-93-0) [前盖](#page-20-0), [1](#page-20-0) 强制触发按钮, [35,](#page-54-0) [70](#page-89-0) [前面板](#page-48-0), [29](#page-48-0) [前面板连接器](#page-60-0), [41](#page-60-0) [前面板饰面](#page-35-0), [16](#page-35-0) [清除设置和参考存储器](#page-151-0), [132](#page-151-0) [清洁](#page-26-0), [7](#page-26-0) 驱动程序, [23](#page-42-0), [26](#page-45-0) [取样, 实时](#page-69-0), [50](#page-69-0) [取样采集模式](#page-70-0), [51](#page-70-0) [取样间隔](#page-69-0), [50](#page-69-0) [取样流程, 已定义, 50](#page-69-0) [取样速率](#page-18-0), [xi](#page-18-0)

#### **R**

[日期和时间, 更改, 16](#page-35-0) [软件, 可选](#page-153-0), [134](#page-153-0) 软件驱动程序, [23,](#page-42-0) [26](#page-45-0) [如何](#page-141-0) [保存波形](#page-141-0), [122](#page-141-0) [保存屏幕图像](#page-141-0), [122](#page-141-0) [保存设置](#page-144-0), [125](#page-144-0) [标记通道和总线](#page-64-0), [45](#page-64-0) [补偿电压探头, 11](#page-30-0) [补偿信号路径, 18](#page-37-0) [打开示波器电源](#page-28-0), [9](#page-28-0) [打印硬拷贝](#page-147-0), [128](#page-147-0) [调出波形](#page-141-0), [122](#page-141-0) [调出设置](#page-144-0), [125](#page-144-0) [关闭示波器电源](#page-29-0), [10](#page-29-0) [管理记录长度较长的波](#page-133-0) [形](#page-133-0), [114](#page-133-0) [进行自动测量, 98](#page-117-0) [连接到计算机, 23](#page-42-0) [连接探头和适配器](#page-26-0), [7](#page-26-0) [清除存储器](#page-151-0), [132](#page-151-0) [升级固件](#page-39-0), [20](#page-39-0) [设置模拟通道, 44](#page-63-0) [设置输入参数, 89](#page-108-0) [设置数字通道, 66](#page-85-0) [设置 VISA 通信](#page-42-0), [23](#page-42-0) [设置总线参数, 55](#page-74-0) [使用 e\\*Scope, 26](#page-45-0) [使用 MagniVu](#page-87-0), [68](#page-87-0) [使用光标进行手动测](#page-124-0) [量](#page-124-0), [105](#page-124-0) [使用 Wave Inspector](#page-133-0), [114](#page-133-0) [使用序列触发, 80](#page-99-0) [搜索波形并添加标记](#page-135-0), [116](#page-135-0) [选择触发](#page-93-0), [74](#page-93-0) [选择自动测量, 99](#page-118-0) [执行功能检查, 10](#page-29-0)

## **S**

[删除波形](#page-103-0), [84](#page-103-0) 删除参考波形, [113](#page-132-0), [124](#page-143-0) [闪存驱动器](#page-45-0), [26](#page-45-0) [上升边沿计数测量](#page-120-0), [101](#page-120-0) [上升时间测量](#page-118-0), [99](#page-118-0) [上升/下降触发, 已定义](#page-94-0), [75](#page-94-0) [上一标记按钮](#page-53-0), [34](#page-53-0) [升级带宽](#page-32-0), [13](#page-32-0) [升级固件](#page-39-0), [20](#page-39-0) 省墨, [122,](#page-141-0) [129](#page-148-0) 设为 50% 按钮, [35](#page-54-0), [72](#page-91-0) 设置 默认, [36,](#page-55-0) [44,](#page-63-0) [47,](#page-66-0) [126](#page-145-0) 设置/清除标记按钮, [34,](#page-53-0) [116](#page-135-0)

[总线触发](#page-95-0), [76](#page-95-0)

[湿度](#page-23-0) [MSO3000 和](#page-23-0) [DPO3000](#page-23-0), [4](#page-23-0) [P6139B, 5](#page-24-0) [P6316](#page-26-0), [7](#page-26-0) [事件表](#page-76-0), [57](#page-76-0) [饰面](#page-35-0), [16](#page-35-0) [适配器](#page-22-0) [TEK-USB-488, 3](#page-22-0) TPA-BNC, [3](#page-22-0), [7](#page-26-0) [视频](#page-165-0) [场](#page-165-0), [146](#page-165-0) [触发](#page-165-0), [146](#page-165-0) [端口](#page-61-0), [42](#page-61-0) [行](#page-166-0), [147](#page-166-0) [投影仪](#page-61-0), [42](#page-61-0) [自动设置](#page-68-0), [49](#page-68-0) [视频触发, 已定义](#page-95-0), [76](#page-95-0) [实时取样](#page-69-0), [50](#page-69-0) [视图](#page-57-0) [波形记录](#page-57-0), [38](#page-57-0) [数字通道](#page-114-0), [95](#page-114-0) [释抑, 触发](#page-90-0), [71](#page-90-0) [十字准线格线样式](#page-105-0), [86](#page-105-0) [衰减](#page-110-0), [91](#page-110-0) [双波形数学, 109](#page-128-0) 水平标度, [35,](#page-54-0) [88,](#page-107-0) [111](#page-130-0), [147,](#page-166-0) [148,](#page-167-0) [151](#page-170-0) [读数](#page-58-0), [39](#page-58-0) [和数学波形](#page-128-0), [109](#page-128-0) [已定义](#page-64-0), [45](#page-64-0) 水平位置, [35](#page-54-0), [51,](#page-70-0) [71,](#page-90-0) [72,](#page-91-0) [88](#page-107-0), [111,](#page-130-0) [150](#page-169-0) [读数](#page-58-0), [39](#page-58-0) [和数学波形](#page-128-0), [109](#page-128-0) [已定义](#page-64-0), [45](#page-64-0) [水平线](#page-114-0) [绿色和蓝色, 95](#page-114-0) [水平延迟](#page-90-0), [71](#page-90-0) [输入电容, P6316](#page-25-0), [6](#page-25-0) [输入电阻,](#page-25-0) P6316, [6](#page-25-0) 竖向, [122](#page-141-0), [129](#page-148-0) [数学波形](#page-129-0) [FFT,](#page-129-0) [110](#page-129-0) 按钮, [33](#page-52-0), [109,](#page-128-0) [110](#page-129-0) [波形](#page-128-0), [109](#page-128-0) [菜单](#page-52-0), [33](#page-52-0) [高级](#page-131-0), [112](#page-131-0)

[双波形](#page-128-0), [109](#page-128-0) [数字探头接口](#page-27-0), [8](#page-27-0) [数字通道](#page-114-0), [95](#page-114-0) [基线指示器](#page-59-0), [40](#page-59-0) [设置](#page-85-0), [66](#page-85-0) [缩放、定位、分组和标](#page-112-0) [记](#page-112-0), [93](#page-112-0) [组图标](#page-59-0), [40](#page-59-0) [搜索](#page-135-0), [116](#page-135-0) 搜索按钮, [31](#page-50-0), [117](#page-136-0) [搜索/标记, 152](#page-171-0) [锁, 标准笔记本电脑](#page-27-0), [8](#page-27-0) [缩放](#page-133-0), [114](#page-133-0) [按钮](#page-53-0), [34](#page-53-0) [格线大小](#page-134-0), [115](#page-134-0) [水平](#page-169-0), [150](#page-169-0) 旋钮, [34,](#page-53-0) [114](#page-133-0)

## **T**

[探头](#page-27-0) [BNC](#page-27-0), [8](#page-27-0) [P6139B, 1](#page-20-0) [P6316](#page-21-0), [2](#page-21-0) [TEK-USB-488 适配器](#page-22-0), [3](#page-22-0) [TekVPI](#page-26-0), [7](#page-26-0) TPA-BNC 适配器, [3,](#page-22-0) [7](#page-26-0) [接地引线](#page-31-0), [12](#page-31-0) [连接](#page-26-0), [7](#page-26-0) [数字](#page-27-0), [8](#page-27-0) [探头补偿](#page-30-0), [11](#page-30-0) [探头补偿连接器](#page-60-0), [41](#page-60-0) [探头电源连接器](#page-61-0), [42](#page-61-0) [探头连接器](#page-60-0) [逻辑](#page-60-0), [41](#page-60-0) [模拟](#page-60-0), [41](#page-60-0) [添加波形](#page-103-0), [84](#page-103-0) [停止采集](#page-102-0), [83](#page-102-0) [通道按钮](#page-51-0), [32](#page-51-0) [通道垂直菜单](#page-108-0), [89](#page-108-0) [通道读数](#page-59-0), [40](#page-59-0) [通道分组](#page-86-0), [67](#page-86-0) [数字](#page-112-0), [93](#page-112-0) [统计](#page-121-0), [102](#page-121-0) 通信, [23,](#page-42-0) [26](#page-45-0) [通用探头接口](#page-26-0), [7](#page-26-0) 通用旋钮, [31](#page-50-0), [34](#page-53-0), [52,](#page-71-0) [123,](#page-142-0) [145](#page-164-0) 图标 触发位置, [38](#page-57-0), [39](#page-58-0) [扩展点](#page-57-0), [38](#page-57-0) [突发脉冲宽度测量, 99](#page-118-0)

图像的方向, [122](#page-141-0), [129](#page-148-0) 图像方向, [122,](#page-141-0) [129](#page-148-0)

#### **W**

[外环旋钮](#page-53-0), [34](#page-53-0) [网络打印](#page-149-0), [130](#page-149-0) [完整格线样式](#page-105-0), [86](#page-105-0) [微调](#page-53-0), [34](#page-53-0) 微调按钮, [31](#page-50-0), [33,](#page-52-0) [34,](#page-53-0) [35](#page-54-0) [位置](#page-107-0) [垂直](#page-107-0), [88](#page-107-0) 水平, [71](#page-90-0), [72,](#page-91-0) [88](#page-107-0), [111](#page-130-0), [150](#page-169-0) [数字通道](#page-112-0), [93](#page-112-0) [总线](#page-112-0), [93](#page-112-0) [位置, 触发](#page-91-0), [72](#page-91-0) [温度](#page-23-0) [MSO3000 和](#page-23-0) [DPO3000](#page-23-0), [4](#page-23-0) [P6139B, 5](#page-24-0) [P6316](#page-25-0), [6](#page-25-0) [文件格式](#page-141-0), [122](#page-141-0) [电子表格文件格式](#page-142-0) [\(.CSV\)](#page-142-0), [123](#page-142-0) [内部文件格式 \(ISF\)](#page-142-0), [123](#page-142-0) [文件名](#page-139-0), [120](#page-139-0) 文件系统, [120,](#page-139-0) [123](#page-142-0) [物理层总线活动](#page-84-0), [65](#page-84-0) [污染度](#page-24-0) [MSO3000 和](#page-24-0) [DPO3000](#page-24-0), [5](#page-24-0) [P6316](#page-25-0), [6](#page-25-0) [无限余晖](#page-104-0), [85](#page-104-0)

# **X**

[下降边沿计数测量](#page-120-0), [101](#page-120-0) [下降时间测量](#page-118-0), [99](#page-118-0) [相差校正](#page-110-0), [91](#page-110-0) [相位测量](#page-118-0), [99](#page-118-0) [显示](#page-104-0) [XY, 85](#page-104-0) [信息](#page-56-0), [37](#page-56-0) [样式](#page-103-0), [84](#page-103-0) [余晖](#page-103-0), [84](#page-103-0) [显示, 参考波形](#page-143-0), [124](#page-143-0) [下一标记按钮](#page-54-0), [35](#page-54-0) [斜率, 触发](#page-91-0), [72](#page-91-0) [信号路径补偿](#page-37-0), [18](#page-37-0) [选件密钥](#page-32-0), [13](#page-32-0)

[旋钮](#page-53-0) [通用](#page-53-0), [34](#page-53-0) [触发位置](#page-91-0), [72](#page-91-0) 垂直标度, [35,](#page-54-0) [45](#page-64-0) [垂直菜单](#page-54-0), [35](#page-54-0) 垂直位置, [35,](#page-54-0) [45](#page-64-0) 内环, [34](#page-53-0), [109](#page-128-0) 平移, [34,](#page-53-0) [115](#page-134-0), [116](#page-135-0) 缩放, [34,](#page-53-0) [109](#page-128-0), [114](#page-133-0) 通用, [17,](#page-36-0) [31](#page-50-0), [34](#page-53-0), [52,](#page-71-0) [123](#page-142-0), [145](#page-164-0) [外环](#page-53-0), [34](#page-53-0) [选通](#page-121-0), [102](#page-121-0) [选择按钮](#page-53-0), [34](#page-53-0) [序列\(B 触发\), 已定义](#page-93-0), [74](#page-93-0) [序列触发](#page-99-0), [80](#page-99-0) [序列号](#page-32-0), [13](#page-32-0)

# **Y**

[延迟测量](#page-118-0), [99](#page-118-0) [延迟触发](#page-99-0), [80](#page-99-0) [延迟时间](#page-72-0), [53](#page-72-0) [硬拷贝](#page-147-0), [128](#page-147-0) [硬拷贝按钮](#page-55-0), [36](#page-55-0) 应用模块, [12,](#page-31-0) [134](#page-153-0) [30 天免费试用, 12](#page-31-0) DPO3AUDIO, [2,](#page-21-0) [54](#page-73-0) DPO3AUTO, [2](#page-21-0), [54](#page-73-0) DPO3COMP, [2](#page-21-0), [54](#page-73-0) DPO3EMBD, [2](#page-21-0), [54](#page-73-0) DPO3PWR, [3,](#page-22-0) [118](#page-137-0) DPO3VID, [3,](#page-22-0) [76](#page-95-0) [音频](#page-73-0), [54](#page-73-0) 以太网, [xi](#page-18-0), [25](#page-44-0), [26](#page-45-0), [27](#page-46-0) [打印](#page-149-0), [130](#page-149-0) [端口](#page-61-0), [42](#page-61-0)

[用户标记](#page-135-0), [116](#page-135-0) 右对齐 (RJ), [33,](#page-52-0) [76](#page-95-0) [触发](#page-98-0), [79](#page-98-0) 预触发, [70,](#page-89-0) [72](#page-91-0) [预定义数学表达式](#page-128-0), [109](#page-128-0) [余晖](#page-104-0) [变量](#page-104-0), [85](#page-104-0) [无限](#page-104-0), [85](#page-104-0) [显示](#page-103-0), [84](#page-103-0) 运行/停止按钮, [35](#page-54-0), [53](#page-72-0), [83](#page-102-0) [语言](#page-34-0) [更改](#page-34-0), [15](#page-34-0) [饰面](#page-35-0), [16](#page-35-0) [阈值范围, P6316, 6](#page-25-0) [阈值精度, P6316, 6](#page-25-0)

#### **Z**

[暂停](#page-134-0), [115](#page-134-0) [栅格格线样式](#page-105-0), [86](#page-105-0) 振动, MSO3000 和 [DPO3000, 5](#page-24-0) [正常触发模式](#page-89-0), [70](#page-89-0) [正脉冲计数测量](#page-120-0), [101](#page-120-0) [正脉冲宽度测量](#page-118-0), [99](#page-118-0) [正向超调测量](#page-119-0), [100](#page-119-0) [正占空比测量](#page-118-0), [99](#page-118-0) [直角 FFT 窗口](#page-130-0), [111](#page-130-0) [指示器, 波形基线, 40](#page-59-0) [终端](#page-108-0), [89](#page-108-0) [重量](#page-23-0) [MSO3000 和](#page-23-0) [DPO3000, 4](#page-23-0) [周期测量](#page-118-0), [99](#page-118-0) [周期均方根值测量](#page-120-0), [101](#page-120-0) [周期面积测量](#page-120-0), [101](#page-120-0) [周期平均值测量](#page-119-0), [100](#page-119-0)

[主触发](#page-99-0), [80](#page-99-0) [注释屏幕](#page-114-0), [95](#page-114-0) [自动触发模式](#page-89-0), [70](#page-89-0) 自动设置, [48](#page-67-0), [135](#page-154-0) [视频](#page-68-0), [49](#page-68-0) 自动设置按钮, [11,](#page-30-0) [31](#page-50-0), [35](#page-54-0), [44,](#page-63-0) [48](#page-67-0), [135](#page-154-0) [自动设置撤销](#page-67-0), [48](#page-67-0) [自动设置禁用](#page-67-0), [48](#page-67-0) [字节匹配](#page-98-0), [79](#page-98-0) [字体外观](#page-36-0), [17](#page-36-0) 总线, [54](#page-73-0), [76](#page-95-0) 按钮, [54](#page-73-0), [55](#page-74-0), [76](#page-95-0) 菜单, [33](#page-52-0), [55](#page-74-0) [定位和标记](#page-112-0), [93](#page-112-0) [光标读数](#page-127-0), [108](#page-127-0) [设置](#page-74-0), [55](#page-74-0) 显示, [41](#page-60-0), [57](#page-76-0) [总线触发](#page-95-0), [76](#page-95-0) [总线触发, 已定义](#page-95-0), [76](#page-95-0) [总线和波形显示](#page-84-0), [65](#page-84-0) [最大无损输入信号, P6316](#page-25-0), [6](#page-25-0) [最大信号摆幅, P6316](#page-25-0), [6](#page-25-0) [最大值测量](#page-119-0), [100](#page-119-0) [最小值测量](#page-119-0), [100](#page-119-0) [阻抗](#page-108-0), [89](#page-108-0) 左对齐 (LJ), [33](#page-52-0), [76](#page-95-0) [触发](#page-98-0), [79](#page-98-0) [组图标](#page-59-0), [40](#page-59-0)